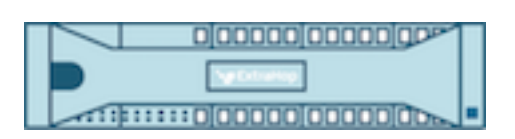

# ExtraHop 5.1 ExtraHop Web UI Guide

ExtraHop **@-**

© 2018 ExtraHop Networks, Inc. All rights reserved.

This manual in whole or in part, may not be reproduced, translated, or reduced to any machinereadable form without prior written approval from ExtraHop Networks, Inc.

For more documentation, see<https://docs.extrahop.com/>.

Published: 2018-04-20

ExtraHop Networks Seattle, WA 98101 877-333-9872 (US) +44 (0)203 7016850 (EMEA) +65-31585513 (APAC) <www.extrahop.com>

# **Contents**

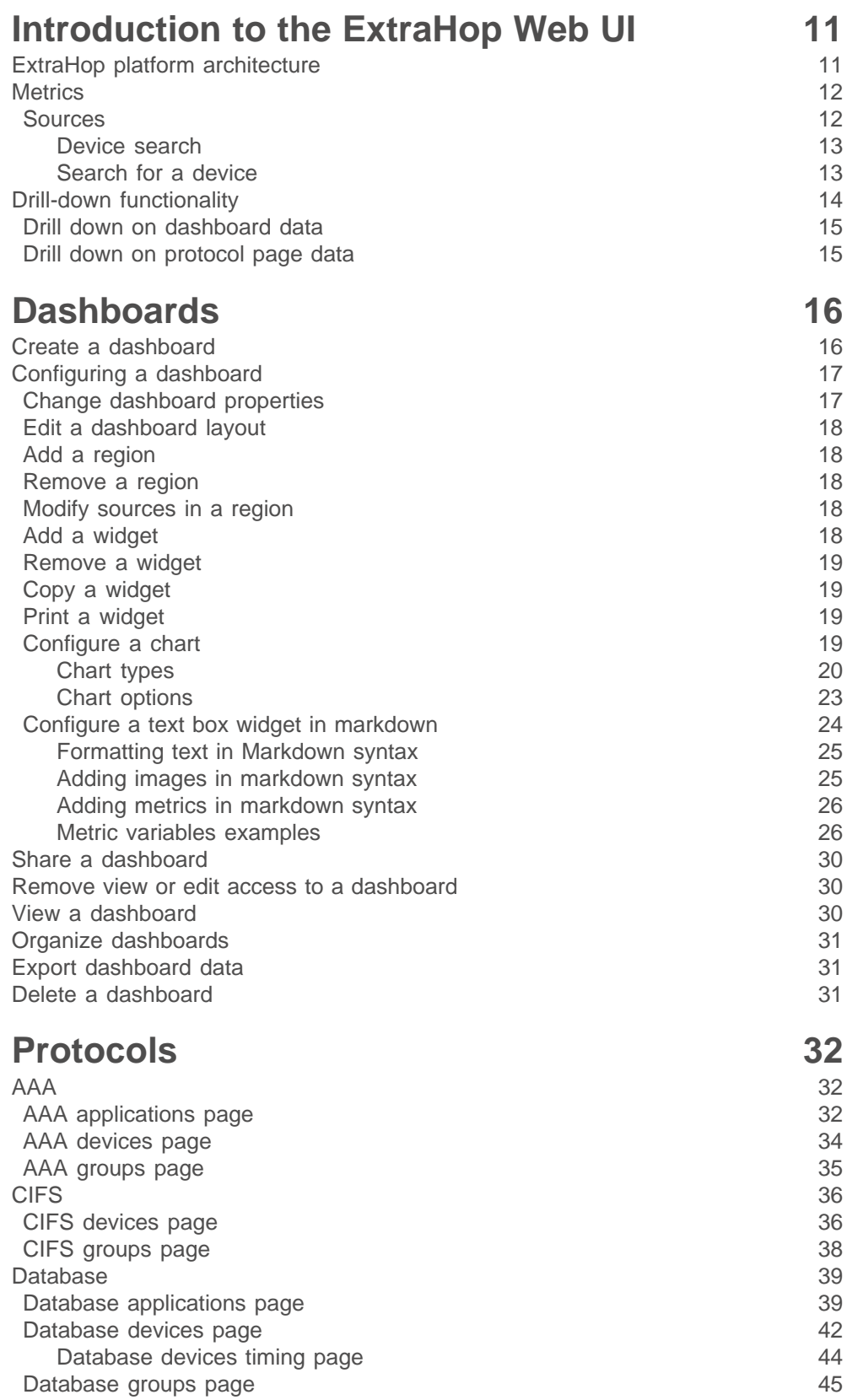

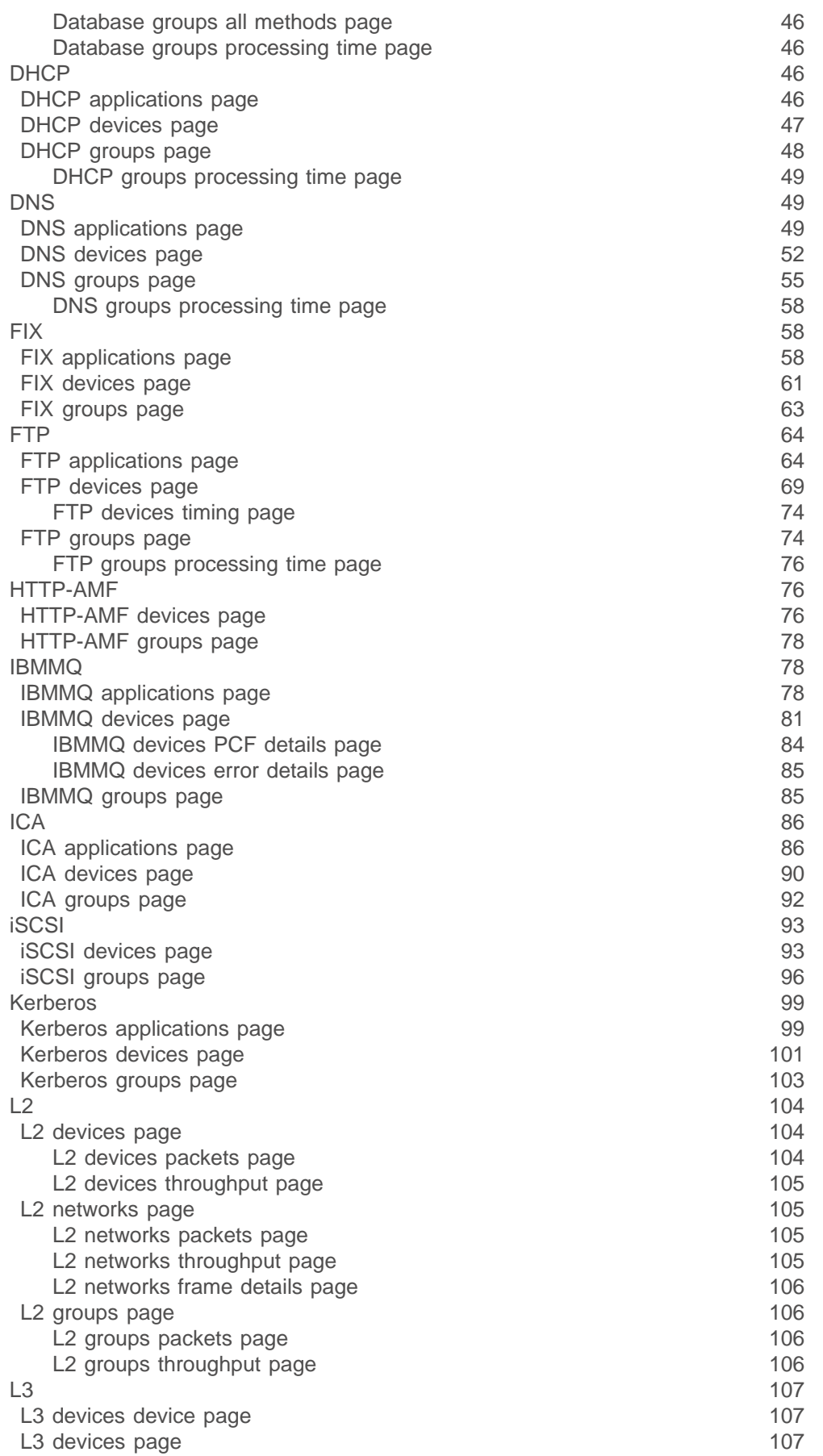

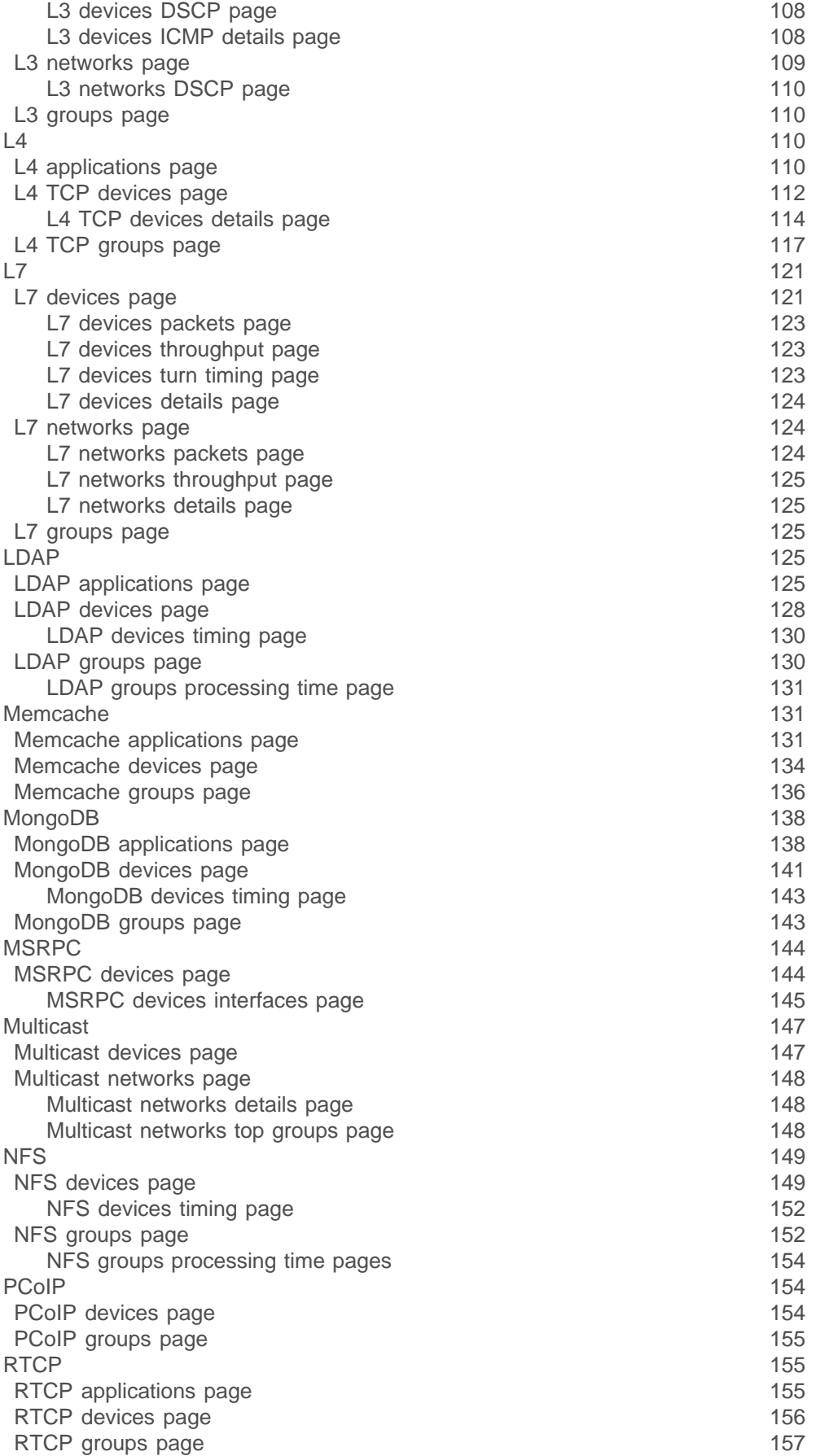

## ExtraHop **@-**

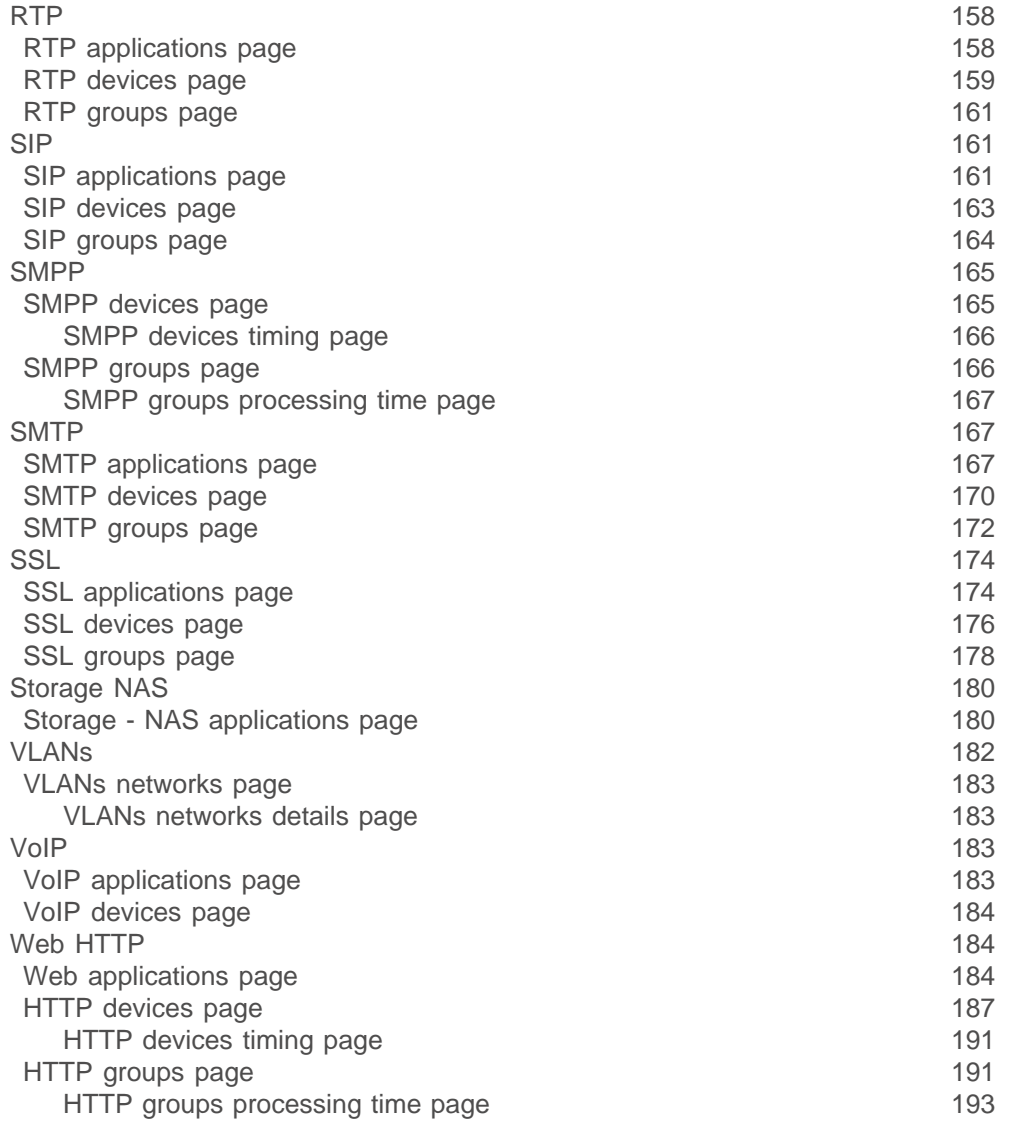

**[Records](#page-193-0) 194** [Types of records](#page-193-1)[Querying records](#page-193-2)[Create a record query](#page-194-0)[Record queries page](#page-194-1)[View a saved query](#page-195-0)[Delete a saved query](#page-195-1)[View query properties](#page-195-2)[Modify query properties](#page-195-3)[Export query results](#page-195-4)[Record formats](#page-196-0)[View record formats](#page-196-1)[Create a new custom record format](#page-197-0)[Copy a record format](#page-198-0)[Modify a custom record format](#page-198-1)[Delete a custom record format](#page-198-2)**[Alerts](#page-199-0) 200**

### [View alerts](#page-199-1) 200

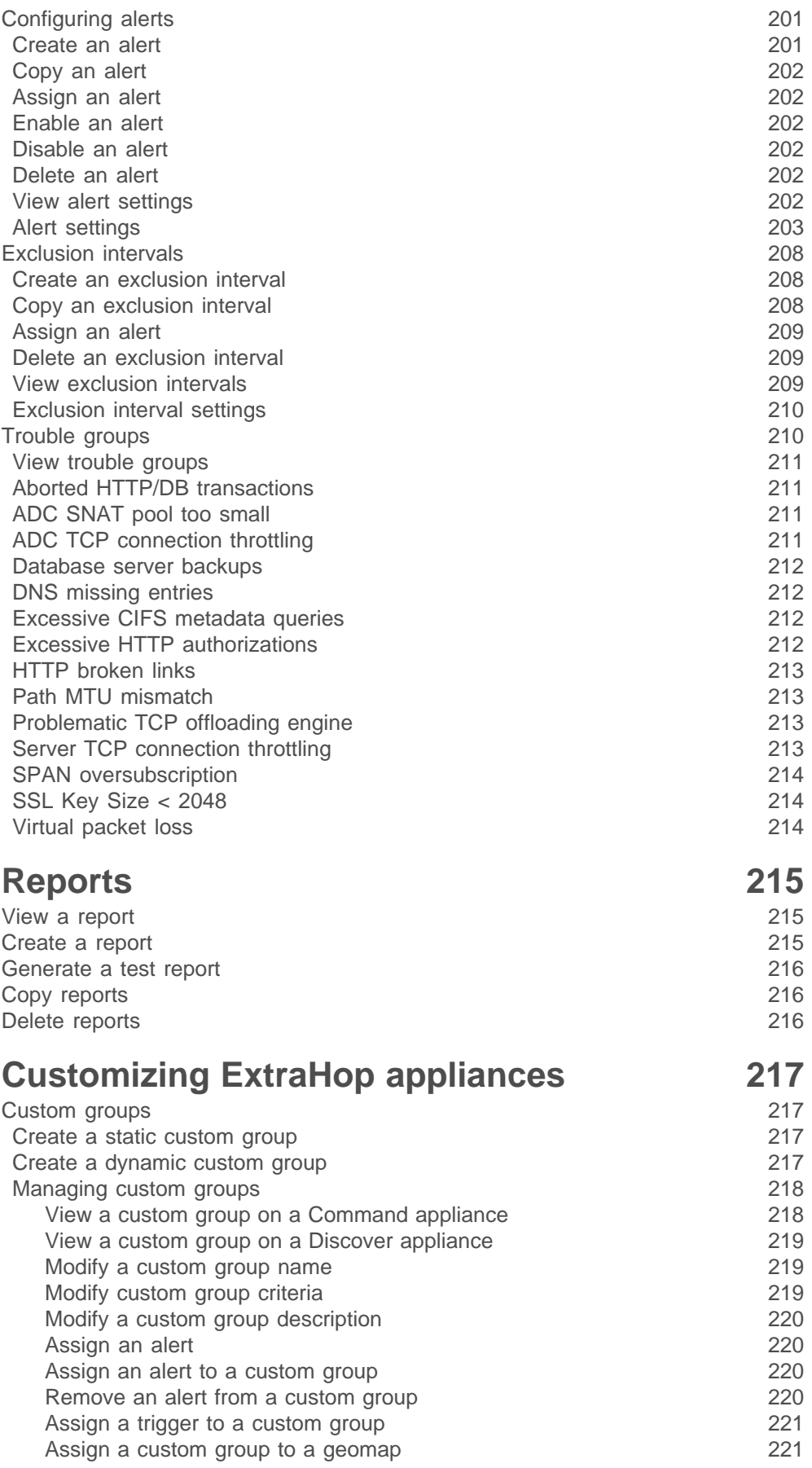

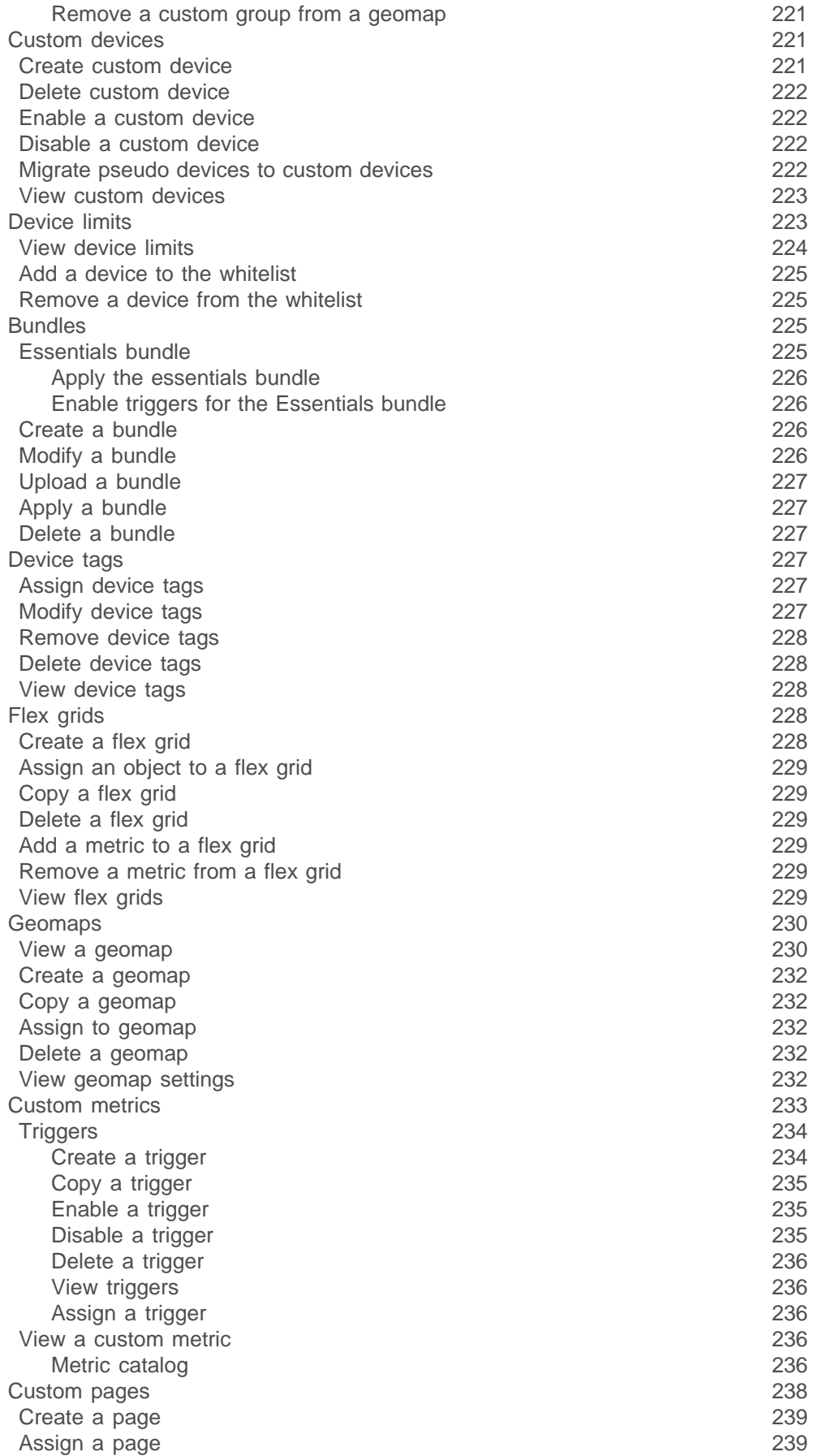

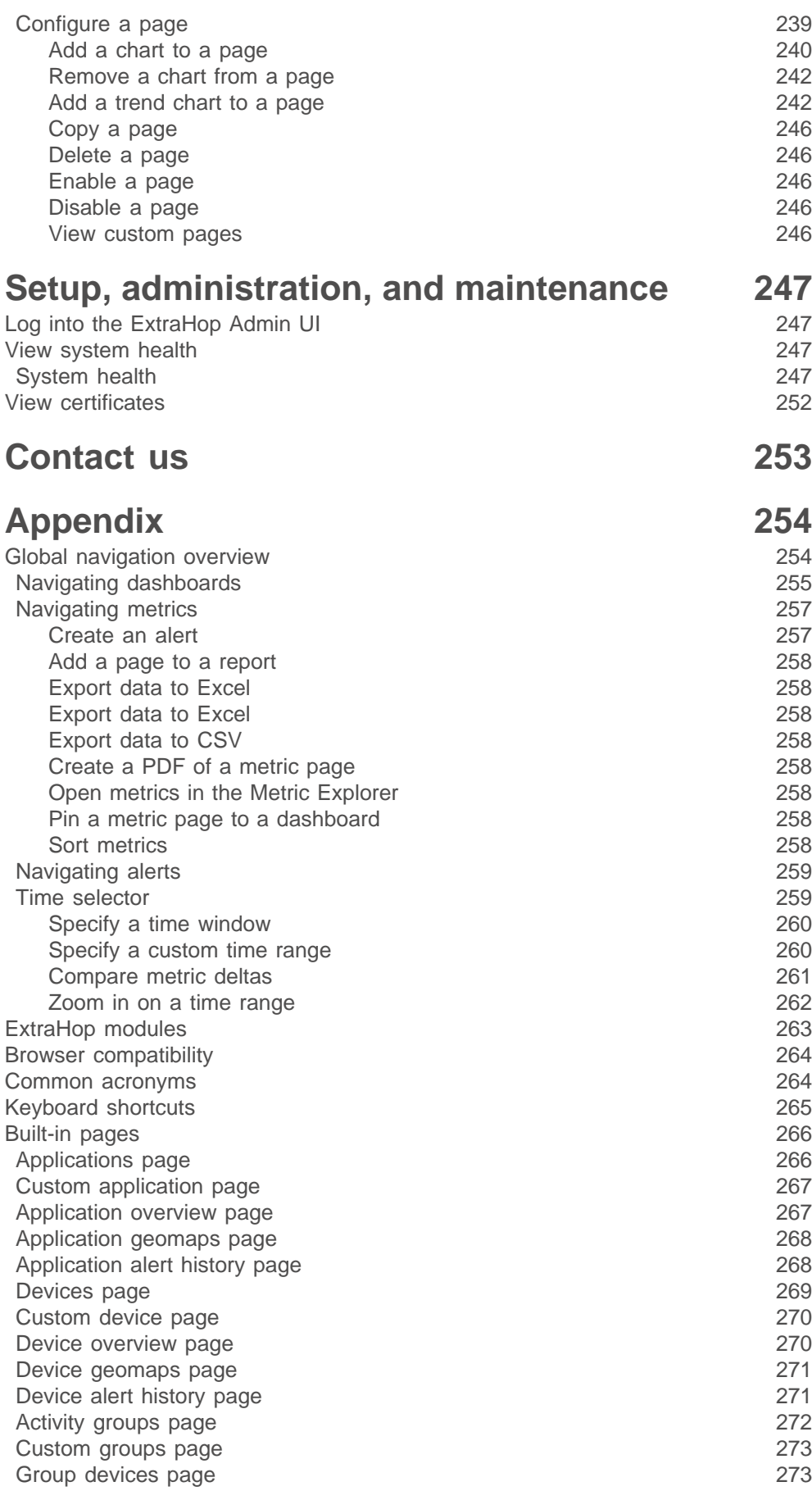

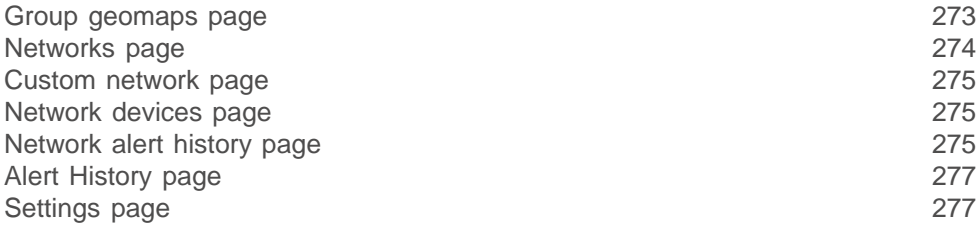

## <span id="page-10-0"></span>**Introduction to the ExtraHop Web UI**

The ExtraHop Discover and Command appliances provide access to your network, application, client, and infrastructure data through a dynamic and highly customizable Web UI.

After you log into the ExtraHop appliance with a browser over HTTPS, you can immediately view your network activity through built-in system dashboards. If your environment includes a Command appliance, you can monitor all of the activity on your distributed Discover appliances from a single, centralized Command appliance.

The Web UI also enables you to:

- Create custom dashboard views of your network traffic in real time for the information that is most relevant to you. For more information, see [Dashboards.](#page-15-0)
- Configure threshold and trend based alerts that notify you when there is a potential issue with a network device. For more information, see [Alerts.](#page-199-0)
- View and drill down into real-time metrics about protocol activity on your network. For more information, see [Metrics](#page-11-0) and [Drill-down functionality.](#page-13-0)
- Generate reports on network metrics during a particular time interval, and export the information to PDFs or as CSV data. For more information, see [Reports.](#page-214-0)
- Create custom applications and custom metrics, and track metrics for proprietary traffic. For more information, see [Customizing ExtraHop appliances.](#page-216-0)

In addition, if your ExtraHop Discover appliance is paired to an ExtraHop Explore appliance, you can directly access stored transaction records through the Discover Web UI. Or, if you are monitoring multiple Discover appliances through a Command appliance, you can retrieve record information by node through the Command Web UI.

Discover and Command appliance administration tasks are available through the ExtraHop Admin UI for users with full administrator permissions. For more information, see the ExtraHop Admin UI Guide.

Explore appliance administration tasks are available through the ExtraHop Explore Admin UI. For more information, see the ExtraHop Explore Admin UI Guide.

The complete ExtraHop documentation set is available at https://docs.extrahop.com L.

### <span id="page-10-1"></span>**ExtraHop platform architecture**

The ExtraHop platform comprises a suite of appliances that are designed to passively monitor the network traffic in your environment in real time. The ExtraHop system provides you with top-level and detailed metrics about the devices on your network, which you can analyze to determine where problems in your network might be developing.

### **ExtraHop Discover Appliance**

The ExtraHop Discover appliance (EDA) provides the ability to analyze and visualize all of your network, application, client, infrastructure, and business data. The EDA passively collects unstructured wire data all of the transactions on your network—and transforms this data into structured wire data.

Deploy a single EDA, either physical or virtual, anywhere in your network environment.

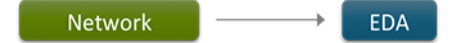

### **ExtraHop Explore Appliance**

The ExtraHop Explore appliance (EXA) integrates with the ExtraHop Discover appliance to store transaction and flow records sent from the EDA. You can see, save, and search the structured flow and transaction information about events on your network with a simple, unified UI, with no modifications to your existing applications or infrastructure. Deploy a cluster of three or more EXA nodes to take advantage of data redundancy and performance improvements.

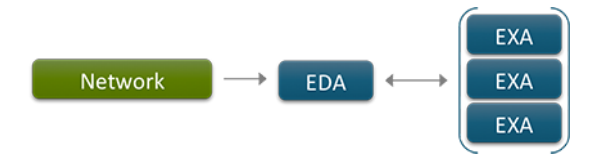

### **ExtraHop Command Appliance**

The ExtraHop Command appliance (ECA) provides centralized management and reporting across multiple ExtraHop Discover appliances that are distributed across datacenters, branch offices, and the public cloud.

With an Explore appliance or cluster, you can pair the Explore appliance to multiple Discover appliances, and then query the records stored on each Discover node from the Command appliance.

For most large ExtraHop deployments, a dedicated ECA is the most efficient way to manage all of your remote appliances.

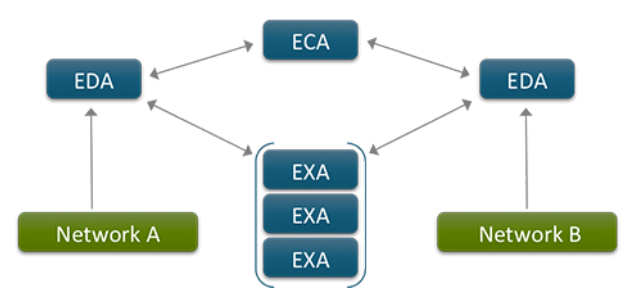

### <span id="page-11-0"></span>**Metrics**

The ExtraHop system provides a large number of protocol metrics. To search for a specific protocol metric, click **Metrics**, and then select metrics from the following sections:

### **Sources**

View metrics for an application, device, or network. For more information, see the [Sources](#page-11-1) section.

### **Groups**

View metrics for a group of devices in activity groups or custom groups.

### **Records**

View or query metrics associated with records. For more information, see the [Records](#page-193-0) section.

You can also view metrics on the Dashboards page. For more information, see the [Dashboards](#page-15-0) section.

### <span id="page-11-1"></span>**Sources**

You can view metrics that are associated with the following sources:

### **Applications**

The ExtraHop system provides a default application, All Activity, which provides metrics for all transactions across all protocols for every device on your network. You can modify the default application template to suit the needs of your organization. You also can create your own application and assign specific devices and networks to that application. For more information, see the Applications section.

### **Devices**

The ExtraHop system provides metrics about every discovered device on your network. For more information, see the Devices and Device Search sections.

### **Networks**

A network is the entry point into the network capture, and metrics are collected for network capture attributes, network alerts, and network traffic details. These metrics provide a summary of all network activity retrieved in the capture. For more information, see the Networks section.

### <span id="page-12-0"></span>**Device search**

Understanding how a device is discovered by the ExtraHop system can help you search for a device.

The ExtraHop system automatically discovers devices based on what is happening on the network. ExtraHop has two device discovery modes: layer 2 (L2) discovery and layer 3 (L3) discovery.

### **L2 discovery**

Detects an L2 address (MAC address).

### **L3 discovery**

Detects an L3 address (IP address). This mode is the default and most commonly deployed discovery mode. The ExtraHop system discovers a device's IP address by monitoring ARP (Address Request Protocol) responses, and then matching the MAC address included in the response to a parent L2 device. The ExtraHop system maintains the linkage between L2 "parent" and L3 "child" devices.

After a device is discovered, the ExtraHop system tracks all of the wire data traffic associated with the device. Based on the type of traffic, the ExtraHop system assigns a device type to the device, such as a gateway, file server, database, or load balancer.

A device can have multiple names, which are all searchable. The ExtraHop system discovers device names by passively monitoring naming protocols, including DNS, DHCP, NETBIOS, and Cisco Discovery Protocol (CDP). If a name is not discovered through a naming protocol, the default name is derived from the device attributes (MAC address for L2 devices and IP address for L3 devices). You can also create a custom name for a device on the Devices page.

By default, all IP addresses that are observed outside of locally-monitored broadcast domains are aggregated at one of the incoming routers in your network. To identify and learn about individual devices outside of these routers, which are beyond your local network, you can create custom devices to enable reporting on these devices. For more information, see the Custom Devices section. You can also create a remote network that defines a range of IP addresses that are not on the local network. The ExtraHop system will then discover remote devices by their IP address.

#### <span id="page-12-1"></span>**Search for a device**

You can filter searches to find on the Devices page with Find controls, which are located below the toolbar, to help you locate specific devices in the network capture.

By default, the search feature performs a substring search on the value entered in the **Find** text box. For example, if you submit the letter z for a name search, then the list of devices returned by the search includes all devices that have a letter z in the name, regardless of position.

If the search string value starts and ends with a forward slash (/), the portion of the input between the slashes is interpreted as a regular expression. The regular expression must be written in PostgreSQL syntax. Refer to [PostgreSQL documentation](http://www.postgresql.org/docs/9.2/static/functions-matching.html#POSIX-SYNTAX-DETAILS) For more information.

Searches can be filtered by the following device attributes:

#### **any**

Matches a substring in any device element.

### **ip address**

Matches a substring in the device IP address. The IP address criteria can include CIDR notation in IP address/subnet prefix length format. For example, 10.10.0.0/16 for IPv4 networks or 2001:db8::/32 for IPv6 networks.

### **name**

Matches a substring in the device name.

### **node**

(Command appliance only) Matches a substring in the node name.

### **mac address**

Matches a substring in the device MAC address.

### **tag**

Matches a substring in the user-defined device tag.

### **type**

Matches a substring to a specified device attribute type. When you select **type**, the **Find** text box becomes a drop-down list. In the **Find** drop-down list, select from the following:

### **Activity**

Includes the metric types that were active in the selected time interval. For example, selecting **HTTP Server** returns devices with HTTP server metrics, and any other device with the custom type set to **HTTP Server**.

### **Device type**

Includes Gateway, Firewall, Load Balancer, File Server, and Custom Device.

### **Class**

Includes Node, Remote, Custom, and Pseudo.

### **vendor**

Matches a substring in the device vendor name as determined by the Organizationally Unique Identifier (OUI) lookup.

### **vlan**

Matches a substring in the device Virtual Local Area Network (VLAN) tag. VLAN information is extracted from VLAN tags, if the traffic mirroring process preserves them on the mirror port.

- 1. Navigate to a page that includes a device list, such as **Networks**, **Devices**, or **Groups**.
- 2. In the **Find** field, type search string characters.

The device attribute filter is set to **any** by default, which applies the search string to all device attributes. You can adjust the search string to apply to a particular device attribute, such as the device name or the MAC address.

3. In the **by** drop-down list, select the device attribute that you want to search for.

If you select the **type** attribute in your search, the **Find** field becomes a drop-down list that is populated with attributes to choose from.

4. Click **Search**. The device list is populated with the devices that match the search criteria.

### <span id="page-13-0"></span>**Drill-down functionality**

The ExtraHop Web UI enables you to drill down on metrics, so you can pivot from high-level information to identify root causes of interesting activity.

For example, metrics displayed on the Dashboards page show you the types of traffic in the network capture. If you see a spike in network traffic, you can isolate the protocol associated with the spike in a chart, and then navigate to the Networks page to drill down on the protocol and examine which devices are associated with the spike in network traffic.

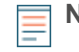

**Note:** If you have the ExtraHop Explore appliance connected to your network, you can also drill down on a protocol or metric using records. For more information, see the [Records](#page-193-0) section.

### <span id="page-14-0"></span>**Drill down on dashboard data**

On the Dashboards page, if you see interesting activity in a chart, you can navigate from the chart data to the metric source page (which is an application, network, or device page), where you can drill down to see which devices are associated with the activity.

- 1. In a chart with interesting activity, do one of the following:
	- Click **Go>>** on a widget.
	- Click the command menu next to the **Go>>** button. Hover over **Go to <metric source>**... and click the expanded menu option, which will take you to the associated metric source page.
		- ≣

**Note:** For a chart with more than one metric source, click **Go to...** on the widget and select the associated metric source page from the drop-down menu. Or click the command menu next to the **Go to...** button and hover over **Go to…** in the drop-down menu. Click the expanded menu option, which will take you to the associated metric source page.

- 2. On the metric source page, hover over the charts to view any metrics that appear outside of the normal range or causing a spike in network traffic.
- 3. Click the protocol that is causing a spike in network traffic. Typically, there is a table beneath the charts that shows the list of devices associated with the protocol activity.
- 4. In the Device column of the table, click the name of the device that is causing the spike in network traffic. The Devices page appears with additional information.

### <span id="page-14-1"></span>**Drill down on protocol page data**

You can also drill down into metrics on individual metric source pages, such as applications, networks, or devices pages, to explore top-talking protocols and devices associated with them.

- 1. Click **Metrics**.
- 2. Click **Applications**, **Networks**, or **Devices**.
- 3. Select a specific application, network capture, or device from the center pane.
- 4. Click the protocol of interest in the left pane.
- 5. Hover over the charts to view any metrics that appear outside the normal range.
- 6. Click the data you find interesting in the chart to isolate data to a device or look for devices related to interesting data in a table beneath the chart.
- 7. Click the name of the device to view device details.

For example, to find the top-talkers for the L7 protocol:

- 1. Click **Metrics** and then click **Networks**.
- 2. Select a network in the center pane.
- 3. Click **L7 Protocols** in the left pane.
- 4. Hover over the charts to view any metrics that appear outside the normal range.
- 5. Click the legend on the graph to isolate the L7 protocol metrics. The Protocols table at the bottom of the page shows the list of applications associated with the selected protocol. From this list of devices, you can see which device is causing the spike in network traffic.
- 6. In the Device column of the table, click the name of the device that is causing the spike in network traffic. The Devices page appears with additional information.

## <span id="page-15-0"></span>**Dashboards**

Dashboards are customizable views of metrics that enable you to monitor and share data that are meaningful to you. On the Dashboards page, you can start by looking at general activity on your network through built-in system dashboards. Or you can build your own dashboard, with selected charts in a custom layout, to get a specific view of metrics for one or more devices, applications, or networks.

Dashboards are stored separately for each user that accesses the ExtraHop Discover appliance. When you log in, dashboards are organized in the following sections in the left pane, on the Dashboards page:

### **Dashboard Inbox**

This section displays a list of dashboards that have been shared with you by other users. To share your dashboard with others, see the [Share a Dashboard](#page-29-0) section.

### **My Dashboards**

This section displays a list of dashboards that you created. These are the dashboards that you can keep private or share with other users. To create your own dashboard, see the [Create a Dashboard](#page-15-1) and [Configuring Dashboards](#page-16-0) sections. Editing access to your dashboard can be granted on a peruser basis. For more information, see [Share a Dashboard](#page-29-0) section.

### **System Dashboards**

This section displays the default built-in dashboards, which are the Activity dashboard and the Networks dashboard. These dashboards cannot be deleted, modified, or shared. When you visit the Dashboard page for the first time, the built-in Activity dashboard displays. This dashboard contains an overview of network traffic and a group of charts for active protocols. The Activity dashboard in the ExtraHop Command appliance contains a list of nodes ordered by device count. The active protocol charts in the Command appliance measure activity for the top seven nodes for each licensed protocol.

### **Essentials Dashboards**

Essentials dashboards are created by ExtraHop staff to display common and related network metrics. A set of Essentials dashboards are available in the Essentials bundle on your ExtraHop appliance, but you can download additional dashboards from the [ExtraHop Solution Bundle Gallery](https://www.extrahop.com/community/bundles/) **E[.](https://www.extrahop.com/community/bundles/)** For more information, see the [Essentials Bundle](#page-224-3) section.

For more information, see the [Navigating Dashboards](#page-254-0) section.

### <span id="page-15-1"></span>**Create a dashboard**

- 1. Click **New Dashboard** at the bottom of the left pane (dashboard dock) or from the command menu in the upper right corner of the page.
- 2. In the Dashboard Properties window, review the following:

### **Title**

Type a name for the dashboard.

### **Author**

Type your name.

### **Description**

Type a brief description of the dashboard.

### **Permalink**

(Optional) To change the five-character unique identifier in the permalink, click the link and type a meaningful name.

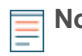

**Note:** The permalink name can have up to 100 characters combining letters, numbers, and the following symbols: .\_-+)[]. The name cannot contain spaces.

### **Editors**

Specifies the names of users that have editing access for the dashboard. The default editor is the author. Add editors to your dashboard by sharing your dashboard. For more information, see the [Share a Dashboard](#page-29-0) section.

### **Theme**

Select a radio button to specify a style for the dashboard.

3. Click **Create**.

The new dashboard is populated with a region that contains an unconfigured chart and text box widget.

- 4. (Optional) To configure the first chart, click inside the Chart area. For more information, see the [Configure a Chart](#page-18-3) section.
- 5. (Optional) To edit text in the first text box widget, click inside the Text Box area. For more information, see the [Configure a Text Box Widget in Markdown](#page-23-0) section.
- 6. Click **Exit Layout Mode** when you are satisfied with your changes.

### <span id="page-16-0"></span>**Configuring a dashboard**

You can configure new and existing custom dashboards that you create, or have editing access to.

There are several ways to configure a dashboard. For more information, see the following related links:

- Change Dashboard Properties
- Edit a Dashboard Layout
- Add a Region
- Remove a Region
- Modify Sources in a Region
- Add a Widget
- Remove a Widget
- Copy a Widget
- Print a Widget
- Configure a Chart
- Configure a Text Box Widget in Markdown

### <span id="page-16-1"></span>**Change dashboard properties**

- 1. Click the command menu in the upper right corner of the page, and select **Dashboard Properties** to configure a new or existing custom dashboard.
- 2. In the Dashboard Properties window, review the following:

### **Title**

Type a name for the dashboard.

### **Author**

Type your name.

### **Description**

Type a brief description of the dashboard.

### **Permalink**

To change the five-character unique identifier in the permalink, click the link and type a meaningful name.

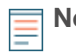

**Note:** The permalink name can have up to 100 characters combining letters, numbers, and the following symbols: . -+)[]. The name cannot contain spaces.

### **Sharing**

To share a dashboard with users who can view and edit, click the link. For more information, see the [Share a Dashboard](#page-29-0) section.

### **Editors**

Displays the names of users that you granted editing access to. To change the editors, click **Sharing**.

### **Theme**

Select a radio button to specify a style for the dashboard.

3. Click **Save**.

### <span id="page-17-0"></span>**Edit a dashboard layout**

1. Click the command menu in the upper right corner of the screen, and select **Edit Layout** to add and arrange regions and widgets in a custom dashboard.

For more information, see the [Add a Region](#page-17-1), [Remove a Region,](#page-17-2) [Add a Widget](#page-17-4), and [Remove a Widget](#page-18-0) sections.

2. After making changes, click **Exit Layout Mode**.

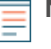

**Note:** If an error message appears, another user might be making changes. It is best practice for each ExtraHop user to have an individual account.

### <span id="page-17-1"></span>**Add a region**

- 1. Click the command menu button in the upper right corner of the page and select **Edit Layout**.
- 2. From the bottom of the page, click and drag a region onto the dashboard.
- 3. Click **Region** in the upper left corner of the region and type a new name in the **Title** field.
- 4. Click **Save**.
- 5. Click the **Exit Layout Mode** button in the upper right corner of the dashboard to return to the Dashboards page.

### <span id="page-17-2"></span>**Remove a region**

- 1. Click the command menu in the upper right corner of the page and select **Edit Layout**.
- 2. Click the command menu in the upper right corner of the widget and select **Delete**.
- 3. Click **Delete**.
- 4. Click **Exit Layout Mode** in the upper right corner of the dashboard to return to the Dashboards page.

### <span id="page-17-3"></span>**Modify sources in a region**

- 1. Click the command menu in the upper right corner of the region and select **Modify Sources**.
- 2. In the Modify Sources window, select the object that you want to change from the list on the right and choose a new metric source.

You can also change the title of the region by clicking on the region name to the right.

3. Click **Save Dashboard**.

### <span id="page-17-4"></span>**Add a widget**

- 1. Click the command menu button in the upper right corner of the page and select **Edit Layout**.
- 2. Drag-and-drop one of the following widget types onto the region.

### **Chart**

This widget is user-defined. For information, see [Configure a Chart](#page-18-3) section.

### **Alert History**

This widget shows the alert history information about the objects in the list. Click **Add metric source** to customize the alert history.

### **Activity Groups**

This widget shows a list of all activity during the specified time interval and cannot be configured.

### **Text Box**

This widget provides a space for typing and displaying custom text in a dashboard region. You can format text with the Markdown syntax. For more information, see the [Configuring a Text](#page-23-0) [Box Widget in Markdown](#page-23-0) section.

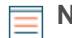

**Note:** If you place a widget on top of another widget, it will appear red, indicating that widgets are overlapping and will not display properly when you click **Exit Layout Mode**. To create more space in the region for the new widget, expand the region size and then move the widget to a new location until it is no longer red.

### 3. Click **Save**.

**Note:** If an error message appears, another user might be making changes. It is best practice for each ExtraHop user to have an individual account.

4. Click **Exit Layout Mode** in the upper right corner of the dashboard to return to Dashboards.

### <span id="page-18-0"></span>**Remove a widget**

- 1. Click the command menu in the upper right corner of the page and select **Edit Layout**.
- 2. Click the command menu in the upper right corner of the widget and select **Delete**.
- 3. Click **Delete Widget**.
- 4. Click **Exit Layout Mode** in the upper right corner of the dashboard to return to the Dashboards page.

### <span id="page-18-1"></span>**Copy a widget**

To copy a widget to another dashboard:

- 1. Right-click any table, chart, or tile on the widget.
- 2. Select **Copy to...**.
- 3. Select the dashboard to place the widget or select **New Dashboard** to create a new dashboard. For more information, see the [Create a Dashboard](#page-15-1) topic.

### <span id="page-18-2"></span>**Print a widget**

- 1. Right-click any table, chart, or tile on the widget and select Print. The print preview appears in a new window.
- 2. Click the **Theme** drop-down list and select a theme.
- 3. Click **Print Widget**.

### <span id="page-18-3"></span>**Configure a chart**

- 1. In your dashboard, click the command menu in the upper right corner of the page, and then select **Edit Layout**.
- 2. Click anywhere within the chart to open the Widget Configuration window.

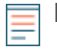

**Note:** If you do not select **Edit Layout**, you can also open the Widget Configuration window by clicking the command menu in the chart header, and then clicking **Edit**.

3. Select a chart type from the Type section in the center pane.

For more information about determining which chart to select, see the [Chart Types](#page-19-0) section. The chart you selected will display in the Preview section of the center pane.

- 4. Click **Add metric source**.
- 5. Select a metric source by typing all or part of the name of the application, device, device group, or network.

A filtered list of objects will appear, including suggestions listed by Recent Objects, Popular Objects, and Networks.

- 6. Click the object that you want to select as the metric source. The metric source is added to the chart in the Preview section.
- 7. Select a metric by typing all or part of a protocol or metric name and then selecting the metric from the filtered list of built-in custom metrics that appear.
	- a) (Optional) Click **Drilldown** to search for detailed metrics by host, client IP, server IP, or by URI.
	- b) (Optional) For frequency-related (dataset) metrics, click the drop-down list to display your data as the following statistic values:
		- Summary 95th, 75th, 50th, 25th, and 5th percentiles
		- Percentile three custom percentiles that you can specify
		- Minimum
		- Median 50th percentile
		- Maximum
		- **Mean**
	- c) (Optional) To remove a metric, click the **x** button in the upper left corner in the metric field. Or, to replace a metric, click the metric name to open a new search.
	- d) (Optional) Click **Add Metric** to continue adding metrics to display on the chart.
	- e) (Optional) Click **Add Metric Source** to continue adding metric sources to display on the chart.
	- f) (Optional) Click the **Options** tab to change the units, show the metric as a rate, change the suffix notation, or change the labels.
- 8. Click **Save**.
- 9. Click **Exit Layout Mode**.

### <span id="page-19-0"></span>**Chart types**

Charts help you to quickly identify interesting data points or patterns in your network data. You can add and configure chart widgets in your own dashboards with the Metric Explorer.

The following table provides descriptions and compatible metrics for the different chart types that you can configure in the ExtraHop Web UI.

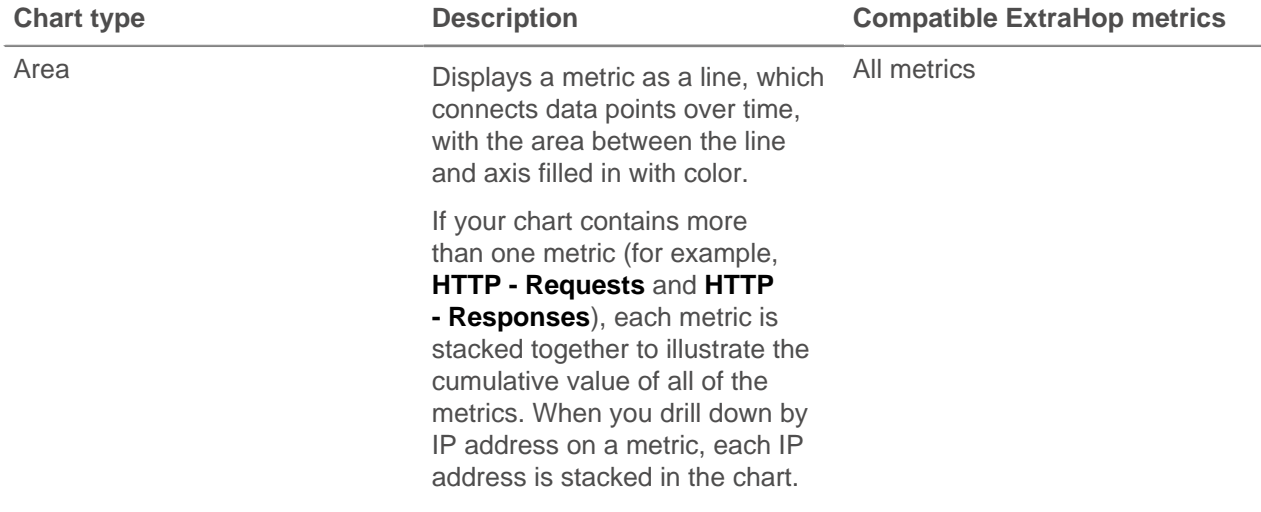

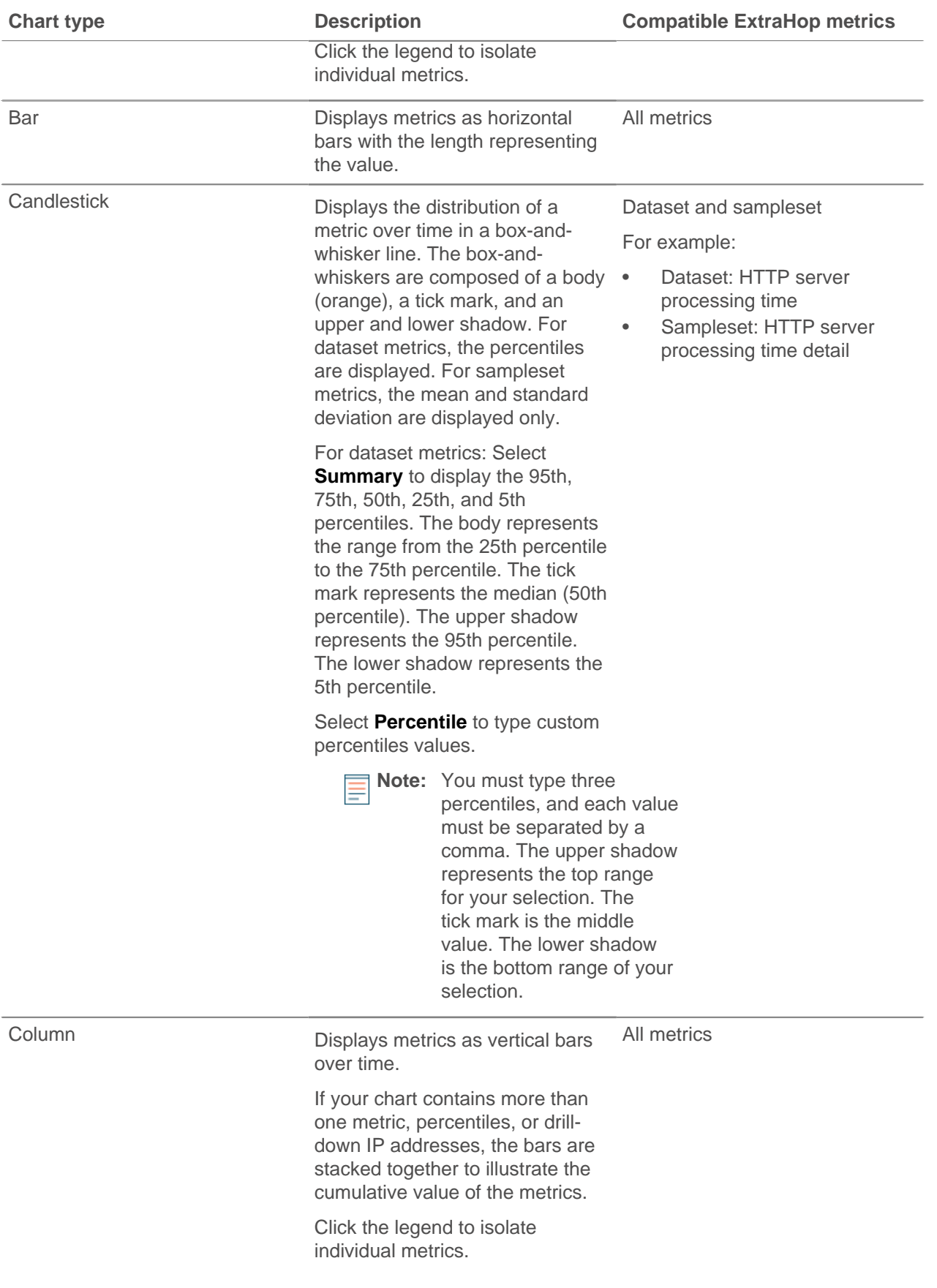

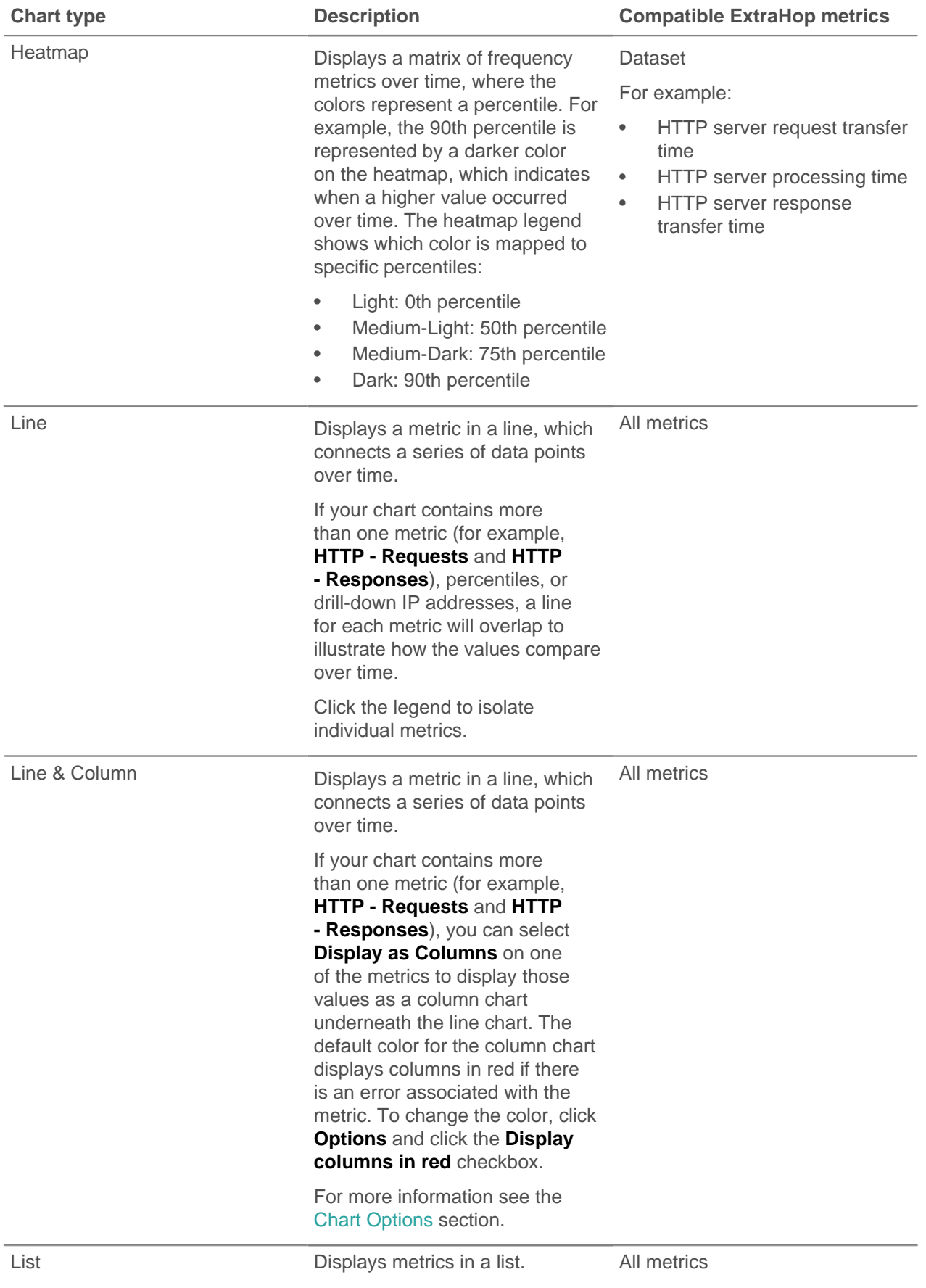

## ExtraHop **@-**

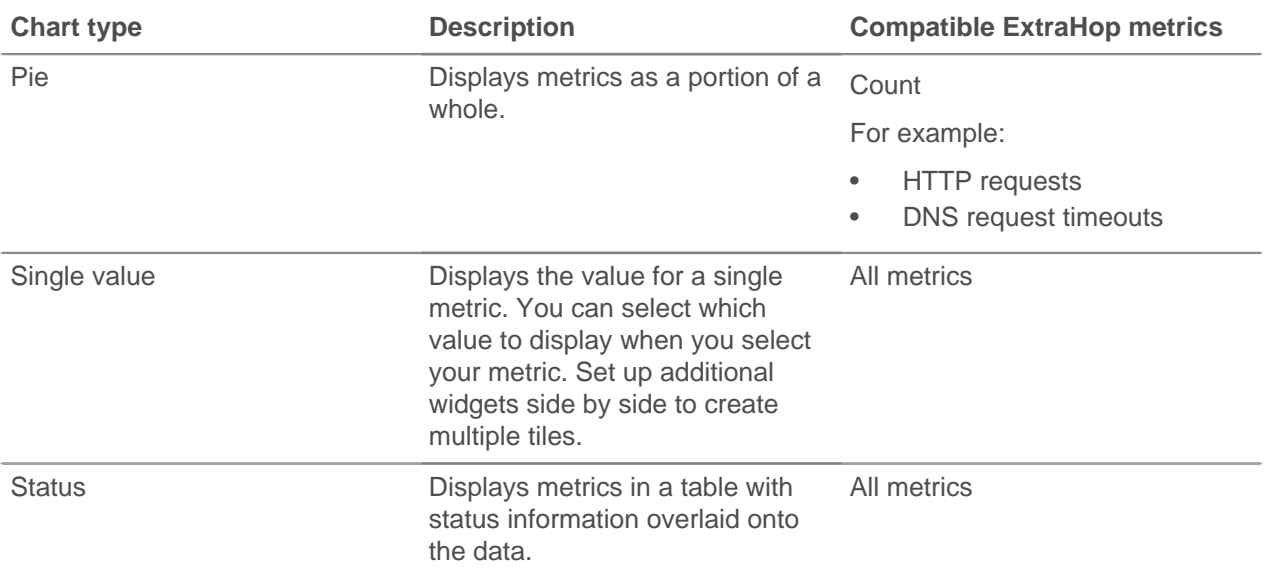

### <span id="page-22-0"></span>**Chart options**

You can configure the following different chart options for each chart type.

### **Units**

By default, metric units are displayed as bytes per a rate (such as per second) for count metrics. You can remove the rate conversion and convert bytes to bits. For some chart types, you can also select a logarithmic conversion for the y-axis or x-axis.

### **Suffix Notation**

Select whether you would like the metric values to display as base 10 or base 2.

#### **Legend and Labels**

Select how to display information, such as metric source or IP address, in a label or legend. You also have the option to hide a legend.

### **Error Indication**

(Line & Column only) Select whether to display errors associated with your selected metrics on the chart as red columns.

### **Date Format**

Select the date and time format for your chart.

#### **Layout**

(Pie Chart only) Select how to display values in your chart. By default, the total value for all metrics displays in the middle of the pie chart. Also, when you select a drill-down IP address in your pie chart, each drill-down value is represented by a slice. By default, a slice that represents all other remaining values is included in the pie chart, illustrating the drill-down values metrics in proportion to the total value. You also can display percents instead of accounts in the pie chart.

### **Status Indication**

By default, the color for the metric display indicates the alert status. The colors red, orange, and yellow mean that an alert has been triggered, which is associated the metric. Each color indicates the severity of the alert, which you can configure. For more information, see the [Alerts](#page-199-0) section.

The following tables describes the available chart options for each chart type:

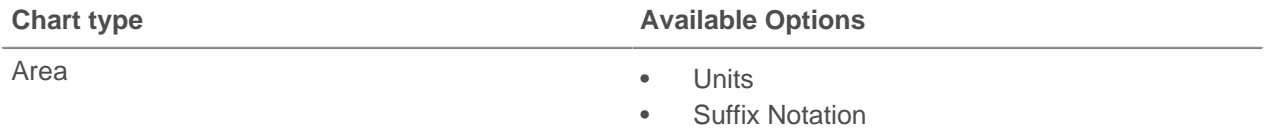

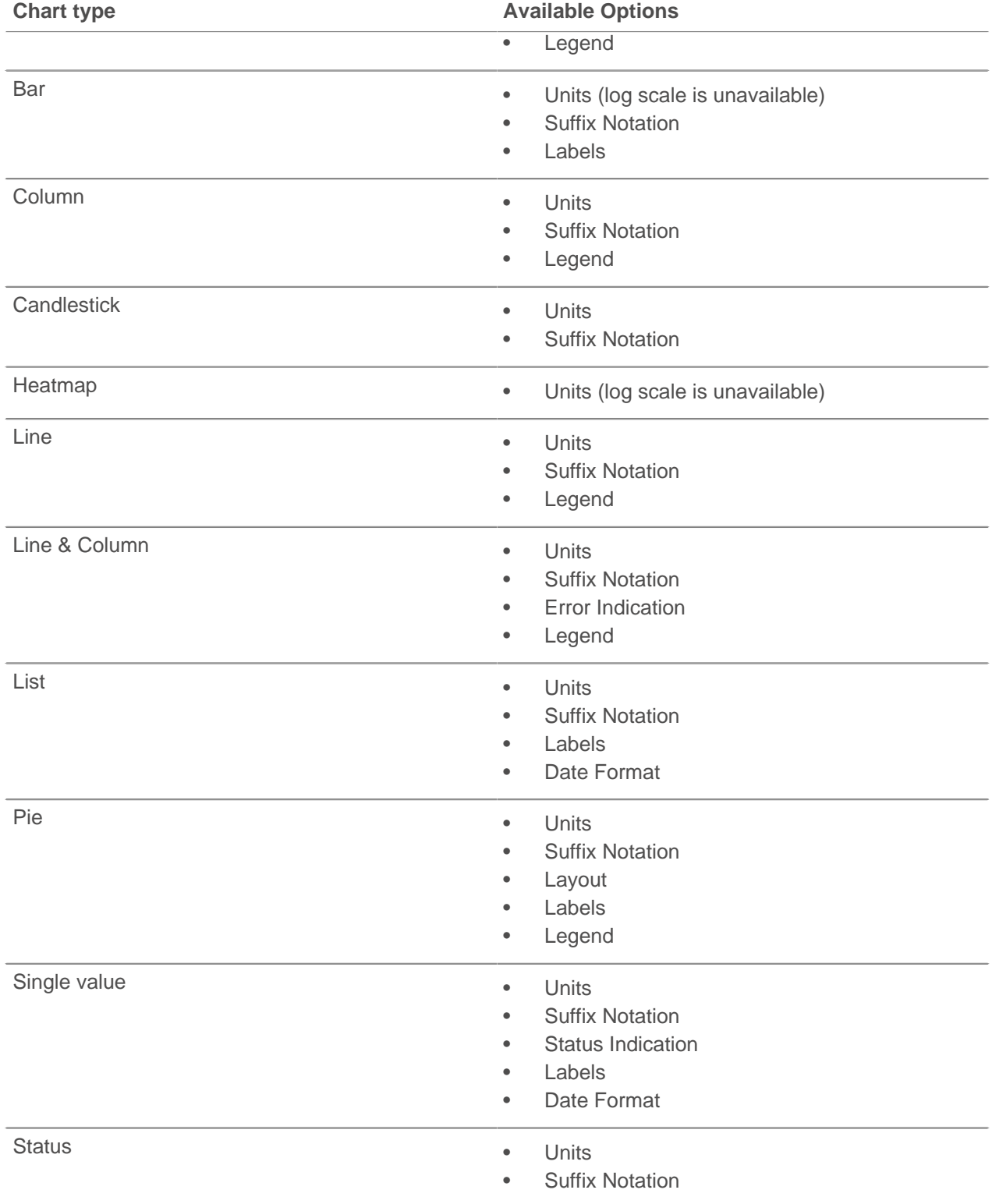

For more information, see the [Configure a Chart](#page-18-3) and [Chart Types](#page-19-0) sections.

### <span id="page-23-0"></span>**Configure a text box widget in markdown**

The Text Box widget enables you to type and display custom text in a dashboard region. It is a helpful tool for adding notes about a chart or data in a dashboard.

The text widget supports the Markdown syntax, which enables you to format text and add metric variables that display updated metric data dynamically. Markdown is a simple formatting syntax that converts plain text into HTML with non-alphabetic characters, such as "#" or "\*". A new Text Box widget contains example text that is already formatted in Markdown.

- 1. Open the Widget Configuration dialog.
	- Click anywhere within the text box widget when Edit Layout is selected from the dashboard command menu.
	- Click the text widget command menu and selecting Edit when Edit Layout is not selected.
- 2. In the Widget Configuration dialog, Edit text in the left Editor pane. The HTML output text dynamically displays in the right Preview pane.
- 3. Click **Save**.

### <span id="page-24-0"></span>**Formatting text in Markdown syntax**

The following table shows common Markdown formats that are supported in the Text Box widget.

Additional Markdown format examples are provided in the [GitHub Guides: Mastering Markdown](https://guides.github.com/features/mastering-markdown/) E. However, not all Markdown syntax formatting options are supported in the text widget.

**Note:** Adding emojis in Markdown syntax is unsupported. However, copying and pasting a Unicode block emoji is supported in the text widget. For more information, see [Unicode](http://unicode.org/emoji/charts/full-emoji-list.html) [Emoji Chart](http://unicode.org/emoji/charts/full-emoji-list.html) L' website.

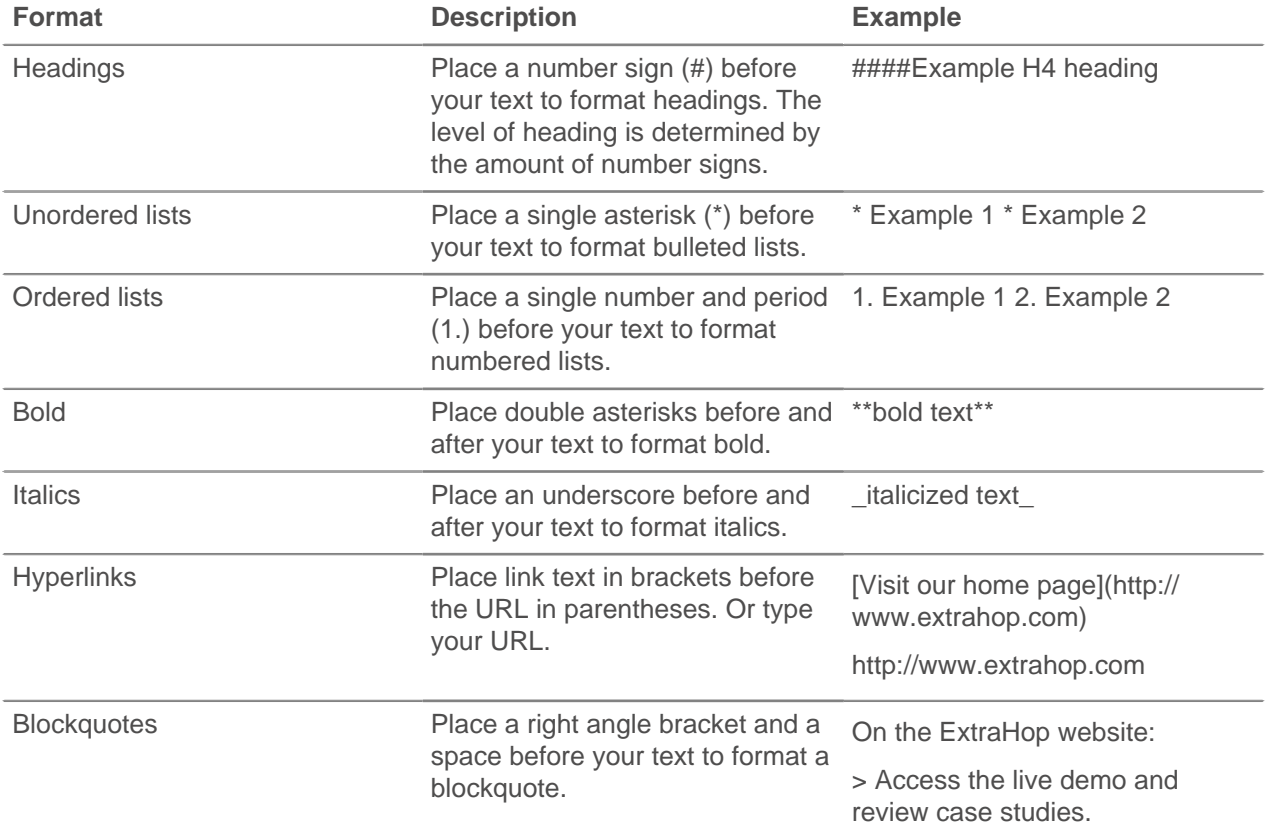

### <span id="page-24-1"></span>**Adding images in markdown syntax**

You can add images by linking to them. Make sure your image is hosted on a network that is accessible to the Discover appliance.

Links to images must be specified in the following format:

![<alt\_text>](<file\_path>)

Where  $\leq$  alt text is the alternative text and  $\leq$  file path is the path of the image. For example:

![Graph](/images/graph\_1.jpg)

**Note:** You also can add images by encoding them to Base64. For more information, see the following post on the ExtraHop Customer forum, "Putting Images in Text Boxes E."

#### <span id="page-25-0"></span>**Adding metrics in markdown syntax**

You can add metric variables to a text widget by writing metric queries in Markdown.

The Markdown format for writing metric queries is:

%%metric:<definition>%%

Where <definition> is replaced with a JSON-defined structure that is based on the ExtraHop REST API query structure.

**Note:** The following metric queries are unsupported in the Text Box widget:

- Time-series queries
- Mean calculations
- Multiple object\_ids
- Multiple metric\_spec
- Multiple percentiles

A metric query must contain the following parameters:

- object\_type
- object\_ids
- metric\_category
- metric\_spec

To retrieve the object\_type, metric\_spec, and metric\_category values for a metric name:

- 1. Click Settings
- 2. Click Metric Catalog
- 3. Type the metric name in the search field
- 4. Select the metric, and look for the values in the REST API Parameters section.

For more information, see the [Metric Catalog](#page-235-4) section.

You can retrieve object\_ids from the URL that you are browsing.

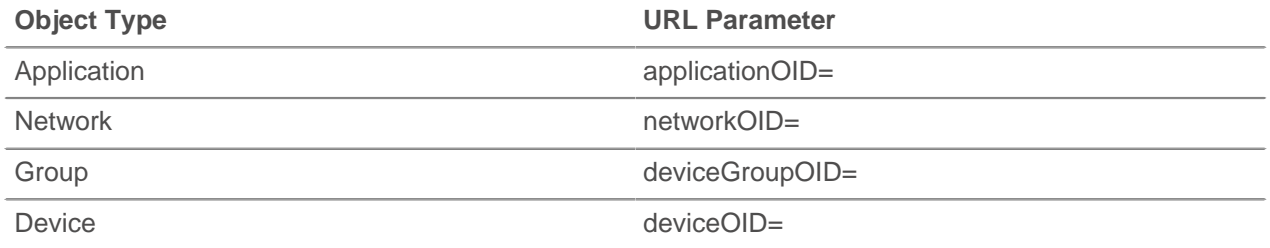

#### <span id="page-25-1"></span>**Metric variables examples**

The following examples show you how to write top-level metric queries for application, device, and network objects, and detail metric queries.

#### **Application queries**

To specify the All Activity object, the object\_ids is "0".

This example query shows how you can retrieve HTTP metrics from the All Activity object, and displays the following output: "Getting [value] HTTP requests and [value] HTTP responses from All Activity."

```
Getting
%%metric:{
"object_type": "application",
"object_ids": [0],
"metric_category": "http",
"metric_specs": [{"name":"req"}]
}%%HTTP requests and
%%metric:{
"object_type": "application",
"object_ids": [0],
"metric_category": "http",
"metric_specs": [{"name":"rsp"}]
}%%
HTTP responses from All Activity.
```
#### **Device queries**

You must specify either a client ("\_client") or server ("\_server") in the metric\_category. To retrieve metrics for a specific device, specify the device object ID number in object ids. To retrieve the device object ID (deviceOid), search for the device object in the ExtraHop global search. Select the device from your search results. The "deviceOid=" value will be embedded in the URL query string.

This example query shows how to retrieve metrics from a device client object, and displays the following output: "Getting [value] CLIENT DNS response errors from a specific device."

```
Getting
%%metric:{"object_type": "device",
"object_ids": [8],
"metric_category": "dns_client",
"metric_specs": [{"name":"rsp_error"}]
}%
CLIENT DNS response errors from a specific device.
```
This example query shows how to retrieve metrics from a device server object, and displays the following output: "Getting [value] SERVER DNS response errors from a specific device."

```
Getting
%%metric:{
"object_type": "device",
"object_ids": [156],
"metric_category": "dns_server",
"metric_specs": [{"name":"rsp_error"}]
}%
SERVER DNS response errors from a specific device.
```
### **Network queries**

To specify All Networks, the object\_type is "capture" and the object\_ids is "0." To specify a specific VLAN, the object type is "vlan" and the object ids is the VLAN number.

This example query shows how to retrieve metrics for all networks, and displays the following output: "Getting [value] broadcast packets from all networks."

```
Getting
%%metric:{
"object_type": "capture",
```
## **∙e** ExtraHop

```
"object_ids": [0],
"metric_category": "net","metric_specs":
 [{"name":"frame_cast_broadcast_pkts"}]
}broadcast packets from all networks.
```
This example query shows how to retrieve metrics for a specific VLAN and displays the following output: "Getting [value] broadcast packets from VLAN 3."

```
Getting
%%metric:{
"object_type": "vlan",
"object_ids": [3],
"metric_category": "net",
"metric_specs": [{"name":"frame_cast_broadcast_pkts"}]
}%%
broadcast packets from VLAN 3.
```
### **Group queries**

To specify a group, the object\_type is "activity\_group" or "custom\_group." You must specify either a client ("\_client") or server ("\_server") in the metric\_category. The object\_ids for the specific group must be retrieved from the REST API Explorer.

This example query shows how to retrieve metrics for all networks, and displays the following output: "Getting [value] HTTP responses from the HTTP Client Activity Group."

```
Getting
%%metric:{
"object_type": "activity_group",
"object_ids": [17],
"metric_category": "http_client",
"metric_specs": [{"name":"req"}]
}%%
HTTP responses from the HTTP Client Activity Group.
```
#### **Detail metric queries**

If you want to retrieve detail metrics, your metric query should contain additional key parameters, such as key1 and key2:

- object\_type
- object\_ids
- metric category
- metric spec
	- name
	- key1
	- key2

**Note:** The key parameters act as a filter for displaying detail metric results.

For built-in detail metrics, you can retrieve detail metric parameters from the Metric Catalog. For example, type HTTP Responses by URI, and then look at the parameter values in the REST API Parameters section. You must supply the object\_ids.

This example shows how to retrieve HTTP requests by URI for the All Activity application (object\_ids is "0"):

%%metric:{

## **∙e** ExtraHop

```
"object_type": "application", 
"object_ids": [0], 
"metric_category": "http_uri_detail", 
"metric_specs": [{"name":"req"}] 
}%%
```
This example query shows you how to retrieve HTTP requests by URIs that contain a key value for "pagead2" for the All Activity application (object\_ids is "0"):

```
%%metric:{ 
"metric_category": "http_uri_detail", 
"object_type": "application",
"object_ids": [0],
"metric_specs": [ 
{ 
"name": "req", 
"key1": "/pagead2/" 
} 
\mathbf{I}}%%
```
This example query shows how to retrieve count metrics for all networks and displays the following output: "Getting [value] detail ICA metrics on all networks."

```
Getting
%%metric:{
"object_type": "capture",
"object_ids": [0],
"metric_category": "custom_detail",
"metric_specs": [{
"name":"custom_count",
"key1":"network-app-byte-detail-ICA"
}],
}%
detail ICA metrics on all networks.
```
This example query shows how to retrieve a custom dataset statistic with topn keys and percentiles, and displays the following output: "The fifth percentile is: [value]."

```
The fifth percentile is:
%%metric:{
"object_type": "vlan",
"object_ids": [1],
"metric_category": "custom_detail",
"metric_specs": [{
"name": "custom_dset",
"key1": "myCustomDatasetDetail",
"key2": "/10.10.7/",
"calc_type": "percentiles",
"percentiles": [5]
}],
}%
.
```
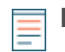

**Note:** Sampleset metrics are unsupported in the text box widget. For example, adding the "calc\_type": "mean" parameter to your text box query is unsupported.

### <span id="page-29-0"></span>**Share a dashboard**

You can share custom dashboards with other ExtraHop users and decide whether to give them view or edit access.

- 1. Click **Dashboards**.
- 2. In the left pane, under My Dashboards, click the name of a dashboard.
- 3. Click the command menu button in the Navigation bar and select **Share**.
- 4. Specify which users can view the dashboard.
	- To allow specific users to view the dashboard, click **Only specified users can view or edit**. In the Specify users: area, type the name of a user and select the author name from the dropdown list. Select **Can view** and click the green plus icon. Repeat this process for additional users.
	- To allow all users to view the dashboard, click **All users can view; only specified users can edit**.
- 5. Specify which users can edit the dashboard:
	- a) In the Specify users: area, type the name of a user.
	- b) Select the author name from the dropdown list.
	- c) Select **Can edit**.
	- d) Click the green plus icon.
	- e) Repeat the process for additional users.

**Note:** Users that can edit a dashboard can also view the dashboard.

6. Click **Save**.

### <span id="page-29-1"></span>**Remove view or edit access to a dashboard**

- 1. Click **Dashboards**.
- 2. In the left pane, under My Dashboards, click the name of a dashboard.
- 3. Click the command menu button in the Navigation bar and select **Share**.
- 4. Click the red delete icon next to the name of the user you would like to remove access for.
- 5. Click **Save**.

### <span id="page-29-2"></span>**View a dashboard**

You can opt to show hover-over descriptions for available protocols in dashboards. You can also select between two options to view dashboards: in presentation mode or as a widget slideshow. Statuses and alerts can be viewed in dashboards through widgets.

### Click **Dashboards**.

• To show or hide descriptions, click the command menu button in the upper right corner of the page, and select **Show Descriptions** to display highlighting for available descriptions. Hover your mouse over the highlighted box to display the description.

You can also view descriptions in charts that display traffic from individual ports. Descriptions are provided for protocols that the Discover appliance parses.

• To view a dashboard in presentation mode, click the command menu button in the upper right corner of the page, and select **Presentation Mode** to enter a full-screen display of the metrics on the currently selected dashboard. Click the **Exit Presentation Mode** button to return to the previous display.

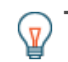

**Tip:** You can open a dashboard in presentation mode directly by appending / presentation to the URL. For example:

### https://<extrahop\_ip>/extrahop/#/Dashboard/437/presentation

• To view a dashboard as a widget slideshow, click the command menu button in the upper right corner of the page, select **Widget Slideshow**, and select a time increment to view a slideshow of widgets within the current region. Click the **X** in the upper right corner of the screen to return to the previous display.

Status widgets, or service availability widgets, are based on alerts. The service status is displayed in a bar graph with red, orange, yellow, or green bars based on the severity and type of configured alerts.

A user-defined, detailed alert can be associated with a device, group, or application widget. When you configure an alert for a specific metric, any alert of that metric type will appear on the widget. For example, if you configure an alert to fire on HTTP responses, HTTP errors, and HTTP response times, all three metrics appear on the widget. When an alert fires, the bar on the widget associated with that alert is colored based on the severity level set in the alert. If multiple alerts fire on the same widget, the color of the bar reflects the most severe alert.

To display a list of all alerts related to the widget, click **Show Related Alerts**.

### <span id="page-30-0"></span>**Organize dashboards**

- 1. Create folders for dashboards.
	- a) At the bottom of the left pane, click the configuration button to the right of New Dashboard.
	- b) Select **New Folder**.
	- c) Type a name for the folder and click **Save**.
- 2. Add dashboards to a folder.
	- a) At the bottom of the left pane, click the command menu to the right of **New Dashboard**.
	- b) Click **Edit Dock**.

In Edit mode, you can organize, edit, and create new dashboards.

c) Drag-and-drop any of the dashboards you created into a folder.

If dashboards are sorted in ascending or descending order, the drag-and-drop functionality is disabled. To enable this functionality again, click the sort icon in the upper right header of the dashboard dock until the custom sort icon displays.

d) Click the right-most button in the panel to save and exit edit mode.

### <span id="page-30-1"></span>**Export dashboard data**

You can export data from any chart or table in your dashboard to a CSV or Excel file. You cannot export content from a text box widget.

1. Right-click the chart or table that you want to export.

### 2. Select **Export to CSV** or **Export to Excel**.

Your file will be downloaded to your local computer.

### <span id="page-30-2"></span>**Delete a dashboard**

- 1. Click the command menu in the upper right corner of the page, and select **Delete**.
- 2. Click **Delete Dashboard** in the Are you sure? dialog box.

## <span id="page-31-0"></span>**Protocols**

You can view metrics about protocols through the following views:

### **Devices**

Displays device metrics to troubleshoot network issues at the device level.

### **Groups**

Displays a select group of devices, filtering out the devices that are not likely to be related to the traffic being examined. Group metrics are aggregated and viewable by all ExtraHop users on the network.

### **Applications**

Displays applications. Some applications use multiple devices, and some devices host multiple applications. The Discover appliance provides a set of default applications based on all traffic. You can modify the default application template to suit the needs of your organization, and you can add your own applications.

### **Networks**

Displays network capture attributes, network alerts, and network traffic details. Networks is the entry point into the network capture. The metrics that are collected provide a summary of all network activity retrieved in the capture.

### <span id="page-31-1"></span>**AAA**

ExtraHop appliances collect metrics about Authentication, Authorization, and Accounting (AAA) activity.

### <span id="page-31-2"></span>**AAA applications page**

### **Application toolbar**

The AAA application toolbar includes the following controls:

### **Errors**

The chart shows the number of AAA errors. Mouse over the points to view a summary of a specific time or date. The table lists the AAA error messages and number of occurrences.

### **Clients**

The chart shows processing time for all clients. Mouse over the points to view a five-number summary of processing time (minimum, lower quartile, median, upper quartile, and maximum values). The orange bars represent a confidence interval around the median value bounded by the 25th and 75th percentile values.

The table lists client IP addresses, the host and device associated with each client as well as total time and processing time for each client. Mouse over the orange bars to view the mean time, standard deviation, and count for each metric.

### **Servers**

The chart shows processing time for all servers. Mouse over the points to view a five-number summary of processing time (minimum, lower quartile, median, upper quartile, and maximum values). The orange bars represent a confidence interval around the median value bounded by the 25th and 75th percentile values.

### **Application Details**

Specifies the type of additional application information displayed. IP detail views display directly monitored IP addresses and IP addresses that appear via routed traffic. IP addresses that appear via routed traffic are preceded by the word via. Mousing over the counter next to each top-level metric opens a context menu that includes the following options in the drop-down list:

### **By Client IP**

Displays application metrics by the client IP addresses.

### **By Server IP**

Displays application metrics by the server IP addresses.

For example, Request Bytes is a top-level metric showing how many request bytes were transmitted in and out of the application within the selected time interval. Select **By Client IP** in the drop-down list while mousing over the Request Bytes counter to view which client IP addresses originated these requests.

### **L2-L4 Metrics**

Contains the following metrics:

### **Request L2 Bytes**

The number of L2 bytes associated with AAA requests.

#### **Response L2 Bytes**

The number of L2 bytes associated with AAA responses.

### **Request Packets**

The number of packets associated with AAA requests.

#### **Response Packets**

The number of packets associated with AAA responses.

### **Request RTOs**

The number of retransmission timeouts caused by congestion when clients were sending AAA requests. A retransmission timeout is a one-second stall in the TCP connection flow due to excessive retransmissions.

#### **Response RTOs**

The number of retransmission timeouts caused by congestion when servers were sending AAA responses. A retransmission timeout is a one-second stall in the TCP connection flow due to excessive retransmissions.

### **Request Zero Window**

The number of zero window advertisements sent by AAA clients. A device advertises a zero window when it cannot process incoming data as quickly as it is arriving.

### **Response Zero Window**

The number of zero window advertisements sent by servers while receiving AAA requests. A device advertises a zero window when it cannot process incoming data as quickly as it is arriving.

### **AAA Metrics**

Contains the following metrics:

#### **Requests**

The number of AAA requests.

### **Responses**

The number of AAA responses.

### **Errors**

The number of AAA errors for the selected time interval.

### **Aborts**

The number of aborted AAA sessions.

### **RADIUS Requests**

The number of RADIUS requests.

#### **Diameter Requests**

The number of Diameter requests.

### **Methods**

Displays the selected method types for the AAA client or server.

### **Transactions Per Second**

Displays the number of protocol transactions per second as a function of time over the selected time interval. The chart is annotated with red data points to indicate errors. The volume of errors is denoted by the height of red bars under the chart. Click the red dot to see the number of errors that occurred at that time. Click and drag across the chart to select a particular region.

### **Response Time Breakdown**

Displays the area chart containing median round-trip time, request transfer time, server processing time, and response transfer time over time in milliseconds. Click and drag across the chart to select a particular region.

### **Round-Trip Time (ms)**

Displays the median round-trip time (RTT) in milliseconds (ms) from the current objects to clients as a function of time over the selected time interval. Vertical dotted lines indicate the upper and lower quartiles (75th and 25th percentiles) of the round-trip time metrics. Click and drag across the chart to select a particular region.

### **Congestion Requests: Goodput (bps) and RTOs**

Displays goodput and RTOs into the object as a function of time over the selected time interval.

### **Congestion Responses: Goodput (bps) and RTOs**

Displays goodput and RTOs out of the object as a function of time over the selected time interval.

Goodput is application-level throughput (the number of useful information bits) and RTOs are retransmission timeouts. The Congestion In and Out graphs show the relationship over time between the rate of good application throughput and RTOs. An increase in RTOs theoretically leads to a decrease in goodput due to TCP back-off and packet retransmissions. It is best to view these charts in a smaller window of time so the metrics taken over time are not rolled up or smoothed out. In a small timeframe (30 minutes or less), one could see a decrease in goodput associated with a large number of RTOs, assuming that most flows on the server during this time frame experience this behavior. If only one or two flows are affected by RTOs, then the decreased goodput correlation may be masked by superficially healthy flows.

### <span id="page-33-0"></span>**AAA devices page**

### **AAA Device Toolbar**

The AAA device toolbar includes the following controls:

### **AAA Metric Type**

Display metrics for devices acting as an AAA client or AAA server.

#### **Errors**

Click the **Errors** button to display the list of error messages sent to or received by the current device over the time interval. Errors are formatted as follows: Results-Code-Description:Session-Id:Error-Reporting-Host:Subscription-ID-Data.

- Session-Id frequently contains multiple semicolon-separated records.
- Error-Reporting-Host is not always present.

### **Records**

Displays results for records that match the selected metric source and protocol.

### **AAA Client**

If you select **Client** for the AAA Metric Type, the Discover appliance displays the following metrics. Click the counter next to each metric to break it down by group members in the table at the bottom of the page.

### **Requests**

Number of total requests that the device sent when acting as an AAA client.

### **Responses**

Number of responses that the device received when acting as an AAA client.

### **Errors**

Number of AAA errors for the selected time interval.

### **Aborts**

Number of aborted sessions that occurred when the device is acting as an AAA client.

### **AAA Server**

If you select **Server** for the AAA Metric Type, the Discover appliance displays the following metrics. Click the counter next to each metric to break it down by group members in the table at the bottom of the page.

### **Requests**

Number of total requests that the device received when acting as an AAA server.

### **Responses**

Number of responses that the device sent when acting as an AAA server.

### **Errors**

Number of AAA errors for the selected time interval.

### **Aborts**

Number of aborted sessions that occurred when the device is acting as an AAA server.

### **Messages**

Selected message types for the AAA server.

### **Status Codes**

The AAA status codes for the selected time interval.

### **Processing Time Distribution**

Displays a histogram of times it took the server to process requests. Move the mouse pointer over each bar to display the time range it represents and the number of requests in this bin.

### **Transactions Per Second**

Displays the number of protocol transactions per second as a function of time over the selected time interval. The chart is annotated with red data points to indicate errors. The volume of errors is denoted by the height of red bars under the chart. Click the red dot to see the number of errors that occurred at that time. Click and drag across the chart to select a particular region.

### **Response Time Breakdown**

Displays the area chart containing median request transfer time, server processing time, and response transfer time over time in milliseconds. Click and drag across the chart to select a particular region.

### <span id="page-34-0"></span>**AAA groups page**

### **AAA Groups Toolbar**

The AAA groups toolbar includes the following controls:

### **Metric Type**

Click the **Metric Type** drop-down list and select either **Client** or **Server** to display metrics for devices in the current group acting as an AAA client or AAA server, respectively.

### **Errors**

Click the **Errors** button to display the list of error messages sent to or received by the current member over the time interval. Errors are formatted as follows: Results-Code-Description:Session-Id:Error-Reporting-Host:Subscription-ID-Data.

Session-Id frequently contains multiple semicolon-separated records. Error-Reporting-Host is not always present.

### **Records**

Displays results for records that match the selected metric source and protocol.

### **AAA Client**

If you select **Client** for the AAA Metric Type, the Discover appliance displays the following metrics. Click the counter next to each metric to break it down by group members in the table at the bottom of the page.

### **Requests**

Number of AAA requests for the selected time interval.

### **Responses**

Number of AAA responses for the selected time interval.

### **Errors**

Number of AAA errors for the selected time interval.

### **Aborts**

Number of AAA aborted requests for the selected time interval.

#### **Diameter Requests**

Number of Diameter requests for the selected time interval.

### **Radius Requests**

Number of RADIUS requests for the selected time interval.

### **AAA Server**

If you select **Server** for the AAA Metric Type, the Discover appliance displays the following metrics. Click the counter next to each metric to break it down by group members in the table at the bottom of the page.

### **Requests**

Number of AAA requests for the selected time interval.

### **Responses**

Number of AAA responses for the selected time interval.

### **Errors**

Number of AAA errors for the selected time interval.

### **Aborts**

Number of AAA aborted requests for the selected time interval.

### **Diameter Requests**

Number of Diameter requests for the selected time interval.

### **Radius Requests**

Number of RADIUS requests for the selected time interval.

### **Messages**

Selected message types for the AAA server.

### <span id="page-35-0"></span>**CIFS**

ExtraHop appliances collect metrics about Common Internet File System (CIFS) activity.

### <span id="page-35-1"></span>**CIFS devices page**

### **CIFS Devices Toolbar**

The CIFS device page toolbar includes the following controls:
# **CIFS Metric Type**

Displays metrics for the current device acting as a CIFS client or CIFS server.

### **Errors**

Displays the list of error messages sent to or received by the current device over the selected time interval.

### **Warnings**

Displays the list of warning messages sent to or received by the current device over the selected time interval.

# **Methods**

Displays the list of methods and associated bytes sent and received by the current device for the selected time interval. Methods are broken out by key parameters, such as the accessed file name and file access time.

### **Users**

Displays the list of users accessing the file server and associated bytes sent and received for the selected time interval.

### **Files**

Displays the list of files accessed and associated bytes sent and received for the selected time interval. The access time indicates the time to access a file on a CIFS partition and is measured by timing the first READ or WRITE on every flow.

### **Records**

Displays results for records that match the selected metric source and protocol.

Where file name detail is presented, the Discover appliance displays both the file path and mount point, if available. The prefix '...' indicates that either the mount point or part of the path is not available. This may occur in instances when the capture process was restarted after the "mount" or a "cd" command was issued, or when the commands were lost due to desyncs.

Click the counters next to individual CIFS metrics to show the IP Address CIFS Metrics details for CIFS peer devices. For CIFS servers, the peer devices are CIFS clients. For CIFS clients, the peer devices are CIFS servers.

# **IP Address**

Represents the IP address of the peer device.

### **Host**

Represents the DNS host name of the peer device determined by passive analysis of the DNS traffic.

### **Device**

Provides a link to the corresponding peer device. For local peer devices, the link leads to that device. For remote peer devices, the link leads to the gateway device through which the requests were routed.

### **CIFS Server**

Displays additional IP address details.

### **Responses**

Specifies the number of responses that the device sent when acting as a CIFS server.

### **Errors**

Specifies the number of errors sent by the CIFS server.

### **Warnings**

Displays the list of warning messages sent to or received by the CIFS server over the selected time interval.

### **Reads**

Specifies the number of read operation requests that the device received when acting as a CIFS server.

### **Writes**

Specifies the number of write operation requests that the device received when acting as a CIFS server.

### **Locks**

Specifies the number of lock operation requests that the device received when acting as a CIFS server.

### **FSInfo**

Specifies the number of file system metadata queries that the device received when acting as a CIFS server.

#### **CIFS Client**

Displays additional IP address details.

### **Responses**

Specifies the number of responses that the device received when acting as a CIFS client.

#### **Errors**

Specifies the number of errors sent by the CIFS client.

### **CIFS groups page**

#### **CIFS Groups Toolbar**

The CIFS groups toolbar includes the following controls:

### **CIFS Metric Type**

Displays metrics for devices in the current group acting as a CIFS client or server, respectively.

#### **Errors**

Displays the list of error messages sent to or received by devices in the current group over the selected time interval.

### **Warnings**

Displays the list of warning messages sent to or received by devices in the current group over the selected time interval.

# **Methods**

Displays the list of methods and associated bytes sent and received by devices in the current group during the selected time interval. Methods are broken out by key parameters, such as the accessed file name.

#### **Users**

Displays the list of users accessing the file server and associated bytes sent and received for the selected time interval.

#### **Files**

Displays the list of files accessed and associated bytes sent and received for the selected time interval. Access Time indicates the time it took for the server to access a file on disk.

#### **Records**

Displays results for records that match the selected metric source and protocol.

Where file name detail is presented, the Discover appliance displays both the file path and mount point, if available. The prefix '...' indicates that either the mount point or part of the path is not available. This may occur in instances when the capture process was restarted after the "mount" or a "cd" command was issued, or when the commands were lost due to desyncs.

### **CIFS Server**

Click the counter next to the metric to break it down by group members in the table at the bottom of the page.

### **Responses**

Specifies the number of responses sent by the CIFS server.

#### **Errors**

Specifies the number of errors sent by the CIFS server.

#### **Warnings**

Displays the list of warning messages sent to or received by devices in the CIFS server over the selected time interval.

### **Reads**

Specifies the number of read operations requested from the CIFS server.

### **Writes**

Specifies the number of write operations requested from the CIFS server.

### **Locks**

Specifies the number of lock operations requested from the CIFS server.

#### **CIFS Client**

Click the counter next to the metric to break it down by group members in the table at the bottom of the page.

# **Responses**

Specifies the number of responses received by the CIFS client.

#### **Errors**

Specifies the number of errors sent by the CIFS client.

### **Warnings**

Displays the list of warning messages sent to or received by the CIFS client over the selected time interval.

### **Reads**

Specifies the number of read operations requested by the CIFS client.

### **Writes**

Specifies the number of write operations requested by the CIFS client.

# **Locks**

Specifies the number of lock operations requested by the CIFS client.

### **Methods**

Displays the CIFS methods for the selected time interval.

Click the counter next to the method to break it down by group members in the table.

# **Database**

ExtraHop appliances collect metrics about database activity.

# **Database applications page**

### **Database Application Toolbar**

The Database application toolbar includes the following controls:

#### **Errors**

The chart shows the total count for DB errors. Mouse over the points to view a summary of a specific time or date. The table lists DB error messages and the number of occurrences.

### **Methods**

The chart shows responses compared to processing time. Mouse over the points to view a five-number summary of processing time (minimum, lower quartile, median, upper quartile, and maximum values). The orange bars represent a confidence interval around the median value bounded by the 25th and 75th percentile values.

The table lists methods, number of responses, total time, and processing time (ms) associated with each method. Mouse over the orange bars to view the mean time, standard deviation, and count for each metric.

#### **Users**

The chart shows the number of responses and errors for all users. Mouse over the chart to view a summary of a specific time or date. The table displays the list of users, and the number of responses and errors associated with each user.

#### **Clients**

The chart shows the total number of responses compared to processing time. Mouse over the points to view a five-number summary of processing time (minimum, lower quartile, median, upper quartile, and maximum values). The orange bars represent a confidence interval around the median value bounded by the 25th and 75th percentile values.

The table lists client IP addresses, the host and device associated with each client, the number of responses from each client, and the total time and processing time for each client. Mouse over the orange bars to view the mean time, standard deviation, and count for each metric.

### **Servers**

The chart shows the total number of responses compared to processing time. Mouse over the points to view a five-number summary of processing time (minimum, lower quartile, median, upper quartile, and maximum values). The orange bars represent a confidence interval around the median value bounded by the 25th and 75th percentile values.

The table lists server IP addresses, the host and device associated with each server, the number of responses from each server, and the total time and processing time for each server. Mouse over the orange bars to view the mean time, standard deviation, and count for each metric.

#### **Application Details**

Specifies the type of additional application information displayed. IP detail views display directly monitored IP addresses and IP addresses that appear via routed traffic. IP addresses that appear via routed traffic are preceded by the word via. Mousing over the counter next to each top-level metric opens a context menu that includes the following options in the drop-down list:

#### **By Client IP**

Displays application metrics by the client IP addresses.

#### **By Server IP**

Displays application metrics by the server IP addresses.

For example, Request Bytes is a top-level metric showing how many request bytes were transmitted in and out of the application within the selected time interval. Select **By Client IP** in the drop-down list while mousing over the Request Bytes counter to view which client IP addresses originated these requests.

#### **L2-L4 Metrics**

Contains the following metrics:

#### **Request L2 Bytes**

The number of L2 bytes associated with database requests.

#### **Response L2 Bytes**

The number of L2 bytes associated with database responses.

### **Request Packets**

The number of packets associated with database requests.

### **Response Packets**

The number of packets associated with database responses.

### **Request RTOs**

The number of retransmission timeouts caused by congestion when clients were sending database requests. A retransmission timeout is a one-second stall in the TCP connection flow due to excessive retransmissions.

#### **Response RTOs**

The number of retransmission timeouts caused by congestion when servers were sending database responses. A retransmission timeout is a one-second stall in the TCP connection flow due to excessive retransmissions.

### **Request Zero Window**

The number of zero window advertisements sent by database clients. A device advertises a zero window when it cannot process incoming data as quickly as it is arriving.

#### **Response Zero Window**

The number of zero window advertisements sent by servers while receiving database requests. A device advertises a zero window when it cannot process incoming data as quickly as it is arriving.

### **DB Metrics**

Contains the following metrics:

#### **Requests**

The number of database requests.

#### **Responses**

The number of database responses.

### **Response Errors**

The number of database response errors.

### **Transaction Metrics**

Transaction metrics display the timing components for all transactions associated with the current device. Timing components are expressed as a confidence interval around the median value bounded by the 25th and 75th percentile values. Mouse over each component to display a fivenumber statistical summary.

#### **ReqXfer**

Request transfer time. The time in milliseconds before the request was received by the server. A large ReqXfer value relative to the total transaction time indicates network delay. If the request size is large, some network delay due to transfer time is expected.

#### **Process**

Server processing time. The time in milliseconds between the time the request was received by the server and the time the response was sent. A large server processing time indicates application delay.

### **RspXfer**

Response transfer time. The time in milliseconds before the server finished sending the response. A large RspXfer relative to the total transaction time indicates network delay. If the response size is large, some network delay due to transfer time is expected.

#### **RTT**

TCP round-trip time in milliseconds. Large round-trip time indicates that network latency is high.

Click the **Transaction Metrics** graph to display a chart showing responses compared to mean processing time during the selected time interval. The table below contains the total and mean time for each response.

#### **Transactions Per Second**

Displays the number of protocol transactions per second as a function of time over the selected time interval. The chart is annotated with red data points to indicate errors. The volume of errors is denoted by the height of red bars under the chart. Click the red dot to see the number of errors that occurred at that time. Click and drag across the chart to select a particular region.

### **Response Time Breakdown**

Displays the area chart containing median round-trip time, request transfer time, server processing time, and response transfer time over time in milliseconds. Click and drag across the chart to select a particular region.

## **Round-Trip Time (ms)**

Displays the median round-trip time (RTT) in milliseconds (ms) from the current objects to clients as a function of time over the selected time interval. Vertical dotted lines indicate the upper and lower quartiles (75th and 25th percentiles) of the round-trip time metrics. Click and drag across the chart to select a particular region.

### **Congestion Requests: Goodput (bps) and RTOs**

Displays goodput and RTOs into the object as a function of time over the selected time interval.

#### **Congestion Responses: Goodput (bps) and RTOs**

Displays goodput and RTOs out of the object as a function of time over the selected time interval.

Goodput is application-level throughput (the number of useful information bits) and RTOs are retransmission timeouts. The Congestion In and Out graphs show the relationship over time between the rate of good application throughput and RTOs. An increase in RTOs theoretically leads to a decrease in goodput due to TCP back-off and packet retransmissions. It is best to view these charts in a smaller window of time so the metrics taken over time are not rolled up or smoothed out. In a small timeframe (30 minutes or less), one could see a decrease in goodput associated with a large number of RTOs, assuming that most flows on the server during this time frame experience this behavior. If only one or two flows are affected by RTOs, then the decreased goodput correlation may be masked by superficially healthy flows.

# **Database devices page**

### **Database Devices Toolbar**

The Database device toolbar includes the following controls:

### **Database Metric Type**

Displays statistics for the current device acting as a database client or database server.

#### **Errors**

Displays the list of error messages sent to or received by the current device over the time interval.

### **Methods**

Displays the list of names and the associated number of responses and errors.

#### **Users**

Displays the list of users accessing the database server and associated bytes sent and received for the selected time interval.

### **Clients or Servers**

Displays the associated client IP addresses when the device is acting as a server, and the associated server IP addresses when acting as a client.

Click the counters next to individual database metrics to show the IP Address Database Metrics for database peer devices. For database servers, the peer devices are database clients. For database clients, the peer devices are database servers.

#### **Device Details**

Click the counters next to individual database metrics to show the IP Address Database Metrics for database peer devices. For database servers, the peer devices are database clients. For database clients, the peer devices are database servers.

### **By IP**

Displays database metrics by IP address.

### **By Database**

Displays database metrics by database. For local peer devices, the link leads to that device. For remote peer devices, the link leads to the gateway device through which the requests were routed.

### **Database Client**

If you select Client for the Database Metric Type, the Discover appliance displays the following metrics:

### **Responses**

Specifies the number of responses that the device received when acting as a database client. Click to display the list of servers from which responses were sent.

#### **Errors**

Specifies the number of database protocol errors for the selected time interval. Click to display the list of servers for which there were errors.

#### **Requests Aborted**

Specifies the number of requests that the device began to send but did not send completely when acting as a database client.

### **Responses Aborted**

Specifies the number of responses that the device began to receive but did not receive completely when acting as a database client.

#### **Database Server**

If you select Server for the Database Metric Type, the Discover appliance displays the following metrics:

#### **Responses**

Specifies the number of responses that the device sent when acting as a database server. Click to display the list of clients to which responses were sent.

#### **Errors**

Specifies the number of database protocol errors for the selected time interval. Click to display the list of clients for which there were errors.

#### **Requests Aborted**

Specifies the number of requests that the device began to receive but did not receive completely when acting as a database server.

### **Responses Aborted**

Specifies the number of responses that the device began to send but did not send completely when acting as a database server.

### **Methods**

Displays the database methods for the selected time interval. Methods will vary for each specific device.

#### **Transaction Metrics**

Displays the timing components for all transactions associated with the current device. Timing components are expressed as a confidence interval around the median value bounded by the 25th and 75th percentile values. Move the mouse pointer over each component to display a five-number statistical summary.

### **ReqXfer**

The request transfer time in milliseconds before the request was received by the server. A large ReqXfer value relative to the total transaction time indicates network delay. If the request size is large, some network delay due to transfer time is expected.

## **Process**

The server processing time in milliseconds between the time the request was received by the server and the time the response was sent. A large server processing time indicates application delay.

# **RspXfer**

The response transfer time in milliseconds before the server finished sending the response. A large RspXfer relative to the total transaction time indicates network delay. If the response size is large, some network delay due to transfer time is expected.

### **Request Size**

Displays the range of request sizes for all transactions associated with the current device. Mouse over the chart to see the five-number summary. The five-number summary includes the minimum, lower quartile, median, upper quartile, and maximum values. Click to display the mean request size for each peer device, database, or IP address.

### **Response Size**

Displays the range of response sizes for all transactions associated with the current device. Mouse over the chart to see the five-number summary. The five-number summary includes the minimum, lower quartile, median, upper quartile, and maximum values. Click to display the mean response size for each peer device, database, or IP address.

### **Transactions Per Second**

Displays the number of database protocol transactions per second as a function of time over the selected time interval. The chart is annotated with red data points to indicate errors. The volume of errors is denoted by the height of red bars under the chart. Click the red data points to list the peer devices associated with the errors at this point in time. Click and drag across the chart to select a particular region. Select a database from the **Databases** drop-down list and then click the red data points to display results associated with that database only. For detailed error information, click **Errors**.

### **Response Time Breakdown**

Displays the area chart containing median request transfer time, server processing time, and response transfer time over time in milliseconds. Click and drag across the chart to select a particular region.

### **Database devices timing page**

The timing charts draw data from the **Time Selector** drop-down list on the navigation toolbar. The events observed during this interval are used to fill the bins of a histogram that displays a distribution of timing data. Timing charts use a logarithmic horizontal axis that simultaneously displays events that took milliseconds and those that took seconds.

### **Request Transfer Time**

Displays a histogram of times it took to transfer requests from the client to the server. Mouse over each bar to display the time range it represents and the number of requests in this bin.

### **Processing Time**

Displays a histogram of times it took the server to process requests. Mouse over each bar to display the time range it represents and the number of requests in this bin.

### **Response Transfer Time**

Displays a histogram of times it took to transfer the response from the server to the client. Mouse over each bar to display the time range it represents and the number of requests in this bin.

# **Database groups page**

# **Database Groups Toolbar**

The Database groups toolbar includes the following controls:

### **Database Metric Type**

Displays metrics for members in the current group acting as a database client or server, respectively.

### **Errors**

Displays the list of error messages sent to or received by members in the current group over the time interval.

### **Methods**

Displays the list of names and the associated processing times for the stored procedures executed within the databases belonging to the current group during the selected time interval.

### **Users**

Displays the list of users accessing the database servers in this group and associated bytes sent and received for the selected time interval.

#### **Database Client**

If you select Client for the Database Metric Type, the Discover appliance displays the following metrics. Click the counter to break down the responses by group members in the table at the bottom of the page.

#### **Responses**

Specifies the number of database protocol responses received by all members of the current group during the selected time interval.

#### **Errors**

Specifies the number of database protocol errors received by all members of the current group during the selected time interval.

### **Requests Aborted**

Specifies the number of requests that members of the group began to send but did not send completely when acting as a database client.

### **Responses Aborted**

Specifies the number of responses that members of the group began to receive but did not receive completely when acting as a database client.

## **Database Server**

If you select Server for the Database Metric Type, the Discover appliance displays the following metrics. Click the counter to break down the responses by group members in the table at the bottom of the page.

### **Responses**

Specifies the number of database protocol responses sent by all members of the current group during the selected time interval.

### **Errors**

Specifies the number of database protocol errors sent by all members of the current group during the selected time interval.

### **Requests Aborted**

Specifies the number of requests that members of the group began to receive but did not receive completely when acting as a database server.

#### **Responses Aborted**

Specifies the number of responses that members of the group began to send but did not send completely when acting as a database server.

# **Methods**

Displays the database methods for the selected time interval.

### **Database groups all methods page**

### **Database Groups Toolbar**

The Database groups toolbar includes the following controls:

### **Database Metric Type**

Displays metrics for members in the current group acting as a database client or server, respectively.

### **Records**

Displays results for records that match the selected metric source and protocol.

### **Methods**

This section displays the database methods for the selected time interval. Click to display additional per-client or per-server details.

#### **Database Client**

This table lists the peer members associated with the database client.

### **Database Server**

This table lists the peer members associated with the database server.

#### **Database groups processing time page**

### **Database Groups Toolbar**

The Database groups toolbar includes the following controls:

#### **Database Metric Type**

Displays metrics for members in the current group acting as a database client or server, respectively.

### **Records**

Displays results for records that match the selected metric source and protocol.

# **Server Processing Time**

Shows median server processing time over the selected time interval for each member in the group. The five-number summary, which includes the minimum, lower quartile, median, upper quartile, and maximum values, is displayed by hovering over a bar.

# **DHCP**

ExtraHop appliances collect metrics about Dynamic Host Configuration Protocol (DHCP) activity.

## **DHCP applications page**

### **DHCP Applications Toolbar**

The DHCP applications toolbar includes the following controls:

#### **Errors**

Displays a chart that shows the number of DHCP errors.

#### **Clients**

Displays chart and table information about DHCP client activity. The chart shows the total number of client responses compared to processing time.

The table lists client IP addresses, the host and device associated with each client, the number of requests by each client, and total processing time.

#### **Servers**

Displays chart and table information about DHCP server activity. The chart shows the total number of server responses compared to processing time. The orange bars represent a confidence interval around the median value bounded by the 25th and 75th percentile values.

The table lists server IP addresses, the host and device associated with each server, the number of responses from each server, and processing time for each server. Mouse over the orange bars to view the mean time, standard deviation, and count for each metric.

### **L2-L4 Metrics**

Contains the following metrics:

#### **Request L2 Bytes**

The number of L2 bytes associated with DHCP requests.

### **Response L2 Bytes**

The number of L2 bytes associated with DHCP responses.

#### **Request Packets**

The number of packets associated with DHCP requests.

### **Response Packets**

The number of packets associated with DHCP responses.

### **DHCP Metrics**

Contains the following metrics:

### **Requests**

The number of DHCP requests.

### **Responses**

The number of DHCP responses.

### **Errors**

Displays the number of DHCP errors.

### **Requests by Message Type**

Displays the number of DHCP requests broken out by the message type.

# **Responses by Message Type**

Displays the number of DHCP requests broken out by the message type.

### **Transactions Per Second**

Displays the number of protocol transactions per second as a function of time over the selected time interval. The chart is annotated with red data points to indicate errors. The volume of errors is denoted by the height of red bars under the chart. Click the red dot to see the number of errors that occurred at that time. Click and drag across the chart to select a particular region.

### **Processing Time**

Displays the median processing time in milliseconds as a function of time over the selected time interval. Vertical dotted lines indicate the upper and lower quartiles (75th and 25th percentiles) of the processing time metrics.

# **DHCP devices page**

# **DHCP Devices Toolbar**

The DHCP devices toolbar includes the following controls:

#### **DHCP Metric Type**

From the drop-down menu, select the type of metrics for the current device.

### **Errors**

Displays the list of error messages sent or received by the current device over the selected time interval.

### **Clients or Servers**

Displays the associated client IP addresses when the device is acting as a server, and the associated server IP addresses when acting as a client.

### **Records**

Displays results for records that match the selected metric source and protocol.

### **DHCP Server**

# **Requests**

Displays the number of requests that the device received.

# **Responses**

Displays the number of responses that the device sent.

#### **Response Errors**

Displays the number of response errors.

### **Requests by Message Type**

Displays the number of requests that the device received for the message type.

#### **Responses by Message Type**

Displays the number of requests that the device received for the message type.

### **Transactions Per Second**

Displays the number of protocol transactions per second as a function of time over the selected time interval. The chart is annotated with red data points to indicate errors. The volume of errors is denoted by the height of red bars under the chart. Click the red dot to see the number of errors that occurred at that time. Click and drag across the chart to select a particular region.

### **Server Processing Time**

Displays the median server processing time in milliseconds as a function of time over the selected time interval. Vertical dotted lines indicate the upper and lower quartiles (75th and 25th percentiles) of the processing time metrics.

### **Processing Time Distribution**

Displays a histogram of the server time taken to process requests.

#### **Requests by Record Type**

Displays the categorization of all request types sent or received by the current device.

### **Responses by Record Type**

Displays the categorization of all response types sent or received by the current device.

# **DHCP groups page**

#### **DHCP Groups Toolbar**

The DHCP groups toolbar includes the following controls:

#### **DHCP Metric Type**

Displays metrics for members in the current group acting as a DHCP client or server, respectively.

### **Errors**

Displays the list of error messages sent to or received by members in the current group over the time interval.

### **DHCP Client**

If you select Client for the DHCP Metric Type, the Discover appliance displays the following metrics:

### **Requests**

Specifies the number of requests that the device sent when acting as a DHCP client. Click the counter to display the list of servers to which requests were sent.

#### **Responses**

Specifies the number of responses that the device received when acting as a DHCP client. Click the counter to display the list of servers from which the responses were received.

#### **Response Errors**

Specifies the number of response errors for the selected time interval when acting as a DHCP client. Click the counter to display the list of servers associated with the errors.

#### **DHCP Server**

If you select Server for the DHCP Metric Type, the Discover appliance displays the following metrics:

#### **Requests**

Specifies the number of requests that the device sent when acting as a DHCP server. Click the counter to display the list of clients from which requests were received.

#### **Responses**

Specifies the number of responses that the device received when acting as a DHCP server. Click the counter to display the list of clients to which the responses were sent.

#### **Response Errors**

Specifies the number of response errors for the selected time interval when acting as a DHCP server. Click the counter to display the list of clients associated with the errors.

#### **Requests by Message Type**

Displays the number of DHCP requests broken out by the message type.

#### **Responses by Message Type**

Displays the number of DHCP requests broken out by the message type.

### **DHCP groups processing time page**

#### **Server Processing Time**

Shows median server processing time over the selected time interval for each member in the group. The five-number summary, which includes the minimum, lower quartile, median, upper quartile, and maximum values, is displayed by hovering over a bar.

# **DNS**

ExtraHop appliances collect metrics about Domain Name System (DNS) activity.

### **DNS applications page**

#### **DNS Applications Toolbar**

The DNS applications toolbar includes the following controls:

### **Errors**

Displays a chart that shows the number of errors.

### **Host Queries**

The chart shows the total number of host queries compared to processing time during the selected time interval. Mouse over the points to view a five-number summary of processing time (minimum, lower quartile, median, upper quartile, and maximum values). The orange bars represent a confidence interval around the median value bounded by the 25th and 75th percentile values.

The table lists DNS hosts, number of host queries, and the processing time.

#### **Clients**

The chart shows the total number of responses compared to processing time. Mouse over the points to view a five-number summary of processing time (minimum, lower quartile, median, upper quartile, and maximum values). The orange bars represent a confidence interval around the median value bounded by the 25th and 75th percentile values.

The table lists client IP addresses, the host and device associated with each client, the number of responses from each client, and the total time and processing time for each client. Mouse over the orange bars to view the mean time, standard deviation, and count for each metric.

# **Servers**

The chart shows the total number of responses compared to processing time. Mouse over the points to view a five-number summary of processing time (minimum, lower quartile, median, upper quartile, and maximum values). The orange bars represent a confidence interval around the median value bounded by the 25th and 75th percentile values.

The table lists server IP addresses, the host and device associated with each server, the number of responses from each server, and the total time and processing time for each server. Mouse over the orange bars to view the mean time, standard deviation, and count for each metric.

### **Application Details**

Specifies the type of additional application information displayed. IP detail views display directly monitored IP addresses and IP addresses that appear via routed traffic. IP addresses that appear via routed traffic are preceded by the word  $via$ . Mousing over the counter next to each top-level metric opens a context menu that includes the following options in the drop-down list:

### **By Client IP**

Displays application metrics by the client IP addresses.

#### **By Server IP**

Displays application metrics by the server IP addresses.

#### **By Host Query**

Displays application metrics by host query.

For example, Request Bytes is a top-level metric showing how many request bytes were transmitted in and out of the application within the selected time interval. Select **By Client IP** in the drop-down list while mousing over the **Request Bytes** counter to view which client IP addresses originated these requests.

### **L2-L4 Metrics**

Contains the following metrics:

#### **Request L2 Bytes**

The number of L2 bytes associated with requests.

#### **Response L2 Bytes**

The number of L2 bytes associated with responses.

### **Request Packets**

The number of packets associated with requests.

#### **Response Packets**

The number of packets associated with responses.

# **DNS Metrics**

Contains the following metrics:

#### **Requests**

The number of requests received.

### **Request Timeouts**

The number of request timeouts. A request timeout occurs when there is a repeated request without a response to the first request.

### **Truncated Requests**

The number of requests that were sent but were truncated in transit. A truncated request is indicated by the truncated bit in the message and occurs when the message is larger than the underlying transmission channel allows.

### **Responses**

The number of responses received.

### **Response Errors**

The number of response errors.

### **Truncated Responses**

The number of responses that were sent but were truncated in transit. A truncated request is indicated by the truncated bit in the message and occurs when the message is larger than the underlying transmission channel allows.

### **Transactions Per Second**

Displays the number of protocol transactions per second as a function of time over the selected time interval. The chart is annotated with red data points to indicate errors. The volume of errors is denoted by the height of red bars under the chart. Click the red dot to see the number of errors that occurred at that time. Click and drag across the chart to select a particular region.

### **Requests by Opcode**

Displays all request opcode types sent or received by the current application. For each field, click to display the devices to or from which these requests were sent or received.

### **Query**

Number of DNS QUERY Opcodes sent or received by the current application. DNS Queries are the most-frequently encountered DNS Opcode type.

### **Responses by Response Code**

Displays all response codes broken down by request opcode and request record type sent (if server) or received (if client) by the current device. The format of the entry is ERROR/ REQUEST\_OPCODE:REQUEST\_RECORD. For each field, click to display the devices to or from which these requests were sent or received.

The response code bar categories include the following:

### **NOERROR**

Successful transaction; no error.

### **FORMERROR**

Format Error.

### **SERVFAIL**

DNS Server Failed.

## **NXDOMAIN**

No such domain.

### **NOTIMPL**

No handler implemented for this query type.

### **REFUSED**

Query administratively refused.

### **UPDATEERR**

Error in handling UPDATE request.

### **TSIGERR**

Error in handling TSIG request.

# **OTHER**

All other response code types.

# **Transactions Per Second**

Displays the number of protocol transactions per second as a function of time over the selected time interval. The chart is annotated with red data points to indicate errors. The volume of errors is denoted by the height of red bars under the chart. Click the red dot to see the number of errors that occurred at that time. Click and drag across the chart to select a particular region.

### **Processing Time**

Displays the mean processing time in milliseconds as a function of time over the selected time interval. Vertical dotted lines indicate the upper and lower quartiles (75th and 25th percentiles) of the processing time metrics. Click and drag across the chart to select a particular region.

Click the graph to display a chart showing responses compared to mean processing time during the selected time interval. The table below contains the total and mean time for each response.

# **DNS devices page**

### **DNS Devices Toolbar**

The DNS devices toolbar includes the following controls:

### **DNS Metric Type**

Displays metrics for the current device acting as a DNS client or DNS server.

#### **Errors**

Displays the list of DNS queries made to or from this device, sorted by **Host Query** frequency. Click the Query Errors header to sort the list by the number of DNS errors encountered.

### **Servers**

When acting as a DNS client, displays a chart showing the total number of responses compared to processing time during the selected time interval.

### **Clients**

When acting as a DNS client, displays a chart showing the total number of responses compared to processing time during the selected time interval.

### **Records**

Displays results for records that match the selected metric source and protocol.

### **DNS Client**

If you select **Client** for the DNS Metric Type, the Discover appliance displays the following metrics. For each field, click to display the devices to which these requests were made.

### **Requests**

Specifies the number of requests that the device sent when acting as a DNS client.

### **Request Timeouts**

Specifies the number of request timeouts when the device is acting as a DNS client. A request timeout occurs when there is a repeated request without a response to the first request. A high number here may indicate server unresponsiveness or a client misconfiguration.

### **Truncated Requests**

Specifies the number of requests that were sent, but were truncated in transit, when the device is acting as a DNS client. A truncated request is indicated by the truncated bit in the message and occurs when the message is larger than the underlying transmission channel allows.

### **Responses**

Specifies the number of responses that the device received when acting as a DNS client.

### **Response Errors**

Specifies the number of responses received with a code other than NOERROR, when the device is acting as a DNS client.

### **Truncated Responses**

Specifies the number of truncated responses that the device received when acting as a DNS client. A truncated response is indicated by the truncated bit in the message and occurs when the message is larger than the underlying transmission channel allows.

#### **DNS Server**

If you select **Server** for the DNS Metric Type, the Discover appliance displays the following metrics. For each field, click to display the devices from which these requests were received.

#### **Requests**

Specifies the number of requests that the device received when acting as a DNS server.

### **Request Timeouts**

Specifies the number of request timeouts when the device is acting as a DNS server. A request timeout occurs when there is a repeated request without a response to the first request. A high number here might indicate a problem with this DNS server.

#### **Truncated Requests**

Specifies the number of requests that were received, but were truncated in transit, when the device is acting as a DNS server. A truncated request is indicated by the truncated bit in the message and occurs when the message is larger than the underlying transmission channel allows.

#### **Responses**

Specifies the number of responses that the device sent when acting as a DNS server.

#### **Response Errors**

When the device is acting as a DNS server, specifies the number of responses sent with a code other than NOERROR.

#### **Truncated Responses**

Specifies the number of responses sent, but later truncated, when the device is acting as a DNS server. A truncated response is indicated by the truncated bit in the message and occurs when the message is larger than the underlying transmission channel allows.

#### **Requests by Opcode**

Displays all request opcode types sent or received by the current device. For each field, click to display the devices to or from which these requests were sent or received.

#### **Query**

Specifies the number of DNS QUERY Opcodes sent or received by the current device. DNS Queries are the most-frequently encountered DNS Opcode type.

### **Notify**

Specifies the number of DNS NOTIFY Opcodes sent or received by the current device. DNS Notify is used as a synchronization method between DNS servers.

### **Update**

Specifies the number of DNS UPDATE Opcodes sent or received by the current device. DNS Update is used as a synchronization method between DNS servers.

### **Other**

Specifies the number of other miscellaneous DNS Opcodes sent or received by the current device.

# **\*@ExtraHop**

### **Responses by Response Code**

Displays all response codes broken down by request opcode and request record type sent (if server) or received (if client) by the current device. The format of the entry is ERROR/ REQUEST\_OPCODE:REQUEST\_RECORD. For each field, click to display the devices to or from which these requests were sent or received.

The response code bar categories include:

### **NOERROR**

Successful transaction; no error.

### **FORMERROR**

Format Error.

## **SERVFAIL**

DNS Server Failed.

### **NXDOMAIN**

No such domain.

# **NOTIMPL**

No handler implemented for this query type.

### **REFUSED**

Query administratively refused.

### **UPDATEERR**

Error in handling UPDATE request.

#### **TSIGERR**

Error in handling TSIG request.

### **OTHER**

All other response code types.

#### **Transactions Per Second**

Displays the number of DNS transactions per second as a function of time over the selected time interval. The chart is annotated with red data points to indicate errors. The volume of errors is denoted by the height of red bars under the chart. Click the red data points to list the peer devices associated with the errors at this point in time. Click and drag across the chart to select a particular region.

#### **Server Processing Time**

Displays the median server processing time in milliseconds as a function of time over the selected time interval. Vertical dotted lines indicate the upper and lower quartiles (75th and 25th percentiles) of the processing time metrics. Click and drag across the chart to select a particular region.

#### **Processing Time Distribution**

Displays a histogram of times it took the server to process requests. Move the mouse pointer over each bar to display the time range it represents and the number of requests in this bin.

### **Requests by Record Type**

Shows the categorization of all request types sent or received by the current device. Click a bar to display the device to which (if client) or from which (if server) the query was sent.

The request query bar categories displayed include:

- A. Address
- NS. Name Server
- CNAME. Canonical Name
- SOA. Start Of Authority
- PTR. Pointer Record
- MX. Mail Exchanger
- TXT. Text
- AAAA. IPv6 Address
- SRV. Service
- TSIG. Secured Signed Request class
- IXFR. Incremental Zone Transfer
- AXFR. Zone Transfer
- ANY. Any available
- Other. All other categories

### **Responses by Record Type**

Shows the categorization of all response types sent or received by the current device. Click a bar to display the device from which (if client) or to which (if server) the response was sent.

The request query bar categories displayed include:

- A. Address
- NS. Name Server
- CNAME. Canonical Name
- SOA. Start Of Authority
- PTR. Pointer Record
- MX. Mail Exchanger
- TXT. Text
- AAAA. IPv6 Address
- SRV. Service
- TSIG. Secured Signed Request class
- IXFR. Incremental Zone Transfer
- AXFR. Zone Transfer
- Other. All other categories

It is possible for multiple answers to be sent in response to a single query.

# **DNS groups page**

### **DNS Groups Toolbar**

The DNS groups toolbar includes the following controls:

### **DNS Metric Type**

Displays metrics for members in the current group acting as a DNS client or DNS server, respectively.

### **Errors**

Displays the number of query errors by host.

# **Host Queries**

Displays the list of DNS queries made to or from any member in the current group. The list is sorted by Host Query frequency. Click the Query Errorsheader to sort the list by the number of DNS errors encountered.

### **Records**

Displays results for records that match the selected metric source and protocol.

### **DNS Client**

If you select **Client** for the DNS Metric Type, the Discover appliance displays the following metrics. Click the metric to break down DNS requests by group members in the table at the bottom of the page.

### **Requests**

Specifies the number of DNS requests made by all members of the group.

### **Request Timeouts**

Specifies the number of DNS requests made by any member of the group to which no response was received.

### **Truncated Requests**

Specifies the number of malformed, truncated DNS requests sent by any member of the group.

### **Responses**

Specifies the number of DNS responses received by all members of the group.

#### **Response Errors**

Specifies the number of DNS response errors received by all members of the group.

#### **Truncated Responses**

Specifies the number of malformed, truncated DNS responses received by all members of the group.

# **DNS Server**

If you select **Server** for the DNS Metric Type, the Discover appliance displays the following metrics. Click the metric to break down DNS requests by group members in the table at the bottom of the page.

#### **Requests**

Specifies the number of DNS requests received by all members of the group.

#### **Request Timteouts**

Specifies the number of DNS requests received by any member of the group to which no response was sent.

## **Truncated Requests**

Specifies the number of malformed, truncated DNS requests received by all members of the group.

#### **Responses**

Specifies the number of DNS responses sent by all members of the group.

#### **Response Errors**

Specifies the number of DNS response errors sent by all members of the group.

#### **Truncated Responses**

Specifies the number of malformed, truncated DNS responses sent by all members of the group.

### **Requests by Opcode**

Shows the breakdown of all opcodes sent (if server) or received (if client) by members in the selected group. For each opcode, click to break down by group members in the table at the bottom of the page.

### **Query**

Specifies the number of DNS QUERY Opcodes sent or received by all members of the group. DNS Queries are the most-frequently encountered DNS Opcode type.

#### **Notify**

Specifies the number of DNS NOTIFY Opcodes sent or received by all members of the group. DNS Notify is used as a synchronization method between DNS servers.

#### **Update**

Specifies the number of DNS UPDATE Opcodes sent or received by all members of the group. DNS Update is used as a synchronization method between DNS servers.

### **Other**

Specifies the number of other miscellaneous DNS Opcodes sent or received by all members of the group.

### **Requests by Record Type**

Shows the breakdown of all request types sent or received by members in the selected group. For each query type, click to break down by group members in the table at the bottom of the page.

The request query bar categories displayed include:

- A. Address
- NS. Name Server
- CNAME. Canonical Name
- SOA. Start Of Authority
- PTR. Pointer Record
- MX. Mail Exchanger
- TXT. Text
- AAAA. IPv6 Address
- SRV. Service
- TSIG. Secured Signed Request class
- IXFR. Incremental Zone Transfer
- AXFR. Zone Transfer
- ANY. Any available
- Other. All other categories

### **Responses by Record Type**

Shows the breakdown of all record types sent (if server) or received (if client) by members in the selected group. For each query type, click to break down by group members in the table at the bottom of the page.

The request query bar categories displayed include:

- A. Address
- NS. Name Server
- CNAME. Canonical Name
- SOA. Start Of Authority
- PTR. Pointer Record
- MX. Mail Exchanger
- TXT. Text
- AAAA. IPv6 Address
- SRV. Service
- TSIG. Secured Signed Request class
- IXFR. Incremental Zone Transfer
- AXFR. Zone Transfer
- ANY. Any available
- Other. All other categories

### **Responses by Response Code**

Shows the categorization of all response codes broken down by request opcode and request record type sent (if server) or received (if client) by members in the selected group. The format of the entry is ERROR/REQUEST\_OPCODE:REQUEST\_RECORD.

The response code bar categories include:

- NOERROR. Successful transaction; no error.
- FORMERROR. Format Error.
- SERVFAIL. DNS Server Failed.

# **\*@ExtraHop**

- NXDOMAIN. No such domain.
- NOTIMPL. No handler implemented for this query type.
- REFUSED. Query administratively refused.
- UPDATEERR. Error in handling UPDATE request.
- TSIGERR. Error in handling TSIG request.
- OTHER. All other response code types.

Click the counter next to the response code to break it down by group members in the table.

### **DNS groups processing time page**

### **Server Processing Time**

Shows median server processing time over the selected time interval for each member in the group. The five-number summary, which includes the minimum, lower quartile, median, upper quartile, and maximum values, is displayed by hovering over a bar.

# **FIX**

ExtraHop appliances collect metrics about Financial Information Exchange (FIX) activity.

# **FIX applications page**

### **FIX Applications Toolbar**

The FIX applications toolbar includes the following controls:

### **Errors**

The chart shows the number of FIX errors. Mouse over the points to view a summary of a specific time or date. The table lists FIX error messages and the number of times each occurred.

### **Senders**

The chart shows showing the number of FIX senders. Mouse over the points to view a summary of a specific time or date. The table lists senders and the count associated with each sender.

### **Targets**

The chart shows the number of FIX targets. Mouse over the points to view a summary of a specific time or date. The table lists targets and the count associated with each target.

#### **Clients**

The chart shows the total number of responses compared to processing time. Mouse over the points to view a five-number summary of processing time (minimum, lower quartile, median, upper quartile, and maximum values). The orange bars represent a confidence interval around the median value bounded by the 25th and 75th percentile values.

The table lists client IP addresses, the host and device associated with each client, the number of responses from each client, and the total time and processing time for each client. Mouse over the orange bars to view the mean time, standard deviation, and count for each metric.

#### **Servers**

The chart shows the total number of responses compared to processing time. Mouse over the points to view a five-number summary of processing time (minimum, lower quartile, median, upper quartile, and maximum values). The orange bars represent a confidence interval around the median value bounded by the 25th and 75th percentile values.

The table lists server IP addresses, the host and device associated with each server, the number of responses from each server, and the total time and processing time for each

server. Mouse over the orange bars to view the mean time, standard deviation, and count for each metric.

### **Application Details**

Specifies the type of additional application information displayed. IP detail views display directly monitored IP addresses and IP addresses that appear via routed traffic. IP addresses that appear via routed traffic are preceded by the word via. Mousing over the counter next to each top-level metric opens a context menu that includes the following options in the drop-down list:

### **By Client IP**

Displays application metrics by the client IP addresses.

#### **By Server IP**

Displays application metrics by the server IP addresses.

#### **By Target**

Displays application metrics by target.

#### **By Sender**

Displays application metrics by sender.

# **L2-L4 Metrics**

Contains the following metrics:

### **Request L2 Bytes**

The number of L2 bytes associated with DNS requests.

#### **Response L2 Bytes**

The number of L2 bytes associated with DNS responses.

#### **Request Packets**

The number of packets associated with DNS requests.

### **Response Packets**

The number of packets associated with DNS responses.

#### **Request RTOs**

Specifies the number of times the client delayed TCP retransmissions and missed server acknowledgments. A retransmission timeout is a 1-second stall in the TCP connection flow due to excessive retransmissions.

### **Response RTOs**

Specifies the number of times the server delayed TCP retransmissions and missed client acknowledgments. A retransmission timeout is a 1-second stall in the TCP connection flow due to excessive retransmissions.

### **Request Zero Window**

Specifies the number of client-side zero window advertisements. A zero window indicates the connection has stalled because the client cannot handle the rate of data the server is sending.

#### **Response Zero Window**

Specifies the number of server-side zero window advertisements. A zero window indicates the connection has stalled because the server cannot handle the rate of data the client is sending.

### **FIX Metrics**

Contains the following metrics:

#### **Requests**

Specifies the number of requests for the application.

### **Responses**

Specifies the number of responses for the application.

# **Response Errors**

Specifies the number of responses by error for the application.

### **Methods**

Methods exchanged by device over the selected time interval. Click the counter to display additional per-client or per-server IP address details.

# **Transactions Metrics**

Transaction metrics display the timing components for all transactions associated with the current device. Timing components are expressed as a confidence interval around the median value bounded by the 25th and 75th percentile values. Mouse over each component to display a fivenumber statistical summary.

# **ReqXfer**

Request transfer time. The time in milliseconds before the request was received by the server. A large ReqXfer value relative to the total transaction time indicates network delay. If the request size is large, some network delay due to transfer time is expected.

### **Process**

Server processing time. The time in milliseconds between the time the request was received by the server and the time the response was sent. A large server processing time indicates application delay.

# **RspXfer**

Response transfer time. The time in milliseconds before the server finished sending the response. A large RspXfer relative to the total transaction time indicates network delay. If the response size is large, some network delay due to transfer time is expected.

### **RTT**

TCP round-trip time in milliseconds. Large round-trip time indicates that network latency is high.

Click the **Transaction Metrics** graph to display a chart showing responses compared to mean processing time during the selected time interval. The table below contains the total and mean time for each response.

# **Transactions Per Second**

Displays the number of protocol transactions per second as a function of time over the selected time interval. The chart is annotated with red data points to indicate errors. The volume of errors is denoted by the height of red bars under the chart. Click the red dot to see the number of errors that occurred at that time. Click and drag across the chart to select a particular region.

# **Response Time Breakdown**

Displays the area chart containing median round-trip time, request transfer time, server processing time, and response transfer time over time in milliseconds. Click and drag across the chart to select a particular region.

# **Round-Trip Time (ms)**

Displays the median round-trip time (RTT) in milliseconds (ms) from the current objects to clients as a function of time over the selected time interval. Vertical dotted lines indicate the upper and lower quartiles (75th and 25th percentiles) of the round-trip time metrics. Click and drag across the chart to select a particular region.

# **Congestion Requests: Goodput (bps) and RTOs**

Displays goodput and RTOs into the object as a function of time over the selected time interval.

# **Congestion Responses: Goodput (bps) and RTOs**

Displays goodput and RTOs out of the object as a function of time over the selected time interval.

Goodput is application-level throughput (the number of useful information bits) and RTOs are retransmission timeouts. The Congestion In and Out graphs show the relationship over time between the rate of good application throughput and RTOs. An increase in RTOs theoretically leads to a decrease in goodput due to TCP back-off and packet retransmissions. It is best to view these charts in a smaller window of time so the metrics taken over time are not rolled up or smoothed out. In a small timeframe (30 minutes or less), one could see a decrease in goodput associated with a large number of RTOs, assuming that most flows on the server during this time frame experience this behavior. If only one or two flows are affected by RTOs, then the decreased goodput correlation may be masked by superficially healthy flows.

# **FIX devices page**

### **FIX Devices Toolbar**

The FIX device toolbar includes the following controls:

# **FIX Metric Type**

Displays metrics for devices acting as a FIX client or FIX server.

### **Errors**

Click the **Errors** button to display the list of FIX session-level reject reasons (error messages) sent to or received by the current device over the selected time interval. These metrics do not include the processing of order and trade errors.

### **Senders**

Click the **Senders** button to display a list of institutions sending the FIX message as it appears in the SenderCompID field.

# **Targets**

Click the **Targets** button to display a list of institutions receiving the FIX message as it appears in the TargetCompID field.

### **Records**

Displays results for records that match the selected metric source and protocol.

FIX Details specifies the type of additional FIX information displayed. Moving the cursor over the counter next to each top-level metric opens a context menu that includes the following options in the drop-down list:

# **By IP**

Displays FIX metrics by IP addresses.

# **By Sender**

Displays FIX metrics by sender.

# **By Target**

Displays FIX metrics by target.

For example, FIX Responses is a top-level metric showing how many responses were received by the FIX server during the selected time frame. Selecting **By IP** in the drop-down list while moving the cursor over the FIX Responses counter shows which IP addresses originated these responses. Selecting **By IP** from the drop-down list while moving the cursor over the FIX Responses counter shows the IP addresses of the responses.

# **FIX Metrics by IP Address**

Click **By IP** in the drop-down list to display the following information in the details table.

# **IP Address**

Represents the FIX server's IP address.

### **Host**

Represents the DNS host name of the FIX server determined by passive analysis of the DNS traffic.

### **Device**

Provides a link to the corresponding FIX server device.

### **<Metric value>**

Displays the value for the selected metric.

### **FIX Metrics by Sender**

Click **By Sender** in the drop-down list to display the following information in the details table.

### **Sender**

Displays a list of senders.

# **<Metric value>**

Displays the value for the selected metric.

#### **FIX Metrics by Target**

Click By Target in the drop-down list to display the following information in the details table.

### **Target**

Displays a list of targets.

#### **<Metric value>**

Displays the value for the selected metric.

### **FIX Client**

Click the counter next to the metric to break it down by group members in the table at the bottom of the page.

#### **Requests**

The number of requests received.

### **Responses**

The number of responses received.

#### **Errors**

Number of errors sent.

## **POS Duplicate**

Number of POS duplicates recieved.

### **POS Resend**

Number of POS resend received.

# **FIX Servers**

Click the counter next to the metric to break it down by group members in the table at the bottom of the page.

#### **Requests**

The number of requests received.

### **Responses**

The number of responses received.

# **Errors**

Number of errors sent.

### **POS Duplicate**

Number of POS duplicates recieved.

### **POS Resend**

Number of POS resend received.

### **Methods**

Methods exchanged by device over the selected time interval. Click the counter to display additional per-client or per-server IP address details.

### **Versions**

FIX versions used over the selected time interval. Click the counter to display additional per-client or per-server IP address details.

### **Transactions Metrics**

Transaction metrics display the timing components for all transactions associated with the current device. Timing components are expressed as a confidence interval around the median value bounded by the 25th and 75th percentile values. Mouse over each component to display a fivenumber statistical summary.

### **ReqXfer**

Request transfer time. The time in milliseconds before the request was received by the server. A large ReqXfer value relative to the total transaction time indicates network delay. If the request size is large, some network delay due to transfer time is expected.

### **Process**

Server processing time. The time in milliseconds between the time the request was received by the server and the time the response was sent. A large server processing time indicates application delay.

### **RspXfer**

Response transfer time. The time in milliseconds before the server finished sending the response. A large RspXfer relative to the total transaction time indicates network delay. If the response size is large, some network delay due to transfer time is expected.

#### **RTT**

TCP round-trip time in milliseconds. Large round-trip time indicates that network latency is high.

Click the **Transaction Metrics** graph to display a chart showing responses compared to mean processing time during the selected time interval. The table below contains the total and mean time for each response.

#### **Transactions Per Second**

Displays the number of protocol transactions per second as a function of time over the selected time interval. The chart is annotated with red data points to indicate errors. The volume of errors is denoted by the height of red bars under the chart. Click the red dot to see the number of errors that occurred at that time. Click and drag across the chart to select a particular region.

# **FIX groups page**

### **FIX Groups Toolbar**

The FIX groups toolbar includes the following controls:

#### **FIX Metric Type**

Displays metrics for groups acting as a FIX client or FIX server.

### **Errors**

Click the **Errors** button to display the list of FIX session-level reject reasons (error messages) sent to or received by the current group over the selected time interval. These metrics do not include the processing of order and trade errors.

### **Senders**

Click the **Senders** button to display a list of institutions sending the FIX message as it appears in the SenderCompID field.

#### **Targets**

Click the **Targets** button to display a list of institutions receiving the FIX message as it appears in the TargetCompID field.

#### **Records**

Displays results for records that match the selected metric source and protocol.

# **∙.e** ExtraHop

### **FIX Client**

Click the counter next to the metric to break it down by group members in the table at the bottom of the page.

### **Requests**

The number of requests received.

# **Responses**

The number of responses received.

### **Errors**

Number of errors sent.

# **POS Duplicate**

Number of POS duplicates recieved.

### **POS Resend**

Number of POS resend received.

### **FIX Servers**

Click the counter next to the metric to break it down by group members in the table at the bottom of the page.

#### **Requests**

The number of requests received.

# **Responses**

The number of responses received.

# **Errors**

Number of errors sent.

### **POS Duplicate**

Number of POS duplicates recieved.

### **POS Resend**

Number of POS resend received.

### **Methods**

Methods exchanged by device over the selected time interval. Click the counter to display additional per-client or per-server IP address details.

# **FTP**

ExtraHop appliances collect metrics about File Transfer Protocol (FTP) activity.

# **FTP applications page**

### **FTP Applications Toolbar**

The FTP application toolbar includes the following controls:

### **Errors**

The chart shows the number FTP errors. Mouse over the points to view a summary of a specific time or date. The table lists FTP error messages and the number of times each occurred.

### **Warnings**

The chart shows the FTP warnings (4xx error messages) transferred. The table lists the FTP warning messages and the number of times each occurred.

### **Users**

The chart shows the number of responses and errors for all users. Mouse over the chart to view a summary of a specific time or date. The table lists users and the number of responses and errors associated with each user.

#### **Clients**

The chart shows the total number of responses compared to processing time. Mouse over the points to view a five-number summary of processing time (minimum, lower quartile, median, upper quartile, and maximum values). The orange bars represent a confidence interval around the median value bounded by the 25th and 75th percentile values.

The table lists client IP addresses, the host and device associated with each client, the number of responses from each client, and the total time and processing time for each client. Mouse over the orange bars to view the mean time, standard deviation, and count for each metric.

#### **Servers**

The chart shows the total number of responses compared to processing time. Mouse over the points to view a five-number summary of processing time (minimum, lower quartile, median, upper quartile, and maximum values). The orange bars represent a confidence interval around the median value bounded by the 25th and 75th percentile values.

The table lists server IP addresses, the host and device associated with each server, the number of responses from each server, and the total time and processing time for each server. Mouse over the orange bars to view the mean time, standard deviation, and count for each metric.

#### **Application Details**

Specifies the type of additional application information displayed. IP detail views display directly monitored IP addresses and IP addresses that appear via routed traffic. IP addresses that appear via routed traffic are preceded by the word via. Mousing over the counter next to each top-level metric opens a context menu that includes the following options in the drop-down list:

#### **By Client IP**

Displays application metrics by the client IP addresses.

#### **By Server IP**

Displays application metrics by the server IP addresses.

#### **By Users**

Displays application metrics by user.

#### **L2-L4 Metrics**

Contains the following metrics:

### **Request L2 Bytes**

The number of L2 bytes associated with requests.

#### **Response L2 Bytes**

The number of L2 bytes associated with responses.

### **Request Packets**

The number of packets associated with requests.

### **Response Packets**

The number of packets associated with responses.

### **Request RTOs**

Specifies the number of times the client delayed TCP retransmissions and missed server acknowledgments. A retransmission timeout is a 1-second stall in the TCP connection flow due to excessive retransmissions.

### **Response RTOs**

Specifies the number of times the server delayed TCP retransmissions and missed client acknowledgments. A retransmission timeout is a 1-second stall in the TCP connection flow due to excessive retransmissions.

#### **Request Zero Window**

Specifies the number of client-side zero window advertisements. A zero window indicates the connection has stalled because the client cannot handle the rate of data the server is sending.

### **Response Zero Window**

Specifies the number of server-side zero window advertisements. A zero window indicates the connection has stalled because the server cannot handle the rate of data the client is sending.

## **FTP Metrics**

Contains the following metrics:

#### **Requests**

The number of requests received.

### **Responses**

The number of responses received.

#### **Response Warnings**

The number of responses with an FTP status code of 4xx.

#### **Response Errors**

The number of FTP response errors.

#### **Methods**

Displays the FTP commands for the selected time interval. Click the counter to display additional per-client or per-server IP address details.

Examples of FTP commands:

### **CWD**

Allows the user to work with a different directory or dataset for file storage or retrieval without altering his log on or accounting information.

### **DELE**

Causes the file specified in the path name to be deleted at the server site.

### **EPSV**

Puts connection into extended passive mode.

### **LIST**

Gets information for a specific working directory, if explicitly specified, or the current one if none is specified.

### **MDTM**

Gets last-modified time of a file.

# **MLSD**

Gets the contents of a directory.

### **PASS**

Is a Telnet string specifying the user's password. This command must be immediately preceded by the user name command.

#### **PASV**

Requests the server-DTP to "listen" on a data port (which is not its default data port) and to wait for a connection rather than initiate one on receipt of a transfer command.

# **PORT**

Is a HOST-PORT specification for the data port to be used in data connection.

# **PWD**

Causes the name of the current working directory to be returned in the reply.

# **QUIT**

Terminates a USER, and if file transfer is not in progress, the server closes the control connection. If file transfer is in progress, the connection will remain open for the result response, and the server will then close it.

# **RETR**

Causes the server-DTP to transfer a copy of the file, specified in the path name, to the server.

# **SIZE**

Gets the size of a file.

# **STOR**

Causes the server-DTP to accept the data transferred via the data connection, and to store the data as a file at the server site.

# **SYST**

Used to find out the type of operating system at the server.

# **TYPE**

Puts the transfer mode into ASCII or Binary mode.

# **Status Codes**

Displays the FTP reply codes for the selected time interval. Click the counter to display additional per-client or per-server IP address details.

Examples of FTP reply codes:

# **1xx**

Positive Preliminary reply

# **2xx**

Positive Completion reply

# **3xx**

Positive Intermediate reply

# **4xx**

Transient Negative Completion reply

# **5xx**

Permanent Negative Completion reply

# **6xx**

Protected reply

Examples of specific reply codes:

# **200**

OK

# **221**

Service closing control connection

# **225**

Data connection open

# **226**

Closing data connection

# **227**

Entering passive mode

# **230**

User logged in – proceed

# **250**

Requested file action okay

# **500**

Syntax error, command unrecognized. This may include errors such as command line too long.

# **501**

Syntax error in parameters or arguments

# **502**

Command not implemented

# **503**

Bad sequence of commands

# **504**

Command not implemented for that parameter

# **530**

Not logged in

# **550**

Requested action not taken – file not available

# **553**

Requested action not taken – filename not allowed

# **Transactions Metrics**

Transaction metrics display the timing components for all transactions associated with the current device. Timing components are expressed as a confidence interval around the median value bounded by the 25th and 75th percentile values. Mouse over each component to display a fivenumber statistical summary.

# **ReqXfer**

Request transfer time. The time in milliseconds before the request was received by the server. A large ReqXfer value relative to the total transaction time indicates network delay. If the request size is large, some network delay due to transfer time is expected.

# **Process**

Server processing time. The time in milliseconds between the time the request was received by the server and the time the response was sent. A large server processing time indicates application delay.

# **RspXfer**

Response transfer time. The time in milliseconds before the server finished sending the response. A large RspXfer relative to the total transaction time indicates network delay. If the response size is large, some network delay due to transfer time is expected.

# **RTT**

TCP round-trip time in milliseconds. Large round-trip time indicates that network latency is high.

Click the **Transaction Metrics** graph to display a chart showing responses compared to mean processing time during the selected time interval. The table below contains the total and mean time for each response.

### **Response Time Breakdown**

Displays the area chart containing median round-trip time, request transfer time, server processing time, and response transfer time over time in milliseconds. Click and drag across the chart to select a particular region.

### **Round-Trip Time (ms)**

Displays the median round-trip time (RTT) in milliseconds (ms) from the current objects to clients as a function of time over the selected time interval. Vertical dotted lines indicate the upper and lower quartiles (75th and 25th percentiles) of the round-trip time metrics. Click and drag across the chart to select a particular region.

### **Congestion Requests: Goodput (bps) and RTOs**

Displays goodput and RTOs into the object as a function of time over the selected time interval.

### **Congestion Responses: Goodput (bps) and RTOs**

Displays goodput and RTOs out of the object as a function of time over the selected time interval.

Goodput is application-level throughput (the number of useful information bits) and RTOs are retransmission timeouts. The Congestion In and Out graphs show the relationship over time between the rate of good application throughput and RTOs. An increase in RTOs theoretically leads to a decrease in goodput due to TCP back-off and packet retransmissions. It is best to view these charts in a smaller window of time so the metrics taken over time are not rolled up or smoothed out. In a small timeframe (30 minutes or less), one could see a decrease in goodput associated with a large number of RTOs, assuming that most flows on the server during this time frame experience this behavior. If only one or two flows are affected by RTOs, then the decreased goodput correlation may be masked by superficially healthy flows.

### **FTP devices page**

**Note:** Where file name detail is presented, the Discover appliance displays both the file path and mount point, if available. The prefix '...' indicates that either the mount point or part of the path is not available. This may occur in instances when the capture process was restarted after the "mount" or a "cd" command was issued, or when the commands were lost due to desyncs.

### **FTP Devices Toolbar**

The FTP metrics toolbar includes the following controls:

### **FTP Metric Type**

Displays metrics for the current device acting as an FTP client or server.

### **Errors**

Displays the list of 5xx error messages sent to or received by the current device over the selected time interval.

#### **Warnings**

Displays the list of 4xx error messages sent to or received by the current device over the selected time interval.

#### **Files**

Displays the list of files accessed, associated bytes sent and received, and associated errors for the selected time interval.

# **Clients or Servers**

Displays the associated client IP addresses when the device is acting as a server, and the associated server IP addresses when acting as a client.

### **Records**

Displays results for records that match the selected metric source and protocol.

# **FTP Details**

Specifies the type of additional FTP information displayed. Mousing over the counter next to each top-level metric opens a context menu that includes the following options in the drop-down list:

### **By IP**

Displays FTP metrics by IP addresses.

# **By User**

Displays FTP metrics by user name.For example, FTP Requests is a top-level metric showing how many requests were received by the FTP server during the selected time frame. Selecting **By IP** in the drop-down list while mousing over the FTP Requests counter shows which IP addresses originated these requests. Selecting **By User** in the drop-down list while mousing over the FTP Requests counter shows which FTP user names originated these requests.

#### **IP Address FTP Metrics**

Click **By IP** in the drop-down list to display the following information in the details table.

#### **IP Address**

Represents the HTTP server's IP address.

#### **Host**

Represents the DNS host name of the FTP server determined by passive analysis of the DNS traffic.

### **Device**

Provides a link to the corresponding FTP server device. For local FTP servers, the link leads to the FTP server device. For remote FTP servers, the link leads to the gateway device through which the requests were routed.

#### **<Metric Value>**

Displays the value of the selected metric

### **FTP Metrics by User**

Click **By User** in the drop-down list to display the following information in the details table.

#### **Users**

Represents FTP user names that originated these requests.

### **<Metric Value>**

Displays the value of the selected metric.

### **IP Address FTP Metrics**

When you click the counters next to individual FTP metrics, the IP Address FTP Metrics table shows details about FTP peer devices. For FTP servers, the peer devices are FTP clients. For FTP clients, the peer devices are FTP servers.

#### **IP Address**

Represents the IP address of the peer device.

#### **Host**

Represents the DNS host name of the peer device determined by passive analysis of the DNS traffic.

### **Device**

Provides a link to the corresponding peer device. For local peer devices, the link leads to that device. For remote peer devices, the link leads to the gateway device through which the requests were routed.

# **FTP Server**

Displays additional IP address details.

### **Requests**

Specifies the total number of FTP requests received on the command connection when the device is acting as an FTP server.

### **Responses**

Specifies the number of responses that the device sent when acting as an FTP server.

#### **Errors**

Specifies the number of errors sent by the FTP server.

### **FTP Client**

Displays additional IP address details.

### **Requests**

Specifies the total number of FTP requests sent on the command connection when the device is acting as an FTP client.

#### **Responses**

Specifies the number of responses that the device received when acting as an FTP client.

#### **Errors**

Specifies the number of errors received by the FTP client.

#### **Data Channel**

Displays additional IP address details.

#### **Requests**

Specifies the number of data channel requests sent or received by the current device.

#### **Connects**

Specifies the number of responses sent or received by the current device.

#### **Methods**

Displays the FTP commands for the selected time interval. Click the counter to display additional per-client or per-server IP address details.

Examples of FTP commands:

#### **CWD**

Allows the user to work with a different directory or dataset for file storage or retrieval without altering his log on or accounting information.

### **DELE**

Causes the file specified in the path name to be deleted at the server site.

### **EPSV**

Puts connection into extended passive mode.

### **LIST**

Gets information for a specific working directory, if explicitly specified, or the current one if none is specified.

# **MDTM**

Gets last-modified time of a file.

## **MLSD**

Gets the contents of a directory.

### **PASS**

Is a Telnet string specifying the user's password. This command must be immediately preceded by the user name command.

#### **PASV**

Requests the server-DTP to "listen" on a data port (which is not its default data port) and to wait for a connection rather than initiate one on receipt of a transfer command.

# **PORT**

Is a HOST-PORT specification for the data port to be used in data connection.

# **PWD**

Causes the name of the current working directory to be returned in the reply.

# **QUIT**

Terminates a USER, and if file transfer is not in progress, the server closes the control connection. If file transfer is in progress, the connection will remain open for the result response, and the server will then close it.

# **RETR**

Causes the server-DTP to transfer a copy of the file, specified in the path name, to the server.

# **SIZE**

Gets the size of a file.

# **STOR**

Causes the server-DTP to accept the data transferred via the data connection, and to store the data as a file at the server site.

# **SYST**

Used to find out the type of operating system at the server.

# **TYPE**

Puts the transfer mode into ASCII or Binary mode.

# **Status Codes**

Displays the FTP reply codes for the selected time interval. Click the counter to display additional per-client or per-server IP address details.

Examples of FTP reply codes:

# **1xx**

Positive Preliminary reply

# **2xx**

Positive Completion reply

# **3xx**

Positive Intermediate reply

# **4xx**

Transient Negative Completion reply

# **5xx**

Permanent Negative Completion reply

# **6xx**

Protected reply

Examples of specific reply codes:

# **200**

OK

# **221**

Service closing control connection

# **225**

Data connection open

# **226**

Closing data connection
## **227**

Entering passive mode

## **230**

User logged in – proceed

## **250**

Requested file action okay

# **500**

Syntax error, command unrecognized. This may include errors such as command line too long.

# **501**

Syntax error in parameters or arguments

# **502**

Command not implemented

# **503**

Bad sequence of commands

# **504**

Command not implemented for that parameter

## **530**

Not logged in

## **550**

Requested action not taken – file not available

# **553**

Requested action not taken – filename not allowed

## **Transactions Metrics**

Transaction metrics display the timing components for all transactions associated with the current device. Timing components are expressed as a confidence interval around the median value bounded by the 25th and 75th percentile values. Mouse over each component to display a fivenumber statistical summary.

## **ReqXfer**

Request transfer time. The time in milliseconds before the request was received by the server. A large ReqXfer value relative to the total transaction time indicates network delay. If the request size is large, some network delay due to transfer time is expected.

## **Process**

Server processing time. The time in milliseconds between the time the request was received by the server and the time the response was sent. A large server processing time indicates application delay.

## **RspXfer**

Response transfer time. The time in milliseconds before the server finished sending the response. A large RspXfer relative to the total transaction time indicates network delay. If the response size is large, some network delay due to transfer time is expected.

## **RTT**

TCP round-trip time in milliseconds. Large round-trip time indicates that network latency is high.

Click the **Transaction Metrics** graph to display a chart showing responses compared to mean processing time during the selected time interval. The table below contains the total and mean time for each response.

## **Request Size**

Displays the range of request sizes for all transactions associated with the current device. The five-number summary includes the minimum, lower quartile, median, upper quartile, and maximum values. Click to display the mean request size for each peer device.

#### **Response Size**

Displays the range of response sizes for all transactions associated with the current device. The five-number summary includes the minimum, lower quartile, median, upper quartile, and maximum values. Click to display the mean request size for each peer device.

#### **Transactions Per Second**

Displays the number of protocol transactions per second as a function of time over the selected time interval. The chart is annotated with red data points to indicate errors. The volume of errors is denoted by the height of red bars under the chart. Click the red dot to see the number of errors that occurred at that time. Click and drag across the chart to select a particular region.

#### **Response Time Breakdown**

Displays the area chart containing median round-trip time, request transfer time, server processing time, and response transfer time over time in milliseconds. Click and drag across the chart to select a particular region.

#### **Read and Write Bytes**

Displays the area chart containing the breakdown of bytes by reads and writes over time. Click and drag across the chart to select a particular region.

## **FTP devices timing page**

The timing charts draw data from the Time Selector drop-down list on the navigation toolbar. The events observed during this interval are used to fill the bins of a histogram that displays a distribution of timing data. Timing charts use a logarithmic horizontal axis that simultaneously displays events that took milliseconds and those that took seconds.

## **Request Transfer Time**

Displays a histogram of times it took to transfer requests from the client to the server. Mouse over each bar to display the time range it represents and the number of requests in this bin.

#### **Processing Time**

Displays a histogram of times it took the server to process requests. Mouse over each bar to display the time range it represents and the number of requests in this bin.

#### **Response Transfer Time**

Displays a histogram of times it took to transfer the response from the server to the client. Mouse over each bar to display the time range it represents and the number of requests in this bin.

## **FTP groups page**

**Note:** Where file name detail is presented, the Discover appliance displays both the file path and mount point, if available. The prefix '...' indicates that either the mount point or part of the path is not available. This may occur in instances when the capture process was restarted after the "mount" or a "cd" command was issued, or when the commands were lost due to desyncs.

## **FTP Groups Toolbar**

The FTP metrics toolbar includes the following controls:

## **FTP Metric Type**

Display metrics for the current device acting as an FTP client or server, respectively.

#### **Errors**

Displays the list of 5xx error messages sent to or received by the current device over the selected time interval.

## **Warnings**

Displays the list of 4xx error messages sent to or received by the current device over the selected time interval.

## **Files**

Displays the list of files accessed, associated bytes sent and received, and associated errors for the selected time interval.

## **Records**

Displays results for records that match the selected metric source and protocol.

## **FTP Client**

Click the counter next to each metric to break it down by group members in the table at the bottom of the page.

## **Requests**

Specifies the number of data requests sent by the FTP client.

#### **Responses**

Specifies the number of responses received by the FTP client.

## **Errors**

Specifies the number of errors received by the FTP client.

## **Warnings**

Specifies the number of warnings received by the FTP client.

#### **FTP Server**

Click the counter next to each metric to break it down by group members in the table at the bottom of the page.

#### **Requests**

Specifies the number of data requests received by the FTP server.

## **Responses**

Specifies the number of responses sent by the FTP server.

#### **Errors**

Specifies the number of errors sent by the FTP server.

## **Warnings**

Specifies the number of warnings received by the FTP server.

#### **Data Channel**

Click the counter next to each metric to break it down by group members in the table at the bottom of the page.

## **Requests**

Specifies the number of data channel requests sent or received by the current device.

#### **Connects**

Specifies the number of responses sent or received by the current device.

## **Methods**

Displays the FTP methods for the selected time interval. Commands include RETR (get), STOR (put), and more. Click the counter next to each method to break it down by group members in the table at the bottom of the page.

#### **Status Codes**

Displays the FTP status codes for the selected time interval. Click the counter next to each status code to break it down by group members in the table.

## **FTP groups processing time page**

The **Server Processing Time** bar graph shows median server processing time over the selected time interval for each member in the group. The five-number summary, which includes the minimum, lower quartile, median, upper quartile, and maximum values, is displayed by hovering over a bar.

# **HTTP-AMF**

ExtraHop appliances collect metrics about Hypertext Transfer Protocol (HTTP) Action Message Format (AMF) activity.

# **HTTP-AMF devices page**

## **HTTP-AMF Devices Page**

The HTTP-AMF device toolbar includes the following controls:

## **HTTP-AMF Metric Type**

Displays metrics for the current device acting as an HTTP-AMF client or HTTP-AMF server.

## **Clients or Servers**

Displays the associated client IP addresses when the device is acting as a server, and the associated server IP addresses when acting as a client.

HTTP-AMF Details specifies the type of additional HTTP-AMF information displayed. Moving the mouse pointer over the counter next to each top-level metric opens a context menu that includes the following options in the drop-down list:

## **By IP**

Displays HTTP-AMF metrics by IP addresses.

## **By Target URI**

Displays HTTP-AMF metrics by Target URI.

For example, HTTP-AMF Requests is a top-level metric showing how many requests were received by the HTTP server during the selected time frame. Selecting **By IP** in the drop-down list while moving the mouse pointer over the Requests counter shows which IP addresses originated these requests. Selecting **By Target URI** from the drop-down list while moving the mouse pointer over the HTTP-AMF Requests counter shows which URIs were accessed by the requestors.

## **IP Address HTTP-AMF Metrics**

Click **By IP** in the drop-down list to display the following information in the details table.

## **IP Address**

Represents the HTTP-AMF server's IP address.

## **Host**

Represents the DNS host name of the HTTP-AMF server determined by passive analysis of the DNS traffic.

## **Device**

Provides a link to the corresponding HTTP-AMF server device. For local HTTP-AMF servers, the link leads to the HTTP server device. For remote HTTP-AMF servers, the link leads to the gateway device through which the requests were routed.

## **<Metric value>**

Displays the value for the selected metric.

## **Processing Time**

Represents the time in milliseconds it took for HTTP servers to process requests for the currently selected HTTP client. Timing information is expressed as a confidence interval around the mean value bounded by one standard deviation. This metric is available for successful HTTP Responses only.

## **HTTP-AMF Metrics by Target URI**

Click **By Target URI** in the drop-down list to display the following information in the details table. **Target URI**

Represents the full HTTP target URI.

## **<Metric value>**

Displays the value for the selected metric.

## **Processing Time**

Represents the time in milliseconds it took to process URIs requested by the currently selected HTTP client. Timing information is expressed as a confidence interval around the mean value bounded by one standard deviation. This metric is available for successful HTTP Responses only.

## **HTTP-AMF Client**

If you select **Client** for the **HTTP-AMF Metric Type**, the Discover appliance displays the following metrics. Click the counter next to each metric to break it down by group members in the table at the bottom of the page.

## **Requests**

Number of requests that the device sent when acting as an HTTP-AMF client.

#### **Responses**

Number of responses that the device received when acting as an HTTP-AMF client.

#### **Errors**

Number of HTTP-AMF errors for the selected time interval.

#### **Requests w/o Length**

Number of requests that had no length, that the device received when acting as an HTTP-AMF client.

## **Responses w/o Length**

Number of responses that had no length, that the device sent when acting as an HTTP-AMF client.

## **HTTP-AMF Server**

If you select **Server** for the HTTP-AMF Metric Type, the Discover appliance displays the following metrics. Click the counter next to each metric to break it down by group members in the table at the bottom of the page.

#### **Requests**

Number of requests that the device received when acting as an HTTP-AMF server.

#### **Responses**

Number of responses that the device sent when acting as an HTTP-AMF server.

#### **Errors**

Number of HTTP-AMF errors for the selected time interval.

## **Requests w/o Length**

Number of requests that had no length, that the device received when acting as an HTTP-AMFs server.

#### **Responses w/o Length**

Number of responses that had no length, that the device sent when acting as an HTTP-AMF server.

# **HTTP-AMF groups page**

## **HTTP-AMF Client**

If you select Client for the HTTP-AMF Metric Type, the Discover appliance displays the following metrics. Click the counter next to each metric to break it down by group members in the table at the bottom of the page.

## **Requests**

Number of HTTP-AMF requests for the selected time interval.

## **Responses**

Number of HTTP-AMF responses for the selected time interval.

## **Errors**

Number of HTTP-AMF errors for the selected time interval.

## **Requests w/o Length**

Number of HTTP-AMF requests without length.

## **Responses w/o Length**

Number of HTTP-AMF responses without length.

## **HTTP-AMF Server**

If you select Server for the HTTP-AMF Metric Type, the Discover appliance displays the following metrics. Click the counter next to each metric to break it down by group members in the table at the bottom of the page.

## **Requests**

Number of HTTP-AMF requests for the selected time interval.

## **Responses**

Number of HTTP-AMF responses for the selected time interval.

## **Errors**

Number of HTTP-AMF errors for the selected time interval.

## **Requests w/o Length**

Number of HTTP-AMF requests without length.

## **Responses w/o Length**

Number of HTTP-AMF responses without length.

# **IBMMQ**

ExtraHop appliances collect metrics about IBM message queue (IBMMQ) activity.

## **IBMMQ applications page**

## **IBMMQ Applications Toobar**

The IBMMQ application toolbar includes the following controls:

## **Errors**

The chart shows the number of IBMMQ errors. Mouse over the chart to view a summary of a specific time or date. The table lists IBMMQ error messages and the number of times each occurred.

## **Warnings**

The chart shows the IBMMQ warnings (4xx error messages) transferred. The table lists IBMMQ warning messages and the number of times each occurred.

## **PUT/GET Radio**

The chart shows the total PUT and GET counts for all server IPs. Mouse-over the chart to view a summary of a specific time or date. The table lists server IP addresses, the host and device associated with each server, and PUT and GET count for each server.

#### **Clients**

The chart shows round-trip time for all clients. Mouse over the points to view a five-number summary of round-trip time (minimum, lower quartile, median, upper quartile, and maximum values). The orange bars represent a confidence interval around the median value bounded by the 25th and 75th percentile values.

The table lists client IP addresses, the host and device associated with each client, and round-trip time for each client. Mouse over the orange bars to view the mean time, standard deviation, and count for each metric.

#### **Servers**

The chart shows round-trip time for all servers. Mouse over the points to view a five-number summary of round-trip time (minimum, lower quartile, median, upper quartile, and maximum values). The orange bars represent a confidence interval around the median value bounded by the 25th and 75th percentile values.

The table lists server IP addresses, the host and device associated with each server, and round-trip time for each server. Mouse over the orange bars to view the mean time, standard deviation, and count for each metric.

## **Application Details**

Specifies the type of additional application information displayed. IP detail views display directly monitored IP addresses and IP addresses that appear via routed traffic. IP addresses that appear via routed traffic are preceded by the word via. Mousing over the counter next to each top-level metric opens a context menu that includes the following options in the drop-down list:

## **By Client IP**

Displays application metrics by the client IP addresses.

## **By Server IP**

Displays application metrics by the server IP addresses.

## **By Queue**

Displays application metrics by queue name.

## **By Channel**

Displays application metrics by channel.

For example, Request Bytes is a top-level metric showing how many request bytes were transmitted in and out of the application within the selected time interval. Select **By Client IP** in the drop-down list while mousing over the Request Bytes counter to view which client IP addresses originated these requests.

## **L2-L4 Metrics**

Contains the following metrics:

## **Request L2 Bytes**

The number of L2 bytes associated with requests.

## **Response L2 Bytes**

The number of L2 bytes associated with responses.

## **Request Packets**

The number of packets associated with requests.

#### **Response Packets**

The number of packets associated with responses.

## **Request RTOs**

Specifies the number of times the client delayed TCP retransmissions and missed server acknowledgments. A retransmission timeout is a 1-second stall in the TCP connection flow due to excessive retransmissions.

#### **Response RTOs**

Specifies the number of times the server delayed TCP retransmissions and missed client acknowledgments. A retransmission timeout is a 1-second stall in the TCP connection flow due to excessive retransmissions.

## **Request Zero Window**

Specifies the number of client-side zero window advertisements. A zero window indicates the connection has stalled because the client cannot handle the rate of data the server is sending.

#### **Response Zero Window**

Specifies the number of server-side zero window advertisements. A zero window indicates the connection has stalled because the server cannot handle the rate of data the client is sending.

## **IBMMQ Metrics**

Contains the following metrics:

#### **Requests**

The number of IBMMQ requests.

#### **Responses**

The number of IBMMQ responses.

#### **Client Messages**

The number of IBMMQ client messages sent or received.

#### **Server Messages**

The number of IBMMQ server messages transferred.

#### **Errors**

Number of IBMMQ errors for the selected time interval.

#### **Warnings**

Number of IBMMQ warnings for the selected time interval.

## **Server to Server**

The number of IBMMQ server-to-server message types transferred.

#### **Client to Server**

The number of IBMMQ client-to-server message types transferred.

## **Methods**

Displays the IBMMQ methods for the selected time interval.

#### **Transactions Per Second**

Displays the number of protocol transactions per second as a function of time over the selected time interval. The chart is annotated with red data points to indicate errors. The volume of errors is denoted by the height of red bars under the chart. Click the red dot to see the number of errors that occurred at that time. Click and drag across the chart to select a particular region.

#### **MQGET and MQPUT**

Displays the GET and PUT count for the current device over the selected time interval.

#### **Round-Trip Time (ms)**

Displays the median round-trip time (RTT) in milliseconds (ms) from the current objects to clients as a function of time over the selected time interval. Vertical dotted lines indicate the upper and lower quartiles (75th and 25th percentiles) of the round-trip time metrics. Click and drag across the chart to select a particular region.

# **Congestion Requests: Goodput (bps) and RTOs**

Displays goodput and RTOs into the object as a function of time over the selected time interval.

## **Congestion Responses: Goodput (bps) and RTOs**

Displays goodput and RTOs out of the object as a function of time over the selected time interval.

Goodput is application-level throughput (the number of useful information bits) and RTOs are retransmission timeouts. The Congestion In and Out graphs show the relationship over time between the rate of good application throughput and RTOs. An increase in RTOs theoretically leads to a decrease in goodput due to TCP back-off and packet retransmissions. It is best to view these charts in a smaller window of time so the metrics taken over time are not rolled up or smoothed out. In a small timeframe (30 minutes or less), one could see a decrease in goodput associated with a large number of RTOs, assuming that most flows on the server during this time frame experience this behavior. If only one or two flows are affected by RTOs, then the decreased goodput correlation may be masked by superficially healthy flows.

**Note:** When the system detects only server-to-server traffic, the metrics that are gathered for client-to-server transactions only are zero or blank.

# **IBMMQ devices page**

## **IBMMQ Devices Toolbar**

The IBMMQ device toolbar includes the following controls:

#### **IBMMQ Metric Type**

Displays statistics for the current device acting as a IBMMQ client or server.

#### **Errors**

Displays the list of 5xx error messages sent to or received by the current device over the selected time interval.

#### **Warnings**

Displays the list of 4xx error messages sent to or received by the current device over the selected time interval.

## **PUT/GET Ratio**

Displays the PUT and GET counts for each IBMMQ device.

IBMMQ details specify the type of additional IBMMQ information displayed. Mousing over the counter next to each top-level metric opens a context menu that includes the following options in the drop-down list:

## **By IP**

Displays IBMMQ metrics by IP addresses.

#### **By Channel**

Displays IBMMQ metrics by channel.

## **By Queue**

Displays IBMMQ metrics by queue name.

For example, IBMMQ Requests is a top-level metric showing how many requests were received by the IBMMQ server during the selected time frame. Selecting **By IP** in the drop-down list while mousing over the IBMMQ Requests counter shows which IP addresses originated these requests.

#### **IP Address IBMMQ Metrics**

Move the mouse pointer over the counter, and click **By IP** in the drop-down list to display the following information in the details table.

#### **IP Address**

Represents the IBMMQ server's IP address.

#### **Host**

Represents the DNS hostname of the IBMMQ server determined by passive analysis of the DNS traffic.

## **Device**

Provides a link to the corresponding IBMMQ server device. For local IBMMQ servers, the link leads to the IBMMQ server device. For remote IBMMQ servers, the link leads to the gateway device through which the requests were routed.

#### **Counter Name**

Identifies the metric name and count by device associated with the counter that was clicked to open this table.

## **Processing Time**

Represents the time in milliseconds it took for IBMMQ servers to process requests for the currently selected IBMMQ client. Timing information is expressed as a confidence interval around the mean value bounded by one standard deviation. This metric is available for successful IBMMQ Responses only.

#### **IBMMQ**

Move the mouse pointer over the counter, and click **By Channel** in the drop-down list to display the following information in the details table.

#### **IBMMQ**

Represents the channel on which the IBM MQ communication is occurring.

#### **Counter Name**

Identifies the metric name and count by device associated with the counter that was clicked to open this table.

#### **IBMMQ Metrics by Queue**

Move the mouse pointer over the counter, and click **By Queue** in the drop-down list to display the following information in the details table.

#### **IBMMQ Queue**

Represents the queue name on which the IBM MQ communication is occurring.

#### **Counter Name**

Identifies the metric name and count by device associated with the counter that was clicked to open this table.

#### **IBMMQ Client**

If you select **Client** for the Metric Type, the Discover appliance displays the following metrics. Click the counter next to each metric to break it down by group members in the table at the bottom of the page.

#### **Requests**

Number of requests that the device sent when acting as an IBM MQ client.

#### **Responses**

Number of responses that the device received when acting as an IBM MQ client.

#### **Client Messages**

Number of client messages that the device sent or received when acting as an IBM MQ client.

#### **Server Messages**

Number of server messages that the device sent or received when acting as an IBM MQ client.

#### **Errors**

When the device is acting as an IBM MQ client, the number of responses indicating an error, broken down by specific error.

## **Warnings**

When the device is acting as an IBM MQ client, the number of responses received, broken down by IBM MQ warning message.

## **PCF Errors**

When the device is acting as an IBM MQ client, the number of PCF error responses, broken down by specific error. Programmable command formats (PCFs) provide a way to manipulate queue manager objects, such as queues, namelists, and channels.

## **PCF Warnings**

When the device is acting as an IBM MQ client, the number of responses received indicating a PCF warning, broken down by specific warning message. Programmable command formats (PCFs) provide a way to manipulate queue manager objects, such as queues, namelists, and channels.

## **IBMMQ Server**

If you select **Server** for the Metric Type, the Discover appliance displays the following metrics. Click the counter next to each metric to break it down by group members in the table below.

#### **Requests**

Number of requests that the device received when acting as an IBM MQ server.

#### **Responses**

Number of responses that the device sent when acting as an IBM MQ server.

#### **Client Messages**

Number of client messages that the device sent or received while acting as an IBM MQ server.

## **Server Messages**

Number of server messages that the device sent or received when acting as an IBM MQ server.

#### **Errors**

When the device is acting as an IBM MQ server, the number of responses indicating an error, broken down by specific error.

#### **Warnings**

Number of IBMMQ warnings for the selected time interval.

#### **PCF Errors**

Number of IBMMQ PCF errors sent or received within the selected time interval.

#### **PCF Warnings**

When the device is acting as an IBM MQ server, the number of responses sent indicating a PCF warning, broken down by specific warning message. Programmable command formats (PCFs) provide a way to manipulate queue manager objects, such as queues, namelists, and channels.

#### **Methods**

Displays the IBMMQ methods for the selected time interval.

#### **Message Formats**

Displays the IBMMQ message formats for the selected time interval.

#### **Transactions Metrics**

Transaction metrics display the timing components for all transactions associated with the current device. Timing components are expressed as a confidence interval around the median value bounded by the 25th and 75th percentile values. Mouse over each component to display a fivenumber statistical summary.

## **ReqXfer**

Request transfer time. The time in milliseconds before the request was received by the server. A large ReqXfer value relative to the total transaction time indicates network delay. If the request size is large, some network delay due to transfer time is expected.

#### **Process**

Server processing time. The time in milliseconds between the time the request was received by the server and the time the response was sent. A large server processing time indicates application delay.

## **RspXfer**

Response transfer time. The time in milliseconds before the server finished sending the response. A large RspXfer relative to the total transaction time indicates network delay. If the response size is large, some network delay due to transfer time is expected.

## **RTT**

TCP round-trip time in milliseconds. Large round-trip time indicates that network latency is high.

Click the **Transaction Metrics** graph to display a chart showing responses compared to mean processing time during the selected time interval. The table below contains the total and mean time for each response.

## **Request Size**

Displays the range of request sizes for all transactions associated with the current device. The five-number summary includes the minimum, lower quartile, median, upper quartile, and maximum values. Click to display the mean request size for each peer device.

## **Response Size**

Displays the range of response sizes for all transactions associated with the current device. The five-number summary includes the minimum, lower quartile, median, upper quartile, and maximum values. Click to display the mean request size for each peer device.

## **MQGET/MQPUT**

Displays the GET and PUT count for the current device over the selected time interval. (Client-toserver transactions only.)

**Note:** When the system detects only server-to-server traffic, the metrics that are gathered for client-to-server transactions only are zero or blank.

## **IBMMQ devices PCF details page**

Click the **PCF Details** node to display information specific to the administrative PCF channel.

## **IBMMQ Client**

If you select **Client** for the Metric Type, the Discover appliance displays the following metrics. Click the counter next to each metric to break it down by group members in the table at the bottom of the page.

## **Requests**

Number of IBMMQ requests sent or received within the selected time interval.

## **Responses**

Number of IBMMQ responses sent or received within the selected time interval.

## **Errors**

Number of IBMMQ errors for the selected time interval.

## **Warnings**

Number of IBMMQ warnings for the selected time interval.

#### **IBMMQ Server**

If you select **Server** for the Metric Type, the Discover appliance displays the following metrics. Click the counter next to each metric to break it down by group members in the table below.

#### **Requests**

Number of IBMMQ requests sent or received within the selected time interval.

#### **Responses**

Number of IBMMQ responses sent or received within the selected time interval.

#### **Errors**

Number of IBMMQ errors for the selected time interval.

## **Warnings**

Number of IBMMQ warnings for the selected time interval.

#### **PCF Methods**

Displays the IBMMQ PCF methods for the selected time interval.

#### **PCF Errors**

Displays the IBMMQ PCF errors for the selected time interval.

## **Transactions Per Second**

Displays the number of protocol transactions per second as a function of time over the selected time interval. The chart is annotated with red data points to indicate errors. The volume of errors is denoted by the height of red bars under the chart. Click the red dot to see the number of errors that occurred at that time. Click and drag across the chart to select a particular region.

#### **IBMMQ devices error details page**

Click the **Error Details** node to display additional IBMMQ warnings and error details.

#### **IBMMQ groups page**

#### **IBMMQ Groups Toolbar**

The IBMMQ groups toolbar includes the following controls:

#### **IBMMQ Metric Type**

Displays metrics for members in the current group acting as an IBMMQ client or IBMMQ server, respectively.

## **Errors**

Displays the list of 5xx error messages sent to or received by the current member over the selected time interval.

#### **Warnings**

Displays the list of 4xx error messages sent to or received by the current member over the selected time interval.

## **IBMMQ Client**

If you select **Client** for the Metric Type, the Discover appliance displays the following metrics. Click the counter next to each metric to break it down by group members in the table at the bottom of the page.

#### **Requests**

Number of IBMMQ requests sent or received within the selected time interval.

#### **Responses**

Number of IBMMQ responses sent or received within the selected time interval.

#### **Client Messages**

Number of IBMMQ client messages sent or received within the selected time interval.

## **Server Messages**

Number of IBMMQ server messages sent or received within the selected time interval.

## **Errors**

Number of IBMMQ errors for the selected time interval.

## **Warnings**

Number of IBMMQ warnings for the selected time interval.

# **PCF Errors**

Number of IBMMQ PCF errors sent or received within the selected time interval.

## **PCF Warnings**

Number of IBMMQ PCF requests sent or received within the selected time interval.

## **IBMMQ Server**

If you select **Server** for the Metric Type, the Discover appliance displays the following metrics. Click the counter next to each metric to break it down by group members in the table at the bottom of the page.

## **Requests**

Number of IBMMQ requests sent or received within the selected time interval. (Client-toserver transactions only.)

## **Responses**

Number of IBMMQ responses sent or received within the selected time interval. (Client-toserver transactions only.)

## **Client Messages**

Number of IBMMQ client messages sent or received within the selected time interval.

## **Server Messages**

Number of IBMMQ server messages sent or received within the selected time interval.

## **Errors**

Number of IBMMQ errors for the selected time interval.

## **Warnings**

Number of IBMMQ warnings for the selected time interval.

## **PCF Errors**

Number of IBMMQ PCF errors sent or received within the selected time interval.

## **PCF Warnings**

Number of IBMMQ PCF requests sent or received within the selected time interval.

## **Methods**

Displays the IBMMQ methods for the selected time interval.

## **Message Format**

Displays the IBMMQ message formats for the selected time interval.

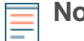

**Note:** When the system detects only server-to-server traffic, the metrics that are gathered for client-to-server transactions only are zero or blank.

# **ICA**

ExtraHop appliances collect metrics about Independent Computing Architecture (ICA) activity.

# **ICA applications page**

## **ICAP Application Toolbar**

The ICA application toolbar includes the following controls:

#### **Users**

The chart shows the total number of launches compared to load time. Mouse over the points to view a five-number summary of load time (minimum, lower quartile, median, upper quartile, and maximum values). The orange bars represent a confidence interval around the median value bounded by the 25th and 75th percentile values.

The table lists users, the number of launches by each user, and the login time, load time, network latency, and round-trip time for each user. Mouse over the orange bars to view the mean time, standard deviation, and count for each metric.

#### **Applications**

The chart shows the total number of launches compared to load time. Mouse over the points to view a five-number summary of load time (minimum, lower quartile, median, upper quartile, and maximum values). The orange bars represent a confidence interval around the median value bounded by the 25th and 75th percentile values.

The table lists applications, the number of launches by each application, and the login time, load time, network latency, and round-trip time for each application. Mouse over the orange bars to view the mean time, standard deviation, and count for each metric.

#### **Clients**

The chart shows the total number of launches compared to load time. Mouse over the points to view a five-number summary of load time (minimum, lower quartile, median, upper quartile, and maximum values). The orange bars represent a confidence interval around the median value bounded by the 25th and 75th percentile values.

The table lists client IP addresses, the host and device associated with each client, the number of launches by each client, and the login time, load time, network latency, and round-trip time for each client. Mouse over the orange bars to view the mean time, standard deviation, and count for each metric.

#### **Servers**

The chart shows the total number of launches compared to load time. Mouse over the points to view a five-number summary of load time (minimum, lower quartile, median, upper quartile, and maximum values). The orange bars represent a confidence interval around the median value bounded by the 25th and 75th percentile values.

The table lists server IP addresses, the host and device associated with each server, the number of launches by each server, and the login time, load time, network latency, and round trip time for each server. Mouse over the orange bars to view the mean time, standard deviation, and count for each metric.

#### **Auth Domains**

The chart shows the total number of launches compared to load time. Mouse over the points to view a five-number summary of load time (minimum, lower quartile, median, upper quartile, and maximum values). The orange bars represent a confidence interval around the median value bounded by the 25th and 75th percentile values.

The table lists domains, the number of launches by each domain, and the login time, load time, network latency, and round-trip time for each domain. Mouse over the orange bars to view the mean time, standard deviation, and count for each metric.

#### **Application Details**

Specifies the type of additional application information displayed. IP detail views display directly monitored IP addresses and IP addresses that appear via routed traffic. IP addresses that appear via routed traffic are preceded by the word via. Mousing over the counter next to each top-level metric opens a context menu that includes the following options in the drop-down list:

#### **By Client IP**

Displays application metrics by the client IP addresses.

## **By Server IP**

Displays application metrics by the server IP addresses.

## **By User**

Displays application metrics by user.

## **By Application**

Displays application metrics by application. When a Citrix flow is opaque to analysis, whether because of lost segments or RC5 encryption, the reported application name is ICA or CGP.

## **By Auth Domain**

Displays application metrics auth domain.

## **L2-L4 Metrics**

Contains the following metrics:

## **Client L2 Bytes**

The number of L2 bytes transmitted by the Citrix ICA client.

## **Server L2 Bytes**

The number of L2 bytes transmitted by the Citrix ICA server.

#### **Client Packets**

The number of packets transmitted by Citrix ICA clients.

#### **Server Packets**

The number of packets transmitted by the Citrix ICA server.

## **Client RTOs**

The number of retransmission timeouts caused by congestion when clients were sending Citrix ICA messages. A retransmission timeout is a one-second stall in the TCP connection flow due to excessive retransmissions.

#### **Server RTOs**

The number of retransmission timeouts caused by congestion when servers were sending Citrix ICA messages. A retransmission timeout is a one-second stall in the TCP connection flow due to excessive retransmissions.

#### **Client Nagle Delays**

The number of connection delays due to a bad interaction between Nagle's Algorithm and delayed ACKs. In some cases, disabling Nagle's Algorithm can mitigate the problem. On the BIG-IP Application Delivery Controller, the Nagle setting in the TCP profile should be disabled and ack\_on\_push should be enabled.

#### **Server Nagle Delays**

The number of connection delays due to a bad interaction between Nagle's Algorithm and delayed ACKs. In some cases, disabling Nagle's Algorithm can mitigate the problem. On the BIG-IP Application Delivery Controller, the Nagle setting in the TCP profile should be disabled and ack\_on\_push should be enabled.

#### **Client Zero Windows**

The number of zero window advertisements sent by clients. A device advertises a zero window when it cannot process incoming data as quickly as it is arriving.

#### **Server Zero Window**

The number of zero window advertisements sent by servers. A device advertises a zero window when it cannot process incoming data as quickly as it is arriving.

## **ICA Metrics**

Contains the following metrics:

#### **Client Messages**

The number of Citrix ICA client messages transmitted.

#### **Server Messages**

The number of Citrix ICA server messages transmitted.

#### **Client CGP Messages**

The number of CGP messages sent by the Citrix ICA client. The Client Gateway Protocol (CGP) encapsulates Citrix ICA traffic in support of Session Reliability.

## **Server CGP Messages**

The number of CGP messages sent by the Citrix ICA server. The Client Gateway Protocol (CGP) encapsulates Citrix ICA traffic in support of Session Reliability.

## **Launches**

The number of Citrix ICA sessions that were launched. This count includes encrypted sessions.

#### **Aborts**

The number of Citrix ICA sessions that were initiated but closed before a Citrix application finished loading.

#### **Encrypted**

The number of Citrix ICA sessions that used an encryption method other than Basic. Certain metrics are not available for these sessions.

## **Screen Updates Per Second**

Displays the number of screen updates per second as a function of time over the selected time interval.

## **Load Time (ms)**

The amount of time from the beginning of the flow until the Discover appliance detects traffic on one of the following virtual channels: Clipboard, Citrix Windows Multimedia Redirection, Citrix Control Virtual Channel, or Zero Latency Font and Keyboard. Subsequent application data launched over the same session is recorded as a launch but does not factor into the load time. Vertical dotted lines indicate the upper and lower quartiles (75th and 25th percentiles) of the load time metrics. Click the chart to display a statistical distribution of load time per application for the selected time interval.

#### **Network Latency (ms)**

Displays the detected network latency between the ICA client and server as a function of time over the selected time interval. Vertical dotted lines indicate the upper and lower quartiles (75th and 25th percentiles) of the network latency metrics. Click the chart to display a statistical distribution of client latency per application for the selected time interval.

#### **Round-Trip Time (ms)**

Displays the median round-trip time (RTT) in milliseconds (ms) from the current objects to clients as a function of time over the selected time interval. Vertical dotted lines indicate the upper and lower quartiles (75th and 25th percentiles) of the round-trip time metrics. Click and drag across the chart to select a particular region.

#### **Application Launches**

Displays the number of ICA launches as a function of time over the selected time interval. The chart is annotated with red data points to indicate aborts. The volume of aborts is denoted by the height of red bars under the chart. Click the red dot to see per-server or per-client details for errors associated with that dot. Click and drag across the chart to select a particular region.

#### **App Client Bytes**

Click the chart to display the total bytes per application transmitted within the selected time interval. Click the legend next to the application name to filter the information by application in the Bytes by Virtual Channels table below.

## **App Server Bytes**

Click the chart to display the total bytes per application transmitted within the selected time interval. Click the legend next to the application name to filter the information by application in the Bytes by Virtual Channels table below.

## **Bytes by Virtual Channel**

Displays the breakdown of ICA throughput by virtual channel. If a specific application is selected in the App Client Bytes and App Server Bytes charts above, virtual channel information is displayed specific to the selected application.

#### **Name**

Name of the application.

## **Client Bytes**

Represents the client byte count for the currently selected application in the above chart.

#### **Server Bytes**

Represents the server byte count for the currently selected application in the above chart.

#### **Congestion Requests: Goodput (bps) and RTOs**

Displays goodput and RTOs into the object as a function of time over the selected time interval.

#### **Congestion Responses: Goodput (bps) and RTOs**

Displays goodput and RTOs out of the object as a function of time over the selected time interval.

Goodput is application-level throughput (the number of useful information bits) and RTOs are retransmission timeouts. The Congestion In and Out graphs show the relationship over time between the rate of good application throughput and RTOs. An increase in RTOs theoretically leads to a decrease in goodput due to TCP back-off and packet retransmissions. It is best to view these charts in a smaller window of time so the metrics taken over time are not rolled up or smoothed out. In a small timeframe (30 minutes or less), one could see a decrease in goodput associated with a large number of RTOs, assuming that most flows on the server during this time frame experience this behavior. If only one or two flows are affected by RTOs, then the decreased goodput correlation may be masked by superficially healthy flows.

## **ICA devices page**

The ICA device toolbar includes the following controls:

## **ICA Devices Toolbar**

The ICA device toolbar includes the following controls:

#### **ICA Metric Type**

Displays metrics for devices acting as an ICA client or ICA server.

#### **Users**

Click the **Users** button to display the ICA Server or Client: Users information for that device.

#### **All Names**

The load time for each user over the selected time interval.

## **Name**

The Citrix user ID.

## **Load Time (ms)**

The amount of time to load the application, including the login time. Load time is measured only for the first application that is loaded. Subsequent application data launched over the same session is recorded as a launch but does not factor into the load time.

## **Login Time (ms)**

The amount of time to log in to the application. Login time is a sub-component of the load time. When the user has gained access through a previous launch, there is no login, so login time for that user is 0.

## **Network Latency (ms)**

Displays the detected network latency between the ICA client and server as a function of time over the selected time interval.

# **∙.e** ExtraHop

## **Session Duration (sec)**

The duration of each user's session.

## **Sessions**

Click the **Sessions** button to display the ICA Client or Server: Sessions table for the device.

## **Name**

The application name.

## **Duration (s)**

The session duration by application.

## **Client Types**

Click the **Client Types** button to display the ICA Client or Server: Client Types information for the device.

## **All Names**

The number of launches for Citrix receivers over the selected time interval.

## **Name**

The name and version of the Citrix receiver.

# **Count**

Number of launches from that particular version of the receiver.

## **Auth Domain**

Click the **Auth Domain** button to display the ICA Server or Client: Auth. Domain information for that device.

## **All Names**

The load time for each user over the selected time interval.

## **Name**

The device name.

## **Load Time (ms)**

The time from the beginning of the flow until the Discover appliance detects traffic on one of the following virtual channels:

- Clipboard
- Citrix Windows Multimedia Redirection
- **Citrix Control Virtual Channel**
- Zero Latency Font and Keyboard

## **Login Time (ms)**

The time between the transmission of the Citrix ICA packet that the client sends to the server with its credentials and the Citrix ICA packet that the server sends back to the client with the user name.

## **Network Latency (ms)**

Displays the detected network latency between the ICA client and server as a function of time over the selected time interval.

## **Session Duration (ms)**

The duration of each authentication session.

ICA details specify the type of additional ICA information displayed. Mousing over the counter next to each top-level metric opens a context menu that includes the following options in the drop-down list:

## **By User**

Displays ICA device information by user.

## **By Application**

Displays ICA device information by application. When a Citrix flow is opaque to analysis, whether because of lost segments or RC5 encryption, the reported application name is ICA or CGP.

#### **By IP**

Displays ICA device information by IP address.

#### **By Auth Domain**

Displays ICA device information by auth domain.

For example, ICA Requests is a top-level metric showing how many requests were received by the ICA server during the selected time frame. Selecting **By IP** in the drop-down list while mousing over the ICA Requests counter shows which IP addresses originated these requests.

## **Applications**

Contains the following metrics:

#### **Launches**

Total number of Citrix ICA launch commands within the selected time interval.

## **Aborts**

Total number of Citrix ICA sessions that were initiated but closed before a Citrix application finished loading within the selected time interval.

#### **Encrypted Sessions**

Number of encrypted sessions within the selected time interval.

#### **ICA Client or Server**

If you select Client or Server for the ICA Metric Type, the Discover appliance displays the following metrics:

#### **Client Messages**

Number of ICA client messages sent or received within the selected time interval.

#### **Server Messages**

Number of ICA server messages sent or received within the selected time interval.

#### **Client CGP Messages**

Number of client CGP messages sent by the client within the selected time interval. The Client Gateway Protocol (CGP) encapsulates ICA traffic.

# **Server CGP Messages**

Number of CGP messages sent by the server within the selected time interval. The Client Gateway Protocol (CGP) encapsulates ICA traffic.

## **ICA groups page**

## **ICA Groups Toolbar**

The ICA groups toolbar includes the following controls:

#### **ICA Metric Type**

Click the **Metric Type** drop-down list, and select either **Client** or **Server** to display metrics for members in the current group acting as an ICA client or ICA server, respectively.

#### **Applications**

Click the **Applications** button to display the ICA Client or Server: Applications table.

#### **Name**

The Citrix user ID.

#### **Launches**

Number of Citrix ICA launch commands within the selected time interval.

# \***e** ExtraHop

#### **Aborts**

Number of Citrix session aborts within the selected time interval.

## **Sessions**

Click the **Sessions** button to display the ICA Client or Server: Sessions table.

#### **Name**

The Citrix user ID.

# **Duration (sec)**

The session duration by application.

#### **Client Types**

Click the **Client Types** button to display the ICA Client or Server: Client Types table.

#### **Name**

The name and version of the Citrix receiver.

#### **Count**

Number of launches from that particular version of the receiver.

## **Launches**

Total number of Citrix ICA launch commands within the selected time interval.

## **Aborts**

Total number of Citrix session aborts within the selected time interval.

## **ICA Client or Server**

If you select Client or Server for the ICA Metric Type, the Discover appliance displays the following metrics:

#### **Client Messages**

Number of ICA client messages sent or received within the selected time interval.

## **Server Messages**

Number of ICA server messages sent or received within the selected time interval.

## **Client CGP Messages**

Number of ICA client CGP messages sent or received within the selected time interval.

## **Server CGP Messages**

Number of ICA server CGP messages sent or received within the selected time interval.

# **iSCSI**

ExtraHop appliances collect metrics about Internet Small Computer System Interface (iSCSI) activity.

## **iSCSI devices page**

#### **iSCSI Device Toolbar**

The iSCSI device toolbar includes the following controls:

## **iSCSI Metric Type**

Displays metrics for the current device acting as an iSCSI client or iSCSI server.

#### **Errors**

Displays the list of error messages broken down by iSCSI initiator sent to or received by the current device over the selected time interval.

## **OpCodes**

Displays the list of iSCSI operation codes broken down by iSCSI initiator sent to or received by the current device over the selected time interval.

#### **Initiators**

Displays the list of iSCSI initiators establishing connections to or from the current device over the selected time interval.

## **IP Address iSCSI Metrics**

Click the counters next to individual iSCSI metrics to show the IP Address iSCSI Metrics for iSCSI peer devices. For iSCSI servers, the peer devices are iSCSI clients. For iSCSI clients, the peer devices are iSCSI servers.

#### **IP Address**

Represents the IP address of the peer device.

#### **Host**

Represents the DNS host name of the peer device determined by passive analysis of the DNS traffic.

#### **Device**

Provides a link to the corresponding peer device. For local peer devices, the link leads to that device. For remote peer devices, the link leads to the gateway device through which the requests were routed.

#### **Target**

Displays corresponding iSCSI targets.

#### **iSCSI Server**

Click the counter next to each metric to display additional IP address details.

#### **Responses**

Specifies the number of responses that the device sent when acting as an iSCSI target.

#### **Errors**

Specifies the number of errors sent by the iSCSI server.

## **Sessions**

Specifies the number of iSCSI sessions that the device began when acting as an iSCSI target.

#### **Reads (DataOut)**

Specifies the number of read operation requests that the device received when acting as an iSCSI target.

#### **Writes (DataIn)**

Specifies the number of write operation requests that the device received when acting as an iSCSI target.

#### **Header Digest**

Specifies the number of operations that included optional header digests when the device is acting as an iSCSI target.

## **Data Digest**

Specifies the number of operations that included optional data digests when the device is acting as an iSCSI target.

## **iSCSI Client**

Click the counter next to each metric to display additional IP address details.

#### **Responses**

Specifies the number of responses that the device received when acting as an iSCSI initiator.

## **Errors**

Specifies the number of errors sent by the iSCSI client.

## **Sessions**

Specifies the number of iSCSI sessions that the device began when acting as an iSCSI initiator.

## **Reads (DataOut)**

Specifies the number of read operation requests that the device sent when acting as an iSCSI initiator.

## **Writes (DataIn)**

Specifies the number of write operation requests that the device sent when acting as an iSCSI initiator.

## **Header Digest**

Specifies the number of operations that included optional header digests when the device is acting as an iSCSI initiator.

#### **Data Digest**

Specifies the number of operations that included optional data digests when the device is acting as an iSCSI initiator.

#### **OpCodes**

Displays the list of iSCSI OpCodes sent to or received by the current device over the selected time interval. Click the counter to display additional per-client or per-server IP address details. Click the **OpCodes** button to get OpCodes broken down by iSCSI initiator. OpCodes include:

- Login Request
- Login Response
- **Logout Request**
- Logout Response
- **SCSI Command**
- **SCSI Response**
- **Text Request**
- Text Response
- SCSI Data-In
- SCSI Data-Out
- SCSI Task Management Response
- **SCSI Task Management Function Request**
- Ready To Transfer
- Asynchronous Message
- **SNACK Request**
- Reject
- Last
- NOP-In
- NOP-Out
- Vendor-<hex>

## **Rejects**

Displays the list of reject reasons sent to or received by the current device over the selected time interval. Click the counter to display additional per-client or per-server IP address details. Click the **Errors** button to get errors broken down by iSCSI initiator. Reject reasons include:

- **Zero**
- Reserved
- Data Digest Error
- **SNACK Reject**
- Protocol Error
- Command not supported

# **∙e** ExtraHop

- Protocol Error
- Immediate Command Reject
- Task in progress
- Invalid Data ACK
- Invalid PDU field
- Long Operation Reject
- Negotiation Reset
- Waiting for Logout

## **Logins**

Displays the iSCSI login errors for the selected time interval. Click the counter to display additional per-client or per-server IP address details. Click the Errors button to get errors broken down by iSCSI initiator.

- Login failures
- Target moved temporarily
- Target moved permanently
- Initiator error
- Authentication failure
- Authorization failure
- Not found
- Target removed
- Unsupported version
- Too many connections
- Missing parameter
- Can't include in session
- Session type not supported
- Session does not exist
- Invalid request during login
- Target errror
- Service unavailable
- Out of resources

## **Transactions Per Second**

Displays the number of protocol transactions per second as a function of time over the selected time interval. The chart is annotated with red data points to indicate errors. The volume of errors is denoted by the height of red bars under the chart. Click the red dot to see the number of errors that occurred at that time. Click and drag across the chart to select a particular region.

## **Read and Write Bytes**

Displays the area chart containing the breakdown of bytes by reads and writes over time. Click and drag across the chart to select a particular region.

## **iSCSI groups page**

## **iSCSI Groups Toolbar**

The iSCSI groups toolbar includes the following controls:

## **iSCSI Metric Type**

Displays metrics for members in the current group acting as an iSCSI client or server, respectively.

#### **Errors**

Displays the list of error messages sent to or received by members in the current group over the selected time interval.

## **OpCodes**

Displays the list of iSCSI operation codes broken down by iSCSI initiator sent to or received by members in the current group over the selected time interval.

## **Initiators**

Displays the list of iSCSI initiators establishing connections to or from members in the current group over the selected time interval.

## **iSCSI Server**

Click the counter next to the metric to break it down by group members in the table at the bottom of the page.

#### **Responses**

Specifies the number of responses sent by the iSCSI server.

#### **Errors**

Specifies the number of errors sent by the iSCSI server.

#### **Sessions**

Specifies the number of iSCSI sessions received by the iSCSI server.

## **Reads (DataOut)**

Specifies the number of read operations requested from the iSCSI server.

#### **Writes (DataIn)**

Specifies the number of write operations requested from the iSCSI server.

## **Header Digest**

Specifies the number of iSCSI operations with optional header digests included.

#### **Data Digest**

Specifies the number of iSCSI operations with optional data digests included.

#### **iSCSI Client**

Click the counter next to the metric to break it down by group members in the table at the bottom of the page.

#### **Responses**

Specifies the number of responses received by the iSCSI client.

## **Errors**

Specifies the number of errors sent by the iSCSI client.

#### **Sessions**

Specifies the number of iSCSI sessions received by the iSCSI server.

## **Reads (DataOut)**

Specifies the number of read operations requested from the iSCSI server.

#### **Writes (DataIn)**

Specifies the number of write operations requested from the iSCSI server.

## **Header Digest**

Specifies the number of iSCSI operations with optional header digests included.

# **Data Digest**

Specifies the number of iSCSI operations with optional data digests included.

#### **OpCodes**

Displays the list of iSCSI OpCodes sent to or received by members in the current group over the selected time interval. Click the counter next to the metric to break it down by group members in the table at the bottom of the page. Click the **OpCodes** button to get OpCodes broken down by iSCSI initiator. OpCodes include:

Login Request

- Login Response
- Logout Request
- Logout Response
- SCSI Command
- **SCSI Response**
- **Text Request**
- **Text Response**
- SCSI Data-In
- **SCSI Data-Out**
- SCSI Task Management Response
- SCSI Task Management Function Request
- Ready To Transfer
- Asynchronous Message
- **SNACK Request**
- Reject
- **Last**
- NOP-In
- NOP-Out
- Vendor-<hex>

## **Rejects**

Displays the list of reject reasons sent to or received by the current member over the selected time interval. Click the counter next to the metric to break it down by group members in the table at the bottom of the page. Click the **Errors** button to get errors broken down by iSCSI initiator. Reject reasons include:

- Zero
- **Reserved**
- Data Digest Error
- SNACK Reject
- Protocol Error
- Command not supported
- Protocol Error
- Immediate Command Reject
- Task in progress
- Invalid Data ACK
- Invalid PDU field
- **Long Operation Reject**
- Negotiation Reset
- Waiting for Logout

## **Logins**

Displays the iSCSI login errors for the selected time interval. Click the counter next to the metric to break it down by group members in the table at the bottom of the page. Click the **Errors** button to get errors broken down by iSCSI initiator.

- Login failures
- Target moved temporarily
- Target moved permanently
- Initiator error
- Authentication failure
- Authorization failure
- Not found
- Target removed
- Unsupported version
- Too many connections
- Missing parameter
- Can't include in session
- Session type not supported
- Session does not exist
- Invalid request during login
- Target errror
- Service unavailable
- Out of resources

# **Kerberos**

ExtraHop appliances collect metrics about Kerberos activity.

# **Kerberos applications page**

## **Kerberos Application Toolbar**

The Kerberos application toolbar includes the following controls:

## **Errors**

The chart shows the number of Kerberos errors. Mouse over the chart to view a summary of a specific time or date. The table lists Kerberos error messages and the number of times each occurred.

#### **Clients**

The chart shows the total number of responses compared to processing time. Mouse over the points to view a five-number summary of processing time (minimum, lower quartile, median, upper quartile, and maximum values). The orange bars represent a confidence interval around the median value bounded by the 25th and 75th percentile values.

The table lists client IP addresses, the host and device associated with each client, the number of responses from each client, and the total time and processing time for each client. Mouse over the orange bars to view the mean time, standard deviation, and count for each metric.

#### **Servers**

The chart shows the total number of responses compared to processing time. Mouse over the points to view a five-number summary of processing time (minimum, lower quartile, median, upper quartile, and maximum values). The orange bars represent a confidence interval around the median value bounded by the 25th and 75th percentile values.

The table lists server IP addresses, the host and device associated with each server, the number of responses from each server, and the total time and processing time for each server. Mouse over the orange bars to view the mean time, standard deviation, and count for each metric.

## **Records**

Displays results for records that match the selected metric source and protocol.

## **Application Details**

Specifies the type of additional application information displayed. IP detail views display directly monitored IP addresses and IP addresses that appear via routed traffic. IP addresses that appear via routed traffic are preceded by the word via. Mousing over the counter next to each top-level metric opens a context menu that includes the following options in the drop-down list:

# **∙.@** ExtraHop

## **By Client IP**

Displays application metrics by the client IP addresses.

## **By Server IP**

Displays application metrics by the server IP addresses.

## **L2-L4 Metrics**

Contains the following metrics:

## **Request L2 Bytes**

The number of L2 bytes associated with requests.

#### **Response L2 Bytes**

The number of L2 bytes associated with responses.

#### **Request Packets**

The number of packets associated with requests.

#### **Response Packets**

The number of packets associated with responses.

## **Request RTOs**

Specifies the number of times the client delayed TCP retransmissions and missed server acknowledgments. A retransmission timeout is a 1-second stall in the TCP connection flow due to excessive retransmissions.

## **Response RTOs**

Specifies the number of times the server delayed TCP retransmissions and missed client acknowledgments. A retransmission timeout is a 1-second stall in the TCP connection flow due to excessive retransmissions.

#### **Request Zero Window**

Specifies the number of client-side zero window advertisements. A zero window indicates the connection has stalled because the client cannot handle the rate of data the server is sending.

#### **Response Zero Window**

Specifies the number of server-side zero window advertisements. A zero window indicates the connection has stalled because the server cannot handle the rate of data the client is sending.

#### **Kerberos Metrics**

Contains the following metrics:

#### **Requests**

The number of requests received.

#### **Responses**

The number of responses received.

#### **Response Errors**

The number of response errors.

#### **Transactions Metrics**

Transaction metrics display the timing components for all transactions associated with the current device. Timing components are expressed as a confidence interval around the median value bounded by the 25th and 75th percentile values. Mouse over each component to display a fivenumber statistical summary.

## **ReqXfer**

Request transfer time. The time in milliseconds before the request was received by the server. A large ReqXfer value relative to the total transaction time indicates network delay. If the request size is large, some network delay due to transfer time is expected.

#### **Process**

Server processing time. The time in milliseconds between the time the request was received by the server and the time the response was sent. A large server processing time indicates application delay.

#### **RspXfer**

Response transfer time. The time in milliseconds before the server finished sending the response. A large RspXfer relative to the total transaction time indicates network delay. If the response size is large, some network delay due to transfer time is expected.

#### **RTT**

TCP round-trip time in milliseconds. Large round-trip time indicates that network latency is high.

Click the **Transaction Metrics** graph to display a chart showing responses compared to mean processing time during the selected time interval. The table below contains the total and mean time for each response.

#### **Transactions Per Second**

Displays the number of protocol transactions per second as a function of time over the selected time interval. The chart is annotated with red data points to indicate errors. The volume of errors is denoted by the height of red bars under the chart. Click the red dot to see the number of errors that occurred at that time. Click and drag across the chart to select a particular region.

#### **Response Time Breakdown**

Displays the area chart containing median round-trip time, request transfer time, server processing time, and response transfer time over time in milliseconds. Click and drag across the chart to select a particular region.

## **Round-Trip Time (ms)**

Displays the median round-trip time (RTT) in milliseconds (ms) from the current objects to clients as a function of time over the selected time interval. Vertical dotted lines indicate the upper and lower quartiles (75th and 25th percentiles) of the round-trip time metrics. Click and drag across the chart to select a particular region.

#### **Congestion Requests: Goodput (bps) and RTOs**

Displays goodput and RTOs into the object as a function of time over the selected time interval.

## **Congestion Responses: Goodput (bps) and RTOs**

Displays goodput and RTOs out of the object as a function of time over the selected time interval.

Goodput is application-level throughput (the number of useful information bits) and RTOs are retransmission timeouts. The Congestion In and Out graphs show the relationship over time between the rate of good application throughput and RTOs. An increase in RTOs theoretically leads to a decrease in goodput due to TCP back-off and packet retransmissions. It is best to view these charts in a smaller window of time so the metrics taken over time are not rolled up or smoothed out. In a small timeframe (30 minutes or less), one could see a decrease in goodput associated with a large number of RTOs, assuming that most flows on the server during this time frame experience this behavior. If only one or two flows are affected by RTOs, then the decreased goodput correlation may be masked by superficially healthy flows.

## **Kerberos devices page**

## **Kerberos Device Toolbar**

The Kerberos device toolbar includes the following controls:

## **Kerberos Metric Type**

From the drop-down menu, select the type of metrics for the current device.

## **Errors**

Displays the list of error messages sent or received by the current device over the selected time interval.

## **Clients or Servers**

Displays the associated client IP addresses when the device is acting as a server, and the associated server IP addresses when acting as a client.

## **FTP Server**

Displays additional IP address details.

#### **Requests**

The number of requests received.

#### **Responses**

The number of responses received.

#### **Errors**

Specifies the number of errors sent by the server.

## **FTP Client**

Displays additional IP address details.

#### **Requests**

The number of requests received.

## **Responses**

The number of responses received.

#### **Errors**

Specifies the number of errors sent by the client.

#### **Requests by Message Type**

Displays the number of requests that the device received for the message type.

#### **Responses by Message Type**

Displays the number of requests that the device received for the message type.

#### **Transactions Metrics**

Transaction metrics display the timing components for all transactions associated with the current device. Timing components are expressed as a confidence interval around the median value bounded by the 25th and 75th percentile values. Mouse over each component to display a fivenumber statistical summary.

#### **ReqXfer**

Request transfer time. The time in milliseconds before the request was received by the server. A large ReqXfer value relative to the total transaction time indicates network delay. If the request size is large, some network delay due to transfer time is expected.

#### **Process**

Server processing time. The time in milliseconds between the time the request was received by the server and the time the response was sent. A large server processing time indicates application delay.

## **RspXfer**

Response transfer time. The time in milliseconds before the server finished sending the response. A large RspXfer relative to the total transaction time indicates network delay. If the response size is large, some network delay due to transfer time is expected.

#### **RTT**

TCP round-trip time in milliseconds. Large round-trip time indicates that network latency is high.

Click the **Transaction Metrics** graph to display a chart showing responses compared to mean processing time during the selected time interval. The table below contains the total and mean time for each response.

#### **Transactions Per Second**

Displays the number of protocol transactions per second as a function of time over the selected time interval. The chart is annotated with red data points to indicate errors. The volume of errors is denoted by the height of red bars under the chart. Click the red dot to see the number of errors that occurred at that time. Click and drag across the chart to select a particular region.

## **Response Time Breakdown**

Displays the area chart containing median round-trip time, request transfer time, server processing time, and response transfer time over time in milliseconds. Click and drag across the chart to select a particular region.

## **Kerberos groups page**

#### **Kerberos Groups Toolbar**

The Kerberos groups toolbar includes the following controls:

#### **Kerberos Metric Type**

Displays metrics for members in the current group acting as an Kerberos client or server, respectively.

#### **Errors**

Displays the list of error messages sent to or received by members in the current group over the selected time interval.

#### **Kerberos Client**

Click the counter next to each metric to break it down by group members in the table at the bottom of the page.

#### **Requests**

Specifies the number of data requests sent by the Kerberos client.

## **Responses**

Specifies the number of responses received by the Kerberos client.

#### **Errors**

Specifies the number of errors received by the Kerberos client.

#### **Warnings**

Specifies the number of warnings received by the Kerberos client.

#### **Kerberos Server**

Click the counter next to each metric to break it down by group members in the table at the bottom of the page.

## **Requests**

Specifies the number of data requests received by the Kerberos server.

#### **Responses**

Specifies the number of responses sent by the Kerberos server.

#### **Errors**

Specifies the number of errors sent by the Kerberos server.

## **Warnings**

Specifies the number of warnings received by the Kerberos server.

#### **Data Channel**

Click the counter next to each metric to break it down by group members in the table at the bottom of the page.

## **Requests**

Specifies the number of data channel requests sent or received by the current device.

## **Connects**

Specifies the number of responses sent or received by the current device.

## **Methods**

Displays the Kerberos methods for the selected time interval. Commands include RETR (get), STOR (put), and more. Click the counter next to each method to break it down by group members in the table at the bottom of the page.

## **Status Codes**

Displays the Kerberos status codes for the selected time interval. Click the counter next to each status code to break it down by group members in the table.

# **L2**

ExtraHop appliances collect metrics about L2 activity.

# **L2 devices page**

## **VLAN Tagged**

The number of frames containing VLAN tags observed over the selected time interval. In reflects number of VLAN tagged frames received by the device. Out reflects number of VLAN tagged frames sent by the device.

## **Packets**

Displays the incoming and outgoing packet rate (packets per second) over the selected time interval. Current and Max identify the current and maximum packet rates for the given time period, respectively. Total identifies the total number of packets for the selected time interval. To view specific statistics for each data point, hover the mouse across the chart to see the packets per second value for each unit on the x-axis of the graph.

## **Throughput**

Displays the incoming and outgoing throughput (bits per second) over the selected time interval. Current and Max identify the current and maximum throughputs. Total identifies the total number of bytes transferred over the selected time interval. To view specific statistics for each data point, move the mouse pointer across the chart to see the throughput in megabits per second for each unit on the x-axis of the graph.

## **Frame Count by Size**

Displays a logarithmic-scale histogram of the distribution of incoming and outgoing Ethernet frame size.

## **Frame Count by Type**

Displays a logarithmic-scale histogram of the distribution of frames by L2 Ethertype (ipv4, ipv6, arp, ipx, mpls, lacp, stp, 802.1X, and other).

## **Frame Count by Distribution**

Displays a logarithmic-scale histogram of the distribution of frames by L2 type (unicast, multicast, and broadcast).

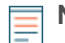

**Note:** One-second aggregation metrics are available when the specified time interval is six minutes or less. For more information, see the [Time Selector](#page-258-0) section.

## **L2 devices packets page**

The Packets In and Packets Out line charts display the packet rate (in packets per second) for the selected device over the given time interval.

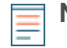

**Note:** One-second aggregation metrics are available when the specified time interval is six minutes or less. For more information, see the [Time Selector](#page-258-0) section.

## **L2 devices throughput page**

The Throughput In and Throughput Out line charts display the throughput (in bits per second) over the selected time interval.

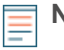

**Note:** One-second aggregation metrics are available when the specified time interval is six minutes or less. For more information, see the [Time Selector](#page-258-0) section.

# **L2 networks page**

The L2 network traffic page displays metrics for OSI Layer 2 traffic by packet rate (packets per second) and throughput (in bits per second). It also provides metrics on frame count by L2 Ethertype and by frame size.

## **Packets**

Displays the packet rate (in packets per second) for the selected time interval. On the line chart, Current and Max identify the current and maximum packet rates for the given time period. Total identifies the total number of packets for the selected time interval. The gray bands represent the 5th to 95th percentile of the packet rate historically observed for the specific time of day and day of the week.

## **Throughput**

Displays the throughput (in bits per second) over the selected time interval. In the chart, Current and Max identify the current and maximum throughputs. Total identifies the total number of bytes transferred over the selected time interval. The gray bands represent the 5th to 95th percentile of the throughput historically observed for this time of day and day of the week.

## **Frame Count by Size**

Displays a logarithmic-scale histogram of the distribution of Ethernet frame size. The values on the x-axis (64, 128, 256, 512, 1024, 1513, 1518, and Jumbo) indicate the maximum size of the frame for the category. For example, 256 represents a frame size between 129 and 256 bytes, inclusive.

## **Frame Count by Type**

Displays a logarithmic-scale histogram of the distribution of frames by L2 Ethertype (IPv4, IPv6, ARP, IPX, MPLS, LACP, STP, 802.1X, and other).

#### **Frame Count by Distribution**

Displays a logarithmic-scale histogram of the distribution of frames by L2 type (Unicast, Multicast, and Broadcast).

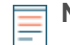

**Note:** One-second aggregation metrics are available when the specified time interval is six minutes or less. For more information, see the [Time Selector](#page-258-0) section.

#### **L2 networks packets page**

The **Packets** line chart displays the packet rate (in packets per second) for the selected time interval.

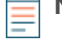

**Note:** One-second aggregation metrics are available when the specified time interval is six minutes or less. For more information, see the [Time Selector](#page-258-0) section.

## **L2 networks throughput page**

The **Throughput** line chart displays the throughput (in bits per second) over the selected time interval.

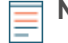

**Note:** One-second aggregation metrics are available when the specified time interval is six minutes or less. For more information, see the [Time Selector](#page-258-0) section.

## **L2 networks frame details page**

## **Frame Count by Size**

Displays a logarithmic-scale histogram of the distribution of Ethernet frame size. The values on the x-axis (64, 128, 256, 512, 1024, 1513, 1518, and Jumbo) indicate the maximum size of the frame for the category. For example, 256 represents a frame size between 129 and 256 bytes, inclusive.

## **Frame Count by Type**

Displays a logarithmic-scale histogram of the distribution of frames by L2 Ethertype (IPv4, IPv6, ARP, IPX, MPLS, LACP, STP, 802.1X, and other).

# **Frames**

Displays a list of devices and the frame count in and out for a specified frame type. To select a frame type, click a bar in the Frame Count by Size orFrame Count by Type tables.

# **L2 groups page**

## **VLAN Tagged**

The number of frames containing VLAN tags observed over the selected time interval. In reflects number of VLAN tagged frames received by the device. Out reflects number of VLAN tagged frames sent by the device.

## **Packets**

Displays the incoming and outgoing packet rate (packets per second) over the selected time interval. Current and Max identify the current and maximum packet rates for the given time period, respectively. Total identifies the total number of packets for the selected time interval. To view specific statistics for each data point, hover the mouse across the chart to see the packets per second value for each unit on the x-axis of the graph.

## **Throughput**

Displays the incoming and outgoing throughput (bits per second) over the selected time interval. Current and Max identify the current and maximum throughputs. Total identifies the total number of bytes transferred over the selected time interval. To view specific statistics for each data point, move the mouse pointer across the chart to see the throughput in megabits per second for each unit on the x-axis of the graph.

## **Frame Count by Size**

Displays a logarithmic-scale histogram of the distribution of incoming and outgoing Ethernet frame size.

## **Frame Count by Type**

Displays a logarithmic-scale histogram of the distribution of frames by L2 Ethertype (ipv4, ipv6, arp, ipx, mpls, lacp, stp, 802.1X, and other).

## **Frame Count by Distribution**

Displays a logarithmic-scale histogram of the distribution of frames by L2 type (unicast, multicast, and broadcast).

## **L2 groups packets page**

## **Packets In**

Displays how members contribute to the total incoming packet count for the group.

## **Packets Out**

Displays how members contribute to the total incoming packet count for the group.

# **L2 groups throughput page**

## **Bytes In**

Displays how members contribute to the total incoming byte count for the group.

## **Bytes Out**

Displays how members contribute to the total incoming byte count for the group.

# **L3**

ExtraHop appliances collect metrics about L3 activity.

# **L3 devices device page**

## **Name**

The primary name the device uses to communicate on the network. Names are discovered by passively monitoring a variety of naming protocols, including DNS, DHCP, NETBIOS, and Cisco Discovery Protocol. If a device name is not discovered, a NIC manufacturer-based identifier is assigned to the device by looking at the MAC address. If the MAC address range is not registered, or if it belongs to a private MAC address space, the name includes the last six characters of the MAC address (for example, Device 00000c0789b1).

The device-type icon to the left of the device name identifies the activity primarily associated with this device. The device name and type can be edited by clicking on the name and using the edit tools on the Device page.

## **MAC Address**

The MAC address is a unique identifier of the device network interface. For physical devices that have multiple interfaces, one entry per interface is maintained. The vendor icon displays to the left of MAC Address as determined by the MAC OID lookup.

## **VLAN**

The VLAN tag of the device.

## **IP Address**

The Primary IP address the device uses to communicate on the network. By default, Address Resolution Protocol (ARP) traffic is used to determine the mapping from MAC addresses to IP addresses. In the absence of such traffic, IP packet header information is used. If there is no ARP traffic, the IP address 0.0.0.0 is assigned to routing devices, such as gateways, firewalls, and load balancers, to indicate that it handles packets from many sources.

## **Discovery Time**

The time when the device was first discovered. The day of the week, the calendar date, and time are displayed in the following format: Wed Feb 23 09:01.

## **Description**

A user-defined description of the device. To edit the device description, click the device name and use the edit tools on the Device page.

## **L3 devices page**

## **IP Fragments**

Displays the IP fragments in and out for the device or group.

## **Packet Count by Protocol**

Displays the incoming and outgoing packet count for each L3 protocol type. Click a bar in the chart to display the table of devices transmitting or receiving the selected L3 protocol.

## **Byte Count by Protocol**

Displays the incoming and outgoing byte count for each L3 protocol type. Click a bar in the chart to display the table of devices transmitting or receiving the selected L3 protocol. IP types include TCP, UDP, ICMP, SCTP, IPSEC, GRE, ICMP6, VRRP, and OTHER.

## **Devices and Peer Devices**

Displays IP addresses and host names with which the device or group communicates, packet in/out count, and byte in/out count for the currently selected L3 protocol. If no L3 protocol is selected, the packet count and byte count is the sum of all L3 protocol counts for the device or group. Click the device name to navigate to the device.

## **L3 devices DSCP page**

## **Packets in by DSCP**

Displays the number of incoming packets containing DSCP values on the network within the selected time interval. The legend lists the DSCP values with the highest count.

#### **Packets out by DSCP**

Displays the number of outgoing packets containing DSCP values on the network within the selected time interval. The legend lists the DSCP values with the highest count.

#### **L3 devices ICMP details page**

#### **ICMP Packets In**

Displays a list of ICMP response types and associated packet counts received by the current device in the selected time interval.

#### **ICMP Packets Out**

Displays a list of ICMP response types and associated packet counts sent by the current device in the selected time interval.

#### **ICMPv6 Packets In**

Displays a list of ICMPv6 response types and associated packet counts received by the current device in the selected time interval.

#### **ICMPv6 Packets Out**

Displays a list of ICMPv6 response types and associated packet counts sent by the current device in the selected time interval.

- Destination Unreachable:
	- Dest Unreach Network
	- Dest Unreach Host
	- Dest Unreach Protocol
	- Dest Unreach Port
	- Dest Unreach Fragmentation Needed
	- Dest Unreach Source Route
- Time Exceeded:
	- Redirect Network
	- Redirect Host
	- Redirect ToS Network
	- Redirect ToS Host
- Miscellaneous:
	- Bad Param
	- Source Quench
	- Echo
	- Echo Reply
	- Timestamp
	- Timestamp Reply
	- Info Request
	- Info Reply
- ICMPv6 Destination Unreachable:
	- Dest Unreach No route
	- Dest Unreach Prohibited
	- Dest Unreach Bad scope
	- Dest Unreach Host
	- Dest Unreach Port
- ICMPv6 Time Exceeded:
	- Time Exceeded Transit
	- Time Exceeded Fragment Reassembly
- ICMPv6 Parameter Problem:
	- Bad Param Header Error
	- Bad Param Unknown Next Header
	- Bad Param Unkown Option
- ICMPv6 Miscellaneous:
	- Packet Too Big
	- Echo
	- Echo Reply
	- **MLD Query**
	- **MLD Report**
	- MLD Done
	- ND Router Solicit
	- ND Router Advert
	- ND Neighbor Solicit
	- ND Neighbor Advert
	- ND Redirect
	- Router renumber
	- **FQDN Querv**
	- FQDN Reply
	- MLDv2 Listener Report
	- MLD Mtrace Rsp
	- MLD Mtrace

# **L3 networks page**

The L3 network traffic sub-page displays metrics for OSI Layer 3 traffic by packet count per L3 network protocol and byte count per protocol.

# **IP Fragments**

Displays the number of IP fragments identified in the network capture.

# **Packet Count by Protocol**

Displays the packet count for each L3 protocol type. The values on the x-axis (ICMP6, TCP, UDP, and Other) identify the common L3 protocol types.

# **Byte Count by Protocol**

Displays the byte count for each L3 protocol type. The values on the x-axis (ICMP6, TCP, UDP, and Other) identify the common L3 protocol types.

# **Devices**

Displays the device name, packet in/out count, byte in/out count, and IP fragment in/out count for the currently selected L3 protocol. If no L3 protocol is selected, the packet count and byte count is the sum of all L3 protocol counts for the device. Click the device name to navigate to the device details page.

# **L3 networks DSCP page**

The DSCP sub-page displays the number of packets containing differentiated services code point (DSCP) values.

# **Packets by DSCP**

Displays the number of packets containing DSCP values on the network within the selected time interval. The legend lists the DSCP values with the highest count.

# **Bytes by DSCP**

Displays the number of bytes containing DSCP values on the network within the selected time interval. The legend lists the DSCP values with the highest count.

# **L3 groups page**

# **IP Fragments**

Displays the IP fragments in and out for the device or group.

# **Packet Count by Protocol**

Displays the incoming and outgoing packet count for each L3 protocol type. Click a bar in the chart to display the table of devices transmitting or receiving the selected L3 protocol.

### **Byte Count by Protocol**

Displays the incoming and outgoing byte count for each L3 protocol type. Click a bar in the chart to display the table of devices transmitting or receiving the selected L3 protocol. IP types include TCP, UDP, ICMP, SCTP, IPSEC, GRE, ICMP6, VRRP, and OTHER.

# **Devices and Peer Devices**

Displays IP addresses and host names with which the device or group communicates, packet in/out count, and byte in/out count for the currently selected L3 protocol. If no L3 protocol is selected, the packet count and byte count is the sum of all L3 protocol counts for the device or group. Click the device name to navigate to the device.

# **L4**

ExtraHop appliances collect metrics about L4 activity.

# **L4 applications page**

# **L4 Application Toolbar**

The L4 application toolbar includes the following controls:

# **Clients**

The chart shows the total number of responses compared to processing time. Mouse over the points to view a five-number summary of processing time (minimum, lower quartile, median, upper quartile, and maximum values). The orange bars represent a confidence interval around the median value bounded by the 25th and 75th percentile values.

The table lists client IP addresses, the host and device associated with each client, the number of responses from each client, and the total time and processing time for each client. Mouse over the orange bars to view the mean time, standard deviation, and count for each metric.

#### **Servers**

The chart shows the total number of responses compared to processing time. Mouse over the points to view a five-number summary of processing time (minimum, lower quartile, median, upper quartile, and maximum values). The orange bars represent a confidence interval around the median value bounded by the 25th and 75th percentile values.

The table lists server IP addresses, the host and device associated with each server, the number of responses from each server, and the total time and processing time for each server. Mouse over the orange bars to view the mean time, standard deviation, and count for each metric.

# **Connections**

Displays the TCP connection metrics for the selected time interval.

# **Connected**

Specifies the number of connections initiated by the current device. Click to display the peer devices to which the connections were established and the associated round-trip time.

#### **Closed**

Specifies the number of connections closed to or from the current device. Closed connections are explicitly shut down by at least one of the endpoints. Click to display the peer devices for which the connections were closed.

### **Aborted**

Specifies the number of connections aborted by the current device. Aborted connections are reset explicitly by one of the endpoints. In some cases, this indicates that an error occurred. Click to display the peer devices to which the current device aborted the connections.

#### **Expired**

Specifies the number of connections to or from the current device no longer tracked due to inactivity. Click to display the peer devices with which the connections were associated.

# **Established**

Number of connections currently open to or from the current application. Click to display the server IP addresses, hosts, and devices with which connections have been established.

#### **Established**

Maximum number of established connections observed at any point within the selected time interval.

# **Request Metrics**

Displays the request metrics for the selected time interval.

### **L2 Bytes**

Displays request bytes for the application within the selected time interval.

#### **Packets**

Displays request packets for the application within the selected time interval.

# **RTOs**

Displays request RTOs for the application as a function of time within the selected time interval. Request RTOs are transmitted out of the client and into the server.

### **Nagle Delays**

Indicates connection delays due to a bad interaction between Nagle's Algorithm and delayed ACKs. In some cases, disabling Nagle's Algorithm can mitigate the problem. On the BIG-IP Application Delivery Controller, the Nagle setting in the TCP profile should be disabled and ack on push should be enabled.

# **Rcv Wnd Throttles**

Number of times the advertised receive window limits the throughput of the connection. In some cases, the read socket buffer size can be increased or receive window scaling can be enabled on the current device to resolve this problem.

### **Zero Window**

Number of zero window advertisements sent by the current device. A zero window indicates that the connection has stalled and the current device is unable to keep up with the rate of data sent. In some cases, the read socket buffer size can be increased on the current device to resolve this problem. On the BIG-IP Application Delivery Controller, the proxy buffer high setting in the TCP profile should be increased.

# **Response Metrics**

Displays the response metrics for the specified time interval.

# **L2 Bytes**

Displays response bytes for the application within the selected time interval.

# **Packets**

Displays response packets for the application within the selected time interval.

## **RTOs**

Displays response RTOs for the application as a function of time within the selected time interval. Response RTOs are transmitted out of the server and into the client.

# **Nagle Delays**

Indicates connection delays due to a bad interaction between Nagle's Algorithm and delayed ACKs. In some cases, disabling Nagle's Algorithm can mitigate the problem. On the BIG-IP Application Delivery Controller, the Nagle setting in the TCP profile should be disabled and ack on push should be enabled.

# **Rcv Wnd Throttle**

Number of times the advertised receive window limits the throughput of the connection. In some cases, the read socket buffer size can be increased or receive window scaling can be enabled on the current device to resolve this problem.

# **Zero Window**

Number of zero window advertisements sent by the current device. A zero window indicates that the connection has stalled and the current device is unable to keep up with the rate of data sent. In some cases, the read socket buffer size can be increased on the current device to resolve this problem. On the BIG-IP Application Delivery Controller, the proxy buffer high setting in the TCP profile should be increased.

# **Round-Trip Time (ms)**

Displays the median round-trip time (RTT) in milliseconds (ms) from the current objects to clients as a function of time over the selected time interval. Vertical dotted lines indicate the upper and lower quartiles (75th and 25th percentiles) of the round-trip time metrics. Click and drag across the chart to select a particular region.

# **Congestion Requests: Goodput (bps) and RTOs**

Displays goodput and RTOs into the object as a function of time over the selected time interval.

#### **Congestion Responses: Goodput (bps) and RTOs**

Displays goodput and RTOs out of the object as a function of time over the selected time interval.

Goodput is application-level throughput (the number of useful information bits) and RTOs are retransmission timeouts. The Congestion In and Out graphs show the relationship over time between the rate of good application throughput and RTOs. An increase in RTOs theoretically leads to a decrease in goodput due to TCP back-off and packet retransmissions. It is best to view these charts in a smaller window of time so the metrics taken over time are not rolled up or smoothed out. In a small timeframe (30 minutes or less), one could see a decrease in goodput associated with a large number of RTOs, assuming that most flows on the server during this time frame experience this behavior. If only one or two flows are affected by RTOs, then the decreased goodput correlation may be masked by superficially healthy flows.

# **L4 TCP devices page**

# **TCP Device Toolbar**

The TCP device toolbar includes the following controls:

# **TCP Details**

Specifies what type of additional TCP information is displayed when a counter is clicked next to each top-level metric. You can choose between the following options: **By IP** for IP addresses and **By L7 Protocol**. For example, the top-level metric, TCP Closed connections, shows how many connections were closed by the current device during the selected time frame. Selecting **By IP** and clicking on the closed counter will show which IP addresses originated these connections. Selecting **By L7 Protocol** and clicking on the closed counter will show which applications were accessed by the requestor.

# **Connections**

The TCP connection metrics for the specified time interval.

### **Accepted**

Number of inbound connections accepted by the device. Click to display the peer devices from which the connections originated and the associated round-trip time.

# **Connected**

Number of outbound connections initiated by the device. Click to display the peer devices to which the connections were established and the associated round-trip time.

# **Closed**

Number of connections explicitly shut down by the device or its peer. Closed connections are explicitly shut down by at least one of the endpoints. Click to display the peer devices for which the connections were closed.

# **Aborted**

The total number of TCP connections that were forcibly ended between the selected device and another device on the network. Aborted connections might indicate that an error occurred. For more information about the number of aborts for incoming and outgoing connections, click **Details**.

#### **Expired**

Number of connections involving the device for which tracking was stopped due to inactivity. Click to display the peer devices with which the connections were associated.

# **Established**

For a given time interval, the number of open connections involving the device at end of the interval. Click to display the peer devices with which connections have been established.

# **Established Max**

Maximum number of established connections observed at any point within the selected time interval.

#### **Desync**

Number of times synchronization was lost when processing TCP connections for the device. Large numbers might indicate dropped packets on the monitoring interface, SPAN, or network tap.

# **TCP Flow Stalls**

Number of events in which the device was not responsive.

# **Connections Chart**

Displays the number of accepted, connected, closed, and aborted connections as a function of time over the selected time interval. Click the chart to display a larger version. Date represents the date and time for the currently moused-over point on the graph. Connects, Accepts, Closes, and Abortsrepresent the number of outgoing, incoming, closed, and aborted connections respectively for the currently moused-over point in the graph. Click and drag across the chart to select a particular region.

# **Round-Trip Time (ms)**

Displays the median round-trip time (RTT) in milliseconds (ms) from the current objects to clients as a function of time over the selected time interval. Vertical dotted lines indicate the upper and lower

quartiles (75th and 25th percentiles) of the round-trip time metrics. Click and drag across the chart to select a particular region.

# **Congestion Requests: Goodput (bps) and RTOs**

Displays goodput and RTOs into the object as a function of time over the selected time interval.

# **Congestion Responses: Goodput (bps) and RTOs**

Displays goodput and RTOs out of the object as a function of time over the selected time interval.

Goodput is application-level throughput (the number of useful information bits) and RTOs are retransmission timeouts. The Congestion In and Out graphs show the relationship over time between the rate of good application throughput and RTOs. An increase in RTOs theoretically leads to a decrease in goodput due to TCP back-off and packet retransmissions. It is best to view these charts in a smaller window of time so the metrics taken over time are not rolled up or smoothed out. In a small timeframe (30 minutes or less), one could see a decrease in goodput associated with a large number of RTOs, assuming that most flows on the server during this time frame experience this behavior. If only one or two flows are affected by RTOs, then the decreased goodput correlation may be masked by superficially healthy flows.

### **Throttling In: Receive Windows and Zero Windows**

Represents the incoming receive and zero windows of the current device as a function of time over the selected time interval. Click and drag across the chart to select a particular region.

# **Throttling Out: Receive Windows and Zero Windows**

Represents the outgoing receive and zero windows of the current device as a function of time over the selected time interval. Click and drag across the chart to select a particular region.

### **L4 TCP devices details page**

Specifies what type of additional TCP information is displayed, when a counter is clicked next to each toplevel metric. You can choose between the following options: **By IP** for IP addresses and **By L7 Protocol**. For example, TCP Closed connections is a top-level metric showing how many connections were closed by the current device during the selected time frame. Selecting **By IP** and clicking on the closed counter will show which IP addresses originated these connections. Selecting **By L7 Protocol** and clicking on the closed counter will show which applications were accessed by the requestor.

# **Connections**

The TCP connection metrics for the current device.

#### **Accepted**

Number of inbound connections accepted by the device. Click to display the peer devices from which the connections originated and the associated round-trip time.

#### **Connected**

Number of outbound connections initiated by the device. Click to display the peer devices to which the connections were established and the associated round-trip time.

# **Closed**

Number of connections explicitly shut down by the device or its peer. Closed connections are explicitly shut down by at least one of the endpoints. Click to display the peer devices for which the connections were closed.

#### **Expired**

Number of connections involving the device for which tracking was stopped due to inactivity. Click to display the peer devices with which the connections were associated.

# **Established**

For a given time interval, the number of open connections involving the device at end of the interval. Click to display the peer devices with which connections have been established.

# **Established Max**

Maximum number of established connections observed at any point within the selected time interval.

# **Desync**

Number of times synchronization was lost when processing TCP connections for the device. Large numbers might indicate dropped packets on the monitoring interface, port mirror, or network tap.

#### **In**

The incoming connection metrics for the current device.

# **Aborts**

Number of connections aborted by the peer of the current device. Aborted connections are reset explicitly by one of the endpoints. In some cases, this indicates that an error occurred. Click to display the peer devices that aborted the connections.

# **Resets**

Number of RSTs received by the current device. TCP resets indicate that a reset packet was sent to forcibly end the TCP connection, and can be used in a variety of situations. Sometimes resets are sent when the receiving device failed to ACK the SYN packet, or it failed to acknowledge another packet sent and retransmitted later in the transaction. Other times, resets may be used to quickly and efficiently end an existing connection to free up resources for more traffic. High volumes of outbound resets should be investigated to determine if they are expected behavior or indicative of a larger issue.

# **SYNs Received**

Number of SYNs received by the current device.

# **SYNs Unanswered**

Number of SYNs received by the device for which there were no corresponding ACKs.

# **Stray Segments**

Number of unexpected TCP packets received by the current device. Stray segments are likely to be recorded when the Discover appliance is first started. Continued large numbers of stray segments could indicate a misconfiguration or deployment problem.

# **Dropped Segments**

Number of episodes in which a segment or a series of segments were lost on the way to the current device and required retransmission. Large values of this counter may indicate network congestion or link reliability problems.

# **Zero Window**

Number of zero window advertisements received by the current device. A zero window indicates that the connection has stalled and the peer device is unable to keep up with the rate of data sent. In some cases, the read socket buffer size can be increased on the peer device to resolve this problem. On the BIG-IP Application Delivery Controller, the proxy buffer high setting in the TCP profile should be increased.

# **Rcv Wnd Throttles**

Number of times the advertised receive window of the peer device limits the throughput of the connection. In some cases, the read socket buffer size can be increased or receive window scaling can be enabled on the peer device to resolve this problem.

# **Snd Wnd Throttles**

Number of send window throttles. This indicates that the TCP congestion avoidance on the peer device might be too conservative. In some cases, a different congestion avoidance algorithm can be selected or send window scaling can be enabled on the peer device.

# **SYNs w/o Timestamps**

Number of SYNs without the TCP timestamp option received by the current device.

# **SYNs w/o SACK**

Number of SYNs without the TCP SackOK option received by the current device. This option is necessary to use selective acknowledgments.

# **RTOs**

Number of retransmission timeouts caused by congestion as peers were sending data to the current device. This indicates a relatively long stall in the connection due to packet loss. Enabling selective acknowledgments and fast recovery might reduce such stalls.

[Learn more about RTOs on ExtraHop.com](https://www.extrahop.com/go/rtos-explained) L'

# **PAWS-Dropped SYNs**

Number of PAWS-dropped SYNs. This indicates that a connection failed to initiate because the current device interpreted the SYN as belonging to a previous connection. This problem is often due to network address translation and specifically the timestamp affixed to packets that traverse a network address translation device. PAWS-dropped SYNs may cause a stall in connection setup since the dropped SYN is typically retransmitted after a three-second timer expires. In some cases, increasing the connection linger time on the NAT device or decreasing connection linger time on the current device can mitigate this problem.

### [Learn more about PAWS-dropped SYNs on ExtraHop.com](https://www.extrahop.com/go/paws-syns-explained) E

#### **Bad Congestion Control**

Number of events with bad congestion control, which occurs when the system receives RTOs with in-flight data greater than twice the prior congestion window. This indicates that the peer device is sending too much data, resulting in network congestion and dropped packets.

### **TCP Flow Stalls**

Number of events in which a peer device was not responsive.

### **Out**

The outgoing connection metrics for the current device.

#### **Aborts**

Number of connections aborted by the current device. Aborted connections are reset explicitly by one of the endpoints. In some cases, this indicates that an error occurred. Click to display the peer devices to which the current device aborted the connections.

#### **Resets**

Number of RSTs sent by the current device. TCP resets indicate that a reset packet was sent to forcibly end the TCP connection, and can be used in a variety of situations. Sometimes resets are sent when the receiving device failed to ACK the SYN packet, or it failed to acknowledge another packet sent and retransmitted later in the transaction. Other times, resets may be used to quickly and efficiently end an existing connection to free up resources for more traffic. High volumes of outbound resets should be investigated to determine if they are expected behavior or indicative of a larger issue.

# **SYNs Sent**

Number of SYNs sent by the current device.

# **SYNs Unanswered**

Number of SYNs sent by the device for which there were no corresponding ACKs.

### **Dropped Segments**

Number of episodes in which a segment or a series of segments were lost on the way to the current device and required retransmission. Large values of this counter may indicate network congestion or link reliability problems.

# **Tinygrams**

Number of tinygrams sent by the current device. This indicates that the TCP payload is being segmented inefficiently, resulting in more packets on the network.

# [Learn more about tinygrams on the ExtraHop Forum](https://www.extrahop.com/go/tinygrams-explained) E

# **Nagle Delays**

Number of Nagle delays sent by the current device. This indicates connection delays due to a bad interaction between Nagle's Algorithm and delayed ACKs.

# [Learn more about Nagle delays on the ExtraHop Forum](https://www.extrahop.com/go/nagle-delays) L<sup>®</sup>

# **Zero Window**

Number of zero window advertisements sent by the current device. A zero window indicates the connection has stalled because the current device cannot handle the rate of data sent.

#### **Slow Starts**

Number of slow starts sent by the current device. This indicates that TCP slow start congestion avoidance has reduced connection throughput. The application on the current device might benefit from connection pooling or persistent connections.

## **Rcv Wnd Throttle**

Number of times the advertised receive window of the current device limits the throughput of the connection. In some cases, the read socket buffer size can be increased or receive window scaling can be enabled on the current device to resolve this problem.

### **Snd Wnd Throttle**

Number of send window throttles. This indicates that the TCP congestion avoidance on the current device might be too conservative. In some cases, a different congestion avoidance algorithm can be selected or send window scaling can be enabled on the current device.

### **SYNs w/o Timestamps**

Number of SYNs without the TCP timestamp option sent by the current device.SYNs

### **SYNs w/o SACK**

Number of SYNs without the TCP SackOK option sent by the current device. This option is necessary to use selective acknowledgments.

## **RTOs**

Number of retransmission timeouts caused by congestion as the current device was sending data to a peer. This indicates a relatively long stall in the connection due to packet loss. Enabling selective acknowledgments and fast recovery might reduce such stalls.

### **Retransmissions**

Number of times data is resent by the current device.

#### **Out of Order**

Number of packets sent by the device where the TCP sequence number did not match the sequence number that the Discover appliance was expecting. The reordering may have been introduced at the device itself or by an intermediate device. This can result in reduced connection throughput, increased processing load on the peer device, and additional ACK packets on the network.

#### **Bad Congestion Control**

Number of events with bad congestion control, which occurs when the system receives RTOs with in-flight data greater than twice the prior congestion window. This indicates that the current device is sending too much data, resulting in network congestion and dropped packets.

# **TCP Flow Stalls**

Number of events in which the current device was not responsive.

# **L4 TCP groups page**

# **Connections**

The TCP connection metrics for all members in the current group.

# **Accepted**

Number of connections accepted by all members in the current group. Click to break down the number of outgoing connections by each group member in the table at the bottom of the page.

# **Connected**

Number of connections initiated by all members in the current group. Click to break down the number of incoming connections by each group member in the table at the bottom of the page.

### **Closed**

Number of connections closed to or from any member in the current group. Closed connections are explicitly shutdown by at least one of the endpoints. Click to break down the number of closed connections by each group member in the table at the bottom of the page.

# **Expired**

Number of connections to or from any member in the current group no longer tracked due to inactivity. Click to break down the number of expired connections by each group member in the table at the bottom of the page.

### **Desync**

Number of times synchronization was lost when processing TCP connections from or to any member in the current group. Click to break down the number of desyncs by each group member in the table at the bottom of the page.

# **In**

The incoming connection metrics for all members in the current group.

# **Aborts**

Number of connections aborted by the peer of any member in the current group. Click to break down the number of aborts received by each group member in the table at the bottom of the page.

## **Resets**

Number of RSTs received by all members in the current group. Click to break down the number of RSTs received by each group member in the table at the bottom of the page.

TCP resets indicate that a reset packet was sent to forcibly end the TCP connection, and can be used in a variety of situations. Sometimes resets are sent when the receiving member failed to ACK the SYN packet, or it failed to acknowledge another packet sent and retransmitted later in the transaction. Other times, resets may be used to quickly and efficiently end an existing connection to free up resources for more traffic. High volumes of outbound resets should be investigated to determine if they are expected behavior or indicative of a larger issue

# **SYNs Received**

Number of SYNs received by all members in the current group. Click to break down the number of SYNs received by each group member in the table at the bottom of the page.

# **SYNs Unanswered**

Number of SYNs received by all members in the current group for which there were no corresponding ACKs. Click to break down the number of SYNs sent by each group member in the table at the bottom of the page.

# **Stray Segments**

Number of unexpected TCP packets received by all members in the current group. Click to break down the number of stray segments received by each group member in the table at the bottom of the page.

#### **Dropped Segments**

Number of episodes in which a segment or a series of segments were lost on the way to the current member and required retransmission. Large values of this counter may indicate network congestion or link reliability problems. Click to break down the number of inbound dropped segments by each group member in the table at the bottom of the page.

# **Zero Window**

Number of zero window advertisements received by all members in the current group. A zero window indicates the connection has stalled because the peer member cannot handle the rate of data sent. Click to break down the number of inbound zero window advertisements by each group member in the table at the bottom of the page.

### **Rcv Wnd Throttles**

Number of times the advertised receive window of the peer member limits the throughput of the connection. Click to break down the number of inbound receive window throttles by each group member in the table at the bottom of the page.

# **Snd Wnd Throttles**

Number of send window throttles. This indicates that the TCP congestion avoidance on the peer member might be too conservative. Click to break down the number of inbound send window throttles by each group member in the table at the bottom of the page.

# **SYNs w/o Timestamps**

Number of SYNs without the TCP timestamp option received by all members of the current group. Click to break down the number of inbound SYNs without timestamps by each group member in the table at the bottom of the page.

### **SYNs w/o SACK**

Number of SYNs without the TCP SackOK option received by all members of the current group. Click to break down the number of inbound SYNs without the TCP SackOK option by each group member in the table at the bottom of the page.

## **RTOs**

Number of retransmission timeouts caused by congestion as peers were sending data to the members of the current group. Click to break down the number of inbound RTOs by each group member in the table at the bottom of the page.

#### [Learn more about RTOs on ExtraHop.com](https://www.extrahop.com/go/rtos-explained) L'

#### **PAWS-Dropped SYNs**

Number of PAWS-dropped SYNs. This indicates that a connection failed to initiate because the current member interpreted the SYN as belonging to a previous connection. Click to break down the number of inbound PAWS-Dropped SYNs by each group member in the table at the bottom of the page.

#### [Learn more about PAWS-dropped SYNs on ExtraHop.com](https://www.extrahop.com/go/paws-syns-explained) L'

#### **Bad Congestion Control**

Number of events with bad congestion control, which occurs when the system receives RTOs with in-flight data greater than twice the prior congestion window. This indicates that the peer member is sending too much data, resulting in network congestion and dropped packets. Click to break down the number of bad congestion control events by each group member in the table at the bottom of the page.

# **TCP Flow Stalls**

Number of events in which the group was not responsive. Click to break down the number of non-responsive events by each group member in the table at the bottom of the page.

# **Out**

The outgoing connection metrics for all members in the current group.

#### **Aborts**

Number of connections aborted by any member in the current group. Aborted connections are reset explicitly by one of the endpoints. In some cases, this indicates that an error occurred. Click to display the number of aborts each group member initiated in the table at the bottom of the page.

### **Resets**

Number of RSTs sent by all members in the current group. Click to break down the number of RSTs sent by each group member in the table at the bottom of the page.

TCP resets indicate that a reset packet was sent to forcibly end the TCP connection, and can be used in a variety of situations. Sometimes resets are sent when the receiving member failed to ACK the SYN packet, or it failed to acknowledge another packet sent and retransmitted later in the transaction. Other times, resets may be used to quickly and efficiently end an existing connection to free up resources for more traffic. High volumes of outbound resets should be investigated to determine if they are expected behavior or indicative of a larger issue.

# **SYNs Sent**

Number of SYNs sent by all members in the current group. Click to break down the number of SYNs sent by each group member in the table at the bottom of the page.

### **SYNs Unanswered**

Number of SYNs sent by all members in the current group for which there were no corresponding ACKs. Click to break down the number of SYNs received by each group member in the table at the bottom of the page.

#### **Dropped Segments**

Number of episodes in which a segment or a series of segments were lost on the way to the current member and required retransmission. Large values of this counter may indicate network congestion or link reliability problems. Click to break down the number of outbound dropped segments by each group member in the table at the bottom of the page.

#### **Tinygrams**

Number of tinygrams sent by the current member. This indicates that the TCP payload is being segmented inefficiently, resulting in more packets on the network. Click to break down the number of outbound tinygrams by each group member in the table at the bottom of the page.

[Learn more about tinygrams on the ExtraHop blog](https://www.extrahop.com/go/tinygrams-explained) L'

#### **Nagle Delays**

Number of Nagle delays sent by the current member. This indicates connection delays due to a bad interaction between Nagle's Algorithm and delayed ACKs. Click to break down the number of outbound Nagle's delays by each group member in the table at the bottom of the page.

#### [Learn more about Nagle delays on the ExtraHop Forum](https://www.extrahop.com/go/nagle-delays) E

### **Zero Window**

Number of zero window advertisements sent by all members in the current group. A zero window indicates the connection has stalled because the peer member cannot handle the rate of data sent. Click to break down the number of outbound zero window advertisements by each group member in the table at the bottom of the page.

#### **Slow Starts**

Number of slow starts sent by the current member. This indicates that TCP slow start congestion avoidance has reduced connection throughput. Click to break down the number of outbound slow starts by each group member in the table at the bottom of the page.

#### **Rcv Wnd Throttles**

Number of times the advertised receive window of the current member limits the throughput of the connection. Click to break down the number of outbound received window throttles by each group member in the table at the bottom of the page.

# **Snd Wnd Throttles**

Number of send window throttles. This indicates that the TCP congestion avoidance on the current member might be too conservative. Click to break down the number of outbound send window throttles by each group member in the table at the bottom of the page.

## **SYNs w/o Timestamps**

Number of SYNs without the TCP timestamp option sent by all members of the current group. Click to break down the number of outbound SYNs without timestamps by each group member in the table at the bottom of the page.

# **SYNs w/o SACK**

Number of SYNs without the TCP SackOK option sent by all members of the current group. Click to break down the number of outbound SYNs without the TCP SackOK option by each group member in the table at the bottom of the page.

# **RTOs**

Number of retransmission timeouts caused by congestion as members of the current group were sending data to their peers. Click to break down the number of outbound RTOs by each group member in the table at the bottom of the page.

# **Retransmissions**

Number of times data is resent by the current member. Click to break down the number of outbound retransmissions by each group member in the table at the bottom of the page.

# **Out of Order**

Number of packets sent by the member where the TCP sequence number did not match the sequence number that the Discover appliance was expecting. The reordering may have been introduced at the member itself or by an intermediate member. This can result in reduced connection throughput, increased processing load on the peer member, and additional ACK packets on the network. Click to break down the number of outbound retransmissions by each group member in the table at the bottom of the page.

### **Bad Congestion Control**

Number of events with bad congestion control, which occurs when the system receives RTOs with in-flight data greater than twice the prior congestion window. This indicates that the current member is sending too much data, resulting in network congestion and dropped packets. Click to break down the number of outbound bad congestion control events by each group member in the table at the bottom of the page.

#### **TCP Flow Stalls**

Number of events in which the group was not responsive. Click to break down the number of non-responsive events by each group member in the table at the bottom of the page.

# **Round-Trip Time (ms)**

Displays the median round-trip time (RTT) in milliseconds (ms) from the current objects to clients as a function of time over the selected time interval. Vertical dotted lines indicate the upper and lower quartiles (75th and 25th percentiles) of the round-trip time metrics. Click and drag across the chart to select a particular region.

# **L7**

ExtraHop appliances collect metrics about L7 activity.

# **L7 devices page**

# **Packets In**

Displays how applications contribute to the total incoming packet count for the device. Click the chart to display a larger version. Click an application listed in the legend to list the devices sending or receiving the traffic for that protocol in the table at the bottom of the page. Click the chart to zoom into and select a particular region.

# **Packets Out**

Displays how applications contribute to the total outgoing packet count for the device. Click the chart to display a larger version. Click an application listed in the legend to list the devices sending or receiving the traffic for that protocol in the table at the bottom of the page. Click the chart to zoom into and select a particular region.

## **Bytes In**

Displays how applications contribute to the total incoming byte count for the device. Click the chart to display a larger version. Click an application listed in the legend to list the devices sending or receiving the traffic for that protocol in the table at the bottom of the page. Click the chart to zoom into and select a particular region.

# **Bytes Out**

Displays how applications contribute to the total outgoing byte count for the device. Click the chart to display a larger version. Click an application listed in the legend to list the devices sending or receiving the traffic for that protocol in the table at the bottom of the page. Click the chart to zoom into and select a particular region.

### **Peer Devices**

Click an application listed in the legend to list the devices sending or receiving the traffic for that protocol in the table at the bottom of the page. The protocol metrics appear in a table with the following headings:

# **IP Address**

The IP address of the corresponding device.

#### **Host**

The host of the corresponding device.

# **Device**

A link to the corresponding device. For local devices, the link leads to that device. For remote devices, the link leads to the gateway device through which the requests were routed.

# **Packets In**

The number of packets sent from the peer device to the current device for the selected protocol in the area chart.

# **Packets Out**

The number of packets sent from the current device to the peer device for the selected protocol in the area chart.

#### **Bytes In**

The number of bytes sent from the peer device to the current device for the selected protocol in the area chart.

# **Bytes Out**

The number of bytes sent from the current device to the peer device for the selected protocol in the area chart.

**Note:** A category labeled OTHER may appear in the legend to represent traffic that is not TCP/UDP and fails to classify as an L7 protocol. The OTHER category may also represent TCP/UDP traffic that fails to classify as an L7 protocol and fails to add an L4 p:port identifier.

The Bytes In and Bytes Out charts display activity for the top 10 protocols. To view information about other protocols, click the **Details** node in the page navigation panel.

To isolate a single protocol, mouse over the protocol in the legend or click the protocol to select it. When you select a protocol, the table displays a list of devices with activity from that protocol. Click a device in the table to view detailed L7 protocol metrics for that device.

To deselect the protocol and view all the top protocols in the chart again, click the selection in the legend again or click the table title below the charts.

# **L7 devices packets page**

The Packets In and Packets Out area charts display the packet rate (in packets per second) for the selected device over the given time interval.

#### **L7 devices throughput page**

The Bytes In and Bytes Out area chart displays the throughput rate (in bits per second) over the selected time interval.

# **L7 devices turn timing page**

A TCP turn is a complete change in direction of TCP payload data being delivered. In order to clearly detect this, the change in data direction must occur only after the TCP ACK is received for all the data in the prior direction, either by a bare TCP ACK or by a TCP ACK within returned data (a "piggybacked" ACK)

If the TCP ACK is not received for all the data, it is less likely to be a true application-level turn and is not counted as a turn. This means if a turn does not appear in the Discover appliance, data sent and received is likely to be overlapping.

The Protocols table displays the timing components for all application turns associated with the current device. Timing components are expressed as a confidence interval around the median value bounded by the 25th and 75th percentile values. Mouse over each component to display a five-number statistical summary.

### **Protocol**

Auto-classified L7 protocol or a TCP/UDP port.

#### **Turns**

Number of TCP turns observed due to this protocol in the selected time period. Click the number of turns to display turn timing information over time for a specific protocol.

# **Network In (ms)**

The time in milliseconds before the payload was received by the server. A large Network In value relative to the average application turn time indicates network delay. If the request size is large, some network delay due to transfer time is expected.

# **Processing Time (ms)**

The time in milliseconds between the time the payload was received by the server and the time the payload was sent back. A large server processing time relative to the average application turn time indicates application delay.

#### **Network Out (ms)**

The time in milliseconds before the server finished sending the payload back. A large Network Out value relative to the average application turn time indicates network delay. If the response size is large, some network delay due to transfer time is expected.

#### **Breakdown**

Click a value in the Turns column. If the **Response Time** drop-down list is set to **Breakdown**, the dialog box displays the overtime view of the following components:

### **Network In**

The time in milliseconds before the payload was received by the server.

#### **Processing Time**

The time in milliseconds between the time the payload was received by the server and the time the payload was sent back.

### **Network Out**

The time in milliseconds before the server finished sending the payload back.

# **Distribution**

Click a value in the Turns column. If the **Response Time** drop-down list is set to **Distribution**, the dialog box displays the overtime view of the following components:

## **Network In**

The time in milliseconds before the payload was received by the server.

# **Process**

The time in milliseconds between the time the payload was received by the server and the time the payload was sent back.

#### **Network Out**

The time in milliseconds before the server finished sending the payload back.

### **Payload Size In**

Displays the range of request sizes for all application turns associated with the current device. The five-number summary includes the minimum, lower quartile, median, upper quartile, and maximum values.

# **Payload Size Out**

Displays the range of response sizes for all application turns associated with the current device. The five-number summary includes the minimum, lower quartile, median, upper quartile, and maximum values.

### **Turns**

Number of TCP turns observed due to this protocol in the selected time period. Click the number of turns to display turn timing information over time for a specific protocol.

Timing components are expressed as a confidence interval around the median value bounded by the 25th and 75th percentile values. Mouse over each component to display a five-number statistical summary.

### **L7 devices details page**

The Protocols table lists all the protocols detected on this device and associated packet and byte counts. Click a protocol in the table to see the list of devices associated with that protocol.

To filter the list of protocols visible in the table, enter a search string in the Filter text box. The list filters automatically as search characters are entered.

# **L7 networks page**

The L7 Protocols sub-page displays metrics for OSI Layer 7 traffic by packet count and throughput (total bytes). It also provides metrics on the top devices sending or receiving network traffic. The page includes the following information:

# **Packets by Protocol**

Displays the packet rates for the top 10 protocols on the network.

# **Bytes by Protocol**

Displays the throughput for the top 10 protocols on the network.

#### **Protocols**

Displays the devices sending and receiving traffic for the specified protocol.

# **L7 networks packets page**

The Packets area chart displays how applications contribute to the total packet count on the network. In the chart, Date identifies the date and time for the data point on the graph that is currently being viewed. Packets displays the packet rate for the protocol at the given data point on the area chart, and the color block identifies the associated protocol name.

# **L7 networks throughput page**

The Bytes by Application area chart displays how applications contribute to the total byte count on the network. In the chart, Date identifies the date and time for the data point on the graph that is currently being viewed. Bytes identifies the throughput for the data point that is currently being viewed in the area chart, and the color block identifies the associated protocol name.

# **L7 networks details page**

The L7 Protocols Details page provides a complete list of protocols, and the packet and byte count for each.

# **L7 groups page**

# **Protocol**

The name of the protocol present in the group.

# **Packets In**

The total incoming packet count for the protocol.

### **Packets Out**

The total outgoing packet count for the protocol.

# **Bytes In**

The total incoming byte count for the protocol.

# **Bytes Out**

The total outgoing byte count for the protocol.

# **LDAP**

ExtraHop appliances collect metrics about L7 activity.

# **LDAP applications page**

# **LDAP Applications Tooblar**

The LDAP application toolbar includes the following controls:

# **Errors**

The chart shows the number of LDAP errors. Mouse over the chart to view a summary of a specific time or date. The table lists LDAP error messages and the number of times each occurred.

### **DNs**

The chart shows the number of Distinguished Name (DN) messages transferred. The table displays the list of DN messages and the count associated with each DN message.

#### **Users**

The chart shows the number of requests from all users. Mouse over the chart to view a summary of a specific time or date. The table lists users and the request count associated with each user.

### **Clients**

The chart shows the total number of responses compared to processing time. Mouse over the points to view a five-number summary of processing time (minimum, lower quartile, median, upper quartile, and maximum values). The orange bars represent a confidence interval around the median value bounded by the 25th and 75th percentile values.

The table lists client IP addresses, the host and device associated with each client, the number of responses from each client, and the total time and processing time for each client. Mouse over the orange bars to view the mean time, standard deviation, and count for each metric.

### **Servers**

The chart shows the total number of responses compared to processing time. Mouse over the points to view a five-number summary of processing time (minimum, lower quartile, median, upper quartile, and maximum values). The orange bars represent a confidence interval around the median value bounded by the 25th and 75th percentile values.

The table lists server IP addresses, the host and device associated with each server, the number of responses from each server, and the total time and processing time for each server. Mouse over the orange bars to view the mean time, standard deviation, and count for each metric.

# **Application Details**

Specifies the type of additional application information displayed. IP detail views display directly monitored IP addresses and IP addresses that appear via routed traffic. IP addresses that appear via routed traffic are preceded by the word via. Mousing over the counter next to each top-level metric opens a context menu that includes the following options in the drop-down list:

### **By Client IP**

Displays application metrics by the client IP addresses.

# **By Server IP**

Displays application metrics by the server IP addresses.

For example, Request Bytes is a top-level metric showing how many request bytes were transmitted in and out of the application within the selected time interval. Select **By Client IP** in the drop-down list while mousing over the **Request Bytes** counter to view which client IP addresses originated these requests.

# **L2-L4 Metrics**

Contains the following metrics:

# **Request L2 Bytes**

The number of L2 bytes associated with requests.

#### **Response L2 Bytes**

The number of L2 bytes associated with responses.

### **Request Packets**

The number of packets associated with requests.

### **Response Packets**

The number of packets associated with responses.

### **Request RTOs**

Specifies the number of times the client delayed TCP retransmissions and missed server acknowledgments. A retransmission timeout is a 1-second stall in the TCP connection flow due to excessive retransmissions.

#### **Response RTOs**

Specifies the number of times the server delayed TCP retransmissions and missed client acknowledgments. A retransmission timeout is a 1-second stall in the TCP connection flow due to excessive retransmissions.

# **Request Zero Window**

Specifies the number of client-side zero window advertisements. A zero window indicates the connection has stalled because the client cannot handle the rate of data the server is sending.

# **Response Zero Window**

Specifies the number of server-side zero window advertisements. A zero window indicates the connection has stalled because the server cannot handle the rate of data the client is sending.

# **LDAP Metrics**

Contains the following metrics:

# **Requests**

The number of requests received.

# **Responses**

The number of responses received.

# **Errors**

The number of LDAP errors for the selected time interval.

# **Plain**

The number of plain-text LDAP messages exchanged.

# **SASL**

The number of encrypted LDAP messages exchanged.

# **Messages**

Displays the LDAP messages for the selected time interval, such as BindRequest, BindResponse, UnbindRequest, SearchRequest, SearchResultDone and others. In the LDAP Server view, click the message counter to display clients that issued these messages. In the LDAP Client view, click the message counter to display servers that returned these messages.

# **Error Codes**

Displays the LDAP errors for each LDAP error code within the selected time interval, such as invalidCredentials for LDAP error 49. Click the error counter to display devices that experienced these errors. For detailed error information, click **Errors**.

# **Transactions Metrics**

Transaction metrics display the timing components for all transactions associated with the current device. Timing components are expressed as a confidence interval around the median value bounded by the 25th and 75th percentile values. Mouse over each component to display a fivenumber statistical summary.

# **ReqXfer**

Request transfer time. The time in milliseconds before the request was received by the server. A large ReqXfer value relative to the total transaction time indicates network delay. If the request size is large, some network delay due to transfer time is expected.

# **Process**

Server processing time. The time in milliseconds between the time the request was received by the server and the time the response was sent. A large server processing time indicates application delay.

# **RspXfer**

Response transfer time. The time in milliseconds before the server finished sending the response. A large RspXfer relative to the total transaction time indicates network delay. If the response size is large, some network delay due to transfer time is expected.

# **RTT**

TCP round-trip time in milliseconds. Large round-trip time indicates that network latency is high.

Click the **Transaction Metrics** graph to display a chart showing responses compared to mean processing time during the selected time interval. The table below contains the total and mean time for each response.

# **Transactions Per Second**

Displays the number of protocol transactions per second as a function of time over the selected time interval. The chart is annotated with red data points to indicate errors. The volume of errors is denoted by the height of red bars under the chart. Click the red dot to see the number of errors that occurred at that time. Click and drag across the chart to select a particular region.

### **Response Time Breakdown**

Displays the area chart containing median round-trip time, request transfer time, server processing time, and response transfer time over time in milliseconds. Click and drag across the chart to select a particular region.

# **Round-Trip Time (ms)**

Displays the median round-trip time (RTT) in milliseconds (ms) from the current objects to clients as a function of time over the selected time interval. Vertical dotted lines indicate the upper and lower quartiles (75th and 25th percentiles) of the round-trip time metrics. Click and drag across the chart to select a particular region.

# **Congestion Requests: Goodput (bps) and RTOs**

Displays goodput and RTOs into the object as a function of time over the selected time interval.

# **Congestion Responses: Goodput (bps) and RTOs**

Displays goodput and RTOs out of the object as a function of time over the selected time interval.

Goodput is application-level throughput (the number of useful information bits) and RTOs are retransmission timeouts. The Congestion In and Out graphs show the relationship over time between the rate of good application throughput and RTOs. An increase in RTOs theoretically leads to a decrease in goodput due to TCP back-off and packet retransmissions. It is best to view these charts in a smaller window of time so the metrics taken over time are not rolled up or smoothed out. In a small timeframe (30 minutes or less), one could see a decrease in goodput associated with a large number of RTOs, assuming that most flows on the server during this time frame experience this behavior. If only one or two flows are affected by RTOs, then the decreased goodput correlation may be masked by superficially healthy flows.

# **LDAP devices page**

# **LDAP Device Toolbar**

The LDAP device toolbar includes the following controls:

# **LDAP Metric Type**

Displays metrics for the current device acting as a LDAP client or LDAP server.

# **Errors**

Displays a detailed list of error messages sent to or received by the current device over the specified time interval.

# **Servers**

When acting as a LDAP client, displays a chart showing the total number of responses compared to processing time during the selected time interval.

# **Clients**

When acting as a LDAP server, displays a chart showing the total number of requests compared to processing time during the selected time interval.

# **Records**

Displays results for records that match the selected metric source and protocol.

# **LDAP Client**

If you select **Client** for the LDAP Metric Type, the Discover appliance displays the following metrics. Click to display the list of servers from which responses were sent.

# **Requests**

Specifies the number of LDAP requests for the selected time interval.

# **Responses**

Specifies the number of responses that the device received when acting as an LDAP client.

# **Errors**

Specifies the number of LDAP errors for the selected time interval.

# **Plain**

Specifies the number of plain-text messages exchanged when the device is acting as an LDAP client.

# **SASL**

Specifies the number of encrypted messages exchanged when the device is acting as an LDAP client.

# **LDAP Server**

If you select **Server** for the LDAP Metric Type, the Discover appliance displays the following metrics. Click to display the list of servers from which responses were sent.

# **Requests**

Specifies the number of requests that the device received when acting as an LDAP server.

# **Responses**

Specifies the number of responses that the device sent when acting as an LDAP server.

# **Errors**

Specifies the number of LDAP errors for the selected time interval.

# **Plain**

Specifies the number of plain-text messages exchanged when the device is acting as an LDAP server.

# **SASL**

Specifies the number of encrypted messages exchanged when the device is acting as an LDAP server.

# **Messages**

Displays the LDAP messages for the selected time interval, such as BindRequest, BindResponse, UnbindRequest, SearchRequest, SearchResultDone and others. In the LDAP Server view, click the message counter to display clients that issued these messages. In the LDAP Client view, click the message counter to display servers that returned these messages.

# **Error Codes**

Displays the LDAP errors for each LDAP error code within the selected time interval, such as invalidCredentials for LDAP error 49. Click the error counter to display devices that experienced these errors. For detailed error information, click **Errors**.

# **Transactions Per Second**

Displays the number of protocol transactions per second as a function of time over the selected time interval. The chart is annotated with red data points to indicate errors. The volume of errors is denoted by the height of red bars under the chart. Click the red dot to see the number of errors that occurred at that time. Click and drag across the chart to select a particular region.

# **Server Processing Time**

Displays the number of LDAP protocol transactions per second as a function of time over the selected time interval. The chart is annotated with red data points to indicate errors. The volume of errors is denoted by the height of red bars under the chart. Click the red data points to list the peer devices associated with the errors at this point in time. Click and drag across the chart to select a particular region.

# **Server Processing Time**

Displays the median transaction time in milliseconds as a function of time over the selected time interval. Vertical dotted lines indicate the upper and lower quartiles (75th and 25th percentiles) of the processing-time metrics. Click and drag across the chart to select a particular region.

# **Processing Time Distribution**

Displays a histogram of times it took the server to process requests. Move the cursor over each bar to display the time range it represents and the number of requests in this bin.

## **LDAP devices timing page**

The timing charts draw data from the **Time Interval** drop-down list on the navigation toolbar.

# **LDAP Metric Type**

Select **Client** or **Server** to display statistics for the current device acting as an LDAP client or server, respectively.

## **Records**

Displays results for records that match the selected metric source and protocol.

# **SearchResultDone**

This chart displays the median transaction time in milliseconds for SearchResultDone LDAP messages as a function of time over the selected time interval. Vertical dotted lines indicate the upper and lower quartiles (75th and 25th percentiles) of the transaction-time metrics.

# **LDAP groups page**

# **LDAP Groups Toolbar**

The LDAP groups toolbar includes the following controls:

# **LDAP Metric Type**

Displays metrics for members in the current group acting as a LDAP client or server, respectively.

### **Errors**

Displays a detailed list of error messages sent to or received by members in the current group over the specified time interval.

### **Records**

Displays results for records that match the selected metric source and protocol.

# **LDAP Client**

If you select **Client** for the LDAP Metric Type, the Discover appliance displays the following metrics. Click the counter to break down the responses by group members in the table at the bottom of the page.

#### **Requests**

Specifies the number of LDAP requests for the selected time interval.

#### **Responses**

Specifies the number of LDAP responses for the selected time interval.

#### **Errors**

Specifies the number of LDAP errors for the selected time interval.

# **Plain**

Specifies the number of LDAP plain-text messages for the selected time interval.

# **SASL**

Specifies the number of LDAP encrypted messages for the selected time interval.

# **LDAP Server**

If you select **Server** for the LDAP Metric Type, the Discover appliance displays the following metrics. Click the counter to break down the responses by group members in the table at the bottom of the page.

### **Requests**

Specifies the number of LDAP requests for the selected time interval.

# **Responses**

Specifies the number of LDAP responses for the selected time interval.

# **Errors**

Specifies the number of LDAP errors for the selected time interval.

# **Plain**

Specifies the number of LDAP plain-text messages for the selected time interval.

# **SASL**

Specifies the number of LDAP encrypted messages for the selected time interval.

# **Messages**

Displays the LDAP messages for the selected time interval, such as BindRequest, BindResponse, UnbindRequest, SearchRequest, SearchResultDone and others. Click to break down the message by group member in the table at the bottom of the page.

# **Error Codes**

Displays the LDAP errors for each LDAP error code within the selected time interval, such as invalidCredentials for LDAP error 49. Click to break down the message by group member in the table at the bottom of the page.

# **LDAP groups processing time page**

# **LDAP Metric Type**

Displays metrics for members in the current group acting as a LDAP client or server, respectively.

# **Records**

Displays results for records that match the selected metric source and protocol.

# **Server Processing Time**

Displays median server processing time over the selected time interval for each member in the group. The five-number summary, which includes the minimum, lower quartile, median, upper quartile, and maximum values, is displayed by hovering over a bar.

# **Memcache**

ExtraHop appliances collect metrics about Memcache activity.

# **Memcache applications page**

# **Memcache Application Toolbar**

The Memcache application toolbar includes the following controls:

# **Errors**

The chart shows the number of Memcache errors. Mouse over the chart to view a summary of a specific time or date. The table lists Memcache error messages and the number of times each occurred.

# **Hits**

The chart shows the total count for Memcache hits (values returned from the server to the client in response to "get" requests). Mouse over the chart to view a summary of a specific time or date. The table lists Memcache keys and the total count associated with each.

# **Misses**

The chart shows the total count for Memcache misses ("get" requests for which the specified key was not found). Mouse over the chart to view a summary of a specific time or date. The table lists Memcache keys and the total count associated with each.

# **Clients**

The chart shows the total number of responses compared to processing time. Mouse over the points to view a five-number summary of processing time (minimum, lower quartile, median, upper quartile, and maximum values). The orange bars represent a confidence interval around the median value bounded by the 25th and 75th percentile values.

The table lists client IP addresses, the host and device associated with each client, the number of responses from each client, and the total time and processing time for each client. Mouse over the orange bars to view the mean time, standard deviation, and count for each metric.

#### **Servers**

The chart shows the total number of responses compared to processing time. Mouse over the points to view a five-number summary of processing time (minimum, lower quartile, median, upper quartile, and maximum values). The orange bars represent a confidence interval around the median value bounded by the 25th and 75th percentile values.

The table lists server IP addresses, the host and device associated with each server, the number of responses from each server, and the total time and processing time for each server. Mouse over the orange bars to view the mean time, standard deviation, and count for each metric.

# **Application Details**

Specifies the type of additional application information displayed. IP detail views display directly monitored IP addresses and IP addresses that appear via routed traffic. IP addresses that appear via routed traffic are preceded by the word via. Mousing over the counter next to each top-level metric opens a context menu that includes the following options in the drop-down list:

## **By Client IP**

Displays application metrics by the client IP addresses.

# **By Server IP**

Displays application metrics by the server IP addresses.

For example, Request Bytes is a top-level metric showing how many request bytes were transmitted in and out of the application within the selected time interval. Select **By Client IP** in the drop-down list while mousing over the **Request Bytes** counter to view which client IP addresses originated these requests.

# **L2-L4 Metrics**

Contains the following metrics:

#### **Request L2 Bytes**

The number of L2 bytes associated with requests.

#### **Response L2 Bytes**

The number of L2 bytes associated with responses.

### **Request Packets**

The number of packets associated with requests.

### **Response Packets**

The number of packets associated with responses.

### **Request RTOs**

Specifies the number of times the client delayed TCP retransmissions and missed server acknowledgments. A retransmission timeout is a 1-second stall in the TCP connection flow due to excessive retransmissions.

#### **Response RTOs**

Specifies the number of times the server delayed TCP retransmissions and missed client acknowledgments. A retransmission timeout is a 1-second stall in the TCP connection flow due to excessive retransmissions.

# **Request Zero Window**

Specifies the number of client-side zero window advertisements. A zero window indicates the connection has stalled because the client cannot handle the rate of data the server is sending.

### **Response Zero Window**

Specifies the number of server-side zero window advertisements. A zero window indicates the connection has stalled because the server cannot handle the rate of data the client is sending.

# **Memcache Metrics**

Contains the following metrics:

## **Requests**

The number of Memcache requests.

### **No-Replies**

The number of Memcache requests for which a response was not necessarily expected, and none was received.

### **Responses**

The number of Memcache responses.

# **Hits**

The number of items matched and returned in response to Memcache GET requests.

# **Misses**

The number of items requested but not received in response to Memcache GET requests. Misses are counted even if the server did not explicitly inform the client of the miss (for example, if the GET was a quiet request).

#### **Errors**

The number of errors sent by the Memcache server in response to client requests. Some responses other than the default response are not considered errors because they are usually expected to occur during normal operation. For example, the NOT\_FOUND status code is not considered an error. In the Memcache text protocol analysis, only ERROR, CLIENT\_ERROR, and SERVER\_ERROR responses are considered errors.

#### **Methods**

Displays the Memcache methods for the selected time interval.

# **Status Codes**

The status code section displays the HTTP status codes for the selected time interval. Click the number next to each status code to display a list of URIs associated with each status code.

# **Transactions Per Second**

Displays the number of protocol transactions per second as a function of time over the selected time interval. The chart is annotated with red data points to indicate errors. The volume of errors is denoted by the height of red bars under the chart. Click the red dot to see the number of errors that occurred at that time. Click and drag across the chart to select a particular region.

# **Cache Hits and Misses**

Displays the number of hits and misses as a function of time over the selected time interval.

# **Round-Trip Time (ms)**

Displays the median round-trip time (RTT) in milliseconds (ms) from the current objects to clients as a function of time over the selected time interval. Vertical dotted lines indicate the upper and lower quartiles (75th and 25th percentiles) of the round-trip time metrics. Click and drag across the chart to select a particular region.

# **Congestion Requests: Goodput (bps) and RTOs**

Displays goodput and RTOs into the object as a function of time over the selected time interval.

# **Congestion Responses: Goodput (bps) and RTOs**

Displays goodput and RTOs out of the object as a function of time over the selected time interval.

Goodput is application-level throughput (the number of useful information bits) and RTOs are retransmission timeouts. The Congestion In and Out graphs show the relationship over time between the rate of good application throughput and RTOs. An increase in RTOs theoretically leads to a decrease in goodput due to TCP back-off and packet retransmissions. It is best to view these charts in a smaller window of time so the metrics taken over time are not rolled up or smoothed out. In a small timeframe (30 minutes or less), one could see a decrease in goodput associated with a large number of RTOs, assuming that most flows on the server during this time frame experience this behavior. If only one or two flows are affected by RTOs, then the decreased goodput correlation may be masked by superficially healthy flows.

# **Memcache devices page**

# **Memcache Device Toolbar**

The Memcache device toolbar includes the following controls:

### **Memcache Metric Type**

Displays metrics for the current device acting as a Memcache client or server.

### **Errors**

Displays the list of error messages sent to or received by the current device over the selected time interval.

### **IP Address Memcache Metrics**

Click the counters next to individual Memcache metrics to show the IP Address Memcache Metrics for Memcache peer devices. For Memcache servers, the peer devices are Memcache clients. For Memcache clients, the peer devices are Memcache servers.

## **IP Address**

Represents the IP address of the peer device.

### **Host**

Represents the DNS hostname of the peer device determined by passive analysis of the DNS traffic.

#### **Device**

Provides a link to the corresponding peer device. For local peer devices, the link leads to that device. For remote peer devices, the link leads to the gateway device through which the requests were routed.

# **Memcache Server**

Click the counter next to each metric to display additional IP address details.

#### **Requests**

Specifies the number of requests that the device received when acting as a Memcache server.

# **No-Replies**

Specifies the number of requests sent for which a response was not necessarily expected, and none was received when the device is acting as a Memcache server.

In the Memcache text protocol, when a client sends a request with the "noreply" keyword, the server performs the requested action but never sends a reply, and the Discover appliance records a no-reply.

In the Memcache binary protocol, some kinds of requests are known as "quiet" requests. One example is the "get quietly" (getq) command: if the specified key is found, the server sends a response containing the corresponding value and the Discover appliance records a response; otherwise, the server sends nothing and the Discover appliance records a no-reply.

If the server is responding and the Discover appliance is receiving a high-quality data feed, the number of requests should equal the number of responses plus the number of no-replies.

#### **Responses**

Specifies the number of responses that the device sent when acting as a Memcache server.

#### **Hits**

Specifies the number of items matched and that the device sent in response to "get" commands when acting as a Memcache server.

### **Misses**

Specifies the number of items requested but not sent in response to get commands when the device is acting as a Memcache server. Misses are counted even if the server did not explicitly inform the client of the miss (for example, if the get was a quiet request).

# **Errors**

Specifies the number of errors sent by the Memcache server in response to client requests. Some responses other than the default response are not considered errors because they are usually expected to occur during normal operation. For example, the NOT\_FOUND reply code is not considered an error. In the Memcache text protocol analysis, only ERROR, CLIENT\_ERROR, and SERVER\_ERROR responses are considered errors.

#### **Memcache**

Click the counter next to each metric to display additional IP address details.

#### **Requests**

Specifies the number of requests that the device sent when acting as a Memcache client.

#### **No-Replies**

Specifies the number of requests sent for which a response was not necessarily expected, and none was received when the device is acting as a Memcache client.

In the Memcache text protocol, when a client sends a request with the "noreply" keyword, the server performs the requested action but never sends a reply, and the Discover appliance records a no-reply.

In the Memcache binary protocol, some kinds of requests are known as "quiet" requests. One example is the "get quietly" (getq) command: if the specified key is found, the server sends a response containing the corresponding value and the Discover appliance records a response; otherwise, the server sends nothing and the Discover appliance records a no-reply.

If the server is responding and the Discover appliance is receiving a high-quality data feed, the number of requests should equal the number of responses plus the number of no-replies.

#### **Responses**

Specifies the number of responses that the device received when acting as a Memcache client.

#### **Hits**

Specifies the number of items matched and that the device received in response to "get" commands when acting as a Memcache client.

#### **Misses**

Specifies the number of items requested but not received in response to get commands when the device is acting as a Memcache client. Misses are counted even if the server did not explicitly inform the client of the miss (for example, if the get was a quiet request).

### **Errors**

Specifies the number of errors sent by the Memcache server in response to client requests. Some responses other than the default response are not considered errors because they are usually expected to occur during normal operation. For example, the NOT\_FOUND reply code is not considered an error. In the Memcache text protocol analysis, only ERROR, CLIENT\_ERROR, and SERVER\_ERROR responses are considered errors.

# **Commands**

Breakdown of individual commands, organized into meaningful groups. For example, in this area the reply code "get" represents the get and gets commands in the Memcache text protocol and the get, getq, getk, and getkq commands in the Memcache binary protocol. In the Memcache text protocol analysis, if a single get or gets command includes multiple keys, a "get" is counted for each of those keys.

# **Reply Codes**

Breakdown of reply codes. In the Memcache binary protocol analysis, for reply codes other than the default NO\_ERROR, the command that produced the reply is also provided here as part of the reply code.

EH\_DIAG  $*$  reply codes are present in early access deployments of Memcache to allow ExtraHop engineers to gather additional information about the performance of the module.

### **Transactions Per Second**

Displays the number of protocol transactions per second as a function of time over the selected time interval. The chart is annotated with red data points to indicate errors. The volume of errors is denoted by the height of red bars under the chart. Click the red dot to see the number of errors that occurred at that time. Click and drag across the chart to select a particular region.

### **Value Sizes**

Displays statistical summaries of size distributions for the following values:

### **Stored**

Displays the range of stored value sizes for all transactions associated with the current device. Mouse-over to display the five-number summary, which includes the minimum, lower quartile, median, upper quartile, and maximum values. Click to display the mean stored value size for each peer device.

### **Retrieved**

Displays the range of retrieved value sizes for all transactions associated with the current device. Mouse-over to display the five-number summary, which includes the minimum, lower quartile, median, upper quartile, and maximum values. Click to display the mean retrieved value size for each peer device.

### **Cache Hits and Misses**

Displays the number of hits and misses as a function of time over the selected time interval.

# **Key Access Time Breakdown**

Shows key access time as a function of time over the selected time interval. Key access time is the time from the last byte of the client's "get" command to the first byte of the corresponding value returned from the server. Therefore, this metric is recorded only for cache hits. The line chart displays the median and first/third quartiles of the key access time over time.

# **Key Access Time Distribution**

Shows a histogram distribution of key access time over the selected time period. Key access time is the time from the last byte of the client's "get" command to the first byte of the corresponding value returned from the server. Therefore, this metric is recorded only for cache hits.

# **Memcache groups page**

# **Memcache Groups Toolbar**

The Memcache groups toolbar includes the following controls:

# **Memcache Metric Type**

Displays metrics for members in the current group acting as a Memcache client or server, respectively.

# **Errors**

Displays the list of error messages sent to or received by members in the current group over the selected time interval.

# **Memcache Server**

Click the counter next to each metric to display additional IP address details.

#### **Requests**

Specifies the number of Memcache requests.

## **No-Replies**

Specifies the number of requests for which a response was not necessarily expected, and none was received.

In the Memcache text protocol, when a client sends a request with the "noreply" keyword, the server performs the requested action but never sends a reply, and the Discover appliance records a no-reply.

In the Memcache binary protocol, some kinds of requests are known as "quiet" requests. One example is the "get quietly" (getq) command: if the specified key is found, the server sends a response containing the corresponding value and the Discover appliance records a response; otherwise, the server sends nothing and the Discover appliance records a no-reply.

If the server is responding and the Discover appliance is receiving a high-quality data feed, the number of requests should equal the number of responses plus the number of no-replies.

### **Responses**

Specifies the number of Memcache responses.

# **Hits**

Specifies the number of values returned from the server to the client in response to "get" commands.

### **Misses**

Specifies the number of "get" commands for which the specified key was not found. Misses are counted even if the server did not explicitly inform the client of the miss (for example, if the get was a "quiet" request).

# **Errors**

Specifies the number of errors sent by the Memcache server in response to client requests. Some responses other than the default response are not considered errors because they are usually expected to occur during normal operation. For example, the NOT\_FOUND reply code is not considered an error. In the Memcache text protocol analysis, only ERROR, CLIENT\_ERROR, and SERVER\_ERROR responses are considered errors.

# **Memcache**

Click the counter next to each metric to display additional IP address details.

#### **Requests**

Specifies the number of Memcache requests.

### **No-Replies**

Specifies the number of requests for which a response was not necessarily expected, and none was received.

In the Memcache text protocol, when a client sends a request with the "noreply" keyword, the server performs the requested action but never sends a reply, and the Discover appliance records a no-reply.

In the Memcache binary protocol, some kinds of requests are known as "quiet" requests. One example is the "get quietly" (getq) command: if the specified key is found, the server sends a response containing the corresponding value and the Discover appliance records a response; otherwise, the server sends nothing and the Discover appliance records a no-reply.

If the server is responding and the Discover appliance is receiving a high-quality data feed, the number of requests should equal the number of responses plus the number of no-replies.

#### **Responses**

Specifies the number of Memcache responses.

### **Hits**

Specifies the number of values returned from the server to the client in response to "get" commands.

# **Misses**

Specifies the number of "get" commands for which the specified key was not found. Misses are counted even if the server did not explicitly inform the client of the miss (for example, if the get was a "quiet" request).

# **Errors**

Specifies the number of errors sent by the Memcache server in response to client requests. Some responses other than the default response are not considered errors because they are usually expected to occur during normal operation. For example, the NOT\_FOUND reply code is not considered an error. In the Memcache text protocol analysis, only ERROR, CLIENT\_ERROR, and SERVER\_ERROR responses are considered errors.

### **Commands**

Breakdown of individual commands, organized into meaningful groups. For example, in this area the reply code "get" represents the get and gets commands in the Memcache text protocol and the get, getq, getk, and getkq commands in the Memcache binary protocol. In the Memcache text protocol analysis, if a single get or gets command includes multiple keys, a "get" is counted for each of those keys. Click the counter next to the metric to break it down by group members in the table at the bottom of the page.

### **Reply Codes**

Breakdown of reply codes. In the Memcache binary protocol analysis, for reply codes other than the default NO\_ERROR, the command that produced the reply is also provided here as part of the reply code.

EH\_DIAG\_\* reply codes are present in early access deployments of Memcache to allow ExtraHop engineers to gather additional information about the performance of the module.

Click the counter next to the metric to break it down by group members in the table at the bottom of the page.

# **MongoDB**

ExtraHop appliances collect metrics about MongoDB activity.

# **MongoDB applications page**

# **MongoDB Application Toolbar**

The MongoDB application toolbar includes the following controls:

# **Errors**

The chart shows the number of MongoDB errors. Mouse over the chart to view a summary of a specific time or date. The table lists MongoDB error messages and the number of times each occurred.

# **Methods**

The chart shows the total count compared to the mean time (ms). Mouse over the points to view a five-number summary of processing time (minimum, lower quartile, median, upper quartile, and maximum values). The orange bars represent a confidence interval around the median value bounded by the 25th and 75th percentile values.

The table lists methods, count, total time, and mean time (ms) associated with each method. Mouse over the orange bars to view the mean time, standard deviation, and count for each metric.

#### **Users**

The chart shows the number of responses and errors from all users. Mouse over the chart to view a summary of a specific time or date. The table lists users and the number of responses and errors associated with each user.

# **Clients**

The chart shows the total number of responses compared to processing time. Mouse over the points to view a five-number summary of processing time (minimum, lower quartile, median, upper quartile, and maximum values). The orange bars represent a confidence interval around the median value bounded by the 25th and 75th percentile values.

The table lists client IP addresses, the host and device associated with each client, the number of responses from each client, and the total time and processing time for each client. Mouse over the orange bars to view the mean time, standard deviation, and count for each metric.

### **Servers**

The chart shows the total number of responses compared to processing time. Mouse over the points to view a five-number summary of processing time (minimum, lower quartile, median, upper quartile, and maximum values). The orange bars represent a confidence interval around the median value bounded by the 25th and 75th percentile values.

The table lists server IP addresses, the host and device associated with each server, the number of responses from each server, and the total time and processing time for each server. Mouse over the orange bars to view the mean time, standard deviation, and count for each metric.

### **Application Details**

Specifies the type of additional application information displayed. IP detail views display directly monitored IP addresses and IP addresses that appear via routed traffic. IP addresses that appear via routed traffic are preceded by the word via. Mousing over the counter next to each top-level metric opens a context menu that includes the following options in the drop-down list:

# **By Client IP**

Displays application metrics by the client IP addresses.

# **By Server IP**

Displays application metrics by the server IP addresses.

# **By Database**

Displays application metrics by database.

For example, Request Bytes is a top-level metric showing how many request bytes were transmitted from the application within the selected time interval. Selecting **By Client IP** in the drop-down list while mousing over the **Request Bytes** counter shows which client IP addresses originated these requests.

# **L2-L4 Metrics**

Contains the following metrics:

# **Request L2 Bytes**

The number of L2 bytes associated with requests.

# **Response L2 Bytes**

The number of L2 bytes associated with responses.

#### **Request Packets**

The number of packets associated with requests.

# **Response Packets**

The number of packets associated with responses.

# **Request RTOs**

Specifies the number of times the client delayed TCP retransmissions and missed server acknowledgments. A retransmission timeout is a 1-second stall in the TCP connection flow due to excessive retransmissions.

# **Response RTOs**

Specifies the number of times the server delayed TCP retransmissions and missed client acknowledgments. A retransmission timeout is a 1-second stall in the TCP connection flow due to excessive retransmissions.

# **Request Zero Window**

Specifies the number of client-side zero window advertisements. A zero window indicates the connection has stalled because the client cannot handle the rate of data the server is sending.

# **Response Zero Window**

Specifies the number of server-side zero window advertisements. A zero window indicates the connection has stalled because the server cannot handle the rate of data the client is sending.

# **MongoDB Metrics**

Contains the following metrics:

# **Requests**

The number of MongoDB requests.

# **Responses**

The number of MongoDB responses.

# **Errors**

The number of errors sent or received within the selected time interval.

# **Methods**

Displays the methods MongoDB uses to authenticate clients. Click the counter to display additional per-client or per-server IP address details.

# **Transactions Per Second**

Displays the number of protocol transactions per second as a function of time over the selected time interval. The chart is annotated with red data points to indicate errors. The volume of errors is denoted by the height of red bars under the chart. Click the red dot to see the number of errors that occurred at that time. Click and drag across the chart to select a particular region.

# **Round-Trip Time (ms)**

Displays the median round-trip time (RTT) in milliseconds (ms) from the current objects to clients as a function of time over the selected time interval. Vertical dotted lines indicate the upper and lower quartiles (75th and 25th percentiles) of the round-trip time metrics. Click and drag across the chart to select a particular region.

# **Congestion Requests: Goodput (bps) and RTOs**

Displays goodput and RTOs into the object as a function of time over the selected time interval.

# **Congestion Responses: Goodput (bps) and RTOs**

Displays goodput and RTOs out of the object as a function of time over the selected time interval.

Goodput is application-level throughput (the number of useful information bits) and RTOs are retransmission timeouts. The Congestion In and Out graphs show the relationship over time between the rate of good application throughput and RTOs. An increase in RTOs theoretically leads to a decrease in goodput due to TCP back-off and packet retransmissions. It is best to view these charts in a smaller window of time so the metrics taken over time are not rolled up or smoothed out. In a small timeframe (30 minutes or less), one could see a decrease in goodput associated with a

**\*@ExtraHop** 

large number of RTOs, assuming that most flows on the server during this time frame experience this behavior. If only one or two flows are affected by RTOs, then the decreased goodput correlation may be masked by superficially healthy flows.

# **MongoDB devices page**

# **MongoDB Device Toolbar**

The MongoDB device toolbar includes the following controls:

### **MongoDB Metric Type**

Displays metrics for the current device acting as a MongoDB client or MongoDB server.

#### **Errors**

Displays the list of error messages sent to or received by the current device over the selected time interval.

#### **Methods**

Displays the list of methods and associated bytes sent and received by the current device for the selected time interval. Methods are broken out by key parameters, such as the accessed file name.

# **Users**

Displays the list of users accessing the MongoDB server and associated bytes sent and received for the selected time interval.

MongoDB Details specifies the type of additional MongoDB information displayed. Moving the cursor over the counter next to each top-level metric opens a context menu that includes the following options in the drop-down list:

# **By IP**

Displays MongoDB metrics by IP address.

# **By Database**

Displays MongoDB metrics by database.

For example, MongoDB Requests is a top-level metric showing how many requests were received by the MongoDB server during the selected time frame. Selecting By IP in the drop-down list while moving the cursor over the HTTP Requests counter shows which IP addresses originated these requests. Selecting By Database from the drop-down list while moving the cursor over the HTTP Requests counter shows which databases were accessed by the requestors.

#### **IP Address MongoDB Metrics**

Click the counters next to individual MongoDB metrics to show the IP Address MongoDB Metrics for MongoDB peer devices. For MongoDB servers, the peer devices are MongoDB clients. For MongoDB clients, the peer devices are MongoDB servers.

#### **IP Address**

Represents the IP address of the peer device.

#### **Host**

Represents the DNS host name of the peer device determined by passive analysis of the DNS traffic.

#### **Device**

Provides a link to the corresponding peer device. For local peer devices, the link leads to that device. For remote peer devices, the link leads to the gateway device through which the requests were routed.

# **MongoDB Server**

Click the counter next to each metric to display additional IP address details.

# **Requests**

Specifies the number of requests that the device received when acting as a MongoDB server.

# **Responses**

Specifies the number of responses that the device sent when acting as a MongoDB server.

## **Errors**

Specifies the number of errors sent by the MongoDB server.

## **Requests Aborted**

Specifies the number of requests that the device began to receive but did not receive completely when acting as a MongoDB server.

# **Responses Aborted**

Specifies the number of responses that the device began to send but did not send completely when acting as a MongoDB server.

# **MongoDB Client**

Click the counter next to each metric to display additional IP address details.

### **Requests**

Specifies the number of requests that the device sent when acting as a MongoDB client.

#### **Responses**

Specifies the number of responses that the device received when acting as a MongoDB client.

# **Errors**

Specifies the number of errors sent by the MongoDB client.

### **Requests Aborted**

Specifies the number of requests that the device began to send but did not send completely when acting as a MongoDB client.

### **Responses Aborted**

Specifies the number of responses that the device began to receive but did not receive completely when acting as a MongoDB client.

#### **Methods**

Displays the methods MongoDB uses to authenticate clients. Click the counter to display additional per-client or per-server IP address details.

# **Transactions Metrics**

Transaction metrics display the timing components for all transactions associated with the current device. Timing components are expressed as a confidence interval around the median value bounded by the 25th and 75th percentile values. Mouse over each component to display a fivenumber statistical summary.

#### **ReqXfer**

Request transfer time. The time in milliseconds before the request was received by the server. A large ReqXfer value relative to the total transaction time indicates network delay. If the request size is large, some network delay due to transfer time is expected.

### **Process**

Server processing time. The time in milliseconds between the time the request was received by the server and the time the response was sent. A large server processing time indicates application delay.

# **RspXfer**

Response transfer time. The time in milliseconds before the server finished sending the response. A large RspXfer relative to the total transaction time indicates network delay. If the response size is large, some network delay due to transfer time is expected.

# **RTT**

TCP round-trip time in milliseconds. Large round-trip time indicates that network latency is high.

Click the **Transaction Metrics** graph to display a chart showing responses compared to mean processing time during the selected time interval. The table below contains the total and mean time for each response.

# **Request Size**

Displays the range of request sizes for all transactions associated with the current device. The five-number summary includes the minimum, lower quartile, median, upper quartile, and maximum values. Click to display the mean request size for each peer device.

# **Response Size**

Displays the range of response sizes for all transactions associated with the current device. The five-number summary includes the minimum, lower quartile, median, upper quartile, and maximum values. Click to display the mean request size for each peer device.

# **Transactions Per Second**

Displays the number of protocol transactions per second as a function of time over the selected time interval. The chart is annotated with red data points to indicate errors. The volume of errors is denoted by the height of red bars under the chart. Click the red dot to see the number of errors that occurred at that time. Click and drag across the chart to select a particular region.

### **Response Time Breakdown**

Displays the area chart containing median round-trip time, request transfer time, server processing time, and response transfer time over time in milliseconds. Click and drag across the chart to select a particular region.

### **MongoDB devices timing page**

# **Request Transfer Time**

Displays a histogram of times it took to transfer requests from the client to the server. Mouse over each bar to display the time range it represents and the number of requests in this bin.

#### **Processing Time**

Displays a histogram of times it took the server to process requests. Mouse over each bar to display the time range it represents and the number of requests in this bin.

### **Response Transfer Time**

Displays a histogram of times it took to transfer the response from the server to the client. Mouse over each bar to display the time range it represents and the number of requests in this bin.

# **MongoDB groups page**

# **MongoDB Groups Toolbar**

The MongoDB groups toolbar includes the following controls:

# **MongoDB Metric Type**

Displays metrics for the current group acting as a MongoDB client or MongoDB server, respectively.

#### **Errors**

Displays the list of error messages sent to or received by the current group over the selected time interval.

### **Methods**

Displays the list of methods and associated bytes sent and received by the current group for the selected time interval. Methods are broken out by key parameters, such as the accessed file name.

# **Users**

Displays the list of users accessing the MongoDB server and associated bytes sent and received for the selected time interval.

# **MongoDB Server**

Click the counter next to each metric to display additional IP address details.

### **Requests**

Specifies the number of requests sent by the MongoDB server.

### **Responses**

Specifies the number of responses sent by the MongoDB server.

# **Errors**

Specifies the number of errors sent by the MongoDB server.

# **Requests Aborted**

Specifies the number of incomplete MongoDB requests sent from the current member.

### **Responses Aborted**

Specifies the number of incomplete MongoDB responses received by the current member.

# **MongoDB Client**

Click the counter next to each metric to display additional IP address details.

### **Requests**

Specifies the number of requests sent by the MongoDB server.

# **Responses**

Specifies the number of responses sent by the MongoDB server.

## **Errors**

Specifies the number of errors sent by the MongoDB server.

# **Requests Aborted**

Specifies the number of incomplete MongoDB requests sent from the current member.

#### **Responses Aborted**

Specifies the number of incomplete MongoDB responses received by the current member.

### **Methods**

Displays the methods MongoDB uses to authenticate clients. Click the counter to display additional per-client or per-server IP address details.

# **MSRPC**

ExtraHop appliances collect metrics about Microsoft Remote Procedure Call (MSRPC) activity.

# **MSRPC devices page**

# **MSRPC Device Toolbar**

The MSRPC device toolbar includes the following controls:

# **RPC Metric Type**

Display metrics for devices acting as an MSRPC client or server.

# **Packets**

The Packets line chart displays the incoming and outgoing RPC packet rate (packets per second) over the selected time interval. Current and Max are the current and maximum packet rates. Total is the total number of packets over the selected time interval.
### **Throughput**

The Throughput line chart displays the incoming and outgoing RPC throughput (bits per second) over the selected time interval. Current and Max are the current and maximum throughputs. Total is the total number of bytes transferred over the selected time interval.

### **RPC Metrics**

Click the RPC Metrics section to display the list of RPC-specific metrics for the selected time interval. Click the counter to display additional per-client or per-server IP address details.

Examples of RPC-specific metrics include:

### **Rejected Binds (naks)**

Number of binds rejected by the server. Rejected binds occur when a server sends and receives bind updates from a peer server out of order.

### **Failed EPM Binds**

Number of failed End-Point Mapper binds.

#### **Orphaned**

Number of times when client aborts request in progress.

### **Faults**

Number of "fault" PDUs returned.

#### **Canceled Operation**

Number of canceled operations.

#### **Fragmented Responses**

Number of fragmented responses.

#### **Authentication Types**

The Authentication Types section displays the authentication methods and protection levels in format "AuthMethod - ProtLevel". Click the counter to display additional per-client or per-server IP address details.

Protection levels include:

### **None**

No protection level

### **Connect**

Authenticates only when the client establishes a relationship with a server.

#### **Call**

Authenticates only at the beginning of each remote procedure call when the server receives the request.

#### **Packet**

Authenticates only that all data received is from the expected client. Does not validate the data itself.

### **Packet Integrity**

Authenticates and verifies that none of the data transferred between client and server has been modified.

### **Packet Integrity**

Includes all previous levels, and ensures clear text data can only be seen by the sender and the receiver.

### **MSRPC devices interfaces page**

### **MSRPC device toolbar**

The MSRPC device toolbar includes the following controls:

### **RPC Metric Type**

Display metrics for devices acting as an MSRPC client or server.

### **Packets In by Interface**

The Packets In by Interface area chart displays the incoming RPC packet rate (packets per second) over the selected time interval.

### **Packets Out by Interface**

The Packets Out by Interface area chart displays the outgoing RPC packet rate (packets per second) over the selected time interval.

### **Bytes In by Interface**

The Bytes In by Interface area chart displays the incoming RPC throughput (bits per second) over the selected time interval.

### **Bytes Out by Interface**

The Bytes Out by Interface area chart displays the outgoing RPC throughput (bits per second) over the selected time interval.

RPC interfaces include:

- AD Setup
- Netlogon
- Exchange MAPIAD Replication
- AD Backup
- LSA (Local Security Authority)
- DCOM RIUnknown
- DCOM RIUnknown2
- System.Activator
- ID Resolver
- SAMR (Security Account Manager Remote)
- SCM (Service Control Manager)
- Srvsvc
- Remote Registry
- Exchange NSPI (Name Service Provider Interface)
- AD XDS (Active Directory Exchange Directory Service)
- EPM (Endpoint Mapper)
- Exchange RFR (Exchange Referral)
- File Replication
- File Replication Ex
- File Replication v1.0
- RPC Management

### **MSRPC devices interfaces packets page**

### **MSRPC Device Toolbar**

The MSRPC device toolbar includes the following controls:

### **RPC Metric Type**

Display metrics for devices acting as an MSRPC client or server.

### **Packets In**

Displays the incoming RPC packet rate (in packets per second) for the selected device over the given time interval.

### **Packets Out**

Displays the incoming RPC packet rate (in packets per second) for the selected device over the given time interval.

### **MSRPC devices interfaces throughput page**

### **MSRPC Device Toolbar**

The MSRPC device toolbar includes the following controls:

### **RPC Metric Type**

Display metrics for devices acting as an MSRPC client or server.

### **Bytes In**

Displays the incoming RPC throughput (in bits per second) for the selected device over the given time interval.

### **Bytes Out**

Displays the outgoing RPC throughput (in bits per second) for the selected device over the given time interval.

# **Multicast**

ExtraHop appliances collect metrics about Multicast activity.

### **Multicast devices page**

The Multicast sub-page for a device displays metrics for multicast and broadcast traffic on the network.

Well-known multicast groups include:

- IEEE Spanning Tree (STP)
- Address Resolution Protocol (ARP)
- IPv6 Neighbor Discovery Protocol (NDP)
- Cisco Discovery Protocol (CDP)
- Cisco Shared Spanning Tree Protocol (CSSTP)
- Alternate Spanning Multicast (ALTSM)
- Router Information Protocol (RIP)
- Network Time Protocol (NTP)
- OSPFMPLSInter Switch Link (ISL)
- Cisco VLAN Bridge (CVB)
- DHCP client (DHCP\_CLIENT)
- DHCP server (DHCP\_SERVER)
- NETBIOS Name Service (NETBIOS\_NS)
- NETBIOS Datagram Service (NETBIOS\_DGM)
- Multicast DNS (MDNS)
- Hot Standby Router Protocol (HSRP)
- Uncategorized L2 broadcast (L2BCAST)

Other multicast groups are represented using the numeric form of the group address, protocol, and L4 port.

### **Packet Count by Group**

The Packet Count by Group bar chart displays the packet count for each of the top-ten multicast groups in which the selected device participates.

### **Byte Count by Group**

The Byte Count by Group bar chart displays the byte count for each of the top-ten multicast groups in which the selected device participates.

### **Multicast Groups**

The Multicast Groups table displays the multicast group, packet group, and byte count for the selected device.

# **\*@ExtraHop**

# **Multicast networks page**

The Multicast sub-page displays metrics for multicast and broadcast traffic on the network. Well-known multicast groups include:

Well-known multicast groups include:

- IEEE Spanning Tree (STP)
- Address Resolution Protocol (ARP)
- IPv6 Neighbor Discovery Protocol (NDP)
- Cisco Discovery Protocol (CDP)
- Cisco Shared Spanning Tree Protocol (CSSTP)
- Alternate Spanning Multicast (ALTSM)
- Router Information Protocol (RIP)
- Network Time Protocol (NTP)
- OSPFMPLSInter Switch Link (ISL)
- Cisco VLAN Bridge (CVB)
- DHCP client (DHCP CLIENT)
- DHCP server (DHCP\_SERVER)
- NETBIOS Name Service (NETBIOS\_NS)
- NETBIOS Datagram Service (NETBIOS\_DGM)
- Multicast DNS (MDNS)
- Hot Standby Router Protocol (HSRP)
- Uncategorized L2 broadcast (L2BCAST)

Other multicast groups are represented using the numeric form of the group address, protocol, and L4 port.

### **Packet Count by Groups**

Displays the packet count for each of the top-ten multicast groups.

### **Byte Count by Groups**

Displays the byte count for each of the top-ten multicast groups.

### **Multicast Groups**

Displays the multicast group, packet group, and byte count for the selected device.

### **Multicast networks details page**

### **Multicast**

Lists all multicast groups detected on the network and associated packet and byte counts. Click a multicast group to view the devices sending or receiving the traffic for that multicast group.

### **Multicast networks top groups page**

### **Top Groups (Packets)**

Displays how multicast groups contribute to the total packet count on the network. Click a multicast group listed in the legend to list the devices sending or receiving the traffic for that protocol in the Multicast table below.

### **Top Groups (Bytes)**

Displays how multicast groups contribute to the total byte count on the network. Click a multicast group listed in the legend to list the devices sending or receiving the traffic for that protocol in the Multicast table below.

### **Multicast**

Displays the devices sending or receiving the traffic for the selected protocols.

# **NFS**

ExtraHop appliances collect metrics about Network File System (NFS) activity.

# **NFS devices page**

**Note:** Where file name detail is presented, the Discover appliance displays both the file path and mount point, if available. The prefix '...' indicates that either the mount point or part of the path is not available. This may occur in instances when the capture process was restarted after the "mount" or a "cd" command was issued, or when the commands were lost due to desyncs.

### **NFS Device Toolbar**

The NFS device toolbar includes the following controls:

### **NFS Metric Type**

Displays metrics for the current device acting as a NFS client or NFS server.

### **Errors**

Displays the list of error messages sent to or received by the current device over the selected time interval.

### **Methods**

Displays the list of methods and associated bytes sent and received by the current device for the selected time interval. Methods are broken out by key parameters, such as the accessed file name.

### **Users**

Displays the list of users accessing the NFS server and associated bytes sent and received for the selected time interval.

### **Files**

Displays the list of files accessed and associated bytes sent and received for the selected time interval. The access time indicates the time to access a file on an NFS partition and is measured by timing non-pipelined commands for every READ and WRITE.

### **IP Address NFS Metrics**

Click the counters next to individual NFS metrics to show the IP Address NFS metrics for NFS peer devices. For NFS servers, the peer devices are NFS clients. For NFS clients, the peer devices are NFS servers.

### **IP Address**

Represents the IP address of the peer device.

### **Host**

Represents the DNS host name of the peer device determined by passive analysis of the DNS traffic.

### **Device**

Provides a link to the corresponding peer device. For local peer devices, the link leads to that device. For remote peer devices, the link leads to the gateway device through which the requests were routed.

### **<Metric value>**

Displays the value for the selected metric.

### **NFS Server**

Click the counter next to each metric to display additional IP address details.

### **Responses**

Specifies the number of responses that the device sent when acting as an NFS server.

### **Errors**

Specifies the number of errors sent by the NFS server.

### **Retransmissions**

Specifies the number of NFS requests for which the retransmission timer expired and the request was retried when the device is acting as an NFS server.

### **Reads**

Specifies the number of NFS read requests that the device received when acting as an NFS server.

### **Writes**

Specifies the number of NFS write requests that the device received when acting as an NFS server.

### **TCP**

Specifies the number of NFS requests that the device made over TCP when acting as an NFS server. All versions of NFS can use TCP, and NFSv4 requires it.

### **UDP**

Specifies the number of NFS requests that the device made over UDP when acting as an NFS server. NFSv2 and NFSv3 can use the User Datagram Protocol (UDP) to provide a stateless network connection between the client and server.

### **Aborts**

Specifies the number of incomplete requests that the device received when acting as an NFS server.

### **NFS Client**

Click the counter next to each metric to display additional IP address details.

### **Responses**

Specifies the number of responses that the device received when acting as an NFS client.

### **Errors**

Specifies the number of errors sent by the NFS client.

### **Retransmissions**

Specifies the number of NFS requests for which the retransmission timer expired and the request was retried when the device is acting as an NFS client.

### **Reads**

Specifies the number of NFS read requests that the device sent when acting as an NFS client.

### **Writes**

Specifies the number of NFS write requests that the device sent when acting as an NFS client.

### **TCP**

Specifies the number of NFS requests that the device made over TCP when acting as an NFS client. All versions of NFS can use TCP, and NFSv4 requires it.

### **UDP**

Specifies the number of NFS requests made over UDP when the device is acting as an NFS client. NFSv2 and NFSv3 can use the User Datagram Protocol (UDP) to provide a stateless network connection between the client and server.

### **Aborts**

Specifies the number of incomplete requests that the device sent when acting as an NFS client.

### **Authentication Methods**

Displays the methods NFS uses to authenticate clients. Click the counter to display additional perclient or per-server IP address details.

### **Versions**

Displays the versions of NFS traffic being processed over the selected time interval.

### **Status Codes**

Displays the list of status codes sent to or received by the current device over the selected time interval.

### **Methods**

Displays the NFS methods for the selected time interval.

#### **Transactions Metrics**

Transaction metrics display the timing components for all transactions associated with the current device. Timing components are expressed as a confidence interval around the median value bounded by the 25th and 75th percentile values. Mouse over each component to display a fivenumber statistical summary.

#### **ReqXfer**

Request transfer time. The time in milliseconds before the request was received by the server. A large ReqXfer value relative to the total transaction time indicates network delay. If the request size is large, some network delay due to transfer time is expected.

### **Process**

Server processing time. The time in milliseconds between the time the request was received by the server and the time the response was sent. A large server processing time indicates application delay.

#### **RspXfer**

Response transfer time. The time in milliseconds before the server finished sending the response. A large RspXfer relative to the total transaction time indicates network delay. If the response size is large, some network delay due to transfer time is expected.

### **RTT**

TCP round-trip time in milliseconds. Large round-trip time indicates that network latency is high.

Click the **Transaction Metrics** graph to display a chart showing responses compared to mean processing time during the selected time interval. The table below contains the total and mean time for each response.

### **Request Size**

Displays the range of request sizes for all transactions associated with the current device. The five-number summary includes the minimum, lower quartile, median, upper quartile, and maximum values. Click to display the mean request size for each peer device.

#### **Response Size**

Displays the range of response sizes for all transactions associated with the current device. The five-number summary includes the minimum, lower quartile, median, upper quartile, and maximum values. Click to display the mean request size for each peer device.

### **Transactions Per Second**

Displays the number of protocol transactions per second as a function of time over the selected time interval. The chart is annotated with red data points to indicate errors. The volume of errors is denoted by the height of red bars under the chart. Click the red dot to see the number of errors that occurred at that time. Click and drag across the chart to select a particular region.

### **Response Time Breakdown**

Displays the area chart containing median round-trip time, request transfer time, server processing time, and response transfer time over time in milliseconds. Click and drag across the chart to select a particular region.

#### **Read, Write, and FSInfo Bytes**

Displays the total bytes per device transmitted within the selected time interval. Mouse over the graph to see the byte count for each metric at a specific moment in time.

### **NFS devices timing page**

#### **Request Transfer Time**

Displays a histogram of times it took to transfer requests from the client to the server. Mouse over each bar to display the time range it represents and the number of requests in this bin.

#### **Access Time**

Displays a histogram of file access times. Move the mouse pointer over each bar to display the time range it represents and the number of requests in this bin.

#### **Response Transfer Time**

Displays a histogram of times it took to transfer responses from the client to the server. Mouse over each bar to display the time range it represents and the number of requests in this bin.

### **NFS groups page**

**Note:** Where file name detail is presented, the Discover appliance displays both the file path and mount point, if available. The prefix '...' indicates that either the mount point or part of the path is not available. This may occur in instances when the capture process was restarted after the "mount" or a "cd" command was issued, or when the commands were lost due to desyncs.

#### **NFS Groups Toolbar**

The NFS groups toolbar includes the following controls:

#### **NFS Metric Type**

Displays metrics for members in the current group acting as a NFS client or server, respectively.

#### **Errors**

Displays the list of error messages sent to or received by members in the current group over the selected time interval.

### **Methods**

Displays the list of methods and associated bytes sent and received by members in the current group during the selected time interval. Methods are broken out by key parameters, such as the accessed file name.

#### **Users**

Displays the list of users accessing the NFS servers in this group and associated bytes sent and received for the selected time interval.

### **Files**

Displays the list of files accessed and associated bytes sent and received for the selected time interval.

#### **Records**

Displays results for records that match the selected metric source and protocol.

### **NFS Server**

Click the counter next to the metric to break it down by group members in the table at the bottom of the page.

# \***e** ExtraHop

### **Responses**

Specifies the number of responses sent by the NFS server.

#### **Errors**

Specifies the number of errors sent by the NFS server.

#### **Retransmissions**

Specifies the number of NFS request retransmissions.

### **Reads**

Specifies the number of read operations requested from the NFS server.

#### **Writes**

Specifies the number of write operations requested from the NFS server.

### **TCP**

Specifies the number of NFS connections performed over TCP.

#### **UDP**

Specifies the number of NFS connections performed over UDP.

### **Aborts**

Specifies the number of NFS operations aborted from this server.

### **NFS Client**

Click the counter next to the metric to break it down by group members in the table at the bottom of the page.

### **Responses**

Specifies the number of responses received by the NFS client.

#### **Errors**

Specifies the number of errors sent by the NFS client.

### **Retransmissions**

Specifies the number of NFS request retransmissions.

#### **Reads**

Specifies the number of read operations requested by the NFS client.

### **Writes**

Specifies the number of write operations requested by the NFS client.

#### **TCP**

Specifies the number of NFS connections performed over TCP.

### **UDP**

Specifies the number of NFS connections performed over UDP.

#### **Aborts**

Specifies the number of NFS operations aborted to this client.

#### **Authentication Methods**

Displays the methods NFS uses to authenticate clients.

### **Versions**

Displays the versions of NFS traffic being processed over the selected time interval.

#### **Status Codes**

Displays the list of status codes sent to or received by the current group over the selected time interval.

#### **Methods**

Displays the NFS methods for the selected time interval.

### **NFS groups processing time pages**

### **NFS Metric Type**

Displays metrics for members in the current group acting as a NFS client or server, respectively.

### **Records**

Displays results for records that match the selected metric source and protocol.

### **Server Access Time**

Shows median server access time over the selected time interval for each member in the group. The five-number summary, which includes the minimum, lower quartile, median, upper quartile, and maximum values, is displayed by hovering over a bar.

# **PCoIP**

ExtraHop appliances collect metrics about PC over IP (PCoIP) activity.

# **PCoIP devices page**

### **PCoIP Device Toolbar**

The PCoIPdevice toolbar includes the following controls:

### **Metric Type**

Displays metrics for devices acting as a PCoIP client or PCoIPserver.

### **Messages In**

Inbound PCoIP messages.

### **Audio**

Number of audio messages received in the selected time interval.

### **Other**

Number of other messages received in the selected time interval.

### **USB**

Number of USB messages received in the selected time interval.

### **Video**

Number of video messages received in the selected time interval.

### **Messages Out**

Outbound PCoIP messages.

### **Audio**

Number of audio messages sent in the selected time interval.

### **Other**

Number of other messages sent in the selected time interval.

### **USB**

Number of USB messages sent in the selected time interval.

### **Video**

Number of video messages sent in the selected time interval.

### **Launches**

Displays the number of launches for the selected time interval.

### **Round-Trip Time (ms)**

Displays the median round-trip time (RTT) in milliseconds (ms) from the current objects to clients as a function of time over the selected time interval. Vertical dotted lines indicate the upper and lower quartiles (75th and 25th percentiles) of the round-trip time metrics. Click and drag across the chart to select a particular region.

# \***e** ExtraHop

### **Bytes In by Channel**

Displays the breakdown of incoming throughput by virtual channel.

### **Bytes Out by Channel**

Displays the breakdown of outgoing throughput by virtual channel.

# **PCoIP groups page**

### **PCoIP Groups Toolbar**

The PCoIP groups toolbar includes the following controls:

### **Metric Type**

Click the **Metric Type** drop-down list and select either **Client** or **Server** to display metrics for members in the current group acting as an PCoIP client or PCoIPserver, respectively.

### **Messages In**

Inbound PCoIP messages.

### **Audio**

Number of audio messages received in the selected time interval.

#### **Other**

Number of other messages received in the selected time interval.

### **USB**

Number of USB messages received in the selected time interval.

### **Video**

Number of video messages received in the selected time interval.

#### **Messages Out**

Outbound PCoIP messages.

### **Audio**

Number of audio messages sent in the selected time interval.

### **Other**

Number of other messages sent in the selected time interval.

### **USB**

Number of USB messages sent in the selected time interval.

#### **Video**

Number of video messages sent in the selected time interval.

# **RTCP**

ExtraHop appliances collect metrics about Real-Time Transport Control Protocol (RTCP) activity.

### **RTCP applications page**

Mousing over the counter next to each top-level metric opens a context menu that includes the following options in the drop-down list:

### **By Sender IP**

Displays application metrics by the sender IP addresses.

### **By Receiver IP**

Displays application metrics by the receiver IP addresses.

### **By Canonical Name**

Displays device metrics by canonical name.

The RTCP sub-page provides RTCP information about an application.

### **L2-L4 Metrics**

Contains the following metrics:

### **L2 Bytes**

The number of L2 bytes associated with RTCP transactions.

### **Packets**

The number of packets associated with RTCP transactions.

### **RTCP Messages**

Contains the following metrics:

### **Sender Report Messages**

The number of packets transmitted by the sender from the beginning of the transmission to the time this sender report packet was generated.

#### **Sender Report Drops**

The number of packets that were lost by the sender since the beginning of reception.

#### **Receiver Reports Messages**

The number of packets transmitted by the receiver from the beginning of the transmission to the time this receiver report packet was generated.

#### **Receiver Report Drops**

The number of packets that were lost by the receiver since the beginning of reception.

#### **Message Types**

The number of RTCP records broken down by message type.

#### **Packets Lost**

The number of packets lost broken down by sender and receiver.

### **Sender Report Jitter**

An estimate of the statistical variance of the RTP packets' interarrival time, measured in timestamp units and expressed as an unsigned integer.

### **Receiver Report Jitter**

An estimate of the statistical variance of the RTP packets' interarrival time, measured in timestamp units and expressed as an unsigned integer.

### **RTCP devices page**

Mousing over the counter next to each top-level metric opens a context menu that includes the following options in the drop-down list:

### **By IP**

Displays device metrics by IP address.

### **By Canonical Name**

Displays device metrics by canonical name.

For device metrics, the RTCP page includes the following data:

### **RTCP In**

Contains the following metrics:

#### **Sender Report Messages**

The number of incoming packets transmitted by the sender from the beginning of the transmission to the time this sender report packet was generated.

### **Sender Report Drops**

The number of incoming packets that were lost by the sender since the beginning of reception.

#### **Receiver Report Messages**

The number of incoming packets transmitted by the receiver from the beginning of the transmission to the time this receiver report packet was generated.

#### **Receiver Report Drops**

The number of incoming packets that were lost by the receiver since the beginning of reception.

### **RTCP Out**

Contains the following metrics:

#### **Sender Report Messages**

The number of outgoing packets transmitted by the sender from the beginning of the transmission to the time this sender report packet was generated.

### **Sender Report Drops**

The number of outgoing packets that were lost by the sender since the beginning of reception.

#### **Receiver Report Messages**

The number of outgoing packets transmitted by the receiver from the beginning of the transmission to the time this receiver report packet was generated.

### **Receiver Report Drops**

The number of outgoing packets that were lost by the receiver since the beginning of reception.

#### **Message Types In**

The number of incoming RTCP records broken down by message type.

#### **Message Types Out**

The number of outgoing RTCP records broken down by message type.

#### **Packets Lost**

The number of packets that were lost since the beginning of reception.

#### **Sender Report Jitter In**

An estimate of the statistical variance of the incoming packets' interarrival time, measured in timestamp units and expressed as an unsigned integer.

#### **Sender Report Jitter Out**

An estimate of the statistical variance of the outgoing packets' interarrival time, measured in timestamp units and expressed as an unsigned integer.

#### **Receiver Report Jitter In**

An estimate of the statistical variance of the incoming packets' interarrival time, measured in timestamp units and expressed as an unsigned integer.

#### **Receiver Report Jitter Out**

An estimate of the statistical variance of the outgoing packets' interarrival time, measured in timestamp units and expressed as an unsigned integer.

### **RTCP groups page**

### **RTCP In**

Contains the following metrics:

### **Sender Report Messages**

The number of incoming packets transmitted by the sender from the beginning of the transmission to the time this sender report packet was generated.

#### **Sender Report Drops**

The number of incoming packets that were lost by the sender since the beginning of reception.

### **Receiver Report Messages**

The number of incoming packets transmitted by the receiver from the beginning of the transmission to the time this receiver report packet was generated.

#### **Receiver Report Drops**

The number of incoming packets that were lost by the receiver since the beginning of reception.

#### **RTCP Out**

Contains the following metrics:

#### **Sender Report Messages**

The number of outgoing packets transmitted by the sender from the beginning of the transmission to the time this sender report packet was generated.

### **Sender Report Drops**

The number of outgoing packets that were lost by the sender since the beginning of reception.

#### **Receiver Report Messages**

The number of outgoing packets transmitted by the receiver from the beginning of the transmission to the time this receiver report packet was generated.

#### **Receiver Report Drops**

The number of outgoing packets that were lost by the receiver since the beginning of reception.

### **Message Types In**

The number of incoming RTCP records broken down by message type.

### **Message Types Out**

The number of outgoing RTCP records broken down by message type.

# **RTP**

ExtraHop appliances collect metrics about Real-Time Transport Protocol (RTP) activity.

### **RTP applications page**

Mousing over the counter next to each top-level metric opens a context menu that includes the following options in the drop-down list:

### **By Sender IP**

Displays application metrics by the sender IP addresses.

#### **By Receiver IP**

Displays application metrics by the receiver IP addresses.

### **By Codec**

Displays application metrics by codec.

The RTP sub-page provides the following RTP information about an application.

### **L2-L4 Metrics**

Contains the following metrics:

### **L2 Bytes**

The number of L2 bytes associated with RTP transactions.

### **Packets**

The number of packets associated with RTP transactions.

## **RTP Metrics**

Contains the following metrics:

### **Messages**

The number of messages associated with RTP transmissions.

### **Drops**

The number of packets associated with RTP transmissions which were lost in transit.

### **Duplicates**

The number of duplicate messages associated with RTP transmissions.

### **Out of Order**

The number of packets associated with RTP transmissions where the sequence number did not match the sequence number that the Discover appliance was expecting. The reordering may have been introduced at the point of origin or an intermediary. This may result in decreased call quality.

### **RTP Messages by Codec**

The number of RTP messages broken down by codec.

### **Throughput**

The throughput (in bits per second) over the selected time interval.

### **Message Metrics**

The number of drops, duplicates, and out of order messages associated with RTP transmissions over the selected time interval.

### **Jitter**

An estimate of the statistical variance of the RTP packets' interarrival time, measured in timestamp units and expressed as an unsigned integer.

### **MOS**

The mean opinion score calculated for packets associated with RTP transmissions.

### **RTP devices page**

Mousing over the counter next to each top-level metric opens a context menu that includes the following options in the drop-down list:

### **By IP**

Displays device metrics by IP address.

### **By Codec**

Displays device metrics by codec.

For device metrics, the RTP page includes the following data:

### **RTP In**

Contains the following metrics:

### **Messages**

The number of incoming messages associated with RTP transmissions.

### **Drops**

The number of incoming packets associated with RTP transmissions which were lost in transit.

#### **Duplicates**

The number of incoming duplicate messages associated with RTP transmissions.

### **Out of Order**

Number of incoming packets associated with RTP transmissions where the sequence number did not match the sequence number that the Discover appliancewas expecting. The reordering may have been introduced at the point of origin or an intermediary. This may result in decreased call quality.

### **RTP Out**

Contains the following metrics:

#### **Messages**

The number of outgoing messages associated with RTP transmissions.

### **Drops**

The number of outgoing packets associated with RTP transmissions which were lost in transit.

### **Duplicates**

The number of outgoing duplicate messages associated with RTP transmissions.

### **Out of Order**

Number of outgoing packets associated with RTP transmissions where the sequence number did not match the sequence number that the Discover appliancewas expecting. The reordering may have been introduced at the point of origin or an intermediary. This may result in decreased call quality.

#### **RTP In by Codec**

Displays the number of RTP packets in by codec as a function of time over the selected time interval.

#### **RTP Out by Codec**

Displays the number of RTP packets out by codec as a function of time over the selected time interval.

#### **Throughput**

Displays the number of RTP packets transmitted as a function of time over the selected time interval.

#### **Message Metrics In**

The number of incoming drops, duplicates, and out of order messages associated with RTP transmissions over the selected time interval.

#### **Message Metrics Out**

The number of outgoing drops, duplicates, and out of order messages associated with RTP transmissions over the selected time interval.

#### **Jitter In**

An estimate of the statistical variance of the incoming RTP packets' interarrival time, measured in timestamp units and expressed as an unsigned integer.

#### **Jitter Out**

An estimate of the statistical variance of the outgoing RTP packets' interarrival time, measured in timestamp units and expressed as an unsigned integer.

#### **MOS In**

The mean opinion score calculated for incoming packets associated with RTP transmissions.

#### **MOS Out**

The mean opinion score calculated for outgoing packets associated with RTP transmissions.

## **RTP groups page**

### **RTP In**

Contains the following metrics:

### **Messages**

The number of incoming messages associated with RTP transmissions.

#### **Drops**

The number of incoming packets associated with RTP transmissions which were lost in transit.

#### **Duplicates**

The number of incoming duplicate messages associated with RTP transmissions.

### **Out of Order**

Number of incoming packets associated with RTP transmissions where the sequence number did not match the sequence number that the Discover appliancewas expecting. The reordering may have been introduced at the point of origin or an intermediary. This may result in decreased call quality.

#### **RTP Out**

Contains the following metrics:

#### **Messages**

The number of outgoing messages associated with RTP transmissions.

#### **Drops**

The number of outgoing packets associated with RTP transmissions which were lost in transit.

#### **Duplicates**

The number of outgoing duplicate messages associated with RTP transmissions.

### **Out of Order**

Number of outgoing packets associated with RTP transmissions where the sequence number did not match the sequence number that the Discover appliancewas expecting. The reordering may have been introduced at the point of origin or an intermediary. This may result in decreased call quality.

# **SIP**

ExtraHop appliances collect metrics about Session Initiation Protocol (SIP) activity.

### **SIP applications page**

### **SIP Application Toolbar**

The SIP application toolbar includes the following controls:

### **Errors**

The chart shows the number of SIP errors. Mouse over the points to view a summary of a specific time or date. The table lists the URIs in error and the number of times an error occurred.

#### **Initiators**

Displays the list of initiators establishing connections over the selected time interval.

### **URIs**

The chart shows the total number of responses compared to processing time. Mouse over the points to view a five-number summary of processing time (minimum, lower quartile, median, upper quartile, and maximum values). The orange bars represent a confidence interval around the median value bounded by the 25th and 75th percentile values.

The table lists the URIs, number of responses, total time (ms), and processing time (ms) associated with each URI. Mouse over the orange bars to view the mean time, standard deviation, and count for each metric.

### **Methods**

The chart shows the total count compared to the processing time (ms). Mouse over the points to view a five-number summary of processing time (minimum, lower quartile, median, upper quartile, and maximum values). The orange bars represent a confidence interval around the median value bounded by the 25th and 75th percentile values.

The table lists methods, total time (ms), and processing time (ms) associated with each method. Mouse over the orange bars to view the mean time, standard deviation, and count for each metric.

### **Clients**

The chart shows the total number of responses compared to processing time. Mouse over the points to view a five-number summary of processing time (minimum, lower quartile, median, upper quartile, and maximum values). The orange bars represent a confidence interval around the median value bounded by the 25th and 75th percentile values.

The table lists client IP addresses, the host and device associated with each client, the number of responses from each client, and the total time and processing time for each client. Mouse over the orange bars to view the mean time, standard deviation, and count for each metric.

### **Servers**

The chart shows the total number of responses compared to processing time. Mouse over the points to view a five-number summary of processing time (minimum, lower quartile, median, upper quartile, and maximum values). The orange bars represent a confidence interval around the median value bounded by the 25th and 75th percentile values.

The table lists server IP addresses, the host and device associated with each server, the number of responses from each server, and the total time and processing time for each server. Mouse over the orange bars to view the mean time, standard deviation, and count for each metric.

### **Application Details**

Specifies the type of additional application information displayed. IP detail views display directly monitored IP addresses and IP addresses that appear via routed traffic. IP addresses that appear via routed traffic are preceded by the word via. Mousing over the counter next to each top-level metric opens a context menu that includes the following options in the drop-down list:

### **By Client IP**

Displays application metrics by the client IP addresses.

#### **By Server IP**

Displays application metrics by the server IP addresses.

#### **By Initiator**

Displays application metrics by initiator.

### **By URI**

Displays application metrics by URI.

### **L2-L4 Metrics**

Contains the following metrics:

### **Request L2 Bytes**

The number of L2 bytes associated with requests.

### **Response L2 Bytes**

The number of L2 bytes associated with responses.

#### **Request Packets**

The number of packets associated with requests.

#### **Response Packets**

The number of packets associated with responses.

#### **SIP Metrics**

Contains the following metrics:

#### **Requests**

The number of SIP requests.

#### **Responses**

The number of SIP responses.

### **Response Errors**

The number of SIP errors for the selected time interval.

#### **Methods**

Displays the SIP methods for the selected time interval.

### **Status Codes**

The status code section displays the HTTP status codes for the selected time interval. Click the number next to each status code to display a list of IP addresses associated with each status code.

#### **Transactions Per Second**

Displays the number of protocol transactions per second as a function of time over the selected time interval. The chart is annotated with red data points to indicate errors. The volume of errors is denoted by the height of red bars under the chart. Click the red dot to see the number of errors that occurred at that time. Click and drag across the chart to select a particular region.

#### **Server Processing Time**

Displays the median server processing time in milliseconds as a function of time over the selected time interval. Vertical dotted lines indicate the upper and lower quartiles (75th and 25th percentiles) of the processing time metrics. Click and drag across the chart to select a particular region.

### **SIP devices page**

#### **SIP Device Toolbar**

This SIP device toolbar includes the following controls:

#### **SIP Metric Type**

Displays metrics for the current device acting as a SIP client or SIP server.

### **Errors**

Displays a detailed list of error messages sent to or received by the current device over the specified time interval.

#### **Clients or Servers**

Displays the associated client IP addresses when the device is acting as a server, and the associated server IP addresses when acting as a client.

### **Records**

Displays results for records that match the selected metric source and protocol.

Mousing over the counter next to each top-level metric opens a context menu that includes the following options in the drop-down list:

### **By IP**

Displays device metrics by IP address.

### **By URI**

Displays device metrics by URI.

### **SIP Client**

If you select **Client** for the SIP Metric Type, the Discover appliance displays the following metrics:

### **Requests**

Specifies the number of requests that the device sent when acting as a SIP client. Click the counter to display the list of servers to which requests were sent.

### **Responses**

Specifies the number of responses that the device received when acting as a SIP client. Click the counter to display the list of servers from which the responses were received.

### **Response Errors**

Specifies the number of response errors for the selected time interval when acting as a SIP client. Click the counter to display the list of servers associated with the errors.

### **SIP Server**

If you select Server for the SIP Metric Type, the Discover appliance displays the following metrics:

### **Requests**

Specifies the number of requests that the device received when acting as a SIP server. Click the counter to display the list of clients from which requests were received.

### **Responses**

Specifies the number of responses that the device sent when acting as a SIP server. Click the counter to display the list of clients to which the responses were sent.

### **Response Errors**

Specifies the number of response errors for the selected time interval when acting as a SIP server. Click the counter to display the list of clients associated with the errors.

### **Methods**

Displays the SIP methods for the selected time interval.

### **Status Codes**

The status code section displays the HTTP status codes for the selected time interval. Click the number next to each status code to display a list of URIs associated with each status code.

### **Transactions Per Second**

Displays the number of protocol transactions per second as a function of time over the selected time interval. The chart is annotated with red data points to indicate errors. The volume of errors is denoted by the height of red bars under the chart. Click the red dot to see the number of errors that occurred at that time. Click and drag across the chart to select a particular region.

### **Server Processing Time**

Displays the median server processing time in milliseconds as a function of time over the selected time interval. Vertical dotted lines indicate the upper and lower quartiles (75th and 25th percentiles) of the processing time metrics. Click and drag across the chart to select a particular region.

# **SIP groups page**

### **SIP Groups Toolbar**

This SIP groups toolbar includes the following controls:

### **SIP Metric Type**

Displays metrics for the current member acting as a SIP client or SIP server.

### **Records**

Displays results for records that match the selected metric source and protocol.

### **Methods**

Displays the SIP methods for the selected time interval. Click the counter next to the method to break it down by group members in the table.

### **Status Codes**

The status code section displays the status codes for the selected time interval. Click the number next to each status code to display a list of members associated with each status code in the table.

# **SMPP**

ExtraHop appliances collect metrics about Short Message Peer-to-Peer (SMPP) activity.

# **SMPP devices page**

### **SMPP Device Toolbar**

The SMPP device toolbar includes the following controls:

### **SMPP Metric Type**

Displays statistics for devices acting as an SMPP client or server.

### **Errors**

Click the **Errors** button to display the list of error messages sent to or received by devices over the selected time interval.

### **IP Address SMPP Metrics**

Click the counters next to individual SMPP metrics to show the IP Address SMPP Metrics for SMPP peer devices. For SMPP servers, the peer devices are SMPP clients. For SMPP clients, the peer devices are SMPP servers.

### **IP Address**

Represents the IP address of the peer device.

### **Host**

Represents the DNS host name of the peer device determined by passive analysis of the DNS traffic.

### **Device**

Provides a link to the corresponding peer device. For local peer devices, the link leads to that device. For remote peer devices, the link leads to the gateway device through which the requests were routed.

# **SMPP Server**

Click the counter next to each metric to break it down by devices in the table at the bottom of the page.

### **Requests**

Number of requests that the device received when acting as an SMPP server (SMSC).

### **Responses**

Number of responses that the device sent when acting as an SMPP server (SMSC).

### **Errors**

Number of SMPP errors for the selected time interval.

# **SMPP Client**

Click the counter next to each metric to break it down by device in the table at the bottom of the page.

### **Requests**

Number of requests that the device sent when acting as an SMPP client (ESME).

#### **Responses**

Number of responses that the device received when acting as an SMPP client (ESME).

#### **Errors**

Number of SMPP errors for the selected time interval.

#### **Inbound Messages**

The Inbound Messages section displays the inbound SMPP message types for the selected time interval. Refer to the SMPP specification for a comprehensive list of message types.

### **Transaction Status**

Displays the status codes returned by the SMPP server (SMSC) for requests sent to it by the SMPP client (ESME).

### **Transactions Per Second**

Displays the number of protocol transactions per second as a function of time over the selected time interval. The chart is annotated with red data points to indicate errors. The volume of errors is denoted by the height of red bars under the chart. Click the red dot to see the number of errors that occurred at that time. Click and drag across the chart to select a particular region.

#### **Response Time Breakdown (ms)**

Displays the area chart containing median request transfer time, server processing time, and response transfer time over time in milliseconds. Click and drag across the chart to select a particular region.

#### **SMPP devices timing page**

#### **Request Transfer Time**

Displays a histogram of times it took to transfer requests from the client to the server. Mouse over each bar to display the time range it represents and the number of requests in this bin.

#### **Processing Time**

Displays a histogram of times it took the server to process requests. Mouse over each bar to display the time range it represents and the number of requests in this bin.

### **Response Transfer Time**

Displays a histogram of times it took to transfer the response from the server to the client. Mouse over each bar to display the time range it represents and the number of requests in this bin.

### **SMPP groups page**

### **SMPP Groups Toolbar**

The SMPP groups toolbar includes the following controls:

### **SMPP Metric Type**

Click the **Metric Type** drop-down list and select either **Client** or **Server** to display statistics for members in the current group acting as an SMPP client or server, respectively.

#### **Errors**

Click the **Errors** button to display the list of error messages sent to or received by members in the current group over the selected time interval.

### **SMPP Server**

Click the counter next to each metric to break it down by group members in the table at the bottom of the page.

#### **Requests**

Number of SMPP requests for the selected time interval.

### **Responses**

Number of SMPP responses for the selected time interval.

### **Errors**

Number of SMPP errors for the selected time interval.

### **SMPP Client**

Click the counter next to each metric to break it down by group members in the table at the bottom of the page.

### **Requests**

Number of SMPP requests for the selected time interval.

### **Responses**

Number of SMPP responses for the selected time interval.

### **Errors**

Number of SMPP errors for the selected time interval.

### **Inbound Messages**

The Inbound Messages section displays the inbound SMPP message types for the selected time interval. Refer to the SMPP specification for a comprehensive list of message types.

### **Outbound**

The Outbound Messages section displays the outbound SMPP message types for the selected time interval. Refer to the SMPP specification for a comprehensive list of message types.

### **Transaction Status**

Displays the status codes returned by the SMPP server (SMSC) for requests sent to it by the SMPP client (ESME).

### **SMPP groups processing time page**

### **Server Processing Time**

Shows median server processing time over the selected time interval for each member in the group. The five-number summary, which includes the minimum, lower quartile, median, upper quartile, and maximum values, is displayed by hovering over a bar.

# **SMTP**

ExtraHop appliances collect metrics about Simple Mail Transfer Protocol (SMTP) activity.

### **SMTP applications page**

### **SMTP Applications Page**

The SMTP application toolbar includes the following controls:

### **Senders**

The chart shows bytes transferred compared with message size. Mouse over points to view a summary of message size. The orange bars represent a confidence interval around the median value bounded by the 25th and 75th percentile values.

The table lists sender domains (HELO or EHLO command argument), bytes transferred, and mean message sizes.

### **Recipients**

The chart shows bytes transferred compared with message size. Mouse over points to view a summary of message size. The orange bars represent a confidence interval around the median value bounded by the 25th and 75th percentile values.

The table lists recipient email addresses (RCPT TO command argument), bytes received, and mean message sizes.

#### **Sender Domains**

The chart shows bytes transferred. Mouse over the points to view a summary of a specific time or date. The table lists sender domains and the bytes transferred for each.

#### **Errors**

The chart shows the number of SMTP errors that occurred. Mouse over the points to view a summary of a specific time or date. The table lists SMTP error messages and the number of times each occurred.

### **Application Details**

Specifies the type of additional application information displayed. IP detail views display directly monitored IP addresses and IP addresses that appear via routed traffic. IP addresses that appear via routed traffic are preceded by the word via. Mousing over the counter next to each top-level metric opens a context menu that includes the following options in the drop-down list:

#### **By Client IP**

Displays application metrics by the client IP addresses.

### **By Server IP**

Displays application metrics by the server IP addresses.

#### **L2-L4 Metrics**

Contains the following metrics:

### **Request L2 Bytes**

The number of L2 bytes associated with requests.

#### **Response L2 Bytes**

The number of L2 bytes associated with responses.

#### **Request Packets**

The number of packets associated with requests.

#### **Response Packets**

The number of packets associated with responses.

#### **Request RTOs**

Specifies the number of times the client delayed TCP retransmissions and missed server acknowledgments. A retransmission timeout is a 1-second stall in the TCP connection flow due to excessive retransmissions.

#### **Response RTOs**

Specifies the number of times the server delayed TCP retransmissions and missed client acknowledgments. A retransmission timeout is a 1-second stall in the TCP connection flow due to excessive retransmissions.

#### **Request Zero Window**

Specifies the number of client-side zero window advertisements. A zero window indicates the connection has stalled because the client cannot handle the rate of data the server is sending.

#### **Response Zero Window**

Specifies the number of server-side zero window advertisements. A zero window indicates the connection has stalled because the server cannot handle the rate of data the client is sending.

### **SMTP Metrics**

Contains the following metrics:

#### **Requests**

The number of SMTP requests.

### **Responses**

The number of SMTP responses.

### **Errors**

The number of responses by error for the application.

### **Sessions**

The number of SMTP sessions.

### **Encrypted Sessions**

The number of encrypted SMTP sessions.

### **Methods**

Contains metrics for SMTP commands.

### **Transactions Metrics**

Transaction metrics display the timing components for all transactions associated with the current device. Timing components are expressed as a confidence interval around the median value bounded by the 25th and 75th percentile values. Mouse over each component to display a fivenumber statistical summary.

### **ReqXfer**

Request transfer time. The time in milliseconds before the request was received by the server. A large ReqXfer value relative to the total transaction time indicates network delay. If the request size is large, some network delay due to transfer time is expected.

### **Process**

Server processing time. The time in milliseconds between the time the request was received by the server and the time the response was sent. A large server processing time indicates application delay.

### **RspXfer**

Response transfer time. The time in milliseconds before the server finished sending the response. A large RspXfer relative to the total transaction time indicates network delay. If the response size is large, some network delay due to transfer time is expected.

### **RTT**

TCP round-trip time in milliseconds. Large round-trip time indicates that network latency is high.

Click the **Transaction Metrics** graph to display a chart showing responses compared to mean processing time during the selected time interval. The table below contains the total and mean time for each response.

### **Transactions Per Second**

Displays the number of protocol transactions per second as a function of time over the selected time interval. The chart is annotated with red data points to indicate errors. The volume of errors is denoted by the height of red bars under the chart. Click the red dot to see the number of errors that occurred at that time. Click and drag across the chart to select a particular region.

### **Round-Trip Time (ms)**

Displays the median round-trip time (RTT) in milliseconds (ms) from the current objects to clients as a function of time over the selected time interval. Vertical dotted lines indicate the upper and lower quartiles (75th and 25th percentiles) of the round-trip time metrics. Click and drag across the chart to select a particular region.

### **Congestion Requests: Goodput (bps) and RTOs**

Displays goodput and RTOs into the object as a function of time over the selected time interval.

### **Congestion Responses: Goodput (bps) and RTOs**

Displays goodput and RTOs out of the object as a function of time over the selected time interval.

Goodput is application-level throughput (the number of useful information bits) and RTOs are retransmission timeouts. The Congestion In and Out graphs show the relationship over time between the rate of good application throughput and RTOs. An increase in RTOs theoretically leads to a decrease in goodput due to TCP back-off and packet retransmissions. It is best to view these charts in a smaller window of time so the metrics taken over time are not rolled up or smoothed out. In a small timeframe (30 minutes or less), one could see a decrease in goodput associated with a large number of RTOs, assuming that most flows on the server during this time frame experience this behavior. If only one or two flows are affected by RTOs, then the decreased goodput correlation may be masked by superficially healthy flows.

### **SMTP devices page**

### **SMTP Device Toolbar**

The SMTP device toolbar includes the following controls:

### **SMTP Metric Type**

Displays metrics for the current device acting as an SMTP client or SMTP server.

#### **Senders**

Displays the list of sender email addresses (MAIL FROM command argument), bytes sent, and mean message sizes for the selected time interval.

### **Recipients**

Displays the list of recipient email addresses (RCPT TO command argument), bytes received, and mean message sizes for the selected time interval.

### **Sender Domains**

Displays the list of sender domains (HELO or EHLO command argument) and bytes transferred for the selected time interval.

#### **Errors**

Displays the list of error messages sent to or received by the current device over the selected time interval. 4xx and 5xx SMTP responses are considered errors.

#### **Records**

Displays results for records that match the selected metric source and protocol.

### **IP Address SMTP Metrics**

Click the counters next to individual SMTP metrics to show the IP Address SMTP Metrics for SMTP peer devices. For SMTP servers, the peer devices are SMTP clients. For SMTP clients, the peer devices are SMTP servers.

### **IP Address**

Represents the IP address of the peer device.

### **Host**

Represents the DNS host name of the peer device determined by passive analysis of the DNS traffic.

### **Device**

Provides a link to the corresponding peer device. For local peer devices, the link leads to that device. For remote peer devices, the link leads to the gateway device through which the requests were routed.

### **SMTP Client**

Click the counter next to each metric to display additional IP address details.

### **Requests**

Specifies the number of requests that the device sent when acting as an SMTP client.

#### **Responses**

Specifies the number of responses that the device received when acting as an SMTP client.

### **Errors**

Specifies the number of 4xx and 5xx SMTP responses received by the SMTP client.

### **Sessions**

Specifies the number of sessions that the device participated in when acting as an SMTP client.

### **Encrypted Sessions**

Specifies the number of encrypted sessions that the device participated in when acting as an SMTP client.

### **Requests Aborted**

Specifies the number of requests that the device began to send but did not send completely when acting as an SMPT client. Click to display the list of servers to which incomplete requests were sent.

### **Responses Aborted**

Specifies the number of responses that the device began to receive but did not receive completely when acting as an SMTP client. Click to display the list of servers from which incomplete responses were sent.

### **SMTP Server**

Click the counter next to each metric to display additional IP address details.

### **Requests**

Specifies the number of requests that the device received when acting as an SMTP server.

### **Responses**

Specifies the number of responses that the device sent when acting as an SMTP server.

### **Errors**

Specifies the number of 4xx and 5xx SMTP responses sent by the SMTP server.

### **Sessions**

Specifies the number of sessions that the device participated in when acting as an SMTP server.

### **Encrypted Sessions**

Specifies the number of encrypted sessions that the device participated in when acting as an SMTP server.

### **Requests Aborted**

Specifies the number of requests that the device began to receive but did not receive completely when acting as an SMTP server. Click to display the list of clients from which incomplete requests were sent.

### **Responses Aborted**

Specifies the number of responses that the device began to send but did not send completely when acting as an SMTP server. Click to display the list of clients to which incomplete responses were sent.

### **Methods**

Displays the SMTP methods for the selected time interval. Methods include standard SMTP methods as well as Microsoft Exchange specific methods. Click the counter to display additional per-client or per-server IP address details.

### **Transactions Per Second**

Displays the number of protocol transactions per second as a function of time over the selected time interval. The chart is annotated with red data points to indicate errors. The volume of errors is denoted by the height of red bars under the chart. Click the red dot to see the number of errors that occurred at that time. Click and drag across the chart to select a particular region.

### **Transactions Metrics**

Transaction metrics display the timing components for all transactions associated with the current device. Timing components are expressed as a confidence interval around the median value bounded by the 25th and 75th percentile values. Mouse over each component to display a fivenumber statistical summary.

### **ReqXfer**

Request transfer time. The time in milliseconds before the request was received by the server. A large ReqXfer value relative to the total transaction time indicates network delay. If the request size is large, some network delay due to transfer time is expected.

#### **Process**

Server processing time. The time in milliseconds between the time the request was received by the server and the time the response was sent. A large server processing time indicates application delay.

#### **RspXfer**

Response transfer time. The time in milliseconds before the server finished sending the response. A large RspXfer relative to the total transaction time indicates network delay. If the response size is large, some network delay due to transfer time is expected.

#### **RTT**

TCP round-trip time in milliseconds. Large round-trip time indicates that network latency is high.

Click the **Transaction Metrics** graph to display a chart showing responses compared to mean processing time during the selected time interval. The table below contains the total and mean time for each response.

#### **Request Size**

Displays the range of request sizes for all transactions associated with the current device. The five-number summary includes the minimum, lower quartile, median, upper quartile, and maximum values. Click to display the mean request size for each peer device.

#### **Response Size**

Displays the range of response sizes for all transactions associated with the current device. The five-number summary includes the minimum, lower quartile, median, upper quartile, and maximum values. Click to display the mean request size for each peer device.

### **SMTP Throughput**

Displays the incoming and outgoing SMTP throughput (bytes per second) over the selected time interval. Click and drag across the chart to select a particular region.

### **SMTP groups page**

### **SMTP Groups Toolbar**

The SMTP groups toolbar includes the following controls:

### **SMTP Metric Type**

Displays metrics for members in the current group acting as an SMTP client or server, respectively.

#### **Senders**

Displays the list of sender email addresses (MAIL FROM command argument), bytes sent, and mean message sizes for the selected time interval.

#### **Recipients**

Displays the list of recipient email addresses (RCPT TO command argument), bytes received, and mean message sizes for the selected time interval.

#### **Sender Domains**

Displays the list of sender domains (HELO or EHLO command argument) and bytes transferred for the selected time interval.

#### **Errors**

Displays the list of error messages sent to or received by members in the current group over the selected time interval. 4xx and 5xx SMTP responses are considered errors.

### **Records**

Displays results for records that match the selected metric source and protocol.

### **SMTP Client**

Click the counter next to the metric to break it down by group members in the table at the bottom of the page.

### **Requests**

Specifies the number of requests sent by the SMTP client.

#### **Responses**

Specifies the number of responses received by the SMTP client.

### **Errors**

Specifies the number of 4xx and 5xx SMTP responses received by the SMTP client.

#### **Sessions**

Specifies the number of sessions initiated by HELO or EHLO.

#### **Encrypted**

Specifies the number of encrypted sessions initiated by STARTTLS.

### **Requests Aborted**

Specifies the number of incomplete SMTP requests sent from all members of the current group.

### **Responses Aborted**

Specifies the number of incomplete SMTP responses received by all members of the current group.

### **SMTP Server**

Click the counter next to the metric to break it down by group members in the table at the bottom of the page.

#### **Requests**

Specifies the number of requests received by the SMTP server.

### **Responses**

Specifies the number of responses sent by the SMTP server.

### **Errors**

Specifies the number of 4xx and 5xx SMTP responses sent by the SMTP server.

### **Sessions**

Specifies the number of sessions initiated by HELO or EHLO commands.

#### **Encrypted**

Specifies the number of encrypted sessions initiated by STARTTLS.

#### **Requests Aborted**

Specifies the number of incomplete **SMPT** requests received by all members of the current group.

#### **Responses Aborted**

Specifies the number of incomplete SMPT responses sent from all members of the current group.

### **Methods**

Displays the SMTP methods for the selected time interval. Methods include standard SMTP methods as well as Microsoft Exchange specific methods, such as BDAT, XEXCH, and EXPS. Click the counter next to the method to break it down by group members in the table at the bottom of the page.

# **SSL**

ExtraHop appliances collect metrics about Secure Sockets Layer (SSL) activity.

### **SSL applications page**

### **SSL Applications Toolbar**

The SSL application toolbar includes the following controls:

#### **Certificates**

The chart shows the total number of certificates assigned compared with the request and response bytes. Mouse over points to view a summary of a specific time or date.

### **Clients**

The chart shows the total number of responses compared to processing time. Mouse over the points to view a five-number summary of processing time (minimum, lower quartile, median, upper quartile, and maximum values). The orange bars represent a confidence interval around the median value bounded by the 25th and 75th percentile values.

The table lists client IP addresses, the host and device associated with each client, the number of responses from each client, and the total time and processing time for each client. Mouse over the orange bars to view the mean time, standard deviation, and count for each metric.

### **Servers**

The chart shows the total number of responses compared to processing time. Mouse over the points to view a five-number summary of processing time (minimum, lower quartile, median, upper quartile, and maximum values). The orange bars represent a confidence interval around the median value bounded by the 25th and 75th percentile values.

The table lists server IP addresses, the host and device associated with each server, the number of responses from each server, and the total time and processing time for each server. Mouse over the orange bars to view the mean time, standard deviation, and count for each metric.

### **Application Details**

Specifies the type of additional application information displayed. IP detail views display directly monitored IP addresses and IP addresses that appear via routed traffic. IP addresses that appear via routed traffic are preceded by the word via. Mousing over the counter next to each top-level metric opens a context menu that includes the following options in the drop-down list:

### **By Client IP**

Displays application metrics by the client IP addresses.

#### **By Server IP**

Displays application metrics by the server IP addresses.

#### **By Certificate**

Displays application metrics by certificate.

#### **L2-L4 Metrics**

Contains the following metrics:

# **∙e** ExtraHop

### **Request L2 Bytes**

The number of L2 bytes associated with requests.

### **Response L2 Bytes**

The number of L2 bytes associated with responses.

#### **Request Packets**

The number of packets associated with requests.

### **Response Packets**

The number of packets associated with responses.

### **Request RTOs**

Specifies the number of times the client delayed TCP retransmissions and missed server acknowledgments. A retransmission timeout is a 1-second stall in the TCP connection flow due to excessive retransmissions.

### **Response RTOs**

Specifies the number of times the server delayed TCP retransmissions and missed client acknowledgments. A retransmission timeout is a 1-second stall in the TCP connection flow due to excessive retransmissions.

### **Request Zero Window**

Specifies the number of client-side zero window advertisements. A zero window indicates the connection has stalled because the client cannot handle the rate of data the server is sending.

### **Response Zero Window**

Specifies the number of server-side zero window advertisements. A zero window indicates the connection has stalled because the server cannot handle the rate of data the client is sending.

### **Session Metrics**

Contains the following metrics:

#### **Connected**

The number of times an SSL handshake was successfully completed.

### **Resumed**

The number of times an SSL session was resumed successfully by reusing a session ID or session ticket.

### **Decrypted**

The number of SSL sessions decrypted.

### **Aborted**

The number of SSL sessions that did not proceed past the SSL handshake.

#### **Renegotiated**

Specifies the number of times an SSL session was renegotiated successfully after SSL connection setup.

### **Compressed**

The number of SSL sessions using compression.

#### **SSLv2 Compatible Hello**

The number of SSL sessions for which the private key was available, enabling their decryption.

### **Sessions by Version**

The number of times a session used a particular SSL version.

### **Cipher Suites**

Displays the number of times various cryptographic ciphersuites for SSL data transfer have been negotiated by the application.

For example, TLS\_RSA\_WITH\_AES\_256\_CBC\_SHA indicates:

- TLS (Transport Layer Security) is used as the cryptographic encapsulation transport
- RSA (the Rivest-Shamir-Adelman Public Key method RSA) is used for the asymmetric cryptographic session setup
- AES (Advanced Encryption Standard, formerly Rijndael) block cipher is used in 256-bit blocks
- CBC (Cipher Block Chaining) is used between subsequent AES-256 blocks
- SHA (Secure Hash Algorithm) is used in the HMAC (Hash Message Authentication Code) to ensure SSL record integrity

For each cipher suite, click the counter to break it down by group members in the table below.

#### **Alerts**

Displays the breakdown of alert types sent or received by the current application during the SSL connection. This section displays unencrypted alerts gathered during the SSL handshake and any alerts that were decrypted by the Discover appliance. Alert messages can be exchanged during other stages of the SSL connection. The handshake metrics display the number of times alerts were exchanged during the SSL handshake. The Warning-Close Notify metric displays the number of times various alert types were sent or received by the application.

### **SSL Metrics**

The SSL Metrics line chart displays the rate of new and resumed SSL connections as a function of time over the selected time interval. Click and drag across the chart to select a particular region.

#### **Round-Trip Time (ms)**

Displays the median round-trip time (RTT) in milliseconds (ms) from the current objects to clients as a function of time over the selected time interval. Vertical dotted lines indicate the upper and lower quartiles (75th and 25th percentiles) of the round-trip time metrics. Click and drag across the chart to select a particular region.

### **Congestion Requests: Goodput (bps) and RTOs**

Displays goodput and RTOs into the object as a function of time over the selected time interval.

### **Congestion Responses: Goodput (bps) and RTOs**

Displays goodput and RTOs out of the object as a function of time over the selected time interval.

Goodput is application-level throughput (the number of useful information bits) and RTOs are retransmission timeouts. The Congestion In and Out graphs show the relationship over time between the rate of good application throughput and RTOs. An increase in RTOs theoretically leads to a decrease in goodput due to TCP back-off and packet retransmissions. It is best to view these charts in a smaller window of time so the metrics taken over time are not rolled up or smoothed out. In a small timeframe (30 minutes or less), one could see a decrease in goodput associated with a large number of RTOs, assuming that most flows on the server during this time frame experience this behavior. If only one or two flows are affected by RTOs, then the decreased goodput correlation may be masked by superficially healthy flows.

### **SSL devices page**

### **SSL Device Toolbar**

The SSL device toolbar includes the following controls:

### **SSL Metric Type**

Displays metrics for the current device acting as an SSL client or server.

### **Certificates**

Displays the X.509 subject field, key type, key size, expiration dates, and number of times each certificate has been accessed.

#### **Records**

Displays results for records that match the selected metric source and protocol.

### **Session Details**

Displays the session details.

### **Connected**

Specifies the number of times current device successfully completed an SSL handshake.

### **Resumed**

Specifies the number of times a prior SSL session was resumed successfully by reusing a previously negotiated session ID.

#### **Decrypted**

Specifies the number of SSL decrypted records encountered.

#### **Aborted**

Specifies the number of times the current device did not proceed past an SSL handshake.

#### **Renegotiated**

Specifies the number of times an SSL session was renegotiated successfully after SSL connection setup.

#### **Compressed**

Specifies the number of SSL compressed records encountered.

#### **SSLv2**

Specifies the number of times an SSLv2 hello was sent by a client.

#### **Sessions by Version**

Displays the number of times a particular SSL version was used in communication.

#### **Cipher Suites**

Displays the number of times various cryptographic ciphersuites for SSL data transfer have been negotiated by this device. For example, TLS\_RSA\_WITH\_AES\_256\_CBC\_SHA indicates:

- TLS (Transport Layer Security) is used as the cryptographic encapsulation transport.
- RSA (the Rivest-Shamir-Adelman Public Key method RSA) is used for the asymmetric cryptographic session setup.
- AES (Advanced Encryption Standard, formerly Rijndael) block cipher is used in 256-bit blocks.
- CBC (Cipher Block Chaining) is used between subsequent AES-256 blocks.
- SHA (Secure Hash Algorithm) is used in the HMAC (Hash Message Authentication Code) to ensure SSL record integrity.

### **Records by Content Type**

Displays the number of records for each content type in the specified time interval.

### **Alert**

Specifies the number of messages with an Alert content type (21), used to signal unexpected events.

#### **Application Data**

Specifies the number of messages with an Application content type (23), used to send SSL data.

### **Change Cipher**

Specifies the number of messages with a ChangeCipherSpec content type (20), used to signal the beginning and end of encrypted content.

### **Handshake**

Specifies the number of messages with a Handshake content type (22), used to establish the SSL connection.

### **Heartbeat**

Specifies the number of messages with a Heartbeat content type (24) that were sent by a client or server.

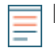

**Note:** The detection of heartbeat messages can indicate an attempted Heartbleed exploit. To monitor exploit attempts, download and install the [Heartbleed](https://www.extrahop.com/community/bundles/blood/heartbleed-de-compatible/) [Bundle](https://www.extrahop.com/community/bundles/blood/heartbleed-de-compatible/) **F** from the ExtraHop website.

### **Alerts**

Displays the breakdown of alert types sent or received by the current device. This section displays unencrypted alerts gathered during the SSL handshake and any alerts that were decrypted by the Discover appliance. Alert messages can be exchanged during other stages of the SSL connection. The total number of alert messages exchanged is recorded in the Records by Content Type section, Alert metric.

### **SSL Metrics**

Displays the rate of new SSL connections initiated to (if SSL server) or from (if SSL client) the current device over the selected interval, and the rate of resumed connections. Click and drag across the chart to select a particular region.

#### **Record Size**

Displays the five-number summary (low, twenty-fifth percentile, median, seventy-fifth percentile, and high) of the size of SSL records being sent by the current device. The SSL specification mandates a maximum 14KB record size; however certain commercial SSL stacks are known to violate this limit, sometimes resulting in compatibility problems.

### **SSL groups page**

#### **SSL Groups Toolbar**

The SSL groups toolbar includes the following controls:

#### **SSL Metric Type**

Displays metrics for members of the current group acting as an SSL client or server, respectively.

### **Certificates**

Display the various X.509 subject fields, expiration dates, and number of times each certificate has been accessed.

#### **Records**

Displays results for records that match the selected metric source and protocol.

#### **Session Details**

For each detailed metric, click the counter to break it down by group members in the table at the bottom of the page.

#### **Connected**

Specifies the number of times the current member successfully completed an SSL handshake.

#### **Resumed**

Specifies the number of times a prior SSL session was resumed successfully by reusing a previously negotiated session ID.

#### **Decrypted**

Specifies the number of SSL decrypted records encountered.

### **Aborted**

Specifies the number of times the current member did not proceed past an SSL handshake.

### **Renegotiated**

Specifies the number of times SSL session was renegotiated successfully after SSL connection setup.

### **Compressed**

Specifies the number of SSL compressed records encountered.

### **SSLv2 Compatible Hello**

Specifies the number of times an SSLv2 hello was sent by a client.

### **Sessions by Version**

Displays the number of times a particular SSL version was used in communication. For each version, click the counter to break it down by group members in the table at the bottom of the page.

### **Cipher Suites**

Displays the number of times various cryptographic cipher suites for SSL data transfer have been negotiated by this member.

For example, TLS\_RSA\_WITH\_AES\_256\_CBC\_SHA indicates:

- TLS (Transport Layer Security) is used as the cryptographic encapsulation transport.
- RSA (the Rivest-Shamir-Adelman Public Key method RSA) is used for the asymmetric cryptographic session setup.
- AES (Advanced Encryption Standard, formerly Rijndael) block cipher is used in 256-bit blocks.
- CBC (Cipher Block Chaining) is used between subsequent AES-256 blocks.
- SHA (Secure Hash Algorithm) is used in the HMAC (Hash Message Authentication Code) to ensure SSL record integrity.

For each cipher suite, click the counter to break it down by group members in the table at the bottom of the page.

### **Records by Content Type**

For each content type, click the counter to break it down by group members in the table at the bottom of the page.

### **Alert**

Specifies the number of messages with an Alert content type (21), used to signal unexpected events.

### **Application Data**

Specifies the number of messages with an Application content type (23), used to send SSL data.

### **Change Cipher**

Specifies the number of messages with a ChangeCipherSpec content type (20), used to signal the beginning and end of encrypted content.

### **Handshake**

Specifies the number of messages with a Handshake content type (22), used to establish the SSL connection.

### **Heartbeat**

Specifies the number of messages with a Heartbeat content type (24) that were sent by a client or server.

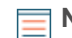

**Note:** The detection of heartbeat messages can indicate an attempted Heartbleed exploit. To monitor exploit attempts, download and install the [Heartbleed](https://www.extrahop.com/community/bundles/blood/heartbleed-de-compatible/) [Bundle](https://www.extrahop.com/community/bundles/blood/heartbleed-de-compatible/) F from the ExtraHop website.

### **Alerts**

Displays the number of times various alert types were sent or received by members in this group. This section displays unencrypted alerts gathered during the SSL handshake and any alerts that were decrypted by the Discover appliance. Alert messages can be exchanged during other stages of the SSL connection.

# **Storage NAS**

ExtraHop appliances collect metrics about network-attached storage (NAS) activity.

### **Storage - NAS applications page**

### **NAS Application Toolbar**

The NAS application toolbar includes the following controls:

### **Errors**

The chart shows the number of Storage - NAS errors. Mouse over the points to view a summary of a specific time or date.

The table lists Storage - NAS error messages and the number of times each occurred.

#### **Warnings**

The chart shows the number of Storage - NAS warnings.

#### **Files**

The chart shows responses compared with access time. Mouse over the points to view a five-number summary of access time (minimum, lower quartile, median, upper quartile, and maximum values). The orange bars represent a confidence interval around the median value bounded by the 25th and 75th percentile values.

The table lists files, number of responses, and the access time (ms) associated with each file.

#### **Users**

The chart shows responses compared with request and response bytes. Mouse over the chart to see summaries of a specific date or time. The table lists users and the number of responses, request bytes, response bytes, and access time associated with each user.

#### **Clients**

The chart shows the total number of responses compared to processing time. Mouse over the points to view a five-number summary of processing time (minimum, lower quartile, median, upper quartile, and maximum values). The orange bars represent a confidence interval around the median value bounded by the 25th and 75th percentile values.

The table lists client IP addresses, the host and device associated with each client, the number of responses from each client, and the total time and processing time for each client. Mouse over the orange bars to view the mean time, standard deviation, and count for each metric.

### **Servers**

The chart shows the total number of responses compared to processing time. Mouse over the points to view a five-number summary of processing time (minimum, lower quartile, median, upper quartile, and maximum values). The orange bars represent a confidence interval around the median value bounded by the 25th and 75th percentile values.

The table lists server IP addresses, the host and device associated with each server, the number of responses from each server, and the total time and processing time for each server. Mouse over the orange bars to view the mean time, standard deviation, and count for each metric.
### **Application Details**

Specifies the type of additional application information displayed. IP detail views display directly monitored IP addresses and IP addresses that appear via routed traffic. IP addresses that appear via routed traffic are preceded by the word via. Mousing over the counter next to each top-level metric opens a context menu that includes the following options in the drop-down list:

#### **By Client IP**

Displays application metrics by the client IP addresses.

#### **By Server IP**

Displays application metrics by the server IP addresses.

#### **By File**

Displays application metrics by file name.

## **By User**

Displays application metrics by user.

For example, Client Bytes is a top-level metric showing how many client bytes were transmitted in and out of the application within the selected time interval. Selecting **By Client IP** in the drop-down list while mousing over the **Client Bytes** counter shows which client IP addresses originated these requests.

### **L2-L4 Metrics**

Contains the following metrics:

#### **Request L2 Bytes**

The number of L2 bytes associated with requests.

#### **Response L2 Bytes**

The number of L2 bytes associated with responses.

## **Request Packets**

The number of packets associated with requests.

#### **Response Packets**

The number of packets associated with responses.

#### **Request RTOs**

Specifies the number of times the client delayed TCP retransmissions and missed server acknowledgments. A retransmission timeout is a 1-second stall in the TCP connection flow due to excessive retransmissions.

#### **Response RTOs**

Specifies the number of times the server delayed TCP retransmissions and missed client acknowledgments. A retransmission timeout is a 1-second stall in the TCP connection flow due to excessive retransmissions.

#### **Request Zero Window**

Specifies the number of client-side zero window advertisements. A zero window indicates the connection has stalled because the client cannot handle the rate of data the server is sending.

#### **Response Zero Window**

Specifies the number of server-side zero window advertisements. A zero window indicates the connection has stalled because the server cannot handle the rate of data the client is sending.

#### **Storage - NAS Metrics**

Contains the following metrics:

#### **Responses**

The number of NAS responses.

#### **Response Errors**

The number of NAS response errors.

## **Response Warnings**

The number of responses with a status code of 4xx.

#### **Reads**

The number of NAS read operation requests.

## **Writes**

The number of NAS write operation requests.

#### **FS Info**

The number of NAS file system metadata queries.

#### **Locks**

The number of NAS lock operation requests.

#### **Access Time**

The time to access a file on a CIFS or NFS partition. For CIFS, the access time is measured by timing the first READ or WRITE on every flow. For NFS, the access time is measured by timing nonpipelined commands for every READ and WRITE.

#### **Round-Trip Time (ms)**

Displays the median round-trip time (RTT) in milliseconds (ms) from the current objects to clients as a function of time over the selected time interval. Vertical dotted lines indicate the upper and lower quartiles (75th and 25th percentiles) of the round-trip time metrics. Click and drag across the chart to select a particular region.

#### **Transactions Per Second**

Displays the number of protocol transactions per second as a function of time over the selected time interval. The chart is annotated with red data points to indicate errors. The volume of errors is denoted by the height of red bars under the chart. Click the red dot to see the number of errors that occurred at that time. Click and drag across the chart to select a particular region.

#### **Read, Write, and FSInfo Bytes**

Displays the total bytes per application transmitted within the selected time interval. Mouse over the graph to see the byte count for each metric at a specific moment in time.

#### **Congestion Requests: Goodput (bps) and RTOs**

Displays goodput and RTOs into the object as a function of time over the selected time interval.

#### **Congestion Responses: Goodput (bps) and RTOs**

Displays goodput and RTOs out of the object as a function of time over the selected time interval.

Goodput is application-level throughput (the number of useful information bits) and RTOs are retransmission timeouts. The Congestion In and Out graphs show the relationship over time between the rate of good application throughput and RTOs. An increase in RTOs theoretically leads to a decrease in goodput due to TCP back-off and packet retransmissions. It is best to view these charts in a smaller window of time so the metrics taken over time are not rolled up or smoothed out. In a small timeframe (30 minutes or less), one could see a decrease in goodput associated with a large number of RTOs, assuming that most flows on the server during this time frame experience this behavior. If only one or two flows are affected by RTOs, then the decreased goodput correlation may be masked by superficially healthy flows.

## **VLANs**

ExtraHop appliances collect metrics about Virtual Local Area Network (VLAN) activity.

## **VLANs networks page**

## **Top VLANs (Packets)**

Displays how VLANs contribute to the total packet count for the network.

## **Top VLANs (Bytes)**

Displays how VLANs contribute to the total byte count for the network.

Click a VLAN in the legend to view an isolated graph of its activity over time.

## **VLANs networks details page**

Click a VLAN listed in the table to list the devices sending or receiving the traffic for that VLAN. The VLAN groups appear in a table with the following headings:

### **Group**

Provides a link to a list of devices in the corresponding VLAN group.

### **Packets**

Represents the total packet count for the currently selected VLAN group.

### **Bytes**

Represents the total byte count for the currently selected VLAN group.

When you click a VLAN group, the VLAN device metrics appear in a table with the following headings:

### **Device**

Provides a link to the corresponding device. For local devices, the link leads to that device. For remote devices, the link leads to the gateway device through which the requests were routed.

### **Packets In**

Represents the incoming packet rate for the currently selected VLAN in the area chart.

#### **Packets Out**

Represents the outgoing packet rate for the currently selected VLAN in the area chart.

#### **Bytes In**

Represents the incoming byte count for the currently selected VLAN in the area chart.

## **Bytes Out**

Represents the outgoing byte count for the currently selected VLAN in the area chart.

## **VoIP**

ExtraHop appliances collect metrics about voice over IP (VoIP) activity.

## **VoIP applications page**

#### **SIP Invites**

Displays the number of SIP invites as a function of time over the selected time interval.

#### **RTP Messages by Codec**

Displays the number of RTP messages by codec as a function of time over the selected time interval. Click the chart to view a table with the total number of messages broken down by codec.

#### **VoIP**

Displays the number of VoIP packets transmitted as a function of time over the selected time interval.

## **VoIP devices page**

## **VoIP Device Toolbar**

The VoIP device toolbar includes the following controls:

## **VoIP Metric Type**

Displays metrics for the current device acting as an VoIP client or server.

#### **SIP Invites**

Displays the number of SIP invites as a function of time over the selected time interval.

#### **RTP In by Codec**

Displays the number of RTP messages in by codec as a function of time over the selected time interval. Click the chart to view a table with the total number of messages broken down by codec.

### **RTP Out by Codec**

Displays the number of RTP messages out by codec as a function of time over the selected time interval. Click the chart to view a table with the total number of messages broken down by codec.

#### **VoIP**

Displays the number of VoIP packets transmitted as a function of time over the selected time interval.

## **Web HTTP**

ExtraHop appliances collect metrics about Web or Hypertext Transfer Protocol (HTTP) activity.

## **Web applications page**

#### **Web Application Toolbar**

The Web application toolbar includes the following controls:

#### **Errors**

The chart shows the number of HTTP errors (5xx level responses). Mouse over the points to view a summary of a specific time or date. The table lists HTTP URIs in error and the number of times an error occurred.

## **URIs**

The chart shows the total number of responses compared to processing time. Mouse over the points to view a five-number summary of processing time (minimum, lower quartile, median, upper quartile, and maximum values). The orange bars represent a confidence interval around the median value bounded by the 25th and 75th percentile values.

The table lists HTTP URIs, number of responses, total time (ms), and processing time (ms) associated with each URI. Mouse over the orange bars to view the mean time, standard deviation, and count for each metric.

#### **Referers**

The chart shows the number of HTTP referer URIs identified. Mouse over the points to view a summary of a specific time or date. The table lists the HTTP referer URIs and the count associated with each referer.

#### **Clients**

The chart shows the total number of responses compared to processing time. Mouse over the points to view a five-number summary of processing time (minimum, lower quartile, median, upper quartile, and maximum values). The orange bars represent a confidence interval around the median value bounded by the 25th and 75th percentile values.

The table lists client IP addresses, the host and device associated with each client, the number of responses from each client, and the total time and processing time for each client.

Mouse over the orange bars to view the mean time, standard deviation, and count for each metric.

#### **Servers**

The chart shows the total number of responses compared to processing time. Mouse over the points to view a five-number summary of processing time (minimum, lower quartile, median, upper quartile, and maximum values). The orange bars represent a confidence interval around the median value bounded by the 25th and 75th percentile values.

The table lists server IP addresses, the host and device associated with each server, the number of responses from each server, and the total time and processing time for each server. Mouse over the orange bars to view the mean time, standard deviation, and count for each metric.

### **Application Details**

Specifies the type of additional application information displayed. IP detail views display directly monitored IP addresses and IP addresses that appear via routed traffic. IP addresses that appear via routed traffic are preceded by the word via. Mousing over the counter next to each top-level metric opens a context menu that includes the following options in the drop-down list:

### **By Client IP**

Displays application metrics by the client IP addresses.

#### **By Server IP**

Displays application metrics by the server IP addresses.

#### **By URI**

Displays application metrics by URI.

For example, Request Bytes is a top-level metric showing how many request bytes were transmitted in and out of the application within the selected time interval. Select **By Client IP** in the drop-down list while mousing over the **Request Bytes** counter to view which client IP addresses originated these requests.

#### **L2-L4 Metrics**

Contains the following metrics:

#### **Request L2 Bytes**

The number of L2 bytes associated with requests.

#### **Response L2 Bytes**

The number of L2 bytes associated with responses.

#### **Request Packets**

The number of packets associated with requests.

### **Response Packets**

The number of packets associated with responses.

#### **Request RTOs**

Specifies the number of times the client delayed TCP retransmissions and missed server acknowledgments. A retransmission timeout is a 1-second stall in the TCP connection flow due to excessive retransmissions.

#### **Response RTOs**

Specifies the number of times the server delayed TCP retransmissions and missed client acknowledgments. A retransmission timeout is a 1-second stall in the TCP connection flow due to excessive retransmissions.

#### **Request Zero Window**

Specifies the number of client-side zero window advertisements. A zero window indicates the connection has stalled because the client cannot handle the rate of data the server is sending.

#### **Response Zero Window**

Specifies the number of server-side zero window advertisements. A zero window indicates the connection has stalled because the server cannot handle the rate of data the client is sending.

#### **HTTP Metrics**

Contains the following metrics:

#### **Requests**

The number of HTTP requests.

#### **Requests Aborted**

The number of HTTP requests that began transmission but were not sent completely.

#### **Responses**

The number of HTTP responses.

#### **Responses Aborted**

The number of HTTP responses that began transmission but were not sent completely.

#### **Response Errors**

The number of HTTP response errors.

#### **Status Codes**

The status code section displays the HTTP status codes for the selected time interval. Click the number next to each status code to display a list of URIs associated with each status code.

#### **Methods**

Displays the HTTP request methods for the selected time interval. The HTTP request methods include GET, HEAD, POST, PUT, DELETE, TRACE, CONNECT, and OPTIONS, as well as dynamic method names. Click to display additional per-URI, per-client IP, or per-server IP details.

#### **Transactions Metrics**

Transaction metrics display the timing components for all transactions associated with the current device. Timing components are expressed as a confidence interval around the median value bounded by the 25th and 75th percentile values. Mouse over each component to display a fivenumber statistical summary.

#### **ReqXfer**

Request transfer time. The time in milliseconds before the request was received by the server. A large ReqXfer value relative to the total transaction time indicates network delay. If the request size is large, some network delay due to transfer time is expected.

#### **Process**

Server processing time. The time in milliseconds between the time the request was received by the server and the time the response was sent. A large server processing time indicates application delay.

#### **RspXfer**

Response transfer time. The time in milliseconds before the server finished sending the response. A large RspXfer relative to the total transaction time indicates network delay. If the response size is large, some network delay due to transfer time is expected.

#### **RTT**

TCP round-trip time in milliseconds. Large round-trip time indicates that network latency is high.

Click the **Transaction Metrics** graph to display a chart showing responses compared to mean processing time during the selected time interval. The table below contains the total and mean time for each response.

## **Transactions Per Second**

Displays the number of protocol transactions per second as a function of time over the selected time interval. The chart is annotated with red data points to indicate errors. The volume of errors is denoted by the height of red bars under the chart. Click the red dot to see the number of errors that occurred at that time. Click and drag across the chart to select a particular region.

#### **Response Time Breakdown**

Displays the area chart containing median round-trip time, request transfer time, server processing time, and response transfer time over time in milliseconds. Click and drag across the chart to select a particular region.

#### **Round-Trip Time (ms)**

Displays the median round-trip time (RTT) in milliseconds (ms) from the current objects to clients as a function of time over the selected time interval. Vertical dotted lines indicate the upper and lower quartiles (75th and 25th percentiles) of the round-trip time metrics. Click and drag across the chart to select a particular region.

#### **Congestion Requests: Goodput (bps) and RTOs**

Displays goodput and RTOs into the object as a function of time over the selected time interval.

#### **Congestion Responses: Goodput (bps) and RTOs**

Displays goodput and RTOs out of the object as a function of time over the selected time interval.

Goodput is application-level throughput (the number of useful information bits) and RTOs are retransmission timeouts. The Congestion In and Out graphs show the relationship over time between the rate of good application throughput and RTOs. An increase in RTOs theoretically leads to a decrease in goodput due to TCP back-off and packet retransmissions. It is best to view these charts in a smaller window of time so the metrics taken over time are not rolled up or smoothed out. In a small timeframe (30 minutes or less), one could see a decrease in goodput associated with a large number of RTOs, assuming that most flows on the server during this time frame experience this behavior. If only one or two flows are affected by RTOs, then the decreased goodput correlation may be masked by superficially healthy flows.

#### **HTTP devices page**

#### **HTTP Device Toolbar**

The HTTP device toolbar includes the following controls:

#### **HTTP Metric Type**

Displays metrics for the current device acting as an HTTP client or HTTP server.

#### **Errors**

Displays the list of error messages sent to or received by the current device over the selected time interval.

## **URIs**

Displays the list of HTTP URIs, number of responses, total time (ms), and processing time (ms) associated with each URI.

#### **Referers**

Displays the list of HTTP referer URLs and the count associated with each referer.

#### **Clients and Servers**

Displays the associated client IP addresses when the device is acting as a server, and the associated server IP addresses when acting as a client.

#### **Records**

Displays results for records that match the selected metric source and protocol.

Moving the mouse pointer over the counter next to each top-level metric opens a context menu that includes the following options in the drop-down list:

## **By IP**

Displays HTTP metrics by IP addresses.

## **By Host**

Displays HTTP metrics by host name.

## **By URI**

Displays HTTP metrics by URI.

For example, HTTP Requests is a top-level metric showing how many requests were received by the HTTP server during the selected time frame. Selecting **By IP** in the drop-down list while moving the mouse pointer over the HTTP Requests counter shows which IP addresses originated these requests.

Selecting **By URI** from the drop-down list while moving the mouse pointer over the HTTP Requests counter shows which URIs were accessed by the requestors.

### **HTTP Metrics by IP Address**

Click **By IP** in the drop-down list to display the following information in the details table.

### **IP Address**

Represents the HTTP server's IP address.

#### **Host**

Represents the DNS host name of the HTTP server determined by passive analysis of the DNS traffic.

### **Origin Address**

Represents the origin address of a client that is connected through a proxy or load balancer.

#### **Device**

Provides a link to the corresponding HTTP server device. For local HTTP servers, the link leads to the HTTP server device. For remote HTTP servers, the link leads to the gateway device through which the requests were routed.

#### **<Metric value>**

Displays the value for the selected metric.

#### **HTTP Metrics by Host**

Click **By Host** in the drop-down list to display the following information in the details table.

#### **HTTP Host**

Represents the virtual host as defined in the Host attribute of the HTTP request header.

#### **<Metric value>**

Displays the value for the selected metric.

#### **HTTP Metrics by URI**

Click **By URI** in the drop-down list to display the following information in the details table.

#### **URI**

Represents the full HTTP URI.

#### **<Metric value>**

Displays the value for the selected metric.

#### **Processing Time**

Represents the time in milliseconds it took to process URIs requested by the currently selected HTTP client. Timing information is expressed as a confidence interval around the mean value bounded by one standard deviation. This metric is available for successful HTTP responses only.

#### **HTTP Client**

If you select **Client** for the HTTP Metric Type, the Discover appliance displays the following metrics:

#### **Requests**

Specifies the number of requests that the device sent when acting as an HTTP client. Click to display the list of servers to which requests were sent.

#### **Requests Aborted**

Specifies the number of requests that the device began to send but did not send completely when acting as an HTTP client. Click to display the list of servers to which incomplete requests were sent.

#### **Pipelined Requests**

Specifies the number of pipelined requests that the device sent when acting as an HTTP client. Pipelined requests consist of multiple requests written to the same connection without waiting for the corresponding responses. Click to display the list of servers to which pipelined requests were sent.

#### **Responses**

Specifies the number of responses that the device received when acting as an HTTP client. Click to display the list of servers from which the responses were received and per-server response times. This metric also provides the detailed per-server and per-URI processing time information.

#### **Responses Aborted**

Specifies the number of responses that the device began to receive but did not receive completely when acting as an HTTP client. Click to display the list of servers from which incomplete responses were sent.

#### **Chunked Transfers**

Specifies the number of responses received that used chunked transfer coding when the device is acting as an HTTP client. Click to display the list of servers from which chunked responses were sent.

#### **Compressed Transfers**

Specifies the number of responses received that used 'gzip' or 'deflate' content coding when the device is acting as an HTTP client. Click to display the list of servers from which compressed responses were received.

#### **Authed Requests**

Specifies the number of HTTP requests that provided an Authorization request header and did not receive a 401 status code in the response. Click to display the list of servers to which authorized requests were sent.

#### **HTTP Server**

If you select **Server** for the HTTP Metric Type, the Discover appliance displays the following metrics:

#### **Requests**

Specifies the number of requests that the device received when acting as an HTTP server. Click to display the list of clients from which requests were received.

#### **Requests Aborted**

Specifies the number of requests that the device began to receive but did not receive completely when acting as an HTTP server. Click to display the list of clients from which incomplete requests were sent.

#### **Pipelined Requests**

Specifies the number of pipelined requests that the device received when acting as an HTTP server. Pipelined requests consist of multiple requests written to the same connection without waiting for the corresponding responses.

#### **Responses**

Specifies the number of responses that the device sent when acting as an HTTP server. Click to display the list of clients to which the responses were sent and perclient response times. This metric also provides the detailed per-server and per-URI processing time information.

#### **Responses Aborted**

Specifies the number of responses that the device began to send but did not send completely when acting as an HTTP server. Click to display the list of clients to which incomplete responses were sent.

#### **Chunked Transfers**

Specifies the number of responses sent that used chunked transfer coding when the device is acting as an HTTP server. Click to display the list of clients to which chunked responses were sent.

## **Compressed Tranfers**

Specifies the number of responses sent that used 'gzip' or 'deflate' content coding when the device is acting as an HTTP server. Click to display the list of clients to which compressed responses were sent.

#### **Authed Requests**

Specifies the number of HTTP requests that provided an Authorization request header and did not receive a 401 status code in the response. Click to display the list of clients from which authorized requests were sent.

### **Status Codes**

Displays the HTTP response status codes for the selected time interval. Click to display additional per-client or per-server details.

#### **Methods**

Displays the HTTP request methods for the selected time interval. The HTTP request methods include GET, HEAD, POST, PUT, DELETE, TRACE, CONNECT, and OPTIONS, as well as dynamic method names. Click to display additional per-client or per-server details.

#### **Transactions Metrics**

Transaction metrics display the timing components for all transactions associated with the current device. Timing components are expressed as a confidence interval around the median value bounded by the 25th and 75th percentile values. Mouse over each component to display a fivenumber statistical summary.

## **ReqXfer**

Request transfer time. The time in milliseconds before the request was received by the server. A large ReqXfer value relative to the total transaction time indicates network delay. If the request size is large, some network delay due to transfer time is expected.

#### **Process**

Server processing time. The time in milliseconds between the time the request was received by the server and the time the response was sent. A large server processing time indicates application delay.

#### **RspXfer**

Response transfer time. The time in milliseconds before the server finished sending the response. A large RspXfer relative to the total transaction time indicates network delay. If the response size is large, some network delay due to transfer time is expected.

## **RTT**

TCP round-trip time in milliseconds. Large round-trip time indicates that network latency is high.

Click the **Transaction Metrics** graph to display a chart showing responses compared to mean processing time during the selected time interval. The table below contains the total and mean time for each response.

### **Request Size**

Displays the range of request sizes for all transactions associated with the current device. The five-number summary includes the minimum, lower quartile, median, upper quartile, and maximum values. Click to display the mean request size for each peer device.

#### **Response Size**

Displays the range of response sizes for all transactions associated with the current device. The five-number summary includes the minimum, lower quartile, median, upper quartile, and maximum values. Click to display the mean request size for each peer device.

#### **Transactions Per Second**

Displays the number of protocol transactions per second as a function of time over the selected time interval. The chart is annotated with red data points to indicate errors. The volume of errors is denoted by the height of red bars under the chart. Click the red dot to see the number of errors that occurred at that time. Click and drag across the chart to select a particular region.

#### **Response Time Breakdown**

Displays the area chart containing median request transfer time, server processing time, and response transfer time over time in milliseconds. Click and drag across the chart to select a particular region.

#### **Conetnt Types**

Displays the relative frequencies of HTTP response content types. Click to display relative frequencies within a content-type category.

#### **HTTP devices timing page**

#### **Request Transfer Time**

Displays a histogram of times it took to transfer requests from the client to the server. Mouse over each bar to display the time range it represents and the number of requests in this bin.

#### **Processing Time**

Displays a histogram of times it took the server to process requests. Mouse over each bar to display the time range it represents and the number of requests in this bin.

#### **Response Tranfer Time**

Displays a histogram of times it took to transfer the response from the server to the client. Mouse over each bar to display the time range it represents and the number of requests in this bin.

## **HTTP groups page**

#### **HTTP Groups Toolbar**

The HTTP groups toolbar includes the following controls:

#### **HTTP Metric Type**

Displays metrics for members in the current group acting as an HTTP client or HTTP server, respectively.

#### **Errors**

Displays the list of error messages sent to or received by the current member over the selected time interval.

#### **URIs**

Displays the list of HTTP URIs, number of responses, total time (ms), and processing time (ms) associated with each URI.

#### **Referers**

Displays the list of HTTP referer URLs and the count associated with each referer.

#### **Records**

Displays results for records that match the selected metric source and protocol.

#### **HTTP Client**

If you select **Client** for the HTTP Metric Type, the Discover appliance displays the following metrics. Click the counter next to each metric to break it down by group members in the table at the bottom of the page.

#### **Requests**

Specifies the number of HTTP requests sent from all members of the current group.

#### **Requests Aborted**

Specifies the number of incomplete HTTP requests sent from all members of the current group.

#### **Pipelined Requests**

Specifies the number of HTTP/1.1 pipelined requests sent from all members of the current group. Pipelined requests consist of multiple requests written to the same connection without waiting for the corresponding responses.

#### **Responses**

Specifies the number of HTTP responses received by all members of the current group.

#### **Responses Aborted**

Specifies the number of incomplete HTTP responses received by all members of the current group.

### **Chunked Transfers**

Specifies the number of HTTP/1.1 responses that made use of chunked transfer-coding received by all members of the current group.

#### **Compressed Tranfers**

Specifies the number of HTTP/1.1 responses that made use of gzip or deflate content coding.

#### **Authed Requests**

Specifies the number of HTTP requests that provided an Authorization request header and did not receive a 401 status code in the response.

#### **HTTP Server**

If you select **Server** for the HTTP Metric Type, the Discover appliance displays the following metrics. Click the counter next to each metric to break it down by group members in the table at the bottom of the page.

#### **Requests**

Specifies the number of HTTP requests received by all members of the current group.

#### **Requests Aborted**

Specifies the number of incomplete HTTP requests received by all members of the current group.

#### **Pipelined Requests**

Specifies the number of HTTP/1.1 pipelined requests received by all members of the current group. Pipelined requests are when multiple requests are written to the same connection without waiting for the corresponding responses.

#### **Responses**

Specifies the number of HTTP responses sent from all members of the current group.

#### **Responses Aborted**

Specifies the number of incomplete HTTP responses sent from all members of the current group.

## **Chunked Tranfers**

Specifies the number of HTTP/1.1 responses that made use of chunked transfer-coding sent from all members of the current group.

### **Compressed**

Specifies the number of HTTP/1.1 responses that made use of gzip or deflate content coding.

#### **Authed Requests**

Specifies the number of HTTP requests that provided an Authorization request header and did not receive a 401 status code in the response.

#### **Status Codes**

Displays the HTTP response status codes for the selected time interval. Click the counter next to each status code to break it down by group members in the table at the bottom of the page.

#### **Methods**

Displays the HTTP request methods for the selected time interval. The HTTP request methods include GET, HEAD, POST, PUT, DELETE, TRACE, CONNECT, and OPTIONS, as well as dynamic method names. Click the counter next to each status code to break it down by group members in the table at the bottom of the page.

#### **HTTP groups processing time page**

#### **HTTP Group Toolbar**

The HTTP group toolbar includes the following controls:

#### **HTTP Metric Type**

Displays metrics for members in the current group acting as an HTTP client or HTTP server, respectively.

#### **Records**

Displays results for records that match the selected metric source and protocol.

#### **Server Processing Time**

Shows median server processing time over the selected time interval for each member in the group. The five-number summary, which includes the minimum, lower quartile, median, upper quartile, and maximum values, is displayed by hovering over a bar.

# <span id="page-193-0"></span>**Records**

Records are structured flow and transaction information about events on your network. After you pair an ExtraHop Discover appliance to an ExtraHop Explore appliance, you can generate and send record information to the Explore appliance for storage and retrieval.

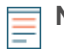

**Note:** Records are not visible in the ExtraHop Web UI until after the Explore appliance connection is established.

Records enable you to see the details of your summary metrics to identify potential problems. For example, if you had fifty HTTP 503 errors, you could view details about those errors by querying the records stored on the Explore appliance. The records would contain specific information about each individual HTTP transaction, which might reveal the underlying problem.

## **Types of records**

Each record has a single record type that can be linked to a record format. Record formats determine how records are queried and displayed in the ExtraHop Web UI. You can generate and send two types of records: flow records and transaction records.

## **Flow records**

Flow records show communication between two devices over an (L3) IP protocol. To generate and send flow records to an Explore appliance, you must enable the Automatic Flow Records setting in the ExtraHop Discover appliance Admin UI. After this setting is enabled, stored flow records can be queried from the local Discover appliance or the Command appliance.

For more information, see the Automatic Flow Records section in the [ExtraHop Admin UI Guide](https://docs.extrahop.com/5.1/admin-ui-users-guide/) ...

## **Transaction records**

Transaction records show details from individual messages or transactions over L7 protocols. There are three types of supported protocols: transactional (such as HTTP, CIFS, and NFS), message-based (such as ActiveMQ, DNS, and DHCP), and connection-based (such as SSL and ICA).

To generate transaction records for protocol metrics, you must write triggers for the protocol events (such as HTTP responses) that you want to capture and store. After the triggers are written, stored transaction records can be queried from the local Discover appliance or Command appliance.

For more information, see the [ExtraHop Trigger API Reference](https://docs.extrahop.com/5.1/extrahop-trigger-api/) ...

## **Querying records**

After records are sent to an Explore appliance, you can query and display the information stored in those records about any object on your network. In addition, you can save record queries to run at a later time.

You can query records that are stored in the Explore appliance from four areas in the ExtraHop Web UI:

- Click **Metrics**, and then click **Record Queries**. This page displays a list of saved queries and enables you to create new queries.
- Type a search term in the global search box at the top of the screen and click Global Records Query to start a query across all stored records.
- Click the Records icon  $\bigcup$  from the panel of Action icons on an application or device protocol page that has built-in record formats. This option queries for records that match the selected metric source and protocol.

Click the Records icon  $\bigoplus$  in the left-hand column from any drill-down metrics page. This option queries for records that match the selected metric source, protocol, and detailed stat value.

#### **Viewing Query Results**

•

All queried records can be displayed in table or verbose view. The record information displayed in table view is determined by the record format on the local Discover or Command appliance. Built-in record formats are available for most major protocols, which cannot be modified. However, you can create custom record formats to display custom record types that you have sent to the Explore appliance through a trigger.

For more information about creating custom record formats, see the [Record Formats](#page-196-0) section.

## **Create a record query**

You can create a new query to view records stored on the Explore appliance.

- 1. In the left pane of the Metrics page, click **Record Queries**.
- 2. In the content pane, click **New Query**. When you click **New Query**, the content pane displays chart and table information about all of the records stored on the Explore appliance during the time period specified in the Global Time Selector. You can view and filter record results through the fields and controls in the left pane and content pane.
- 3. To save your query, in the upper right hand corner of the navigation bar, click **Save Query as...**. Type a name for your query and then click **Save**.

#### **Record queries page**

#### **Left Pane**

#### **Record Type**

Contains all record formats that are defined in **System Settings** > **Record Format**. Record types listed in italics were created on another Discover or Command appliance on your network. To filter your query results by record type, select one or more record types from the list.

#### **Group By**

Contains all of the attributes that are in the selected record type. If you select an attribute from this list, the table in the content pane shows a count for each unique value in the set of query results. If you have selected **Any Type** from the **Record Type** drop-down list, the Refined Results list shows all of the available record types. The **Group By** option only applies to the table view.

#### **Refine Results**

Displays the top filterable values and their count for common fields. You can click on a value to add the field as a filter.

#### **Content Pane**

#### **Chart Summary**

Displays a count of records found during the time period specified in the Global Time Selector.

#### **Query bar**

Contains all of the fields that you can filter results by. To filter results, select a field and an operator, enter a search term, and then click Add Filter. Your selections appear in the Filter bar, located above Chart Summary. You can remove filters by clicking the x next to the filter name. For the best search results, always select a specific field from the list instead of Any Field.

#### **Table View Button**

Displays the query results in a table. The table only displays columns for records that have the display setting enabled in the record format.

#### **Verbose View Button**

Displays the query results as a block of field-value pairs. Verbose View is useful for inspecting all of the data in a record, including fields that do not have the display setting enabled in the record format and which do not appear in Table View.

#### **Columns**

Contains all of the fields that can be displayed in the table.

## **View a saved query**

After you save a record query, you can view and run the query at a later time.

- 1. Click **Metrics**.
- 2. Click **Record Queries**.

The Record Queries page appears in the content pane with a list of saved queries.

3. (Optional) To run a saved query, click the name of a query.

You can run saved queries to view records at different times (such as peak hours) or during notable events (after a new server is added). You can start with a saved query, modify the selected filter criteria, and save the existing query with a unique name. You can also create a new query, add filter criteria, and save the new query.

Saved queries apply the global time interval when they are run instead of any interval you might have selected when running the initial query. The selections you make for your view (table or verbose) and column preferences are saved.

## **Delete a saved query**

From the Record Queries page, in the **Saved Query** list, click the name of the query you want to delete.

## **View query properties**

- 1. From the Record Queries page, in the **Saved Query** list, click the name of the query.
- 2. Click the command menu in the upper right hand corner of the screen and click **Query Properties**. The following query properties appear:

#### **Name**

The name the query was saved as.

### **Owner**

The name of the user who created the query.

#### **Description**

A user-provided description of the query.

#### **Query Time Limit**

The maximum amount of time that a query search is processed.

**Note:** Long running queries can affect Explore appliance performance, regardless of the Query Time Limit value.

## **Modify query properties**

- 1. From the Record Queries page, in the **Saved Query** list, click the name of the query.
- 2. Click the command menu in the upper right hand corner of the screen and click **Query Properties**.
- 3. Modify the query properties, and then click **Save**.

## **Export query results**

1. From the Record Queries page, in the **Saved Query** list, click the name of the query.

2. Click the command menu in the upper right hand corner of the screen and click either **Export to Excel** or **Export to CSV**.

## <span id="page-196-0"></span>**Record formats**

Record formats determine how records are queried and displayed in the ExtraHop Web UI. There are builtin record formats for most major protocols, which cannot be modified. However, you can create custom record formats to display records that you have sent to the ExtraHop Explore appliance through a trigger.

Custom record formats can be created, updated, or deleted. You can create a new custom record format, or you can build a custom record format by copying and modifying an existing record format.

For example, if you want to generate and send transaction details for HTTP that are not part of the builtin record format, you can write a trigger to send that custom record information to the Explore appliance. Then, you can create a custom HTTP record format, assign unique names for the record format and record type, and then add the transaction details you want to display.

For more information, see the [Records](#page-193-0) section and the [ExtraHop Trigger API Reference .](https://docs.extrahop.com/5.1/extrahop-trigger-api/)..

## **View record formats**

The Record Format Settings page displays a list of all built-in and custom record formats that are available on your local ExtraHop Discover or Command appliance. You can select a record format from the left pane and the parameters and schema for that record format displays in the right pane.

Record formats consist of the following settings:

#### **Display Name**

The name displayed for the record format in the Web UI. If there is no record format for the record, the record type is displayed.

## **Author**

(Optional) The author of the record format. All built-in record formats display ExtraHop as the author.

#### **Record Type**

A unique alphanumeric name that identifies the type of information contained in the associated record format. The record type links the record format with the records that are sent to the EEA. Built-in record formats have a record type that begins with a tilde  $(\sim)$ . Custom record formats cannot have a record type that begins with a tilde  $(\sim)$ .

#### **Schema on Read**

A JSON-formatted array with at least one object, which consists of a field name and value pair. Each object describes a field in the record and each object must have a unique combination of name and data type for that record format. You can create the following objects for a custom record format:

#### **name**

The name of the field.

#### **display\_name**

The display name for the field. If the display\_name field is empty, the name field is displayed.

#### **description**

(Optional) Descriptive information about the record format. This field is limited to the Record Format Settings page and is not displayed in any record query.

#### **default\_visible**

(Optional) If set to true, this field displays in the Web UI as a column heading by default in table view.

#### **facet**

(Optional) If set to true, facets for this field display in the Web UI. Facets are a short list of the most common values for the field that can be clicked to add a filter.

#### **data\_type**

The abbreviation that identifies the type of data stored in this field. The following data types are supported:

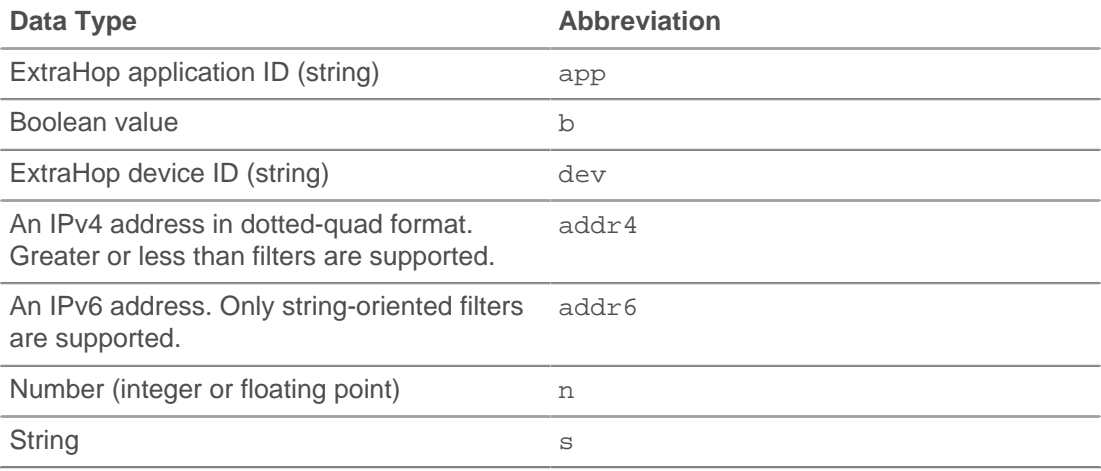

#### **meta\_type**

The sub-classification of the data type that further determines how the information is displayed in the Web UI. The following meta-types are supported for each of the associated data types:

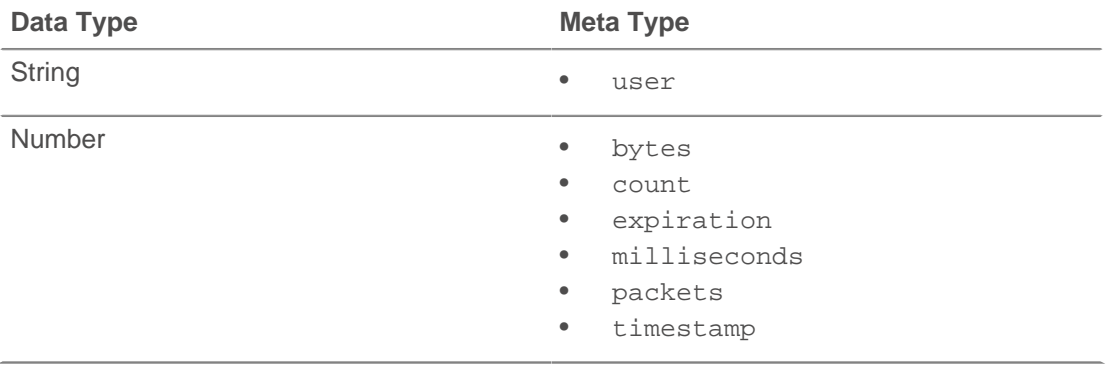

## **Create a new custom record format**

- 1. Click the Systems Settings icon in the top toolbar.
- 2. Click **Record Formats**.
- 3. Click **New Record Format**.
- 4. In the Parameters section, type the following information:

#### **Display Name**

The display name for your record format.

#### **Author (Optional)**

The name of the record format author.

## **Record Type**

An alphanumeric identifier to match records with your record format.

5. In the Schema on Read section, add information about each of the record fields.

You can type or paste directly into the Schema on Read editor.

- - **Note:** The following words are reserved and should not be entered as a field name: flowID, ex, client, server, sender, receiver. The following characters should not be included in the name of a field: period (.), colon (;), square brackets ([ and ]). An exception is raised by the commitRecord global function if any of these words or characters are included in a field name.

## 6. Click **Create**.

7. (Optional) To see which fields are available for a record, write a trigger to generate and send that record data, and then wait for the records to appear in verbose mode. Then, add a record format with the field information you discovered earlier.

## **Copy a record format**

- 1. Click the Systems Settings icon in the top toolbar.
- 2. Click **Record Formats**.
- 3. Select the name of the record format you want to base the custom record format on.
- 4. In the Schema on Read section, select and copy the text to your clipboard.
- 5. Click **New Record Format**.
- 6. In the Parameters section, type the following information:

### **Display Name**

The display name for your record format.

### **Author (Optional)**

The name of the record format author.

#### **Record Type**

An alphanumeric identifier to match records with your record format.

- 7. In the Schema on Read section, replace the sample text with the one you copied from the existing record, and edit the text as needed.
- 8. Click **Create**.

## **Modify a custom record format**

- 1. Click the Systems Settings icon in the top toolbar.
- 2. Click **Record Formats**.
- 3. Select the name of the custom record format you want to modify.
- 4. Edit as needed, and then click **Update**.

## **Delete a custom record format**

- 1. Click the Systems Settings icon in the top toolbar.
- 2. Click **Record Formats**.
- 3. Select the name of the custom record format you want to delete, and then click **Delete**.
- 4. In the Delete pop-up window, click **Confirm**.

# **Alerts**

The Discover appliance associates a baseline value with every metric it collects and allows users to set alerts on these metrics. Alerting makes it easy to inform teams when there are network, device, or application anomalies or Software License Agreement (SLA) violations. Alerts can send an email message or an SNMP trap to the appropriate people in an organization.

The Discover appliance has two different types of alerts, threshold and trend. Threshold-based alerts are triggered when a monitored metric crosses a defined value in a time period and are well suited to SLAviolation monitoring. Trend-based alerts are triggered when a network statistic is outside of the normal trend learned by the system and are well suited for metrics such as errors where meaningful thresholds are difficult to define. Because trend-based alerts need historical data to define a trend, these alerts are triggered approximately three or four days after the Discover appliance has been installed.

**Note:** To learn more about alerts, view the following training modules:

- [Intro to Alerts](https://customer.extrahop.com/training/secure-link/introtoalerts/gmQ2yyTKJlIBXSQXZIMD3Xu9s0sdZr50/Intro+to+alerts/story.html) **ø**
- [Configure your first alert](https://customer.extrahop.com/training/secure-link/configureyourfirstalert/Nfjw2lTAJ8iTiit262knfUfStFrOS7li/Configure+your+first+alert/story.html) L'

## **View alerts**

To view alerts that have been triggered:

- 1. Click **Alerts**.
- 2. Click the Global Time Selector to specify a time interval for viewing all fired alerts in that period.
- 3. To view details about a specific alert, click the name of the alert in the Alert column. The Alert Details window appears.

For threshold alerts, the Alert Details window displays information about the alert.

#### **Name**

The name of the alert.

## **Expression**

The metric, time interval, operator, and sensitivity that were defined when the alert was created.

#### **Value**

The value of the metric at the time the alert fired. This is used for comparison against the alert expression.

#### **Description**

The optional user-defined description of the alert.

For trend alerts, the Trend Alert Details window includes the following:

#### **Name**

The name of the alert.

## **Alert Conditions**

The type of alert, time interval, operator, and/or percentage of the trend that were defined when the alert was created.

#### **View at Time of Alert**

Displays the alert graph from when the alert was fired.

#### **View Current State**

Displays the alert graph of the current trend state of the alert.

## **Configuring alerts**

Discover appliances include built-in alerts that are available by default. However, you can also create custom alerts to inform you of when specific events occur on your network.

The Alerts page provides the following information about each alert:

## **Name**

Specifies the name assigned to the alert. Click the alert name to modify an existing alert.

## **Author**

Specifies the creator of the alert. Alerts loaded by default have the author "ExtraHop."

#### **Metrics**

Shows a compact alert definition statement.

#### **Command appliance**

Specifies whether the alert was created on the Command appliance or locally on the node.

#### **Description**

Provides a space for an optional, user-defined description.

#### **Status**

Reflects whether the alert is assigned to any objects.

### **Unassigned**

Alert is not assigned to any objects.

## **Assigned**

Alert is assigned to some objects.

#### **Assigned to all**

Alert is assigned to all applicable objects.

## **Create an alert**

Before creating an alert, it is important to determine the metric that you want to monitor, the alert threshold for that metric, and the recipient or recipients of notifications for the alert. An alert is triggered only when a threshold is passed. For example, if a threshold is too low, then one alert will be sent when the threshold is passed and no more alerts will be sent.

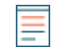

**Note:** All external notification alerts are sent in UTC regardless of the time zone set in the Discover appliance Admin UI.

To create a new alert:

- 1. Click the System Settings icon in the top toolbar.
- 2. In the Settings window, click **Alerts**.
- 3. On the Alerts page, click the **New** button.
- 4. Enter the following information in the **Alert Settings** tab.

#### **Alert Settings**

Provides configuration settings to define the alert name and the alert expression.

### **Trend Settings**

Provides configuration settings to select the time, lookback, and weight of trend-based alerts.

#### **Description**

Provides a space for an optional, user-defined description.

#### **Exclusion Intervals**

Displays the exclusion intervals assigned to this alert.

#### **Notifications**

Provides configuration settings to identify the email groups that should be notified when this alert fires.

#### **Assignments**

Displays where in the system this alert has been manually assigned to a device or group.

5. When you are finished entering the alert settings, click **OK** to save the alert and exit the Alert Configuration dialog box.

## **Copy an alert**

- 1. Click the System Settings icon in the top toolbar.
- 2. In the Settings window, click **Alerts**.
- 3. In the Alerts table, select the checkbox next to the alert(s) that you want to copy and use as a template for defining a new alert.
- 4. Click the **Copy** button.

The name of the copied alert is generated automatically by appending the word "(copy)" to the original name.

## **Assign an alert**

Alerts can be assigned to applications, devices, and groups.

- 1. On the page for an application, device, or group, click the **Alerts** tab.
- 2. Click the add icon to the left of the **Alerts** field.
- 3. In the Assign Alerts dialog box, select the device alerts that you want to show in the network capture.
- 4. In the **Filter** text box, provide an optional filter string to filter the list of alerts by name.
- 5. Click **OK**.

## **Enable an alert**

- 1. Click the System Settings icon in the top toolbar.
- 2. In the Settings window, click **Alerts**.
- 3. In the Alerts table, select the checkbox next to the alert that you want to enable.
- 4. Click the **Enable** button.

## **Disable an alert**

- 1. Click the System Settings icon in the top toolbar.
- 2. In the Settings window, click **Alerts**.
- 3. In the Alerts table, select the checkbox next to the alert(s) that you want to disable.
- 4. Click the **Disable** button.

## **Delete an alert**

- 1. Click the System Settings icon in the top toolbar.
- 2. In the Settings window, click **Alerts**.
- 3. In the Alerts table, select the checkbox next to the alert that you want to delete.
- 4. Click the **Delete** button.

## **View alert settings**

- 1. Click the System Settings icon in the top toolbar.
- 2. In the Settings window, click **Alerts**.

3. (Optional) Click the drop-down list and select one of the following options:

## **All Alerts**

Displays alerts that were created on both the Command appliance and the node.

#### **Command appliance Alerts**

Displays alerts that were created on the Command appliance.

#### **Local Alerts**

Displays alerts that were created on the node.

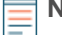

**Note:** Alerts created on the Command appliance automatically sync with all of its nodes, but alerts created on individual nodes do not sync with the Command appliance. It is best practice to manage all alerts from the Command appliance rather than the nodes.

4. To view settings for an individual alert, click the name of the alert.

### **Alert settings**

You can view the following alert settings:

The **Alert Settings** tab contains the following fields:

#### **Name**

Specifies a name for the alert.

#### **Author**

Specifies the creator of the alert. The author is set by the Discover appliance based on the user name for manually created objects or the imported bundle, or set manually by the user. On bundle export, you can specify an author to override authors of any local objects included in the bundle. Alerts loaded by default have the author "ExtraHop."

#### **Disable Alert**

Specifies whether the alert is disabled.

#### **Alert Type**

Specifies the type of alert.

#### **Threshold**

Specifies the threshold value and the threshold time interval used in the alert expression. When a trend alert is configured, the value in the **Threshold** field operates as a logical AND so both the trend and the threshold must be met in order to for the alert to fire. Threshold values for most metrics are integers. For metrics that are collected by the Discover appliance as ratios, a decimal value can be specified in the **Threshold** field. The **Interval** drop-down list specifies the units for the threshold value. **Per Second** specifies that the alert is evaluated over the 30-second interval and then divided by 30 to obtain a per-second value, which is compared against the threshold. Metrics that are collected by the Discover appliance as measurements of time or as sizes do not use the time interval unit.

#### **Detail**

For threshold alerts, select the **Top-level** or **Detail** radio button.

## **Top-level**

Specifies summary metrics for an object, such as a device, application, or capture. A threshold alert on a top-level metric identifies the total and compares it to the threshold. Examples of top-level metrics include HTTP Requests and HTTP Responses.

#### **Detail**

Specifies metrics for an object keyed by other criteria, such as an IP address. A threshold alert on a detailed metric identifies the count for each keyed item and determines whether any of the counts are over the threshold. Threshold

alerts for detailed metrics may fire multiple times if more than one is over the threshold.

Alert settings allow alerting only on certain criteria. Other criteria may require you to first create a custom metric using the Metric Catalog. For example, to send alerts about metrics containing a specific URI, you can record a custom metric and then alert on the value of the custom metric. For more information, refer to [Metric Catalog.](#page-235-0)

## **Trend**

Trend-based alerts are triggered when a network statistic is outside of the normal trend learned by the system. Trend-based alerts are well suited for metrics such as errors where meaningful thresholds are difficult to define. Trend-based alerts need historical data to define a trend, so these alerts will fire once the Discover appliance has collected enough data to establish a baseline.

#### **Metric**

Specifies the metric that this alert is associated with.

To select a metric, click the gear icon to the right of this field.

- 1. The Select Metric dialog box appears.
- 2. Expand the **application**, **capture** or **device** nodes to locate the metric that you want to use in the alert expression.
- 3. In the **Key pattern** text box, specify additional information about the metric to refine your search. The input is interpreted as a regular expression and must use Perl-Compatible Regular Expression (PCRE) syntax. Refer to [PCRE documentation](http://www.unix.com/man-page/linux/3/pcresyntax/) For more information.
- 4. Select the metric and click **OK**.

#### **Ratio**

Click the **Ratio** checkbox and select another metric using the gear icon.

#### **Dataset and Sampleset Settings**

The following settings are available only for trend alerts with dataset and sampleset metrics:

#### **Merge**

Merges all the datasets and applies the trending function to one big dataset.

A 30-second cycle has a single dataset for each 30-second interval, so a 30-minute interval has 60 datasets. You can generate a trendline from these datasets in one of the following ways:

- Take the mean/median/nth percentile of each dataset, and perform a trend calculation on this value. For example, you might want to take the moving average (trend function) of the 95th percentile of processing time.
- Merge all of the datasets together into one big dataset, and perform a trend calculation on this value. For example, you might want to merge the datasets, then take the trimean (trend function) of the combined dataset.

#### **Mean**

Takes the mean of each dataset.

#### **Percentile**

Allows you to set a percentile value of datasets.

#### **Standard Deviation**

Calculates the normal deviation compared to the current trend alert using the same standard deviation parameters as the trend. These parameters can be absolute or relative, and population or sample. Normalization displays the standard deviation relative to mean. Click the **Normalization** drop-down list and select one of the following options.

#### **Absolute**

Displays the standard deviation as a constant.

#### **Relative to Mean**

Displays the standard deviation relative to the mean.

**Note:** If the trend alert is not a standard deviation, it is calculated as an absolute sample.

### **Firing Mode**

Specifies the criteria under which the trigger is fired. This selection may affect the behavior of assigned geomaps.

### **Edge-Triggered**

The alert fires once when the threshold is breached and will fire again only when the metric goes below the threshold and breaches it again. For persistent problems (i.e., the threshold is breached continuously), a red dot appears on the geomap when the problem first occurs, but not continuously if the condition is only breached once.

#### **Level-Triggered**

The alert fires continuously while the condition is breached at the specified re-firing interval. If you are creating alerts to view in geomaps, ExtraHop recommends configuring level-triggered alerts that re-fire at the same interval or more frequently as defined in the geomap, which is 30 minutes by default.

#### **Alert When**

Specifies the criteria for sending the alert.

For trend alerts, the following options are available in the first drop-down list:

#### **mean**

Specifies the mean value of the alert.

#### **median**

Specifies the median value of the alert.

#### **25th percentile**

Specifies the 25th percentile value of the alert.

#### **75th percentile**

Specifies the 75th percentile value of the alert.

#### **count (total)**

Specifies the count or total alerts as an absolute value.

### **std. deviation**

Calculates the normal deviation compared to the current alert.

#### **ANY**

Fires the alert when any of the following conditions are present.

#### **ALL**

Fires the alert when all of the following conditions are present.

#### **NONE**

Fires the alert when none of the following conditions are present.

The next drop-down menu specifies the time frame to collect the data. The next drop-down menu contains the following options:

**>**

Greater than

**<**

Less than

**<=**

Less than or equal to

**>=**

Greater than or equal to

**==**

Equal to

If applicable, specify a number to represent the percent of the trend, an absolute number, the number of trends per second, or the number of trends per minute, and select that choice from the final drop-down list. Selecting 100 percent of trend causes the value to overlap with the trend. If you want to alert on a condition 50 percent above the trend, then enter 150. If you want to alert on a condition 50 percent below the trend, then enter 50.

The **Trend Settings** tab contains the following fields:

## **Window**

Specifies the calculation window for the trend.

## **Same Hour of Week**

Calculates the trend within a specified 1-hour window each week.

### **Same Hour of Day**

Calculates the trend within a specified 1-hour window each day.

## **Minute Rolling Average**

Calculates the trend based on the average of the data gathered each minute within a specified amount of time from the present time.

### **Hour Rolling Average**

Calculates the trend based on the average of the data gathered each hour within a specified amount of time from the present time.

## **Lookback**

Specifies the number of minutes of lookback.

## **Weighting Model**

Specifies the weighting model.

#### **Mean**

Specifies the manner in which to calculate the average.

## **Linear Average**

Calculates the average with all data points weighted equally.

## **Single Exponential**

Calculates the average with the most recent data points weighted more heavily.

## **Double Exponential**

Calculates the average with the most recent data points weighted the most heavily.

For linear averages, the most recent value is weighted at 1 times the oldest value by default. For single and double exponential means, enter a number to weight the most recent value.

## **Percentile**

Specifies the percentile value used as a basis for creating the trend.

#### **Percentile**

Records the trend using data points from a user-specified percentile.

#### **Min Value**

Records the lowest data point gathered during the time interval.

#### **Max Value**

Records the highest data point gathered during the time interval.

## **Regression**

#### **Linear**

Calculates steadily increasing trends based on previous trends that are equally incremental.

#### **2nd Degree Polynomial**

Calculates exponentially accelerating trends by projecting a curve using the equation

 $y = ax2 + bx + c$ 

#### **Standard Deviation**

Calculates the normal deviation compared to the current trend.

#### **Type**

Uses a sample-based or population-based standard deviation.

#### **Normalization**

Displays the standard deviation relative to mean.

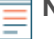

**Note:** If a trend is a standard deviation, its associated alerts use the same parameters as the trend. If the trend is not a standard deviation, then the alert is calculated as "sample" and "absolute".

#### **Static Value**

Calculates a static value based on the number you enter, and is useful to plot constant lines for SLAs.

#### **Time Delta**

Uses the oldest trend, resulting in a time delta option based on the lookback window.

#### **Trimean**

Calculates the weighted average of the 25th, 50th, and 75th percentile values.

#### **Winsorized Mean**

Replaces the most outlying values with the highest and lowest remaining values. Values above the 90th percentile become the same value as the 90th and values below the 10th percentile become the same value as 10th.

The **Exclusion Intervals** tab shows all the defined exclusion intervals that can be applied to alerts. For more information, refer to [Exclusion Intervals](#page-207-0).

The **Notifications** tab contains the following fields:

#### **Severity**

Specifies the level of severity required to send email notifications. The color next to each option is reflected in the geomap(s) and summary widget(s) associated with this alert.

#### **Send SNMP Trap**

Specifies whether notifications are sent to an SNMP listener. Users with administration privileges can configure the SNMP listener in the Discover applianceAdministration UI.

#### **Email notification groups**

A list of defined email groups that can receive alert notifications. The Default group is checked by default. Users with administration privileges can configure additional groups in the Discover appliance Administration UI.

#### **Additional email addresses**

Specifies the email addresses that should receive notification when this alert fires.

### **Additional metrics in emails (one per line)**

Specifies additional metrics to include in the notification email. Paste the metric names into the window or click the **Find metric...** button to search for a metric.

#### **Find metric...**

Enables you to select a metric from a list of all possible metrics.

The **Description** tab provides a space for an optional, user-defined description of the alert.

The **Assignments** tab contains the following items:

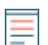

**Note:** Assigning trend alerts to more than 1000 devices may impact system performance

### **Assign to All**

Specifies that the alert should be assigned to all devices, current as well as devices discovered in the future.

#### **Assignments**

Displays where in the system the alert has been manually assigned to a device or group. To manually disassociate the alert from a device or group, click the delete symbol next to the device or group name. (This field does not show when the alert was assigned by clicking the **Assign To All** checkbox.)

#### **Remove All Assignments**

Removes all manually-added devices and groups from the alert.

## <span id="page-207-0"></span>**Exclusion intervals**

Exclusion Intervals define a time in which alerts are suppressed. For example, if you do not want to be notified about alerts after hours or on the weekends, an exclusion interval can suppress the alert during that time period.

## **Create an exclusion interval**

To configure an exclusion interval for an alert:

- 1. Click the System Settings icon in the top toolbar.
- 2. In the Settings window, click **Alerts**.
- 3. On the Alerts page, click the **Exclusion Intervals** tab.
- 4. On the toolbar, click **New**. The Exclusion Interval Configuration dialog box opens with the following tabs:

#### **Interval Settings**

Provides configuration settings to define the exclusion interval.

#### **History**

Contains a list of changes.

## **Copy an exclusion interval**

To copy an exclusion interval:

- 1. Click the System Settings icon in the top toolbar.
- 2. In the Settings window, click **Alerts**.
- 3. On the Alerts page, click the **Exclusion Intervals** tab.
- 4. In the Exclusion Intervals table, click the checkbox next to the interval that you want to copy and use as a template for defining a new exclusion interval.
- 5. Click the **Copy** button.

The name of the copied exclusion interval is generated automatically by appending the word "(copy)" to the original name.

## **Assign an alert**

Alerts can be assigned to applications, devices, and groups.

- 1. On the page for an application, device, or group, click the **Alerts** tab.
- 2. Click the add icon to the left of the **Alerts** field.
- 3. In the Assign Alerts dialog box, select the device alerts that you want to show in the network capture.
- 4. In the **Filter** text box, provide an optional filter string to filter the list of alerts by name.
- 5. Click **OK**.

## **Delete an exclusion interval**

To delete exclusion intervals from every assigned alert:

- 1. Click the System Settings icon in the top toolbar.
- 2. In the Settings window, click **Alerts**.
- 3. On the Alerts page, click the **Exclusion Intervals** tab.
- 4. In the table of exclusion intervals, click the checkbox next to the interval (or intervals) that you want to remove from the system.
- 5. Click the **Delete** button.

## **View exclusion intervals**

To view a list of exclusion intervals:

- **Note:** Exclusion intervals created on the Command appliance automatically sync with all of its nodes, but exclusion intervals created on individual nodes do not sync with the Command appliance.
- 1. Click the **System Settings** icon in the top toolbar.
- 2. In the Settings pop-up window, click **Alerts**.
- 3. On the Alerts page, click the **Exclusion Intervals** tab.
- 4. Click the drop-down list and select one of the following options:

#### **All Intervals**

Displays exclusion intervals that were created on both the Command appliance and the node.

#### **Command appliance Intervals**

Displays exclusion intervals that were created on the Command appliance.

#### **Local Intervals**

Displays exclusion intervals that were created on the node.

The Exclusion Intervals table contains the following information:

#### **Name**

Specifies the name of the exclusion interval.

#### **Description**

Provides a space for an optional, user-defined description.

#### **Command appliance**

Specifies whether the exclusion interval was created on the Command appliance or locally on the node.

#### **Type**

Specifies the type of exclusion interval. Options include:

#### **One-time**

Specifies an exclusion period that occurs only once from a designated start time (date and time) to a designated end time (date and time).

#### **Daily**

Specifies an exclusion period that occurs every day from a designated starting hour to a designated ending hour.

#### **Weekly**

Specifies an exclusion period that occurs every week from a designated start time (day and time) to a designated end time (day and time).

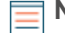

**Note:** Time intervals are excluded in one-hour blocks.

## **Exclusion interval settings**

You can view the following exclusion interval settings:

The **Interval Settings** tab contains the following fields:

#### **Name**

Enter a descriptive name for the new exclusion interval.

#### **Description**

Provides a space for an optional, user-defined description.

#### **Assign to All**

Click the **Alerts** checkbox, the **Trends** checkbox, or both checkboxes to assign this exclusion interval to all alerts and/or trends in the Discover appliance.

#### **Exclude**

Specifies the time frame for the exclusion interval.

#### **From**

Sets a one-time exclusion interval.

#### **Every day**

Sets a daily exclusion interval.

#### **Every week from**

Sets a weekly exclusion interval.

The **History** tab contains the following columns.

#### **Change**

Displays the change that was made to the exclusion interval.

#### **Author**

Displays the author of the change.

## **Timestamp**

Displays when the change was made.

## **Trouble groups**

The Discover appliance automatically generates trouble groups based on network traffic. Trouble groups represent a collection of devices that meet specific criteria indicating potential problems.

The Trouble Groups table includes the following group information:

#### **Name**

Specifies the name of the trouble group.

## **Count**

Identifies the number of devices that belong to this group.

Refer to the specific trouble group sections for the criteria that defines that group.

## **View trouble groups**

To view details about the devices in a trouble group:

- 1. Click **Alerts**.
- 2. Click **Trouble Groups**.
- 3. In the Name column, click the trouble group name to view the list of devices in the group.
- 4. On the device list page, click the device name to view device-level statistics.

When you click a device name from this page, the Discover appliance Web UI redirects to the Devices page and opens the device statistics page.

## **Aborted HTTP/DB transactions**

Aborted HTTP/DB transactions indicate a high level of aborts during active HTTP or database transactions. Aborts are generally initiated by clients, so this may indicate that the server hangs on the response or does not complete the response in a timely manner.

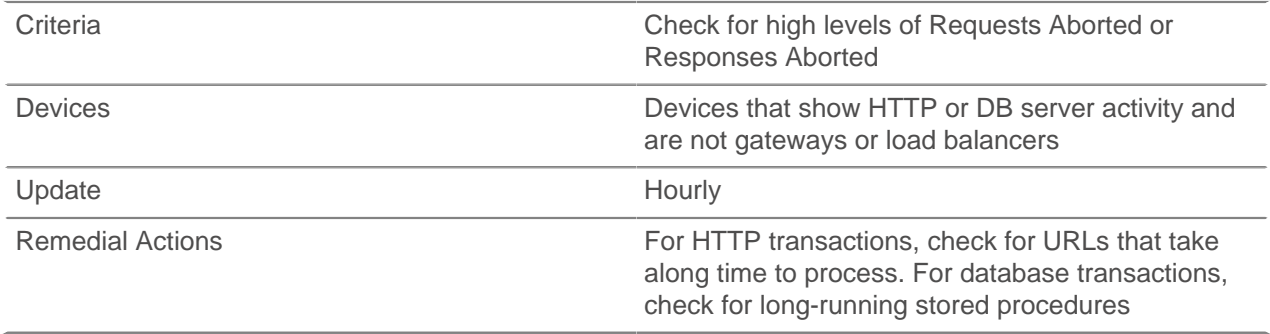

## **ADC SNAT pool too small**

ADC SNAT pool too small indicates that a connection failed to initiate because the current device interpreted the SYN as belonging to a previous connection.

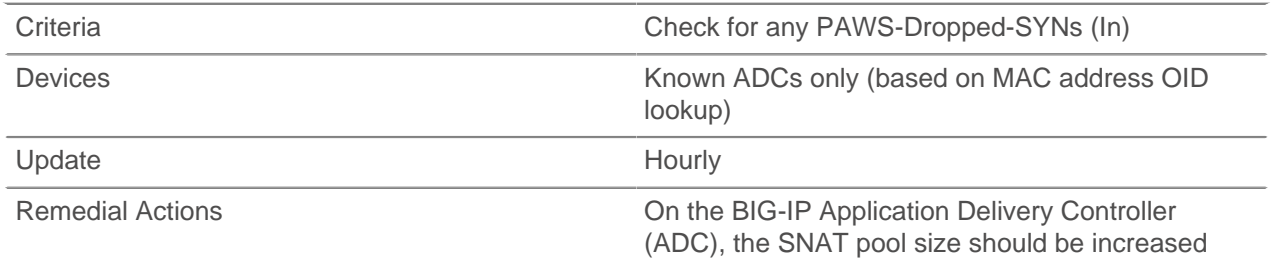

## **ADC TCP connection throttling**

ADC TCP connection throttling indicates that the connections are stalling in the Application Delivery Controller (ADC) and it is unable to keep up with the rate of data sent.

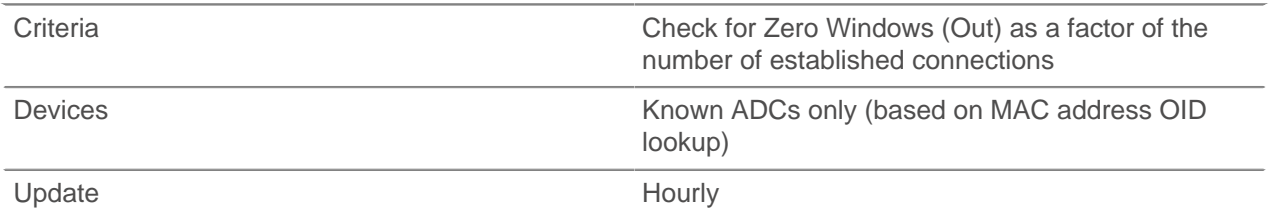

## **Database server backups**

Database server backups are caused by backups taking place over CIFS, NFS, or Veritas on active database servers.

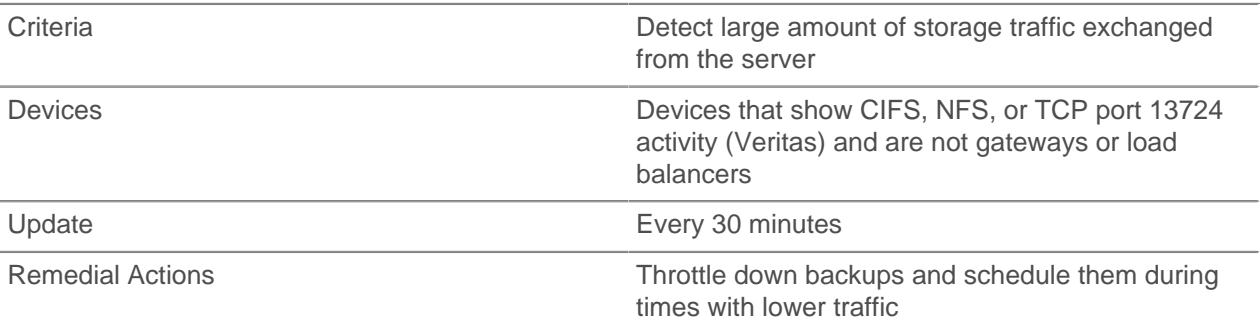

## **DNS missing entries**

DNS missing entries may indicate a service availability problem.

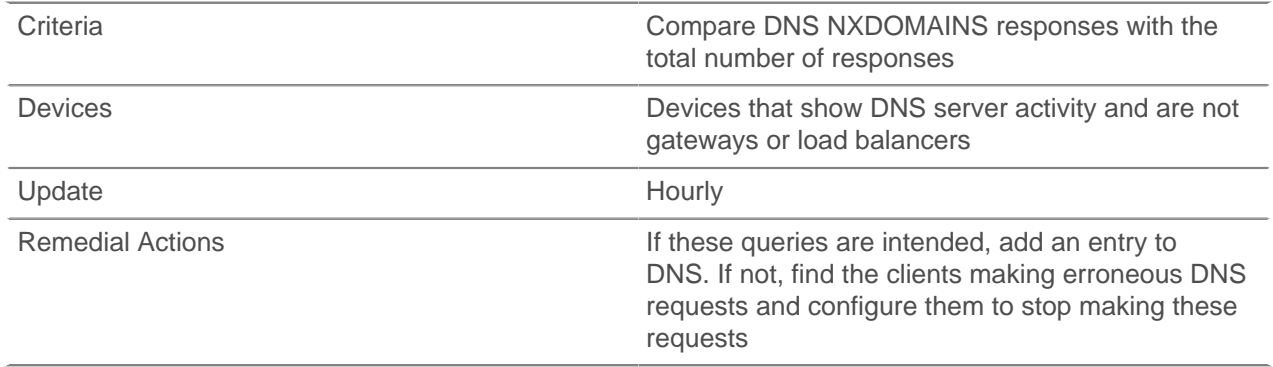

## **Excessive CIFS metadata queries**

Excessive CIFS metadata queries indicate a high level of file metadata queries compared to read/write activity (or "goodput") on a CIFS server.

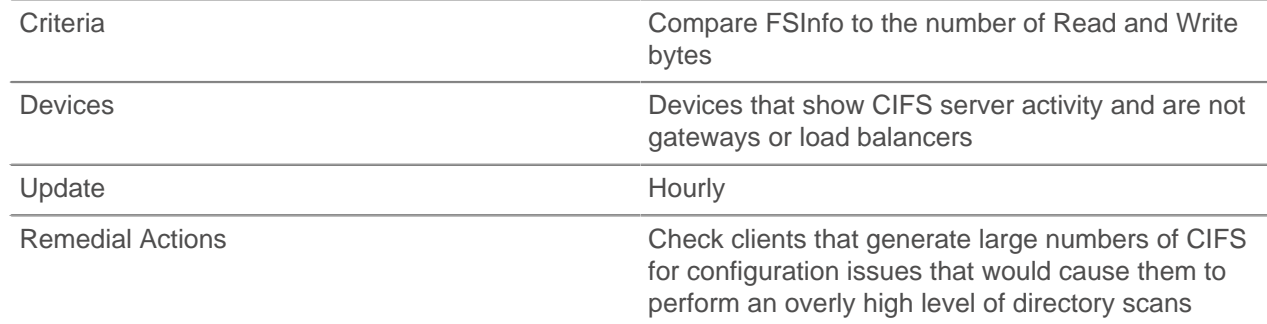

## **Excessive HTTP authorizations**

Excessive HTTP authorizations should be checked for large numbers of HTTP authorization errors, which may indicate break-in attempts.

Criteria Check for 401 errors and compare them with the number of valid responses

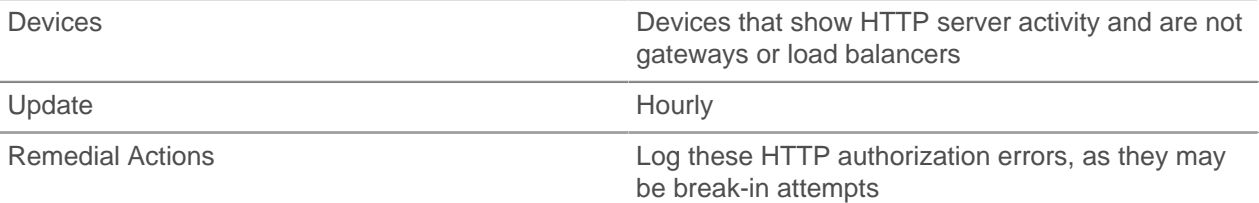

## **HTTP broken links**

HTTP broken links indicate that a resource has been moved or deleted but the document might still points to the old location.

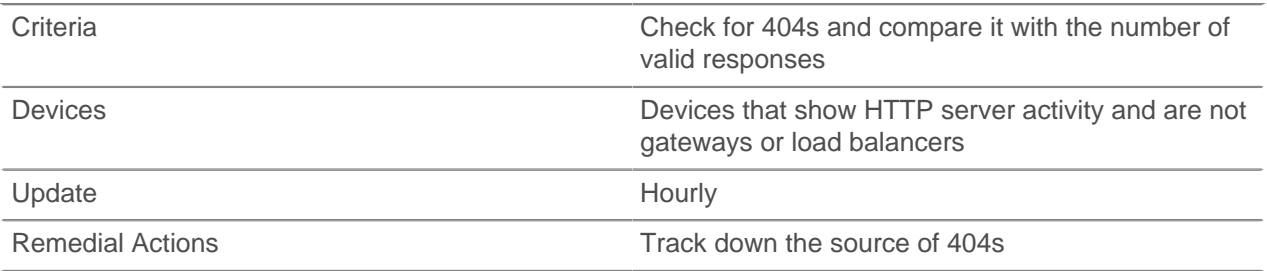

## **Path MTU mismatch**

Path MTU mismatch displays the list of devices for which path MTU mismatch was detected. These devices are not respecting the Fragmentation Needed ICMP announcements.

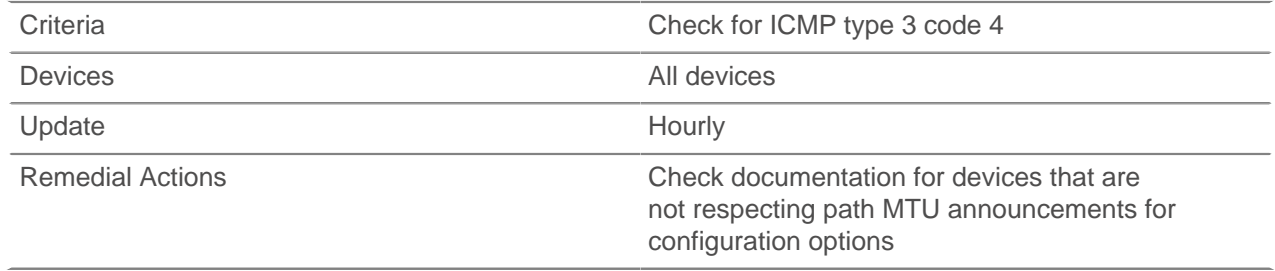

## **Problematic TCP offloading engine**

Problematic TCP offloading engine. Indicates that the current device is sending too much data resulting in network congestion and dropped packets. This behavior has been seen with a number of TCP offloading engines.

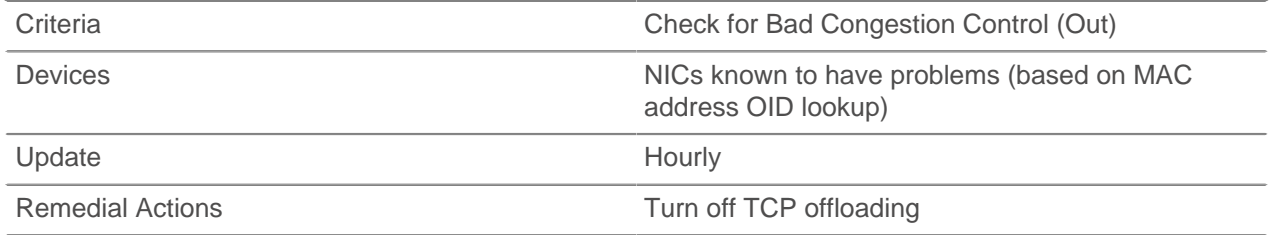

## **Server TCP connection throttling**

Server TCP connection throttling is caused by server running out of buffer or CPU resources and throttling network connections as a result.

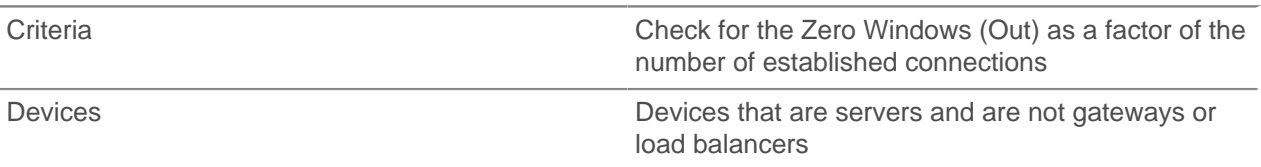

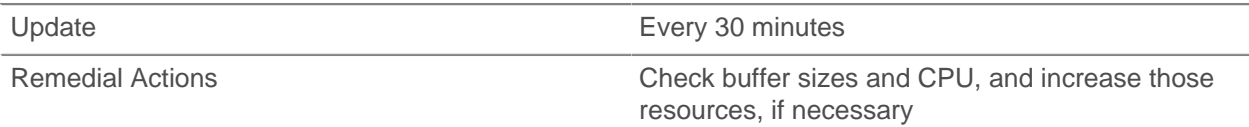

## **SPAN oversubscription**

SPAN oversubscription indicates that data coming over the SPAN port is incomplete. This can happen to data being dropped at the SPAN port due to oversubscription or microbursts.

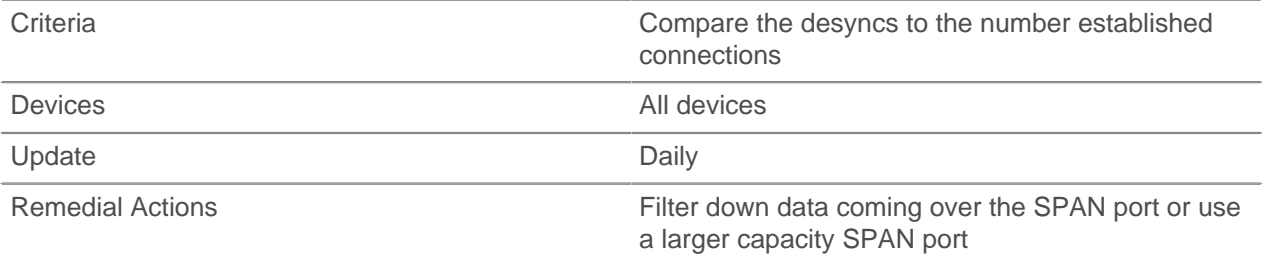

## **SSL Key Size < 2048**

SSL key size < 2048 indicates a 1024-bit SSL key. In 2010, 1024-bit public keys have been declared insecure by NIST. As a result, certificate authorities are moving to 2048-bit keys.

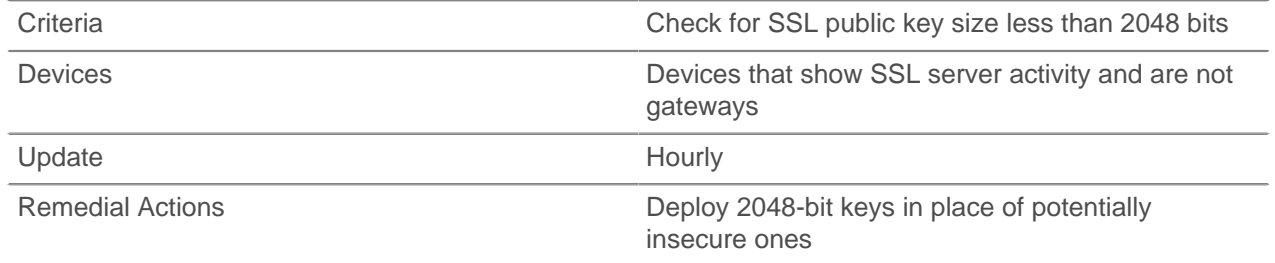

## **Virtual packet loss**

Virtual packet loss indicates that a virtual instance is overwhelmed and cannot send packets out in a timely fashion. TCP interprets delayed ACKs as packet loss and sends less data.

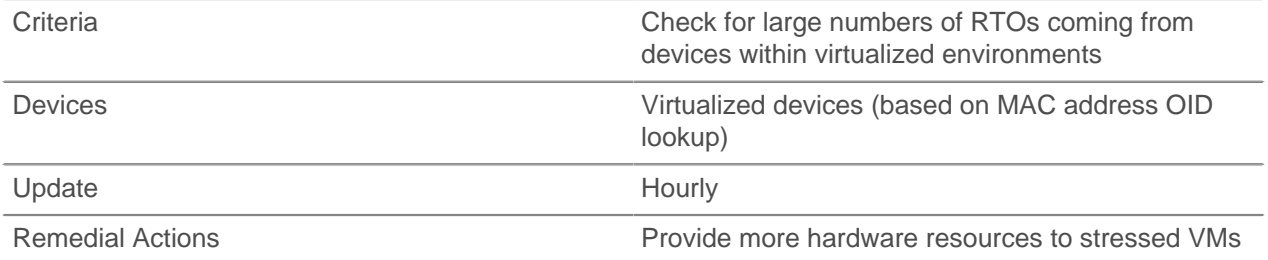

# **Reports**

The Reports page displays a list of defined reports in the Discover appliance and provides controls to manage the reports. After you have created reports, you can add metric data from specific devices, applications, and networks to any report by clicking **Add to Report** on the page-level toolbar.

The **Filter** text box above the table uses ActionScript regular expressions. Refer to [ActionScript](http://help.adobe.com/en_US/as3/dev/WS5b3ccc516d4fbf351e63e3d118a9b90204-7ea9.html) [documentation](http://help.adobe.com/en_US/as3/dev/WS5b3ccc516d4fbf351e63e3d118a9b90204-7ea9.html)  $F$  for more information.

## **View a report**

- 1. Click **Systems Settings** in the top toolbar.
- 2. Click **Reports**.

## **Create a report**

1. On the Reports page, click **New**.

The Report Configuration window opens with the following fields:

## **Report name**

Enter a descriptive name for the new report.

### **Description**

Provides a space for an optional description of the new report.

## **Report items**

When modifying the report later, click the **Delete** icon next to any items that you do not want to appear in the report.

2. (ExtraHop Command appliance only) Click the **Email Schedule** tab and complete the following fields:

## **Schedule**

Select a radio button to specify the frequency with which to send the report.

## **Email groups**

Select a predefined email group that should receive the report.

## **Additional emails**

Enter individual email addresses not associated with a predefined email group.

3. (ExtraHop Command appliance only) Click the **Email Footers** tab and complete the following fields:

## **Email Footers**

Select the radio button to include email footers.

## **HTML Footer**

Enter your email footer using HTML markup.

## **Text Footer**

Enter a text-only version of your email footer.

- 4. Click **OK** to save the new report.
- 5. Navigate to relevant sections of the Discover appliance Web UI, click **Add to Report**, and select the report you created to add items to the report.

## **Generate a test report**

- 1. Click the report that you want to view.
- 2. In the Report Configuration dialog box, click the **View report for** drop-down list and select the time interval for specifying the scope of the capture data that is displayed in the report.
- 3. Click **Generate**.

## **Copy reports**

- 1. In the Reports table, select the checkbox next to the report(s) that you want to copy and use as a template for defining a new report.
- 2. Click the **Copy** button.

The name of the copied report is generated automatically by appending the word "(copy)" to the original name.

## **Delete reports**

- 1. In the Reports table, select the checkbox next to the report(s) that you want to delete.
- 2. Click the **Delete** button.
# **Customizing ExtraHop appliances**

You can customize ExtraHop Appliances by creating custom groups, devices, pages, and metrics. You can also create new flex grids and geomaps. ExtraHop enables you to specify which devices are in full analysis by managing device limits. You can also apply tags to groups and devices to associate objects that share common characteristics.

# **Custom groups**

A custom group is a user-defined group of devices on the Discover appliance. There are two types of custom groups: static and dynamic.

A static custom group is a user-defined grouping of devices. Once you create a static custom group, you must manually add devices to it. A new static custom group does not have any devices assigned to it. To populate this new group with devices, you must select the devices to add. For information about adding a device to a group, refer to [Devices Page](#page-268-0).

A dynamic custom group manages the collection of devices programmatically based on the criteria specified by the user. The criteria used to populate the dynamic group is a substring match. The substring can be a host name, IP address, MAC address, or any of the other defined device criteria. A new dynamic custom group is populated automatically with devices that match the device criteria.

For example, it is possible to define a dynamic custom group that includes all devices in which the host name contain the substring extrahop. For this rule, devices with names such as www.extrahop.com and extrahop.net match the criteria specified in the rule and are included in the dynamic group, if they are present on the network.

## **Create a static custom group**

- 1. Click **Metrics**.
- 2. Click **Custom Groups**.
- 3. Click the **Select Action** drop-down list and select **Add**.
- 4. In the Add Custom Group dialog box, in the **Name** text box, enter a name for the new static custom group.
- 5. For the **Group Type** option, select **Static**.
- 6. In the **Description** text box, add a brief description for the new custom group.
- 7. Click **OK**.
- 8. (Optional) Add a device to the group.
	- a) Click **Metrics**.
	- b) Click **Devices**.
	- c) Select the checkbox next to the name of the device you want to add.
	- d) Click the **Select Action** drop-down list and select **Add to Group**.

## **Create a dynamic custom group**

- 1. Click **Metrics**.
- 2. Click **Custom Groups**.
- 3. Click the **Select Action** drop-down list and select **Add**.
- 4. In the Add Custom Group dialog box, in the **Name** text box, enter a name for the new dynamic custom group.
- 5. For the **Group Type** option, select **Dynamic with criteria**.

6. Click the drop-down list and select one of the following options:

#### **ip address**

Specify the device IP address. The IP address criteria can include CIDR notation in IP address/ subnet prefix length format. For example, 10.10.0.0/16 for IPv4 networks or2001:db8::/32 for IPv6 networks.

#### **name**

Specify the device name. Criteria can include the DHCP name, NETBIOS name, or DNS name.

## **mac address**

Specify the device MAC address.

#### **tag**

Specify the user-defined device tag.

#### **type**

Specify a device type from the drop-down list. Criteria for each device type includes the following:

#### **Activity**

Includes the metric types that were active in the selected time interval. For example, the HTTP server metric a search for "http\_server" returns devices with HTTP server metrics and any other device with the custom type set to http\_server.

#### **Device type**

Includes Gateway, Firewall, Load Balancer, File Server, and Custom Device.

#### **Class**

Includes Node, Remote, Custom, and Pseudo.

#### **vendor**

Matches a substring in the device vendor name as determined by the MAC OID lookup.

#### **vlan**

Matches a substring in the device Virtual Local Area Network (VLAN) tag. VLAN information is extracted from VLAN tags, if the traffic mirroring process preserves them on the mirror port.

7. In the text box, enter the characters that you want to use for the substring match.

If the search string value starts and ends with a forward slash (/), the portion of the input between the slashes is interpreted as a regular expression. The regular expression must be written in PostgreSQL syntax. Refer to [PostgreSQL documentation](http://www.postgresql.org/docs/9.2/static/functions-matching.html#POSIX-SYNTAX-DETAILS) For more information.

If you are using the criteria type, select a type from the drop-down list.

- 8. In the **Description** text box, add a brief description for the new custom group.
- 9. Click **OK**.

## **Managing custom groups**

You can manage custom groups on your Extrahop appliance.

#### **View a custom group on a Command appliance**

- 1. Click **Metrics**.
- 2. Click **Custom Groups**.
- 3. On the Custom Groups page, click the **All Groups** drop-down list and select one of the following options:

#### **All Groups**

Displays custom groups that were created on both the Command appliance and the node.

## **Command appliance Groups**

Displays custom groups that were created on the Command appliance.

## **Local Groups**

Displays custom groups that were created on the node.

**Note:** Custom groups created on the Command appliance automatically sync with all of its nodes, but custom groups created on individual nodes do not sync with the Command appliance.

4. In the Custom Groups table, click the custom group that you want to view.

## **View a custom group on a Discover appliance**

- 1. Click **Metrics**.
- 2. Click **Custom Groups**.
- 3. In the Custom Groups table, click the custom group that you want to view.

## **Modify a custom group name**

- 1. Click **Metrics**.
- 2. Click **Custom Groups**.
- 3. Click the name of a custom group.
- 4. On the Custom Group page, click the edit icon to the right of the **Name** field.
- 5. In the text area, enter a new name for the custom group.
- 6. Click **OK**.

## **Modify custom group criteria**

To modify the criteria of a dynamic custom group:

- 1. Click **Metrics**.
- 2. Click **Custom Groups**.
- 3. Click the name of a dynamic custom group.
- 4. On the Custom Group page, click the edit icon to the right of the **Criteria** field.
- 5. Click the **Criteria** drop-down list and select one of the following options:

## **any**

Matches a substring in any device element.

## **ip address**

Matches a substring in the device IP address. The IP address criteria can include CIDR notation in IP address/subnet prefix length format. For example, 10.10.0.0/16 for IPv4 networks or 2001:db8::/32 for IPv6 networks.

#### **name**

Matches a substring in the device name.

## **node**

(Command appliance only) Matches a substring in the node name.

## **mac address**

Matches a substring in the device MAC address.

## **tag**

Matches a substring in the user-defined device tag.

## **type**

Matches a substring to a specified device attribute type. When you select **type**, the **Find** text box becomes a drop-down list. In the **Find** drop-down list, select from the following:

#### **Activity**

Includes the metric types that were active in the selected time interval. For example, selecting **HTTP Server** returns devices with HTTP server metrics, and any other device with the custom type set to **HTTP Server**.

#### **Device type**

Includes Gateway, Firewall, Load Balancer, File Server, and Custom Device.

## **Class**

Includes Node, Remote, Custom, and Pseudo.

## **vendor**

Matches a substring in the device vendor name as determined by the Organizationally Unique Identifier (OUI) lookup.

## **vlan**

Matches a substring in the device Virtual Local Area Network (VLAN) tag. VLAN information is extracted from VLAN tags, if the traffic mirroring process preserves them on the mirror port.

6. In the text box, enter the characters that you want to use for the substring match.

If the search string value starts and ends with a forward slash (/), the portion of the input between the slashes is interpreted as a regular expression. The regular expression must be written in PostgreSQL syntax. Refer to [PostgreSQL documentation](http://www.postgresql.org/docs/9.2/static/functions-matching.html#POSIX-SYNTAX-DETAILS) For more information.

7. Click **OK**.

#### **Modify a custom group description**

- 1. Click **Metrics**.
- 2. Click **Custom Groups**.
- 3. Click the name of a custom group.
- 4. On the Custom Group page, click the edit icon to the right of the **Description** field.
- 5. In the text area, enter a description for the custom group.
- 6. Click **OK**.

#### **Assign an alert**

Alerts can be assigned to applications, devices, and groups.

- 1. On the page for an application, device, or group, click the **Alerts** tab.
- 2. Click the add icon to the left of the **Alerts** field.
- 3. In the Assign Alerts dialog box, select the device alerts that you want to show in the network capture.
- 4. In the **Filter** text box, provide an optional filter string to filter the list of alerts by name.
- 5. Click **OK**.

## **Assign an alert to a custom group**

- 1. Click **Metrics**.
- 2. Click **Custom Groups**.
- 3. Click the name of a custom group.
- 4. On the Custom Group page, click the **Alerts** tab.
- 5. Click the add icon to the left of the **Alerts** field.
- 6. In the Assign Alerts dialog box, select the custom group alert that you want to show in the network capture.
- 7. Click **OK**.

#### **Remove an alert from a custom group**

1. Click **Metrics**.

# **∙.o** ExtraHop

## 2. Click **Custom Groups**.

- 3. Click the name of a custom group.
- 4. On the Custom Group page, click the **Alerts** tab.
- 5. Click the delete icon to the left of the alert that you want to remove.

## **Assign a trigger to a custom group**

- 1. Click **Metrics**.
- 2. Click **Custom Groups**.
- 3. Click the name of a custom group.
- 4. On the Custom Group page, click the **Triggers** tab.
- 5. Click the **+** icon next to Triggers.
- 6. Select the checkbox next to the trigger you want to assign to the group.
- 7. Click **OK**.

## **Assign a custom group to a geomap**

- 1. Click **Metrics**.
- 2. Click **Custom Groups**.
- 3. Click the name of a custom group.
- 4. Go to the Custom Group page and click the **Geomaps** tab.
- 5. Click the **+** icon next to Geomaps and select the checkbox next to the geomap(s) you want to associate with the custom group.
- 6. Click **OK**.

## **Remove a custom group from a geomap**

- 1. Click **Metrics**.
- 2. Click **Custom Groups**.
- 3. Click the name of a custom group.
- 4. Go to the Custom Group page and click the **Geomaps** tab.
- 5. Click the delete icon to the left of the geomap that you want to remove.

# **Custom devices**

By default, all IP addresses outside the locally-monitored broadcast domains are aggregated at one of the incoming routers. To identify the devices behind these routers, you can create custom devices to enable reporting on these devices.

Custom devices in version 5.0 take the place of pseudo devices, which were configured through the Discover appliance Administration UI in pre-4.0 versions. ExtraHop recommends using custom devices to track traffic associated with remote IP addresses or subnets in version 5.0. Unlike pseudo devices, you do not need Administrator privileges to configure custom devices.

If you have created pseudo devices in pre-4.0 versions, they will remain on your Discover appliance until you migrate them to custom devices.

## **Create custom device**

- 1. Click the System Settings icon in the top toolbar.
- 2. In the Settings window, click **Custom Devices**.
- 3. On the Custom Device Settings page, click **New**. The Custom Device Configuration dialog box opens.

4. Complete the following fields:

## **Name**

Specifies the name assigned to the custom device.

## **ExtraHop ID**

Specifies the unique name of the custom device.

## **Author**

Specifies the creator of the custom device.

## **Description**

Provides a space for an optional, user-defined comment.

## **Match Criteria**

Provides a way to group all devices that match user-defined criteria.

5. Click the **Add Criteria** button to add a specific IP address, L4 port, or VLAN.

The custom device appears in the Custom Devices table. When you search for this device on the All Devices page, the device appears with an icon denoting that it is a custom device.

## **Delete custom device**

- 1. Click the System Settings icon in the top toolbar.
- 2. In the Settings window, click **Custom Devices**.
- 3. On the Custom Device Settings page, select the checkbox next to the custom device(s) that you want to delete.
- 4. Click **Delete**.

## **Enable a custom device**

- 1. Click the System Settings icon in the top toolbar.
- 2. In the Settings window, click **Custom Devices**.
- 3. On the Custom Device Settings page, select the checkbox next to the custom device(s) that you want to enable.
- 4. Click **Enable**.

## **Disable a custom device**

- 1. Click the System Settings icon in the top toolbar.
- 2. In the Settings window, click **Custom Devices**.
- 3. On the Custom Device Settings page, select the checkbox next to the custom device(s) that you want to disable.
- 4. Click **Disable**.

The selected custom devices will become inactive and not appear in the left panel.

## **Migrate pseudo devices to custom devices**

If you have created pseudo devices in pre-4.0 versions, they will remain on your Discover appliance until you migrate them to custom devices. If pseudo devices are in use and working effectively, there is no requirement to migrate them to custom devices.

You should consider migrating pseudo devices to custom devices if:

• Router devices must be able to report their full compliment of traffic. (Pseudo devices based on traffic flowing through router devices causes those statistics to be subtracted from the counts of the router device.)

- Pseudo device configurations must be updated regularly and the more streamlined process of maintaining custom devices is preferred.
- Custom devices for remote subnets need to be created by users who are not ExtraHop administrators.
- Definitions of remote subnet devices need to be more granular than a simple IP subnet definition. (For example, the definition should be based on port number or VLAN.)
- The work of migrating from pseudo devices to custom devices outlined below is acceptable.
- 1. Define new custom devices matching those currently defined for existing pseudo devices.
- 2. Remove the old pseudo devices.
	-
- **Note:** When performing steps 1 and 2 above, you should consider the appliance's licensed device limitations. For up to 24 hours, both devices for a remote subnet (the custom device and the pseudo device) will be considered active and count against device limits. When appliances are operating near their maximum licensed device count, it may be desirable to perform the migration in multiple stages to ensure continuous coverage.
- 3. Existing pseudo devices may have some of the associations in the following list. Update the definition or assignment to reference the new custom devices instead of the pseudo devices.
	- Group definitions
	- Device tags
	- Alert assignments
	- Custom page assignments
	- Flex grid assignments
	- Geomap assignments
	- Trigger assignments

## **View custom devices**

To view custom devices:

- 1. Click the System Settings icon in the top toolbar.
- 2. In the Settings window, click **Custom Devices**.

The Custom Devices table provides the following information about custom devices:

## **Name**

Identifies the name assigned to the custom device.

## **ExtraHop ID**

Identifies the unique name of the custom device.

## **Author**

Specifies the creator of the custom device.

## **Description**

Provides a space for an optional, user-defined description.

## **Status**

Specifies whether the device is enabled or disabled.

# **Device limits**

The Discover appliance can discover, monitor, and analyze a large number of devices in your network. A device limit ensures that the Discover appliance operates efficiently when there are too many devices.

The device limit for your appliance is determined by the license you acquired. The device limit is the total number of devices that can be in full analysis. Full analysis means thatDiscover appliance will collect complete metrics for that device.

**Note:** Pseudo devices and custom devices are included in the device count for full analysis.

## **Limited Analysis**

If the device limit is exceeded, and there are too many devices for the Discover appliance to fully analyze, some devices will be placed in limited analysis. Only L2 and L3 metrics will be collected for devices in limited analysis.

In this scenario, the Discover appliance determines which devices will be in full analysis and limited analysis. Devices that are currently active and were discovered earliest get a higher priority for receiving full analysis.

If you have a high-priority device that you want to make sure does not fall into limited analysis, you can add that device to a whitelist and ensure that it will remain in full analysis. For more information, see the [Add a](#page-224-0) [Device to the Whitelist](#page-224-0) section.

## **View Device Limit Details**

The Device Limits page provides the following information about device counts:

## **Device Safety Limit**

The total number of devices the Discover appliance can fully analyze.

## **Active Devices in Limited Analysis**

The total number of devices being analyzed minus the device safety limit. When the number of devices is less than the device safety limit, this number is 0.

## **Devices in Whitelist**

The number of devices that were manually added to the whitelist. All devices in the whitelist are designated to receive full analysis regardless of activity, but a device may not appear in the device list if it has not received traffic within the specified time interval.

The Device Limits page provides the following information about each device:

## **Name**

Specifies the primary name the device.

## **MAC Address**

Specifies the unique identifier of the device network interface.

## **VLAN**

Specifies the VLAN for the device.

## **IP Address**

Specifies the primary IP address the device uses to communicate on the network.

## **Discovery Time**

The time the device was first discovered on the Discover appliance.

## **Description**

Provides a space for an optional, user-defined description.

## **View device limits**

- 1. Click **System Settings** in the top toolbar.
- 2. Click **Device Limits**.
- 3. Click the drop-down list to view a list of devices.

## **Full Analysis**

The total set of devices receiving full analysis, including devices that were manually added to the whitelist and active devices receiving full analysis before the device safety limit is reached.

## **Limited Analysis**

Devices receiving limited analysis after the device safety limit is reached.

## **Whitelist**

Devices that were manually added to the whitelist.

## **Eligible for Licensing**

Devices that contribute to the licensed server count, including devices receiving full and limited analysis that are not L2-only devices.

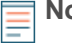

**Note:** It is possible to blacklist devices based on their unique MAC addresses by modifying the Discover appliance's running config file. Contact your administrator to blacklist devices.

## <span id="page-224-0"></span>**Add a device to the whitelist**

- 1. On the Device Limits page, select one or more devices from the list.
- 2. Click **Add to Whitelist**.
	- **Tip:** An efficient way to add devices to the whitelist is to search for servers with a certain type of activity. For instance, search by **Type** and click the drop-down arrow in the menu to select an activity type. For example, select **Activity: HTTP Servers** to find all servers with HTTP activity, and add them allto the whitelist. Other activity types include db\_server, dns\_server, ldap\_server, cifs\_server, nfs\_server, and more.

## **Remove a device from the whitelist**

- 1. On the Device Limits page, select one or several devices from the list.
- 2. Click **Remove from Whitelist**.

# **Bundles**

Bundles enable you to create and save a set of system customizations for the Discover appliance or ExtraHop Command appliance. The following system customizations can be saved as part of a bundle:

- Alerts
- Applications
- Custom pages
- **Dashboards**
- Dynamic groups
- Flex grids
- Geomaps
- **Triggers**

After creating a bundle, you can download the file in .json format and share the file with other users.

## **Essentials bundle**

Along with the built-in Activity and Network dashboards, the ExtraHop system ships with the Essentials bundle. This bundle provides a set of customizations that are designed to readily display common and related network metrics through a series of Essentials dashboards.

Although the Essentials bundle is pre-installed, you must apply the bundle before you can view the Essentials dashboards. In addition, some of the dashboards require that you enable triggers on the system to view all of the metrics in the pre-defined widgets.

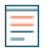

**Note:** The Essentials bundle is designed to have minimal impact to your system, but you should always exercise caution when enabling a trigger.

## **Apply the essentials bundle**

- 1. Click the System Settings icon, and then click **Bundles**.
- 2. From the list of bundles, select **Essentials**.
- 3. Select the checkbox in the lower-right corner of the window to apply included assignments.
- 4. Click **Apply**, and then click **OK**.
- 5. (Optional) To view the Essentials dashboards, click **Dashboards**. The dashboards are listed in the left pane, under My Dashboards.

## **Enable triggers for the Essentials bundle**

**Note:** The dashboards for encryption and DNS require that you enable two triggers that ship with the Essentials bundle.

- 1. Click the System Settings icon, and then click **Triggers**.
- 2. From the list of triggers, select **AAAA detection on IPV4 networks** and **Encryption Auditing Trigger (Application)**.

## 3. Click **Enable**.

After these triggers are enabled, your network traffic must be processed before the metrics in the dashboards display any data.

## **Create a bundle**

- 1. On the Bundles page, click **New**.
- 2. Complete the following information in the Bundle Settings window:

## **Name**

Assign a name to the bundle.

## **Author**

Specify the creator of the bundle. Bundles loaded by default have the author "ExtraHop."

## **Required Version**

Specify a required version for this bundle. If you try to import a bundle that requires a newer firmware version, a warning message displays in the Actions section of the Bundle Settings window.

## **Contents**

Select the system customizations that you want to add to the bundle. Click the arrow to expand the list of available items.

## **Description (Optional)**

Type a description about the bundle.

3. Click **OK** to save the bundle.

## **Modify a bundle**

- 1. On the Bundles page, click the name of a bundle. In the View Bundle dialog box, the Actions section is now present. This section appears only after the bundle has been saved to the list.
- 2. (Optional) To download the bundle to your work station in .json file format, click the **Download** button.
- 3. (Optional) To choose how to handle imported objects with names that match existing objects, click the Existing Objects drop-down list.
	- To exclude the object from the import, select **Skip**.
	- To modify the preexisting object to match the data of the object being imported, select **Overwrite**.
- 4. Click the **Edit Raw Data** button to view and edit the source code.

This text box is blank until the bundle has been added to the list.

**Note:** The bundle preserves the version of the customizations at the time of creation. If you modify an object after creating a bundle, the object inside the bundle remains unchanged. If you want the bundle to contain the modified object, you must create another bundle.

## **Upload a bundle**

- 1. On the Bundles page, click the **Upload** button.
- 2. The Load Bundle dialog box appears.
- 3. In the Load Bundle dialog box, do one of the following:
	- Paste the bundle data directly into the Load Bundle window.
	- Click the **Choose File** button to upload a saved bundle in .json file format.
- 4. Click the **Upload** button.

## **Apply a bundle**

- 1. On the Bundles page, click on the name of a bundle.
- 2. In the Actions section, click the **Apply** button to enable the bundle and see the Bundle Import Status dialog box.

This dialog box tells you whether the bundle was applied. If you selected **Skip** from the **Existing objects** drop-down list, the dialog box includes a list of skipped objects.

## **Delete a bundle**

- 1. On the Bundles page, select the checkbox next to the bundle(s) that you want to delete.
- 2. Click the **Delete** button.

# **Device tags**

Device tags are user-defined annotations that can be attached to a device or a group of devices that share common characteristics. The Device page provides the ability to create and apply device tags to specific devices. The Device Tags page lists all device tags and provides the ability to manage the device tags associated with those devices.

The **Filter** text box above the table uses ActionScript regular expressions. Refer to [ActionScript](http://help.adobe.com/en_US/as3/dev/WS5b3ccc516d4fbf351e63e3d118a9b90204-7ea9.html) [documentation](http://help.adobe.com/en_US/as3/dev/WS5b3ccc516d4fbf351e63e3d118a9b90204-7ea9.html)  $F$  for more information.

## **Assign device tags**

- 1. Click **Metrics**.
- 2. Click **Devices**.
- 3. In the table, select the device(s) that you want to tag.
- 4. Click on the name of the device at the top of the left pane.
- 5. Click the **Tags** tab.
- 6. Click the green plus icon next to Tag. An Add Device Tag window will appear.
- 7. Type the name of the tag you want to assign to your device.
- 8. Click **OK**.

## **Modify device tags**

To edit the properties of an existing device tag:

# ExtraHop **@-**

- 1. Click **System Settings** in the top toolbar.
- 2. On the Settings page, click **Device Tags**.
- 3. Click the device tag name.
- 4. The Tag Properties window opens.
- 5. In the **Name** field, enter a new name for the device tag.
- 6. (Optional) To remove device associations from the tag, in the Devices list box, find the device that you want to disassociate from the tag.
- 7. Click the delete icon.
- 8. Click **OK**.

## **Remove device tags**

- 1. Click **Metrics**.
- 2. Click **Devices**.
- 3. In the table, click the device name to open its Device page.
- 4. In the side pane, click the name of the device.
- 5. Click the **Tags** tab and find the tag that you want to remove in the list of tags.
- 6. Click the delete icon next to the tag name.

## **Delete device tags**

- 1. Click **System Settings** in the top toolbar.
- 2. On the navigation bar, click **Settings**.
- 3. On the Settings page, click **Device Tags**.
- 4. On the Device Tags page, click the checkbox next to the device tag name that you want to delete.
- 5. Click **Delete**.

## **View device tags**

- 1. Click **System Settings** in the top toolbar.
- 2. Click **Device Tags**.

# **Flex grids**

Flexible grids (or flex grids) provide a way to create versatile reporting summaries of user-specified metrics across devices, groups, and applications. Flex grids facilitate reporting across remote sites, multiple applications, and tiers of a single application.

## **Create a flex grid**

- 1. Click the System Settings icon in the top toolbar.
- 2. Click **Flex Grids**.
- 3. On the Flex Grids page, click **New**.
- 4. In the Configure Flex Grid window, in the **Name** field, type a name for the flex grid.
- 5. Select the **Object Type**.
- 6. Click the **Add** button to add a metric to be analyzed.
- 7. In the Select Metric window, select the metric(s) to add. The list is populated according to the selected object type.
- 8. Enter an optional description.
- 9. Click **OK**.

# **\*@ExtraHop**

## **Assign an object to a flex grid**

Devices, groups, and applications can be assigned to a flex grid.

- 1. Navigate to a page for an object that you want to assign to the grid.
- 2. In the side pane, click the name of the object.
- 3. Click the **Flex Grids** tab.
- 4. Click the **+** button next to **Flex Grids** to add a previously defined flex grid to this object.
- 5. In the Assign to Flex Grids window, select the checkbox next to one or more flex grids and click **OK**.

## **Copy a flex grid**

- 1. Click the System Settings icon in the top toolbar.
- 2. Click **Flex Grids**.
- 3. On the Flex Grids page, select one or more flex grids from the list.
- 4. Click **Copy** to create another grid to use as a template for defining a new flex grid. The name of the copied grid is generated automatically by appending the word "(copy)" to the original name. This action copies metrics only, not devices, groups, or applications.

## **Delete a flex grid**

- 1. Click the System Settings icon in the top toolbar.
- 2. Click **Flex Grids**.
- 3. On the Flex Grids page, select one or more flex grids from the list.
- 4. Click **Delete**.

## **Add a metric to a flex grid**

- 1. Click the System Settings icon in the top toolbar.
- 2. Click **Flex Grids**.
- 3. On the Flex Grids page, click the name of a flex grid.
- 4. Click **Edit**.
- 5. In the Configure Flex Grid window, click the **Add** button.
- 6. In the Select Metric window, select the metric to add. The list is populated according to the selected object type.
- 7. Click **OK** to add the metric.
- 8. Click **OK** to save the changes and exit the Configure Flex Grid window.

## **Remove a metric from a flex grid**

- 1. Click the System Settings icon in the top toolbar.
- 2. Click **Flex Grids**.
- 3. On the Flex Grids page, click the name of a flex grid.
- 4. Click **Edit**.
- 5. In the Configure Flex Grid window, select the checkbox next to one or more metrics in the list.
- 6. Click **Remove**.
- 7. Click **OK** to save the changes and exit the Configure Flex Grid window.

## **View flex grids**

To view flex grids:

- 1. Click the System Settings icon in the top toolbar.
- 2. Click **Flex Grids**.

# **\*@ExtraHop**

- 3. On the Flex Grids page, click a grid in the list to view the capture details. The flex grid details page appears. The grid displays the service status for applicable detailed metrics in red, orange, yellow, or green based on the severity of configured alerts. If no alerts are configured for the specified metric, it has no service status.
- 4. Click a metric in the flex grid table to view a graph of the specific metric activities of that object over time.
- 5. Click the drop-down list and select **Availability** to view the information in a bar graph.
- 6. Click the chart to go to the object sub-page that contains the metric.

The Flex Grids page provides a list of flex grids and the following information:

## **Name**

Specifies the name assigned to the flex grid.

## **Object Type**

Specifies the object type.

## **Description**

Specifies the user-defined description applied to the flex grid.

## **Geomaps**

Geomaps show worldwide activity and metrics based on the translation of an IP address or an origin address to a geographical location. You can create multiple geomaps based on any metric recorded by the ExtraHop system and associate the geomaps with any device, group, or application.

## **View a geomap**

To view a geomap:

- 1. Navigate to the page for a device, group, or application.
- 2. Click **Geomaps**.
- 3. Click the name of a geomap.

You can view details about a specific dot on the geomap by clicking on it.

A user-defined, detailed alert can be associated with a device, group, or application on which the geomap is rendered. When you configure an alert for a specific metric, any alert of the same metric type will appear on the geomap. For example, if you configured an alert to fire on HTTP responses, but you configured alerts for HTTP errors and response times as well, all three metrics will appear on the geomap. When an alert fires, the dot on the geomap associated with that alert is colored based on the severity level set in the alert. If multiple alerts fire on the same location, the color of the dot reflects the most severe alert. For more information about severity levels, see [Alert Settings](#page-202-0).

The resulting colors reflected in the geomaps are as follows.

## **Gray**

No alerts, or only edge-triggered alerts are configured.

## **Green**

No alerts, or only alerts with a severity level of Debug and Informational have fired.

## **Orange**

At least one alert with a severity level of Notice or Warning has fired.

## **Red with spinning edges**

At least one alert with a severity level of Error or Critical has fired.

## **Red with sonar beacons**

At least one alert with a severity level of Emergency or Alert has fired.

The Firing Mode setting of the associated alert may affect the behavior of the geomap. For more information, refer to [Alert Settings.](#page-202-0)

- If the alert is set to Edge-triggered, the alert fires once when the threshold is breached and will fire again only when the metric goes below the threshold and breaches it again. For persistent problems (i.e., the threshold is breached continuously), a red dot appears on the geomap when the problem first occurs, but not continuously if the condition is only breached once.
- If the alert is set to Level-trigged, the alert fires continuously while the condition is breached at the specified re-firing interval.

ExtraHop recommends configuring level-triggered alerts that re-fire at the same interval or more frequently as defined in the geomap, which is 30 minutes by default.

Geomap details include the following:

## **Interval**

Click the **Interval** drop-down list to select the time interval for which metrics are displayed. You can specify **Last 5 minutes**, **Last 30 minutes**, **Last 6 hours**, **Last 24 hours**, or **Last 7 days**.

## **Region**

Click the Region drop-down list to view alerts in a specific country. The default setting is **World**.

# **Map**

Click the **Map** drop-down list to change the visual appearance of the geomap.

#### **Color**

Click the **Color** drop-down list to change the color of the geomap.

#### **Per-County**

View a snapshot of the traffic in specific countries during the selected time interval.

## **Autopilot**

In the **Autopilot** box, click the **Start** button. A set of crosshairs appears and displays data about a city represented by a dot on the map. The Region Details dialog box appears, and if the city contains IP addresses that have alerts with a severity level of critical or higher, the Alert Details dialog box appears also. The autopilot feature automatically navigates between the top eight cities that have the highest values of the metric configured for this geomap.

Click the **Stop** button and click a dot to display data about a specific city manually.

Click the **Next** button to display data about the next city with high-volume traffic.

## **Updater**

Contains a timer that counts down to the next automatic update. The updater's countdown changes depending on the time selected in the **Interval** drop-down list.

- If **5 minutes** is selected, the geomap updates once every 30 seconds.
- If **30 minutes** is selected, the geomap updates every 5 minutes.
- If **6 hours**, **24 hours**, or **7 days** is selected, the geomap updates every 60 minutes.

If a user-defined time window was created using the **Interval** drop-down list in the Discover appliance UI, this item appears in the **Interval** drop-down list in the geomap as well.

- If the user-defined interval is less than 5 minutes, the geomap updates once every 30 seconds.
- If the user-defined interval is less than 60 minutes, the geomap updates once every 5 minutes.
- If the user-defined interval is 60 minutes or greater, the geomap updates once every 60 minutes.

Click the **Pause** button to pause the timer.

Click the **Update** button to manually receive an update.

## **Alert Details**

Contains the IP addresses that have notifications and their severity level. The Alert Details dialog box appears only for cities containing IP addresses that have alerts with a severity level of critical or higher.

## **Region Details**

Contains information related to the specific metrics analyzed in the geomap and user activity in that region.

## **Create a geomap**

- 1. Click the System Settings icon in the top toolbar.
- 2. In the Settings pop-up window, click **Geomaps**.
- 3. On the Geomaps page, click the **New** button.

The Geomap Configuration dialog box opens with the following tabs:

## **Geomap Settings**

Provides configuration settings to define the geomap name, metrics, and appearance.

## **Description**

Provides a space for an optional, user-defined description of the geomap.

## **Assignments**

Displays where in the system the geomap has been manually assigned to a device or group.

- 4. Select geomap configuration information.
- 5. Click **OK**.

## **Copy a geomap**

- 1. Click the System Settings icon in the top toolbar.
- 2. In the Settings pop-up window, click **Geomaps**.
- 3. On the Geomaps page, select the checkbox next to the geomap(s) that you want to copy and use as a template for defining a new geomap.

## 4. Click **Copy**.

The name of the copied geomap is generated automatically by appending the word "(copy)" to the original name.

## **Assign to geomap**

Applications, devices, and groups can be assigned to a geomap.

- 1. Navigate to a page for an application, device, or group.
- 2. Click the **Geomaps** tab.
- 3. Click the **+** button next to **Geomaps**.
- 4. Select a geomap, and then click **OK**.

## **Delete a geomap**

- 1. Click the System Settings icon in the top toolbar.
- 2. In the Settings pop-up window, click **Geomaps**.
- 3. In the Geomaps table, select the checkbox next to the geomap(s) that you want to delete.
- 4. Click **Delete**.

## **View geomap settings**

1. Click the System Settings icon in the top toolbar.

2. In the Settings pop-up window, click **Geomaps**.

The Geomaps table provides the following information:

## **Name**

Specifies the name assigned to the geomap.

## **Type**

Specifies whether a device, group, or application is being analyzed in the geomap.

## **Metric**

Specifies the metric being analyzed in the geomap.

## **Description**

Provides a space for an optional, user-defined description.

3. Click the name of a geomap to view geomap configuration settings.

The Geomap Settings tab contains the following fields:

## **Name**

Specifies the name assigned to the geomap.

## **Metric**

Specifies the application or device metric being analyzed in the geomap. To select the metric associated with the geomap, click the gear icon to the right of the **Metric** field.

## **Color**

Specifies the color scheme of the geomap.

## **Map Style**

Specifies the visual appearance of the geomap.

## **Region**

Specifies which part of the world to view metrics.

## **Interval**

Specifies the time interval for the geomap to refresh.

The **Description** tab provides a space for an optional, user-defined description of the geomap.

The **Assignments** tab contains the following fields:

## **Assign to All**

Specifies that the geomap should be assigned to all devices, current as well as devices discovered in the future.

## **Assignments**

Displays where in the system the geomap has been manually assigned to a device or group. To manually disassociate the geomap from a device or group, click the delete symbol next to the device or group name. This field does not show if the geomap is currently assigned to all.

## **Remove All Assignments**

Removes all manually-added devices and groups from the alert. This field does not show if the geomap is currently assigned to all.

# **Custom metrics**

In addition to built-in protocol metrics, you can build your own custom metrics. Learn more by visiting the following sections:

## **Triggers**

Create a custom metric by designing a trigger, which is a user-defined script. For more information, see the [Triggers](#page-233-0) section.

## **Metric Catalog**

View and manage custom metrics in the Metric Catalog. For more information, see the [Metric](#page-235-0) [Catalog](#page-235-0) section.

## <span id="page-233-0"></span>**Triggers**

Application Inspection Triggers are user-defined scripts that perform additional actions during well-defined events, such as:

- HTTP requests or responses
- Database requests or responses
- CIFS or NFS requests or responses

When you create a trigger, the Discover appliance saves the custom metrics within that trigger to the Metric Catalog. In the Metric Catalog, you can rename the metric, add datatypes, and change the description. For more information, see the [Metric Catalog](#page-235-0) section.

You can use a trigger to record a custom metric and display it in custom pages. For more information about using custom pages to display metrics collected from triggers, see the [Custom Pages](#page-237-0) section.

For more information about writing triggers, see the following guides:

- [Getting Started with Application Inspection Triggers](https://docs.extrahop.com/5.1/eh-trigger-api-quick-start-guide/) E
- [ExtraHop Trigger API](https://docs.extrahop.com/5.1/extrahop-trigger-api/) L

The Triggers page displays the complete list of triggers defined in the Discover appliance. From the Triggers page, you can view and modify trigger properties, define new triggers, copy existing triggers, and delete triggers from the system.

The **Filter** text box above the table uses ActionScript regular expressions. Refer to [ActionScript](http://help.adobe.com/en_US/as3/dev/WS5b3ccc516d4fbf351e63e3d118a9b90204-7ea9.html)  $d$ ocumentation  $E$  for more information.

The Triggers page provides the following information about each trigger:

## **Name**

Specifies the name assigned to the trigger.

## **Author**

Specifies the creator of the trigger. Triggers loaded by default have the author, "ExtraHop".

## **Events**

Specifies the event on which the trigger will fire.

## **Type**

Specifies the type of entity being analyzed in the trigger.

## **Debug Mode**

Specifies whether debugging is enabled. If debugging is enabled, debug information will appear in the Runtime Log tab of the trigger.

## **Command appliance**

Specifies whether the trigger was created on the Command appliance or locally on the node. This column is only available on a node.

## **Description**

Provides a space for an optional, user-defined description.

## **Status**

Shows whether the triggers are assigned to devices and the number of assignments.

## **Create a trigger**

1. On the Triggers page, click the **New** button.

The Trigger Configuration dialog box contains the following tabs:

## **Configuration**

Provides configuration settings to define the trigger.

## **Editor**

Provides a space to enter and edit the source code.

## **Assignments**

Displays where in the system the trigger has been assigned to an object.

## **Runtime Log**

Displays related debugging log information.

## **Performance**

Displays performance metrics generated by the trigger.

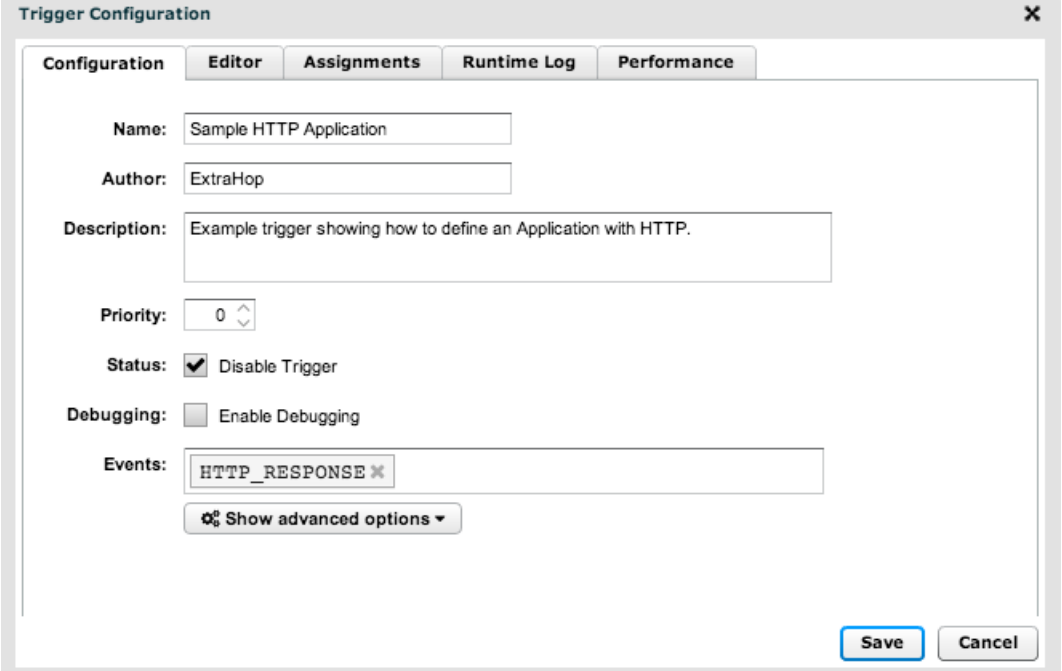

- 2. You must provide information in the **Trigger Configuration** tab to save the trigger. After you click **Save**, all five tabs appear in the Trigger Configuration window.
- 3. When you are finished entering the trigger configuration information, click **Save** to save the trigger and click **Cancel** to exit the Trigger Configuration window.

## **Copy a trigger**

- 1. In the Triggers table, select the checkbox next to the trigger(s) that you want to copy and use as a template for defining a new trigger.
- 2. Click **Copy**.

The name of the copied trigger is generated automatically by appending the word "(copy)" to the original name.

## **Enable a trigger**

- 1. In the Triggers table, select the checkbox next to the trigger(s) that you want to enable.
- 2. Click **Enable**.

#### **Disable a trigger**

- 1. In the Triggers table, select the checkbox next to the trigger(s) that you want to disable.
- 2. Click **Disable**.

## **Delete a trigger**

- 1. In the Triggers table, select the checkbox next to the trigger(s) that you want to delete.
- 2. Click **Delete**.

## **View triggers**

- 1. Click the **Systems Settings** icon in the top toolbar.
- 2. Click **Triggers**.
- 3. (Optional) If you are viewing triggers on an ExtraHop Discover node, you can select one of the following option to filter which triggers are displayed:

## **All Triggers**

Displays triggers that were created on both the Command appliance and the node.

## **Command appliance Triggers**

Displays triggers that were created on the Command appliance.

## **Local Triggers**

Displays triggers that were created on the node.

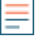

**Note:** Triggers created on the Command appliance automatically sync with all of its nodes, but triggers created on individual nodes do not sync with the Command appliance.

## **Assign a trigger**

Devices and custom groups can be assigned to a trigger.

- 1. Navigate to a page for a device or custom group.
- 2. Click the **Triggers** tab.
- 3. Click the **+** button next to **Triggers**.
- 4. Select a trigger, and then click **OK**.

## **View a custom metric**

To view a custom metric, use the Metric Catalog.

- 1. Click **System Settings** in the top toolbar.
- 2. In the Settings pop-up window, click **Metric Catalog**.

The Metric Catalog page allows you to find an existing metric. You can sort the results by name or discovery time.

The **Filter** text box above the table uses ActionScript regular expressions. Refer to [ActionScript](http://help.adobe.com/en_US/as3/dev/WS5b3ccc516d4fbf351e63e3d118a9b90204-7ea9.html) [documentation](http://help.adobe.com/en_US/as3/dev/WS5b3ccc516d4fbf351e63e3d118a9b90204-7ea9.html)  $E$  for more information.

When you select a built-in metric, information about that metric displays in the right pane.

## <span id="page-235-0"></span>**Metric catalog**

The Metric Catalog enables you to view information about built-in and custom metrics in the ExtraHop system. You also can delete and edit custom metrics through the Metric Catalogs.

With the Metric Catalog, you can search for metrics in the filter text box. The **Filter** text box above the table uses ActionScript regular expressions. Refer to [ActionScript documentation](http://help.adobe.com/en_US/as3/dev/WS5b3ccc516d4fbf351e63e3d118a9b90204-7ea9.html) Lefor more information.

When you select a metric, information about that metric displays in the right pane in several sections.

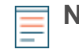

**Note:** This information is useful for writing API queries and metric variables in a text box widget. For more information, see the [Configure a Text Box Widget in Markdown](#page-23-0) section.

In the Parameter section provides information about the selected metric:

## **Source**

Specifies the source of the metric as **Builtin**, which is a built-in default metric, or **Trigger**, which is a custom metric created by a user.

## **Metric**

Specifies the API parameter name of the selected metric.

## **Object Type**

Specifies the object (application, device, or network) associated with the metric.

## **Data Type**

Specifies the data type associated with the metric.

#### **Type**

Specifies whether the metric is a base (top-level) metric or a detail metric.

The Display section provides information about how the selected metric will be displayed in the Web UI:

#### **Name**

Specifies the display name of the metric.

## **Units**

Specifies the unit for the metric.

#### **Description**

Specifies a description for the metric.

In the Detail Relationships section provides information about whether there are base (top-level) metrics or detail metrics linked to the selected metric.

The REST API Parameter section provides an example of a JSON query structure for the selected metric with API parameters.

For more information, see the [Manually Manage Custom Metrics](#page-236-0) section.

#### <span id="page-236-0"></span>**Manually manage custom metrics**

When you manually manage a custom metric in the Metric Catalog, you must create a source for it using triggers before you are able to use it.

**Note:** It is best practice to create a trigger first so the custom metric is created automatically when you save the trigger. If you still want to create the custom metric manually, ensure that each value in the Parameters section matches its corresponding value in the trigger. If the values do not match, then the associated charts will not show data for the custom metric.

There are two options for manually managing custom metrics in the Metric Catalog: configure and delete a custom metric.

#### Configure a custom metric

Click the command menu next to the **Type to filter** field and select **Create Metric Manually**.

The Parameters section contains the following editable fields:

#### **Source**

Specifies the source of the metric, such as "Builtin" or "Trigger."

#### **Builtin**

The metric is a built-in, default metric.

#### **Trigger**

The metric is a custom metric created by a user. The source of the metric is a custom trigger created by a user. If you are creating a metric manually, this is the setting of the source field.

#### **Metric**

Type the name of the metric as listed in the source.

# **∙.e** ExtraHop

## **Object Type**

Select the object (application, device, or network) associated with the metric.

## **Data Type**

Select the data type associated with the metric.

## **Units**

Select the unit of measure.

## **Type**

Select the radio button next to the type of metric.

## **Name**

Specify the name of the metric.

## **Units**

Select the units for the metric.

## **Description**

Specify a description for the metric.

## **Detail Relationship: (Optional)**

Specify a detail or base metric to add to the metric.

Delete a single custom metric

- 1. Search for the metric and select it in the list.
- 2. Click command menu next to the **Type to filter** field and select **Delete Selected Metric**.

## Delete multiple custom metrics

- 1. Search for a common term shared by the custom metrics you want to delete. Built-in metrics are excluded from the list.
- 2. Click the command menu next to the **Type to filter** field.
- 3. Select the **Custom Metrics Only** checkbox.
- 4. Select **Delete All Matching Metrics**.

You can delete up to 1,000 metrics that match the search term even if they are not on the current page.

5. Click **Delete x Metrics** to confirm their deletion.

## <span id="page-237-0"></span>**Custom pages**

The Pages page displays a list of configured custom pages and provides controls to manage these pages. Custom pages are user-defined pages that display custom metrics recorded by user-defined triggers or by built-in metrics using flexible charting tools.

The Filter text box above the table uses ActionScript regular expressions. Refer to [ActionScript](http://help.adobe.com/en_US/as3/dev/WS5b3ccc516d4fbf351e63e3d118a9b90204-7ea9.html) [documentation](http://help.adobe.com/en_US/as3/dev/WS5b3ccc516d4fbf351e63e3d118a9b90204-7ea9.html)  $\mathbb{Z}$  for more information.

The Pages table provides the following information about custom pages:

## **Name**

Identifies the name assigned to the custom page.

## **Author**

Specifies the creator of the page. Pages loaded by default have the author "ExtraHop."

## **Description**

Provides a space for an optional, user-defined description.

## **Type**

Specifies whether the page is for a device, application, or network.

## **Status**

Specifies the number of assignments for the page.

## <span id="page-238-1"></span>**Create a page**

**Important:** Assigning a custom page with trends to more than 1,000 devices may impact system performance.

- 1. On the Pages page, click **New**. The Page Configuration window opens.
- 2. On the **Page Settings** tab, complete the following fields:

## **Name**

Specifies the name assigned to the page.

## **Author**

Specifies the creator of the custom page. The author is set by the Discover appliance based on the user name for manually created objects or the imported bundle, or set manually by the user. On bundle export, you can specify an author to override authors of any local objects included in the bundle. Pages loaded by default have the author "ExtraHop."

## **Page Type**

Specifies whether the custom page is for a device, application, or network.

## **Description**

Provides a space for an optional, user-defined comment.

3. On the **Assignments** tab, refer to the following:

## **Assign to All**

Specifies that the custom page should be assigned to all objects, current as well as discovered in the future.

## **Assignments**

Shows where in the system this custom page has been manually assigned to an object. (This field does not show when the page was assigned by clicking the **Assign To All** checkbox.) For more information, see the [Assign a Page](#page-238-0) section.

## **Remove All Assignments**

Removes all manually-added objects from the custom page.

## <span id="page-238-0"></span>**Assign a page**

Applications, devices, networks, and custom groups can be assigned to a custom page.

- 1. Navigate to a page for an application, device, network, or group.
- 2. Click on the name of the application, device, network, or group at the top of the left pane.
- 3. Click the **Pages** tab.
- 4. Select a custom page. If there are no pages available, you need to create a custom page. For more information, see the [Create a Page](#page-238-1) section.
- 5. Click **OK**.

## **Configure a page**

- 1. On a custom page, click **Edit Page**. The custom page toolbar appears.
- 2. Click **Configure Page**.

The **Page settings** tab displays the following:

## **Name**

Specifies the user-defined name of the page.

## **Author**

Specifies the user-defined author of the page.

## **Page type**

Specifies the system-defined page type.

## **Description**

Specifies the user-defined description of the page.

The **Assignments** tab displays the following fields:

## **Assign to All**

Specifies that the page should be assigned to all applications, devices, or groups.

## **Assignments**

Displays where in the system the page has been manually assigned to an applications, devices, or groups. To manually disassociate the alert from a device or group, click the delete symbol next to the device or group name. (This field does not show when the alert was assigned by clicking the **Assign To All** checkbox.)

## **Remove All Assignments**

Removes all manually-added applications, devices, or groups from the alert.

3. Click **OK** to save the changes and exit the window.

## **Add a chart to a page**

- 1. On a custom page, click **Edit Page** from the toolbar.
- 2. Click **Add Chart**.
- 3. In the Add New Chart window, click the **Title** field and enter a name for the chart.
- 4. Click the **Metric Source** drop-down list and select **Built-in** or **Trigger**.
- 5. Click the **Metric Type** drop-down list and select the type of metric to plot. The following types are available:

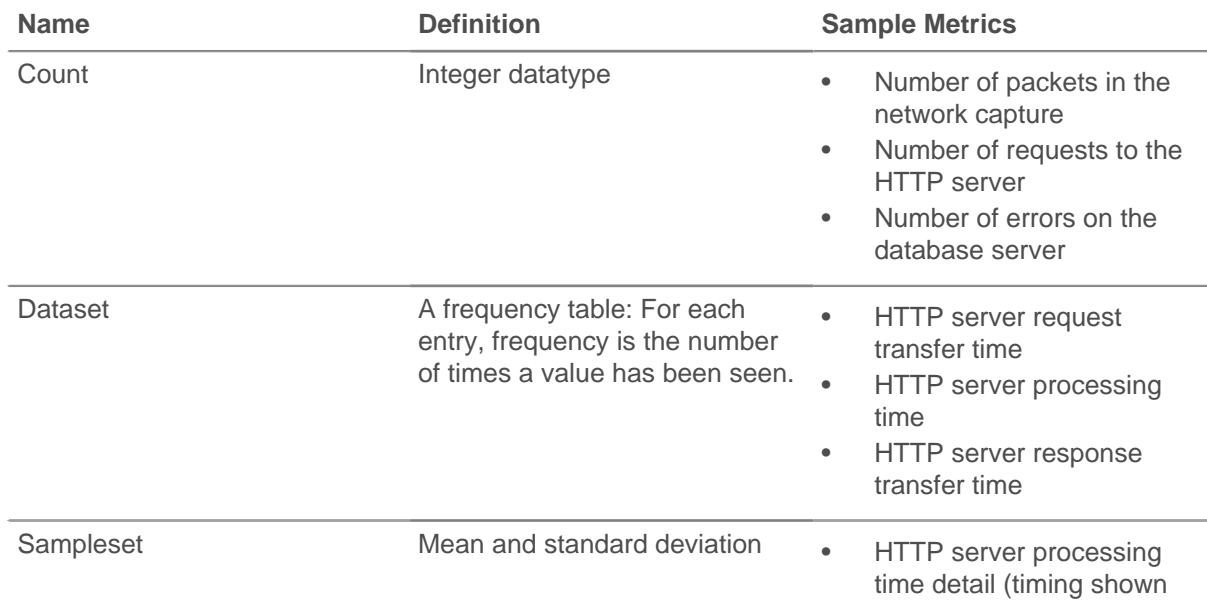

# **e ExtraHop**•'

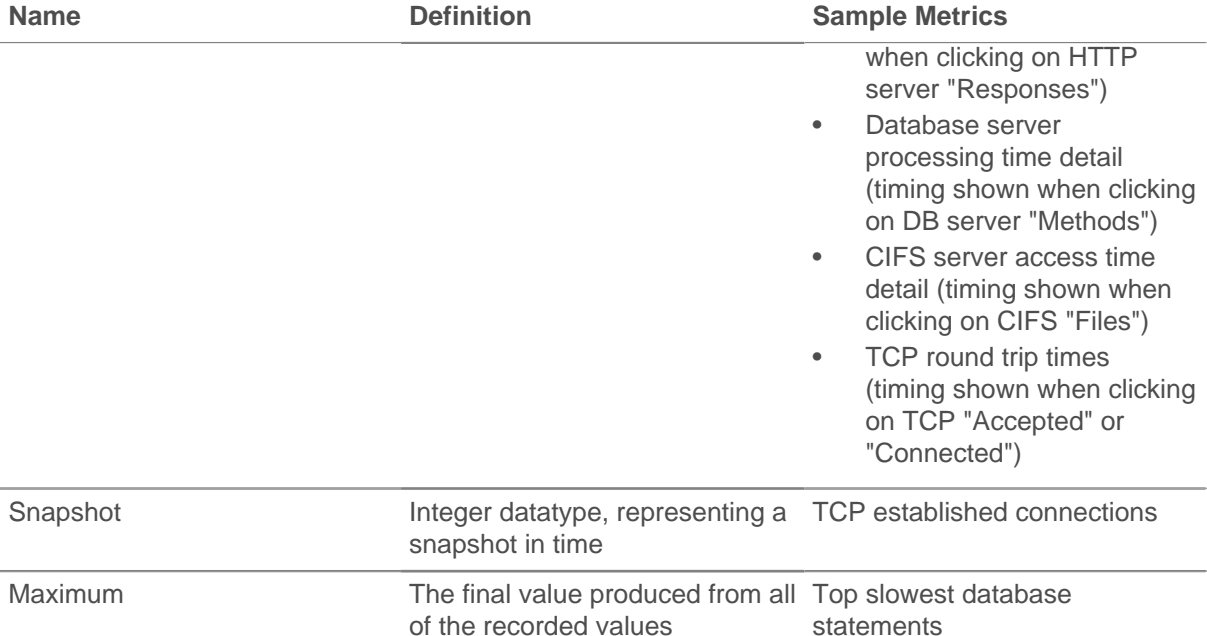

6. Click the **Chart Type** drop-down list and select the format in which to view the metrics.

The icon next to the drop-down list displays a preview of the selected format.

**Note:** The heatmap displays only one dataset metric.

- 7. For line, box, bar, and heatmap charts, enter a label to use on the Y-axis in the **Units Label** field.
- 8. For line, box, heatmap, and bar charts, click the **Percentiles** drop-down list and select which percentiles to use when plotting uncertainty.
- 9. For line charts, select the icon with the type of line chart you want to view.
	- Broken line segments from a list of percentiles
	- Dashed bar series from a pair of percentiles
- 10. For line, box, and bar charts, click the **Use logarithmic scale** checkbox to view the values in nonlinear intervals.
- 11. The Metrics table shows metrics that have been added to this chart.

## **Display Name**

Name of the metric as it will appear in the chart.

#### **Metric Name**

Name of the top-level metric to plot in the chart.

#### **Detail Metric Name**

Name of the metric to display when clicking on the chart.

- 12. (Optional) To add a new line to the table, click **New** to add a new line to the table.
	- a) Click the **Display Name**, **Metric Name**, or **Detail Metric Name** to edit the values.

To plot a detail metric as a top-level metric on a custom page, use the following syntax:

- For built-in detail metrics, use metric name, then "?", then substring to match the key (for instance, http\_server\_detail:req?10.10.6.79 or uri\_http\_server\_detail:req?uri\_substring).
- For custom detail metrics, use prefix "custom detail:", then metric name, then "?", then substring to match the key (for instance, custom\_detail:custom\_detail\_metric\_name?substring).

# **\*@ExtraHop**

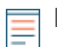

**Note:** The substring must match one key exactly. If multiple keys are matched, results will be incorrect. You cannot plot sets of sets of detail metrics (for example, HTTP status codes and DB methods) as top-level metrics.

13. To search for built-in and custom metrics available on the current application, click **Find**.

If **Metric Source** is set to **Built-in**, then the **Available Metrics** list shows all built-in metrics available on the current application. If **Metric Source** is set to **Custom**, then the **Available Metrics** list shows all custom metrics available on the current application. Start typing the metric name in **Metric Name** or **Detail Metric Name** fields and the metrics matching that substring will appear in the **Available Metrics** list.

## **Remove a chart from a page**

- 1. On the page-level toolbar, click **Edit Page**. The configuration gear and delete icons appear in the upper right corner of each chart.
- 2. Click the **Delete** icon on the chart you want to remove.

## **Add a trend chart to a page**

- 1. On a custom page, click **Edit Page**.
- 2. Click **Add Trend Chart**.
- 3. In the Add Trend Chart window, in the **Title** field, type a name for the chart.
- 4. In the **Units Label** field, type a label for the units in your chart.
- 5. To show a logarithmic measurement in your chart, click the **Use logarithmic scale** checkbox. If you do not click the checkbox, the chart will show a linear measurement by default.
- 6. Click the **Add Trend Line** button.

For new charts, click Yes at the prompt to save the chart. For more information about adding a trend line, see the [Trend Configuration](#page-241-0) section.

7. To manage trend lines, select the checkbox next to a trend name, click the **Select Action** drop-down list, and then select an action.

## **Copy**

Copies the trend line.

## **Delete**

Deletes the trend line from the list.

## **Enable**

Makes the trend line appear on the chart.

## **Disable**

Removes the trend line from the chart.

## **Reset Data**

Removes previously gathered data from the chart.

8. Click **OK**.

After the Discover appliance has collected enough data to plot a trend line, it appears on the chart:

To isolate lines on the chart, uncheck the checkboxes next to the trends that are not of interest.

## <span id="page-241-0"></span>**Trend configuration**

The Trend Configuration window appears when you click **Add Trend Line** while editing a trend chart. From this window, you can do the following:

- Configure the [Trend Lines](#page-242-0)
- Determine the [Weighting Model](#page-243-0)
- Add an optional [Multiplier](#page-244-0)
- Configure [Exclusion Intervals](#page-244-1)
- **Enter an optional [Description](#page-244-2)**
- <span id="page-242-0"></span>• View the trend [History](#page-245-0)

## **Trend Line**

The **Trend Line** tab provides configuration settings to define the trend line. The **Trend Line** tab contains the following items:

## **Name**

Specifies a name for the trend.

## **Author**

Specifies the creator of the trend. The author is set by the Discover appliance based on the user name for manually created objects or the imported bundle, or set manually by the user. On bundle export, you can specify an author to override authors of any local objects included in the bundle. Alerts loaded by default have the author "ExtraHop."

## **Disable Trend**

Specifies whether the trend is disabled.

## **Metric**

Specifies the metric associated with the alert. To select a metric, click the gear icon to the right of this field. Trends with dataset and sampleset metrics have the following additional options:

#### **Merge**

Merges all the datasets and applies the trending function to one big dataset.

#### **Mean**

Takes the mean of each dataset.

#### **Percentile**

Allows you to set a percentile value of datasets.

## **Standard Deviation**

Calculates the normal deviation compared to the current trend using the same standard deviation parameters as the trend. These parameters can be absolute or relative, and population or sample. Normalization displays the standard deviation relative to mean. Click the **Normalization** drop-down list and select one of the following options.

## **Absolute**

Displays the standard deviation as a constant.

## **Relative to Mean**

Displays the standard deviation relative to the mean.

**Note:** If the trend is not a standard deviation, it is calculated as an absolute sample.

#### **Ratio**

Click the **Ratio** checkbox if the data will be measured as a ratio.

#### **Window**

Specifies the calculation window for the trend.

## **Same Hour of Week**

Calculates the trend within a specified 1-hour window each week.

#### **Same Hour of Day**

Calculates the trend within a specified 1-hour window each day.

## **Minute Rolling Average**

Calculates the trend based on the average of the data gathered each minute within a specified amount of time from the present time.

## **Hour Rolling Average**

Calculates the trend based on the average of the data gathered each hour within a specified amount of time from the present time.

#### **Lookback**

Specifies the number of minutes of lookback.

#### <span id="page-243-0"></span>**Weighting Model**

The **Weighting Model** tab provides options for how to weigh the trend line.

#### **Mean**

Specifies the manner in which to calculate the average.

#### **Linear Average**

Calculates the average with all data points weighted equally.

#### **Single Exponential**

Calculates the average with the most recent data points weighted more heavily.

#### **Double Exponential**

Calculates the average with the most recent data points weighted the most heavily.

For linear averages, the most recent value is weighted at 1 times the oldest value by default. For single and double exponential means, enter a number to weight the most recent value.

#### **Percentile**

Specifies the percentile value used as a basis for creating the trend.

## **Percentile**

Records the trend using data points from a user-specified percentile.

## **Min Value**

Records the lowest data point gathered during the time interval.

#### **Max Value**

Records the highest data point gathered during the time interval.

#### **Regression**

## **Linear**

Calculates steadily increasing trends based on previous trends that are equally incremental.

#### **2nd Degree Polynomial**

Calculates exponentially accelerating trends by projecting a curve using the equation

 $y = ax2 + bx + c$ 

#### **Standard Deviation**

Calculates the normal deviation compared to the current trend.

#### **Type**

Uses a sample-based or population-based standard deviation.

#### **Normalization**

Displays the standard deviation relative to mean.

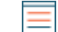

**Note:** If a trend is a standard deviation, its associated alerts use the same parameters as the trend. If the trend is not a standard deviation, then the alert is calculated as "sample" and "absolute".

## **Static Value**

Calculates a static value based on the number you enter, and is useful to plot constant lines for SLAs.

## **Time Delta**

Uses the oldest trend, resulting in a time delta option based on the lookback window.

## **Trimean**

Calculates the weighted average of the 25th, 50th, and 75th percentile values.

## **Winsorized Mean**

Replaces the most outlying values with the highest and lowest remaining values. Values above the 90th percentile become the same value as the 90th and values below the 10th percentile become the same value as 10th.

## <span id="page-244-0"></span>**Multiplier**

The **Multiplier** tab allows you to view a multiple of the trend, which can be useful for banding. The **Multiplier** tab contains the following fields:

## **Multiplier**

Enter a number by which to multiply the trend line.

## **Offset**

Enter a number to display an offset line along the x-axis. Positive numbers offset forward and negative numbers offset backward. Click the drop-down list and select one of the following:

## **(absolute)**

Displays the offset as a constant.

## **per minute**

Calculates the offset per minute.

## **per hour**

Calculates the offset per hour.

## <span id="page-244-1"></span>**Exclusion Intervals**

The **Exclusion Intervals** tab shows all the defined exclusion intervals that can be applied to trends. From this page, you can configure exclusion intervals. The Exclusion Intervals table contains the following information:

## **Name**

Specifies the name of the exclusion interval.

## **Description**

Provides a space for an optional, user-defined description.

## **Type**

Specifies the type of exclusion interval. Options include:

## **One-time**

Specifies an exclusion period that occurs only once from a designated start time (date and time) to a designated end time (date and time).

## **Daily**

Specifies an exclusion period that occurs every day from a designated starting hour to a designated ending hour.

## **Weekly**

Specifies an exclusion period that occurs every week from a designated start time (day and time) to a designated end time (day and time).

## <span id="page-244-2"></span>**Description**

The **Description** tab provides a space for an optional, user-defined description of the trend.

## <span id="page-245-0"></span>**History**

The **History** tab displays changes that have been made to the trend. The table contains the following columns:

## **Change**

Displays the change that was made to the trend.

## **Author**

Displays the author of the change.

## **Timestamp**

Displays when the change was made.

## **Copy a page**

- 1. On the Pages page, select the checkbox next to the page(s) that you want to copy and use as a template for defining a new page.
- 2. Click **Copy**.

The name of the copied page is generated automatically by appending the word "(copy)" to the original name.

#### **Delete a page**

- 1. On the Pages page, select the checkbox next to the page(s) that you want to delete.
- 2. Click **Delete**.

#### **Enable a page**

- 1. On the Pages page, select the checkbox next to the page(s) that you want to enable.
- 2. Click **Enable**.

Custom pages that were previously disabled will become active and appear in the left panel.

#### **Disable a page**

- 1. On the Pages page, select the checkbox next to the page(s) that you want to disable.
- 2. Click **Disable**.

The selected custom pages will become inactive and not appear in the left panel.

## **View custom pages**

- 1. Click **System Settings** in the top toolbar.
- 2. Click **Pages**.

# **Setup, administration, and maintenance**

You can view information about ExtraHop system health through the Discover appliance and Command applianceWeb UI. To perform setup, administration, and maintenance tasks, log in to the ExtraHop Admin UI.

# **Log into the ExtraHop Admin UI**

To access the Administration UI of a Discover or Command appliance:

- 1. Click the System Settings icon in the top toolbar.
- 2. In the Settings pop-up window, click **Administration**.
- 3. On the Administration UI Login screen, in the **Username** text box, enter your user name.
- 4. In the **Password** text box, enter your password.
- 5. Click **Log In**.

If you do not know your Administration UI credentials, contact your organization's ExtraHop administrator. For detailed information about the settings that you can configure through the Administration UI, see the [ExtraHop Admin UI Guide .](https://docs.extrahop.com/5.1/admin-ui-users-guide/)..

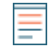

**Note:** The default password for Amazon Web Services (AWS) users is the string of numbers after the  $-i$  in the instance ID.

# **View system health**

The System Health page contains information used by ExtraHop Support to assess the health of the Discover appliance.

To view the System Health page:

- 1. Click the Systems Settings icon in the top toolbar.
- 2. In the Settings pop-up window, click **System Health**.
- 3. (Optional) Generate a system health report for ExtraHop Support.
	- a) Click the **Time Interval** drop-down list, and select **Last week**.
	- b) Click the PDF button.

The PDF report will open in a new browser tab.

c) Save the PDF file, and email it to ExtraHop Support.

## **System health**

The System Settings window contains a table with the following information:

## **Capture**

## **Incoming Packets Breakdown**

The incoming packet rate (packets per second) for the selected time interval. Current and Max are the current and maximum packet rates. Total is the total number of packets over the selected time interval. Packets are broken down by the following criteria:

## **Analyzed**

The number and rate of packets analyzed by the Discover appliance.

## **Filtered**

The number and rate of filtered packets not included in network L2 metrics.

## **L2 Duplicates**

The number and rate of identical Ethernet frames that are counted as duplicated L2 packets.

## **L3 Duplicates**

The number and rate of identical IPv4 packets (TCP and UDP only) that are counted as duplicated L3 packets.

**Note:** A large packet rate may sometimes result in frames dropped at the span source or a span aggregator.

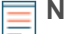

**Note:** Deduplication is enabled by default in newly installed (not upgraded) Discover appliances version 4.0 and later. Deduplication is not enabled in older and upgraded versions. Contact ExtraHop Support for more information about changing these settings.

## **Incoming Throughput Breakdown**

The incoming throughput (bits per second) over the selected time interval. Current and Max are the current and maximum throughputs. Total is the total number of bytes transferred over the selected time interval. Throughput is broken down by the following criteria:

## **Analyzed**

The number and rate of throughput analyzed by the Discover appliance.

#### **Filtered**

The number and rate of throughput not included in network L2 metrics.

## **L2 Duplicates**

The number and rate of identical Ethernet frames that are counted as duplicated L2 throughput.

## **L3 Duplicates**

The number and rate of identical IPv4 packets (TCP and UDP only) that are counted as duplicated L3 throughput.

## **RPCAP Packets**

Displays the following metrics for the selected time interval:

#### **Encapsulation**

The total number of RPCAP encapsulation packets received by the Discover appliance.

#### **Tunnel Eligible**

The total number of packets eligible to be forwarded to the Discover appliance.

#### **Tunnel Sent**

The total number of RPCAP-tunneled packets forwarded to the Discover appliance.

#### **Tunnel Received**

The total number of RPCAP-tunneled packets received by the Discover appliance. Click the graph to view a list of peers.

## **RPCAP Throughput**

Displays the following metrics for the selected time interval:

## **Encapsulation**

The total number of RPCAP encapsulation bytes received by the Discover appliance.

## **Tunnel Received**

The total number of RPCAP-tunneled bytes received by the Discover appliance. Click the graph to view a list of peers.

## **TCP Desyncs**

The rate at which desyncs occurred system-wide during the selected time interval. Current and Max are the current and maximum rates of desyncs. Total is the total number of desyncs that occurred over the selected time interval.

# **\*@ExtraHop**

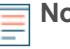

**Note:** A desync is recorded if synchronization is lost when processing a TCP connection. Large numbers of desyncs might indicate dropped packets on the monitoring interface, SPAN, or network tap.

## **Trigger Executes**

The number of times triggers were executed during the selected time interval.

## **Trigger Load**

The trigger cycles as a percentage of total capture thread time. Mouse over a point on the graph to display the following metrics for the selected time interval:

## **Load**

The trigger cycle load at the selected point in time.

## **Cycles**

The number of cycles used out of the total available cycles.

## **Executes**

The number of executes and the average number of executes per second.

#### **Average per execute**

The average number of cycles per execute.

## **Capture Heap Allocation**

The amount of memory dedicated to the network capture.

## **Trigger Heap Allocation**

The amount of memory dedicated to triggers.

#### **External Timestamp**

The percentage of packets with an external timestamp read by the Discover appliance based on the total number of packets processed.

## **Packet Capture Disk Throughput**

Displays the following metrics for the selected time interval:

#### **Total**

The total number of bytes captured.

## **Current**

The number of bytes captured during the most recent second.

#### **Max**

The largest number of bytes captured in a single second during the selected time interval.

## **Trigger Load by Trigger**

The number of cycles used by each trigger.

## **Trigger Exceptions by Trigger**

The number of unhandled exceptions thrown by each trigger. This graph will be empty if no triggers threw an unhandled exception during the selected time interval.

## **Remote**

These graphs capture information about all of the activity on an ExtraHop Discover appliance that is generated by a "Remote." trigger call or records that are sent to an external server.

Messages are one of the following types of system activity configured through Open Data Streams in the ExtraHop Admin UI:

- HTTP requests, from Remote.HTTP in Triggers
- Kafka messages, from Remote.Kafka in Triggers
- Syslog messages, from Remote.Syslog in Triggers
- MongoDB inserts, updates, and deletes, from Remote.MongoDB in Triggers

• Records sent through commitRecord() in Triggers or through built-in flow records

#### **Messages Sent**

The number of messages that were sent to a target system from the ExtraHop Discover appliance, per second. **Current** and **Max** are the current and maximum per-second rates. **Total** is the total number of messages sent for the selected time interval.

## **Message Throughput**

The network throughput or bandwidth of message data that is sent from the ExtraHop Discover appliance in bytes per second.

## **Message Errors**

The errors that are detected during the send process. Mouse over a point on the graph to display the following metrics for the selected time interval:

## **Send Errors**

Indicates that an error occurred during the packet transmission.

#### **Parse Errors**

Indicates that there was an error when encoding the message from the trigger code, and the message could not be sent.

## **Bad Targets**

The target name specified in the trigger code was not configured in the Admin UI. For example, Remote.Syslog("target\_name").send(...).

## **Queue Full**

Indicates that the remote server cannot keep up with the current message rate or the ExtraHop system cannot send messages fast enough.

#### **Connections**

The number of connection attempts sent to the target system.

## **Connection Attempts**

The number of connection attempts.

## **Connection Errors**

The number of errors generated during the connection attempt.

#### **Remote Heap Allocation**

The amount of memory dedicated to triggers that are generating message data.

#### **Messages Dropped**

The number of messages that were dropped because the internal message queue was full.

## **Message Queue Length**

The number of messages waiting to be sent in the internal message queue.

#### **Datastore**

## **Disk Read Throughput**

The disk read throughput rate (reads per second) over the selected time interval. Current and Max are the current and maximum read rates. Total is the total number of reads for the selected time interval.

## **Disk Write Throughput**

The disk write throughput rate (writes per second) over the selected time interval. Current and Max are the current and maximum write rates. Total is the total number of writes for the selected time interval.

## **Store Read Throughput**

The store read throughput rate (reads per second) over the selected time interval. Current and Max are the current and maximum read rates. Total is the total number of reads for the selected time interval.

#### **Store Write Throughput**

The store write throughput rate (writes per second) over the selected time interval. Current and Max are the current and maximum write rates. Total is the total number of writes for the selected time interval.

#### **Working Set Size**

The datastore write cache working set size for metrics on 1-hour, 5-minute, and 30-second cycles, which equals roughly the total metric types times the number of devices. ExtraHop recommends viewing these metrics over a 24-hour time period.

## **Metric Size**

The metric size distribution.

#### **Active Devices**

The active L2, gateway, pseudo, and L3 devices over the selected time interval.

#### **Total Devices**

The total number of L2, gateway, pseudo, and L3 devices tracked in the datastore over the selected time interval.

#### **Store Lookback**

The estimated datastore lookback for fast (30 seconds), medium (5 minutes), and slow (1 hour) metrics based on write throughput.

## **Datastore Heap Allocation**

The amount of memory dedicated to the datastore.

#### **Datastore Trigger Heap Allocation**

The amount of memory dedicated to triggers in the datastore process.

## **Datastore Trigger Load**

The trigger cycles as a percentage of total datastore thread time. Mouse over a point on the graph to display the following metrics for the selected time interval:

## **Load**

The trigger cycle load at the selected point in time.

## **Cycles**

The number of cycles used out of the total available cycles.

#### **Executes**

The number of executes and the average number of executes per second.

#### **Average**

The average number of cycles per execute.

## **Datastore Trigger Drops**

The number of triggers not executed in the datastore process because the triggers are using too many cycles.

## **Datastore Trigger Load by Trigger**

The number of cycles used by each trigger in the datastore process.

## **Datastore Trigger Exceptions by Trigger**

The number of unhandled exceptions thrown by each trigger in the datastore process. This graph will be empty if no triggers threw an unhandled exception during the selected time interval.

## **Trends**

## **Performance Overview**

The trend process utilization based on the last hour, and the date and time of the last trend recorded.

## **Trend Details**

The total processing time in milliseconds for each trend on the Discover appliance based on the last hour.

# **View certificates**

To view which uploaded certificates are being used for decryption:

- 1. Click the Systems Settings icon in the top toolbar.
- 2. In the Settings pop-up window, click **System Health**.
- 3. Click the **Certificates** button.

The SSL Certificates window contains a table with the following information:

#### **Subject**

The certificate name and unique SHA-1 hash function.

#### **Decrypted**

The number of sessions that were successfully decrypted.

#### **Unsupported**

The number of sessions that could not be decrypted using passive analysis (for example, using DHE key exchange).

## **Detached**

The number of sessions that were not decrypted or only partially decrypted due to desyncs.

## **Passthrough**

The number of sessions that were not decrypted due to hardware errors (for example, exceeding the specifications of SSL acceleration hardware).
# **Contact us**

We value your feedback.

Please let us know how we can improve this document. Send your comments or suggestions to [documentation@extrahop.com](mailto:documentation@extrahop.com).

If you need additional help, please contact ExtraHop Support. at or visit the ExtraHop Customer Support Portal at <https://www.extrahop.com/support/portal/> $\square$ .

- **Email:** [support@extrahop.com](mailto:support@extrahop.com)
- **Support Portal Website:** <https://www.extrahop.com/support/portal/>
- **Telephone:**
	- 877-333-9872 (US)
	- +44 (0)203 7016850 (EMEA)
	- +65-31585513 (APAC)

# **Appendix**

# **Global navigation overview**

The ExtraHop Web UI provides a framework of elements that remain static as you move around the system. The information and options in the left and content panes of the Web UI change based on your selections in the top menu.

The following figure identifies both global navigation elements and the areas of the Web UI that will change based on your selection.

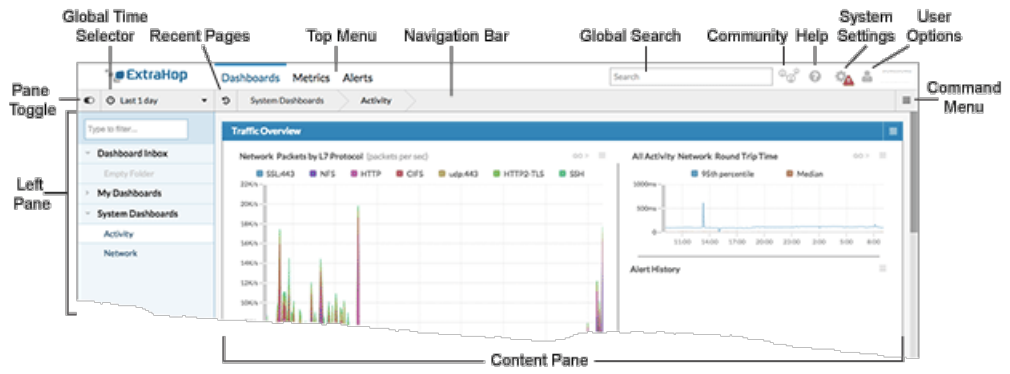

#### **Top Menu**

The following elements are located across the top of the Web UI.

#### **Dashboards**

Provides built-in system dashboards that give you an instant view of the activity on your network. You can also create and share dashboards with other users. For more information, see [Navigating](#page-254-0) [Dashboards.](#page-254-0)

#### **Metrics**

Provides access to system metrics sources, group metrics, and record queries. For more information, see [Navigating Metrics.](#page-256-0)

#### **Alerts**

Provides access to the Alerts pages. For more information, see [Navigating Alerts](#page-258-0).

#### **Global Search field**

Enables you to type any object or search criteria and find a match on your Discover appliance. If you have an ExtraHop Explore appliance configured, you can also search for saved records.

#### **Community Icon**

Launches a new tab in your web browser with information about ExtraHop forums and other external resources.

#### **Help icon**

Launches documentation for the page that you are currently viewing.

#### **System Settings**

Provides access to system configuration options.

#### **User Icon**

Enables you to log in and log out of your Discover appliance or Command appliance, change your password, and access API options.

#### **Navigation bar**

The following elements are located across the top of the Web UI, below the top menu.

#### **Pane toggle**

Enables you to collapse or expand the left pane.

#### **Global Time Selector**

Enables you to determine the global time interval that is applied to all system metrics.

#### **Recent Pages**

Enables you to see the most recent pages you visited. Repeated pages are deduplicated and condensed to save space.

#### **Navigation Path**

Displays where you are in the system and provides available pivot points so you can search for the same metrics across multiple protocols, devices, or other swappable criteria.

#### **Command menu drop-down**

Appears throughout the Web UI and contains context-sensitive commands for the area you are in. For example, when you click the **Dashboards** top menu, the command menu at the end of the navigation bar provides options to view dashboard properties and to create a new dashboard.

#### **Left Pane**

The left pane changes based on your selection in the top menu and navigation bar.

- [Click to see the Dashboard options](#page-254-0)
- [Click to see the Metrics options](#page-256-0)
- [Click to see the Alerts options](#page-258-0)

#### **Content Pane**

The content pane changes based on a combination of your top menu and left pane selections.0

- [Click to see the Dashboard options](#page-254-0)
- [Click to see the Metrics options](#page-256-0)
- [Click to see the Alerts options](#page-258-0)

#### <span id="page-254-0"></span>**Navigating dashboards**

Click **Dashboards** to view built-in system dashboards that give you an instant view of the activity on your network. You can also create and share dashboards with other users.

## **Left Pane**

When you select **Dashboards** from the top menu, the left pane displays a dashboard Dock. The dashboard Dock is composed of folders, such as the **Dashboard Inbox**, **System Dashboards**, and **My Dashboards**. These folders contain system dashboards or any dashboards that you create or share. You can create additional folders as needed.

The following fields and controls are available in the **Dashboard** left pane.

#### **Type to filter field**

Enables you to limit the displayed list of items.

# **∙.e** ExtraHop

### **Dashboard sort buttons**

Enables you to switch between ascending, descending, and custom sort views.

#### **Dashboard Inbox**

Contains dashboards that other users have sent you.

#### **My Dashoards**

Contains dashboards that you create.

#### **System Dashboards**

Contains the two default system dashboards, which are Network and Activity.

#### **New Dashboards**

Enables you to create a new dashboard.

#### **Command menu button**

Enables you to edit the dashboard dock and create a new, empty folder.

#### **Content Pane**

When you select **Dashboards** from the top menu, the content pane displays the selected dashboard.

#### **Command Menu**

When you select **Dashboards** from the top menu, a command menu appears on the far right of the navigation bar.

The following fields and controls are available in the Dashboard command menu.

#### **Edit Layout**

Customize your dashboards.

# **Dashboard Properties**

Edit your dashboard name and access rights.

#### **Share**

Share your dashboard with another user.

#### **Print**

Send the dashboard you are viewing to a printer.

# **Modify Sources**

Modify the metric sources used in the dashboard.

#### **Copy**

Save a duplicate of your dashboard.

#### **Delete**

Remove a dashboard from the system.

#### **New Dashboard**

Create a new dashboard.

#### **Show Descriptions**

Hover tooltips where available.

#### **Presentation Mode**

Displays a full-screen view of the metrics on the currently selected dashboard.

#### **Widget Slideshow**

Displays a slideshow of widgets within the current window.

## **Metric Explorer**

Enables you to configure widgets to add to a dashboard.

For more information, see [Dashboards.](#page-15-0)

# <span id="page-256-0"></span>**Navigating metrics**

Click the Metrics to view all metric sources, group metrics, and saved record queries.

# **Left Pane**

When you select Metrics from the top menu, the left pane displays all of the types of available metrics sources in the system.

The following fields and controls are available in the Metrics left pane.

## **Type to filter field**

Enables you to limit the displayed list of items.

## **Sources**

Enables you to select metrics for applications, devices, and networks.

## **Groups**

Enables you to select metrics for activity groups or to create a custom group.

#### **Records**

Enables you to query records and save queries for future use.

#### **Content Pane**

When you select **Metrics** from the top menu, the content pane displays the last metric source that you viewed. As you continue to select options from the left pane, the content pane displays lists, charts, and metrics for your selection.

For more information, see [Metrics](#page-11-0).

#### **Create an alert**

Before creating an alert, it is important to determine the metric that you want to monitor, the alert threshold for that metric, and the recipient or recipients of notifications for the alert. An alert is triggered only when a threshold is passed. For example, if a threshold is too low, then one alert will be sent when the threshold is passed and no more alerts will be sent.

**Note:** All external notification alerts are sent in UTC regardless of the time zone set in the Discover appliance Admin UI.

To create a new alert:

- 1. Click the System Settings icon in the top toolbar.
- 2. In the Settings window, click **Alerts**.
- 3. On the Alerts page, click the **New** button.
- 4. Enter the following information in the **Alert Settings** tab.

# **Alert Settings**

Provides configuration settings to define the alert name and the alert expression.

#### **Trend Settings**

Provides configuration settings to select the time, lookback, and weight of trend-based alerts.

#### **Description**

Provides a space for an optional, user-defined description.

#### **Exclusion Intervals**

Displays the exclusion intervals assigned to this alert.

#### **Notifications**

Provides configuration settings to identify the email groups that should be notified when this alert fires.

#### **Assignments**

Displays where in the system this alert has been manually assigned to a device or group.

5. When you are finished entering the alert settings, click **OK** to save the alert and exit the Alert Configuration dialog box.

#### **Add a page to a report**

- 1. Navigate to a metric page.
- 2. Click **Add to Report**.
- 3. Select a report.
	- To add the page to an existing report, click the **Add to Report** drop-down list, select an existing report, and click **OK**.
	- To add the page to a new report, click **New Report**. In the Report Configuration window, enter a report name and click **OK**.

## **Export data to Excel**

- 1. Navigate to a metric page.
- 2. Right-click any table, chart, or tile on the page and select **Export to Excel**.

#### **Export data to Excel**

- 1. Navigate to a metric page.
- 2. Right-click any table, chart, or tile on the page and select **Export to Excel**.

#### **Export data to CSV**

- 1. Navigate to a metric page.
- 2. Right-click any table, chart, or tile on the page and select **Export to CSV**.

#### **Create a PDF of a metric page**

- 1. Navigate to a metric page.
- 2. Click **PDF**.

#### **Open metrics in the Metric Explorer**

Metrics from a metric page can be added to a widget in the Metric Explorer.

- 1. Navigate to a metric page.
- 2. Click **Open in Metric Explorer**.

#### **Pin a metric page to a dashboard**

- 1. Navigate to a metric page.
- 2. Click **Pin to Dashboards**.

The confirmation dialog box displays the name of the dashboard that the page has been added to.

- 3. Click **Dashboards**.
- 4. In the left pane, under My Dashboards, click the name of the dashboard.

#### **Sort metrics**

If a metric contains a gear icon in the upper-right corner, the metric can be sorted by key or value.

- 1. Navigate to a metric page.
- 2. Click the gear icon on the upper-right corner of a metric.

3. Select either **Sort by Key** or **Sort by Value**.

# <span id="page-258-0"></span>**Navigating alerts**

The **Alerts** top menu enables you to view system alerts information.

## **Left Pane**

When you select Alerts from the top menu, the left pane displays available alert information in the system

The following fields and controls are available in the Metrics left pane.

# **Alert History**

Enables you to view detected system alerts.

## **Trouble Groups**

Enables you to view built-in metrics groups that have been identified as having problems.

# **Content Pane**

When you select **Alerts** from the top menu, the content pane displays the latest alerts that you viewed.

For more information, see [Alerts.](#page-199-0)

# <span id="page-258-1"></span>**Time selector**

The Time Selector enables you to specify a time interval for the collection and presentation of network data. There are two types of Time Selectors: a Global Time Selector for specifying global time intervals, and a Region Time Selector for specifying region time intervals.

The Global Time Selector is located at the top-left of the navigation bar. The Region Time Selector is located to the top-right of the dashboard region header.

A global time interval is applied across the Discover appliance. Navigating from one area to another will not change the time interval for the metrics you are viewing. This means that the same time interval applies whether you are viewing different metrics across the Web UI or if you are drilling-down to view detailed metrics.

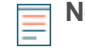

**Note:** Global time interval information is included at the end of the URL. When copying a URL, make sure that the entire URL is copied to maintain the specified global time interval.

A region time interval is applied by dashboard region and you can set different time intervals per-region. When you add a widget to an existing region, the widget inherits the time interval for that region.

You can apply either a global time interval or a region time interval to a dashboard region. To toggle between time intervals, start by clicking the command menu in the region header. To apply a region time interval, select **Use Region Time Selector**. To apply a global time interval, select **Use Global Time Selector**. When the Region Time Selector disappears from the region header, this indicates that the global time interval is applied to the region.

To specify a global or region time interval:

- 1. Click the Global Time Selector or the Region Time Selector.
- 2. From the Time Interval tab, select one of the following options:

#### **Last 30 minutes**

Displays the last 30 minutes of data collected.

#### **Last 6 hours**

Displays the last six hours of data collected.

#### **Last day**

Displays the last 24 hours of data collected.

#### **Last week**

Displays the last seven days of data collected.

#### **Last**

Displays the data collected within a custom time window. For more information, see the [Specify](#page-259-0) [a Time Window](#page-259-0) section.

# **Custom time range**

Displays the data collected within a fixed time range. For more information, see the [Specify a](#page-259-1) [Custom Time Range](#page-259-1) section.

#### 3. Click **Save**.

You can view metrics with different levels of granularity based on the time interval that you specify. For example, if you specify a time interval of 120 minutes or less you will see metrics in aggregations of 30-seconds, if available. (If 30-second aggregation metrics are unavailable, five-minute or 60-minute aggregation metrics will be displayed depending on availability.) If you specify a time interval between 121 minutes and 24 hours, you will see metrics in aggregations of five-minutes, if available. A time interval that is greater than 24 hours will display 60-minute metrics. If you have an extended datastore that is configured for 24-hour aggregation metrics, a specified time interval of 30 days or longer will display 24-hour metrics. One-second metrics are available for specific network and device-level data when the specified time interval is less than six minutes. For more information, see the [L2 Networks Page](#page-104-0) and [L2](#page-103-0) [Devices Page](#page-103-0) sections.

Time intervals are preserved across login sessions. The five most recent unique time intervals are also saved in the **Time Selector History** tab.

To select a previous time interval:

- 1. Click the Global Time Selector or Region Time Selector.
- 2. Click the **History** tab.
- 3. Select a time interval. You selection will be applied to the options on the **Time Interval** tab.
- 4. Click **Save**.

#### **Displaying Running Time and Snapshot Time Intervals**

For dashboards and top-level metrics pages—where metrics are polled automatically—you will see the running time for the global time interval displayed in the Global Time Selector.

For a detailed metric page or a records query results page—where metrics are not polled automatically you will see the snapshot of the global time interval, which includes a blue refresh icon and gray text that indicates when the metric or record query was last polled. To reload the metrics or query for the specified time interval, click the refresh icon in the Global Time Selector display.

#### <span id="page-259-0"></span>**Specify a time window**

To view metrics that occurred at a specific time, you can use the custom time window option in the Time Selector to specify the number of minutes, hours, days, or years from the present.

To specify a custom time window for a global or region time interval:

- 1. Click the Global or Region Time Selector and select the **Last** radio button in the **Time Interval** tab.
- 2. Type the number of units of time.
- 3. Click the drop-down list and select **minutes**, **hours**, **days**, **weeks**, **months**, or **years**.
- 4. Click **Save**.

#### <span id="page-259-1"></span>**Specify a custom time range**

To view metrics that occurred during a specific time, you can specify a custom time range or you can zoom in on a chart.

To specify a custom time range:

- 1. Click the Global Time Selector or Region Time Selector.
- 2. From the **Time Interval** tab, and select **Custom Time Range**. The drop-down field will display a default time range.
- 3. Click the drop-down field. A calendar dialog box opens.
- 4. Click a day to specify the start date for the range. One click will specify a single day. Clicking another day will specify the end date for the range.

**Note:** Use the back and forward arrows on the calendar to change the month displayed on the calendar.

5. Click **Save**.

## **Compare metric deltas**

From the Dashboards page, you can compare a single metric across two time intervals.

**Note:** Delta comparison is only available for dashboards. If you save a comparison and navigate to another area of the Discover appliance, the comparison will be disabled temporarily. When you return to the Dashboards area, the delta comparison you saved will be enabled again.

To create a delta comparison for a dashboard region:

- 1. Locate the dashboard region containing the metrics you want to compare.
- 2. Click the Time Selector.
	- If you applied a global time interval to the dashboard region, click the Global Time Selector in the navigation bar.
	- If you applied a region time interval to the dashboard region, click the Region Time Selector in the upper right corner of the region.

For more information, see the Time Selector topic.

- 3. Click **Compare** in the Time Interval tab.
- 4. In the Delta Comparison pane, select the time interval to use in the comparison or enter your own custom ending time.

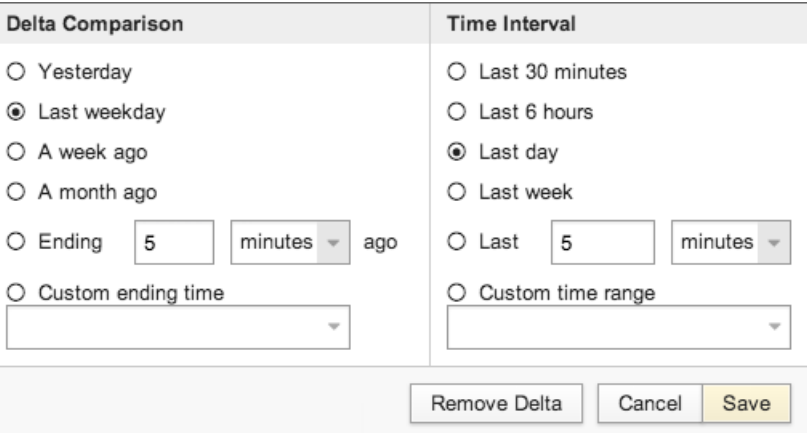

5. Click Save.

On the dashboard, a new chart is overlaid onto the previous chart displaying the metrics for the new time interval.

# \***e** ExtraHop

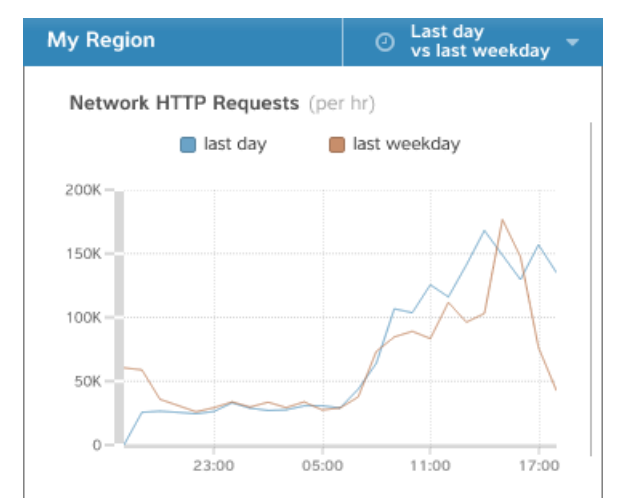

## **Zoom in on a time range**

You can click-and-drag across a region in a line chart to zoom in and specify a custom time range in the Time Selector. For example, if you observe a spike in a chart, you can click-and-drag across the spike to zoom in on the activity that occurred in that time range.

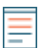

**Note:** This option is only available for time-series charts. It is not available for bar charts, text widgets, or tables.

If you are zooming in on a chart within a dashboard region that has a region time interval applied to it, this time range will become the region time interval for every widget in that region (unless you have applied a global time interval to that dashboard region). The ability to zoom in on a time range is useful for observing other metric activity that occurred in that same time range. For more information, see the [Time Selector](#page-258-1) section.

If the specified time range is valid it appears green. If the specified time range is less than one minute, the range is invalid and appears red.

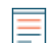

**Note:** Data might not be available for the zoomed time range.

- 1. Click and drag your mouse across the chart to select a time range.
- 2. Release the mouse button. The graph is redrawn to the specified time range.

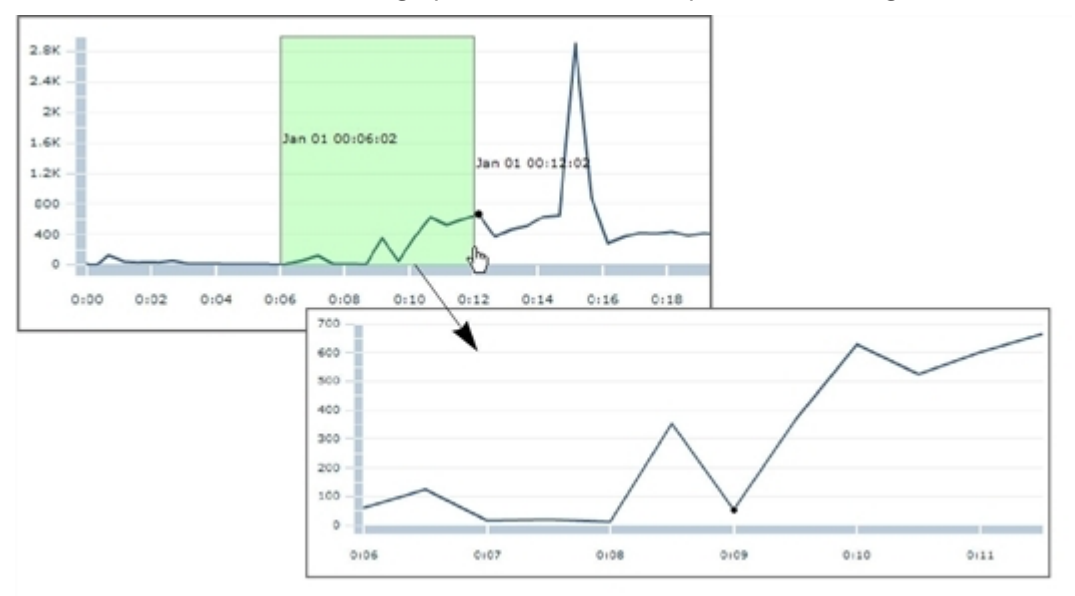

The scales on the chart's axes update to reflect the range of values in the zoomed time range. In addition, the **Custom Time Range** value in the Time Selector adjusts to reflect the time range in the chart.

If you want to revert from the zoomed time range back to your original time interval, click the undo icon a magnifying glass with a minus sign-in the Time Selector. For example, if you originally specified "Last 30 minutes" as your time interval, and then perform a series of zoom operations on a chart, you can revert back to your original 30-minute time interval with one click on the undo icon.

# **ExtraHop modules**

The Discover appliance provides metrics through the following types of modules:

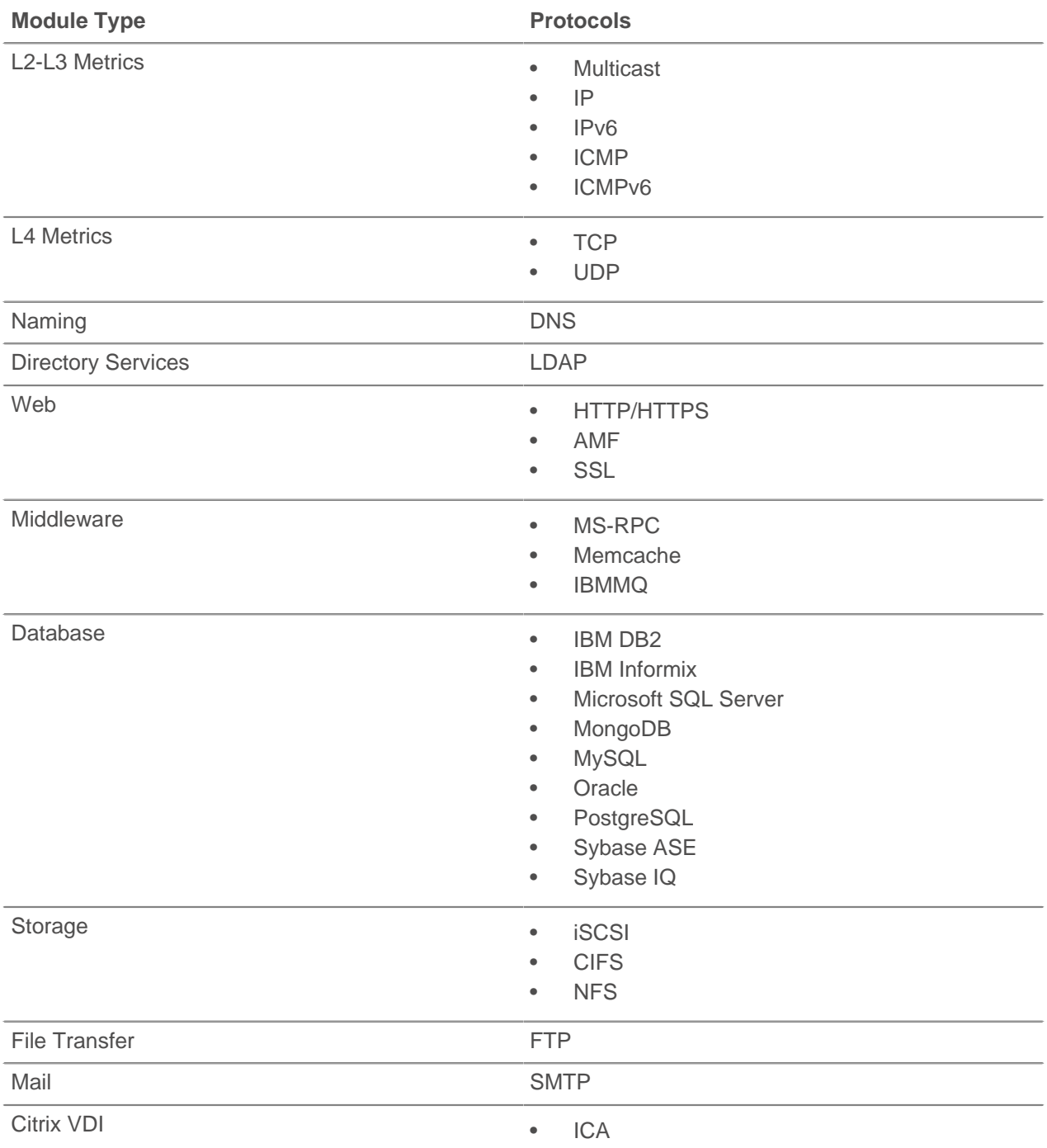

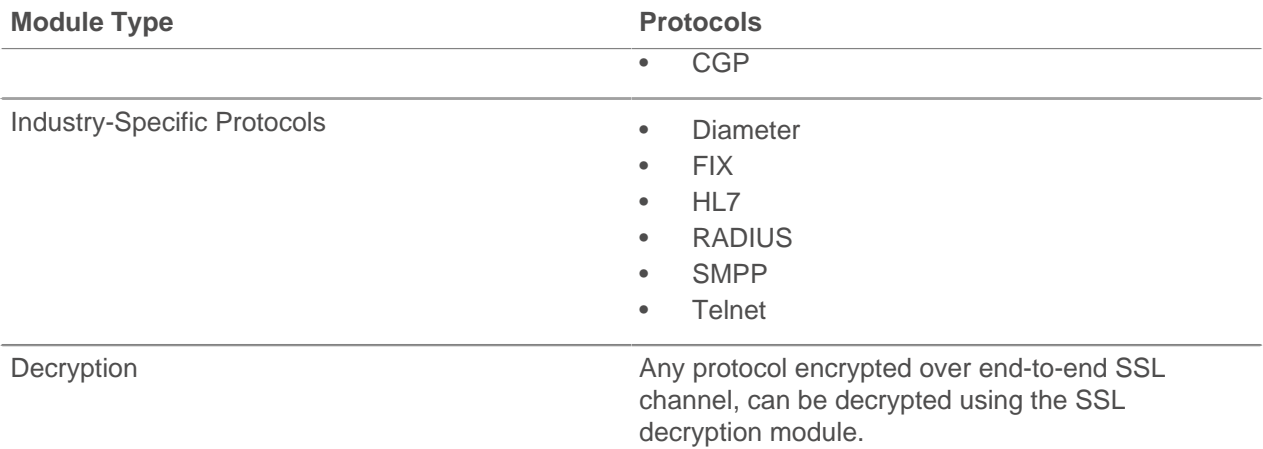

For more information about ExtraHop modules, visit [extrahop.com](https://www.extrahop.com/go/modules-explained) ...

# **Browser compatibility**

The following browsers are compatible with all ExtraHop appliances.

- Chrome 45
- Firefox 41
- Internet Explorer 10 and 11
- Safari 9

# **Common acronyms**

The following common computing and networking protocol acronyms are used in this guide.

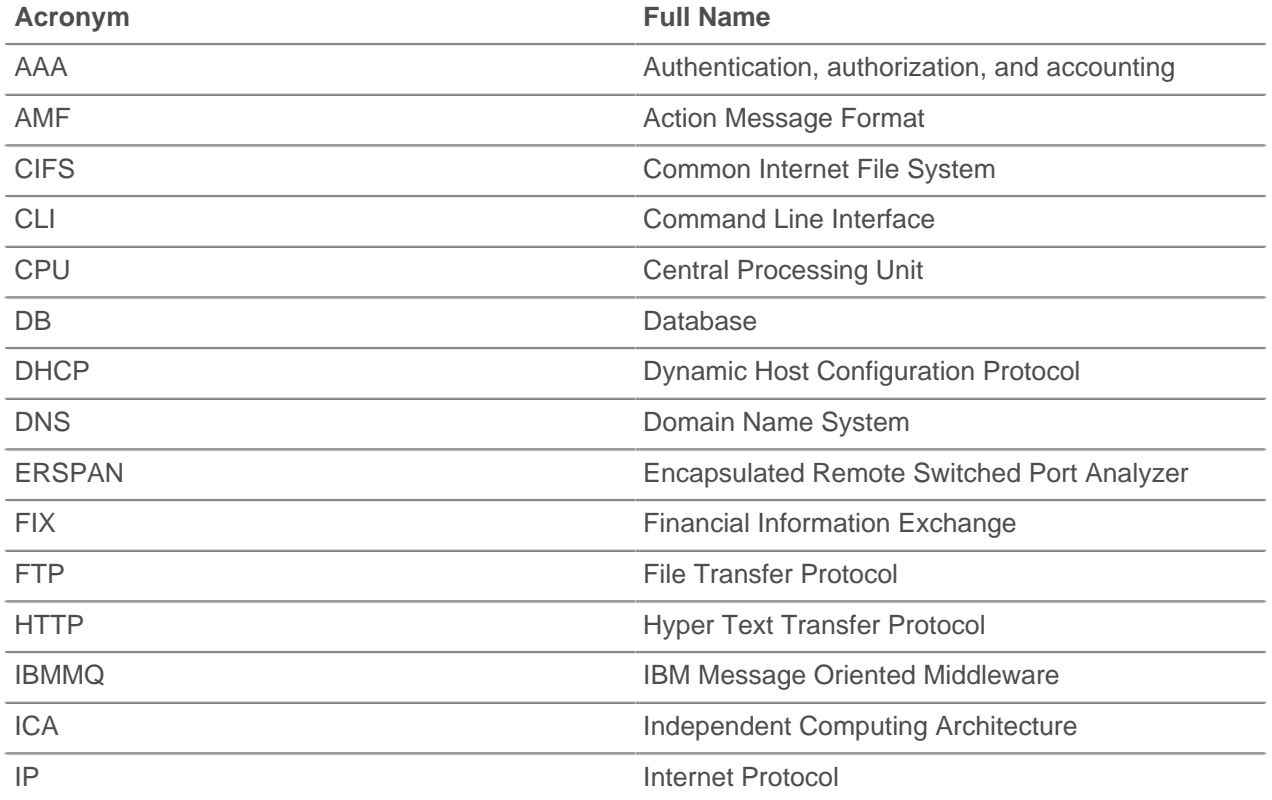

# ExtraHop ہے-

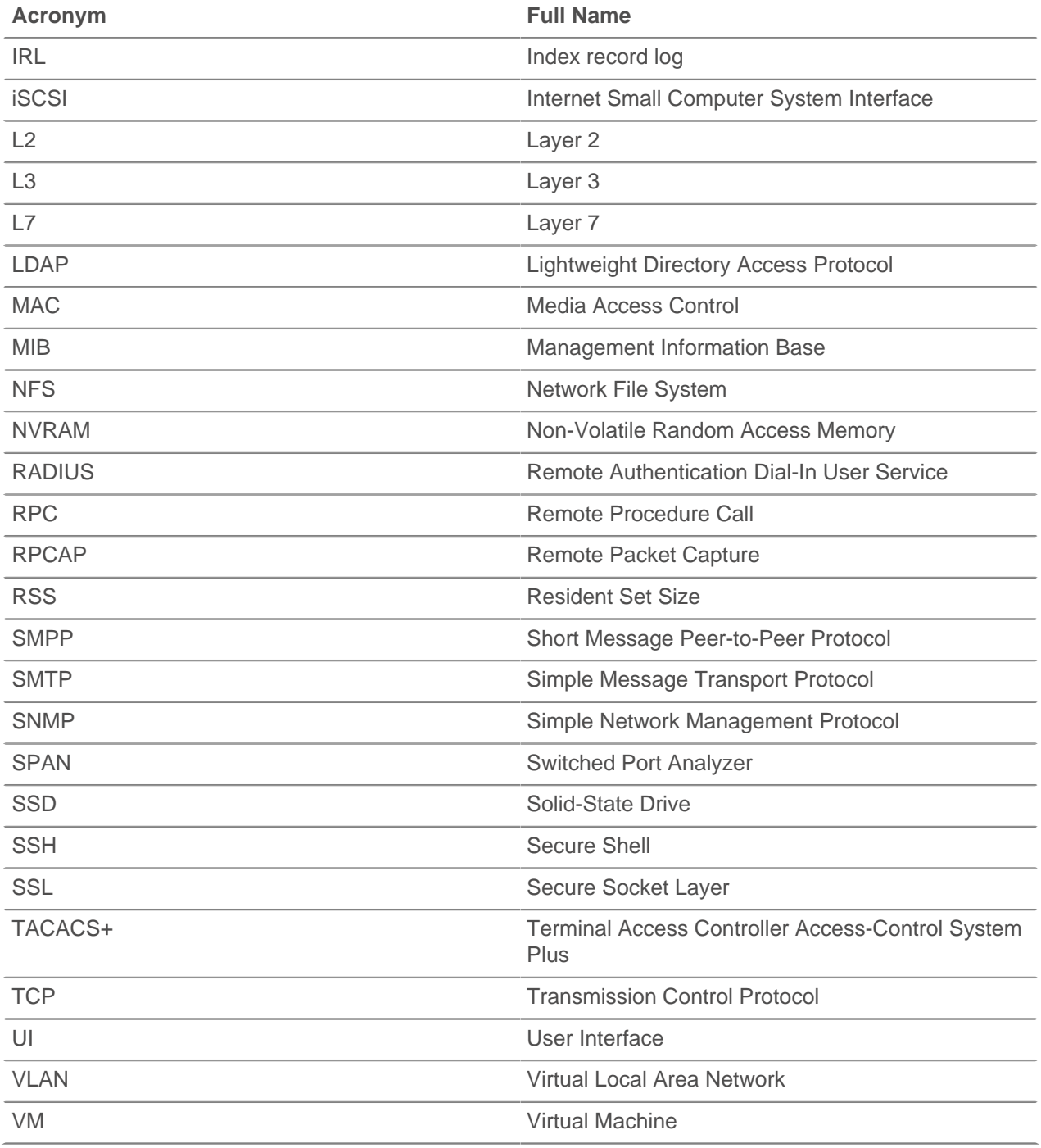

# **Keyboard shortcuts**

Keyboard shortcuts enable you to quickly navigate across the Discover appliance or perform specific actions with a few keystrokes.

The following keyboard shortcuts apply across the entire Discover appliance.

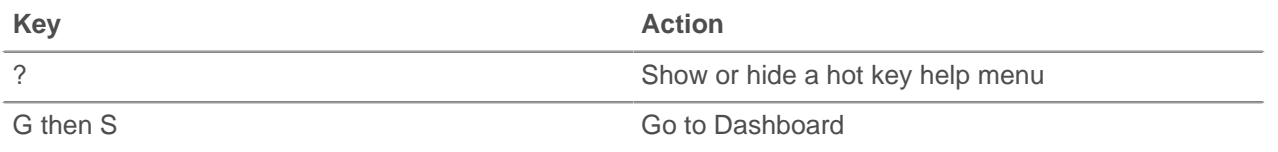

# **∙.e** ExtraHop

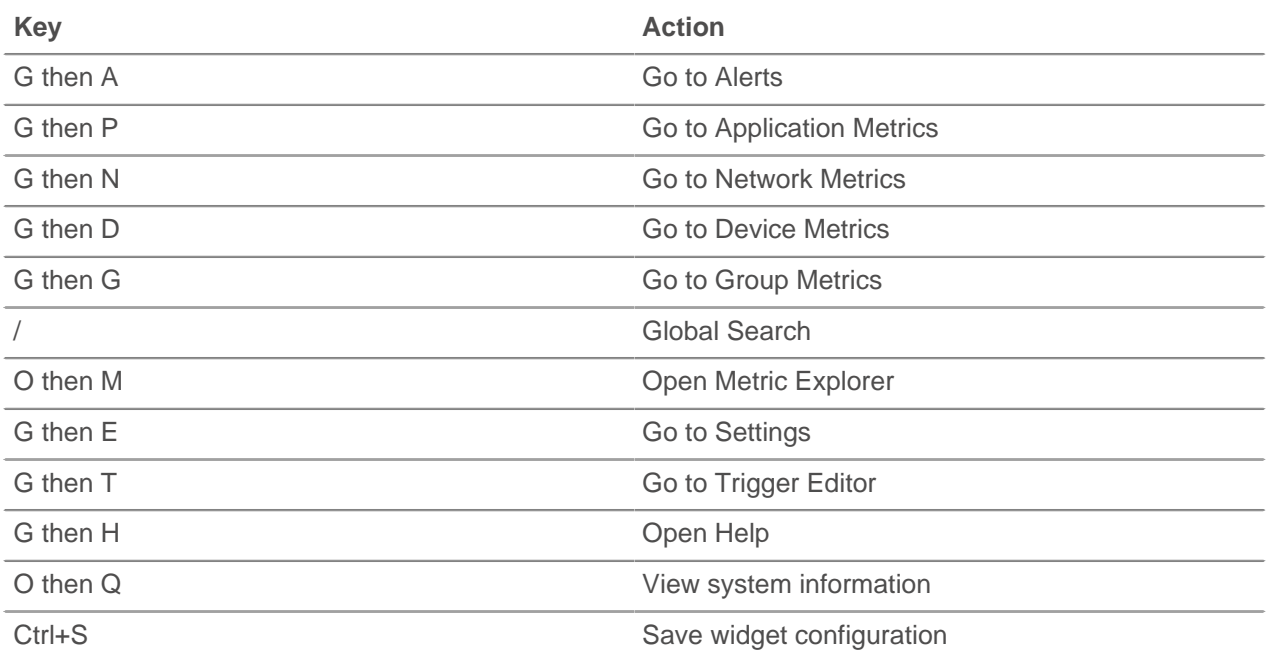

The following keyboard shortcuts only apply to dashboards.

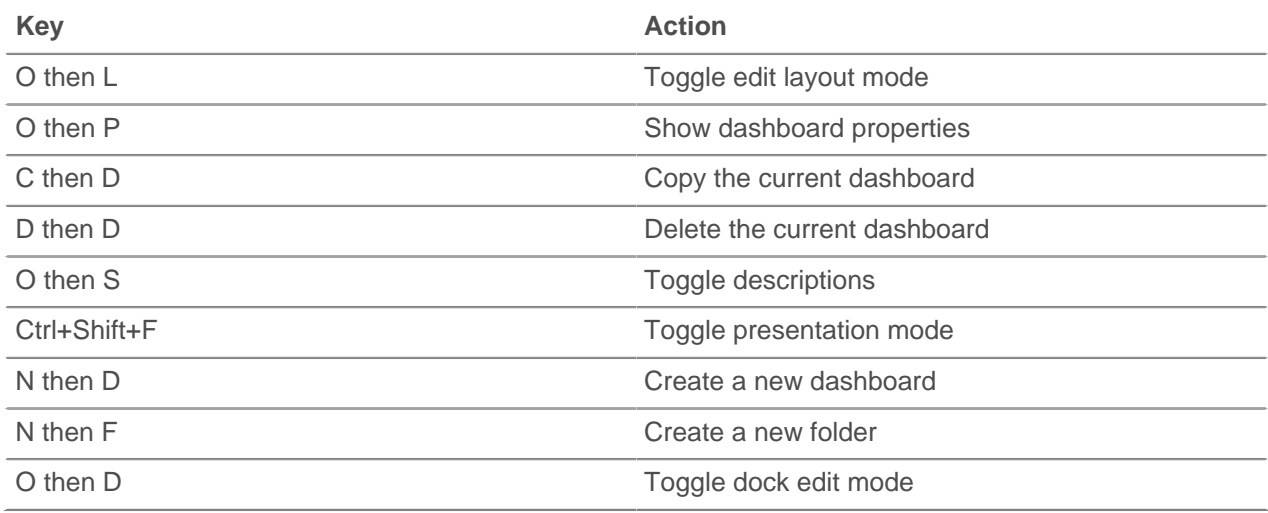

# **Built-in pages**

The following pages are built-in to ExtraHop Command and Discover Appliances.

# **Applications page**

ExtraHop provides a set of default applications based on all traffic. You can modify the default application template to suit the needs of your organization, and you can add your own applications.

Applications do not always adhere to device boundaries. Some applications use multiple devices, and some devices host multiple applications. You can use Application Inspection Triggers to define application boundaries based on criteria other than a list of devices (for example, URIs or database table names). Defining an application allows you to report on an application based on the subset of network traffic that comprises it, regardless of the devices associated with it. For information about using triggers to define applications, refer to [Triggers](#page-233-0).

# \*e ExtraHop

The Applications page includes a table that lists all devices discovered on your networks. The **Filter** text box above the table uses ActionScript regular expressions. Refer to [ActionScript documentation](http://help.adobe.com/en_US/as3/dev/WS5b3ccc516d4fbf351e63e3d118a9b90204-7ea9.html) **F** for more information. The counter at the bottom of the table identifies the number of applications currently displayed in the table. The table can show up to 100 applications per page.

The Applications page contains the following information:

#### **Name**

Specifies the name of the application.

#### **Capture**

Specifies the capture point for which the application was defined.

#### **Description**

Provides a space for an optional, user-defined description.

## **Custom application page**

If a custom page has been assigned to an application, the name of the custom page appears in the left pane.

For information about creating custom pages, see [Custom Pages](#page-237-0).

# **Application overview page**

The Application Overview sub-page includes interactive charts that provide an overview of a selected application.

Each chart shows an overview of activity for all active protocols. You can also view details for only certain protocols as well as a summary of a specific time or date.

To show overall details for only certain protocols, select those protocols in the chart legend.

To show a summary of activity for a specific time or date, mouse over the time period of interest.

- For statistical charts, a pop-up dialog showing a five-number summary appears, including the minimum, lower quartile, median, upper quartile, and maximum values.
- For area charts, a pop-up dialog showing total count and time appears.

**Note:** Because area charts are stacked, the total count represented by the number on the left side of the chart is a sum of the count for each individual protocol.

To show a particular region of the chart, click and drag across that region.

To show only a specific protocol in the chart, mouse over the protocol in the chart legend.

To view details for a specific protocol, click it in the chart. The protocol's application page appears.

For more information about working with the charts, refer to [Drill-Down Functionality.](#page-13-0) For information about a specific protocol, refer to that protocol's application topic.

#### **Transactions**

Shows the total number of transactions (requests and their responses) for the active protocols excluding SSL and ICA, which are not transactional protocols.

#### **Errors**

Shows the total number of errors for the active protocols excluding SSL and ICA.

#### **Processing Time**

Shows the total server processing time for the active protocols.

#### **L2 Bytes**

Shows the total count of request bytes and response bytes transferred for the active protocols.

#### **Packets**

Shows the total count of request packets and response packets transferred for the active protocols.

# **Application geomaps page**

The Geomaps sub-page lists the geomaps associated with the application. Geomaps display worldwide activity based on the metrics defined in that geomap.

The Geomaps sub-page displays the following information:

## **Geomap**

Displays the name of the geomap.

# **Metric**

Displays the metric displayed in the geomap.

# **Description**

Displays a description of the geomap.

# **Application alert history page**

The Alert History sub-page provides an alert summary for application-level alerts. The Discover appliance can be configured to generate both threshold and trend-based alerts for any metric in the system. Alerts can be configured to send email notifications or SNMP traps as proactive early warnings for potential performance problems.

The application Alert History page displays all alerts, including alerts that have been acknowledged previously, and the corresponding time for each alert for the current application. The Alert History page also includes additional information about trend alerts that have fired.

To use the Alert History page, you must first create alerts. For more information, refer to [Configuring Alerts.](#page-200-0)

The Alert History page includes the following information:

## **Alert History**

Displays alerts that have been generated.

#### **Time**

Displays the time that the alert was generated.

#### **Alert**

Displays the name of the alert.

For threshold-based alerts, clicking the name of the alert displays the following information:

#### **Name**

The name of the alert.

# **Expression**

The metric, time interval, operator, and sensitivity that were defined when the alert was created.

### **Value**

The value of the metric at the time the alert fired. This is used for comparison against the alert expression.

#### **Description**

The optional user-defined description of the alert.

For trend alerts, clicking the name of the alert displays the following information:

#### **Name**

The name of the alert.

# **Alert Conditions**

The type of alert, time interval, operator, and/or percentage of the trend that were defined when the alert was created.

# **∙.@** ExtraHop

# **View at Time of Alert**

The alert graph from when the alert was fired.

#### **View Current State**

The alert graph of the current trend state of the alert.

#### **Current Trend State**

Displays a list of trend alerts assigned to the application.

# **Trend**

Displays the name of the trend alert.

#### **Stat**

Displays the metric that the trend alert is based on.

#### **Description**

Displays a description of the trend alert.

You can sort the table by the following parameters:

#### **All Alerts**

Displays alerts created on the Command appliance and the node.

#### **Command appliance Alerts**

Displays alerts created on the Command appliance only.

## **Local Alerts**

Displays alerts created on the node only.

Click the name of the trend alert to view the following information about the alert:

#### **Alert Graphs**

Displays the trend alert over time and whether or not it has fired.

#### **Alert Condition Nominal**

Indicates the metrics being gathered have not reached an alert state.

#### **Alert Firing**

Indicates the metrics being gathered have met the alert criteria.

#### **Alert Rules**

Displays the rules of the trend alert and whether or not it has fired.

#### **Alert Condition Nominal**

Displays the alert rules in green.

# **Alert Firing**

Displays the alert rules in red.

#### **Devices page**

This section provides information about viewing device metrics to troubleshoot network issues at the device level.

The Devices page includes a table that lists all devices discovered on your networks. The counter at the bottom of the table identifies the number of devices currently displayed in the table. The table can show up to 1,000 devices per page.

The Devices table contains the following columns:

#### **Name**

The primary name the device on the network. For more information, see the [Device Search](#page-12-0) section. Hover over the device name shows a description of the device type, such as:

WWW server

- DB (database) server
- File server
- Load balancer
- **Gateway**
- Custom device

#### **MAC Address**

The MAC address is a unique identifier of the device network interface.

#### **VLAN**

The Virtual Local Area Network (VLAN) of the device. VLAN information is extracted from VLAN tags, if the traffic mirroring process preserves them on the mirror port.

#### **IP Address**

The last IP address the device used to communicate on the network. For more information, see the [Device Search](#page-12-0) section.

# **Discovery Time**

The time when the device was first discovered. The day of the week, the calendar date, and time is displayed in the following format:Wed Feb 23 09:01.

#### **Description**

Provides a space for an optional, user-defined description.

The Devices page also includes a search feature that locates devices with plain text or regular expressions. For more information, see the [Device Search](#page-12-0) section.

# **Custom device page**

If a custom page has been assigned to an device, the name of the custom page appears in the left panel.

For information about creating custom pages, see [Custom Pages](#page-237-0).

# **Device overview page**

The Device Overview sub-page includes interactive charts that provide an overview of a selected device.

Each chart shows an overview of activity for all active protocols. You can also view details for only certain protocols as well as a summary of a specific time or date.

To show overall details for only certain protocols, select those protocols in the chart legend.

To show a summary of activity for a specific time or date, mouse over the time period of interest.

- For statistical charts, a pop-up dialog showing a five-number summary appears, including the minimum, lower quartile, median, upper quartile, and maximum values.
- For area charts, a pop-up dialog showing total count and time appears.

**Note:** Because area charts are stacked, the total count represented by the number on the left side of the chart is a sum of the count for each individual protocol.

To show a particular region of the chart, click and drag across that region.

To show only a specific protocol in the chart, mouse over the protocol in the chart legend.

To view details for a specific protocol, click it in the chart. The protocol's application page appears.

For more information about working with the charts, refer to [Drill-down Functionality](#page-13-0). For information about a specific protocol, refer to that protocol's application topic.

#### **Transactions**

Shows the total number of transactions (requests and their responses) for the active protocols excluding SSL and ICA, which are not transactional protocols.

# **Errors**

Shows the total number of errors for the active protocols excluding SSL and ICA.

# **Processing Time**

Shows the total server processing time for the active protocols.

# **Device geomaps page**

The Geomaps sub-page lists the geomaps associated with the device. Geomaps display worldwide activity based on the metrics defined in that geomap.

The Geomaps sub-page displays the following information:

#### **Geomaps**

Displays the name of the geomap.

#### **Metric**

Displays the metric displayed in the geomap.

#### **Description**

Displays a description of the geomap.

For more information about geomap settings, refer to [Geomaps.](#page-229-0)

# **Device alert history page**

The Alert History sub-page provides an alert summary for network-level alerts. The Discover appliance can be configured to generate both threshold and trend-based alerts for any metric in the system. Alerts can be configured to send email notifications or SNMP traps as proactive early warnings for potential performance problems.

The device Alert History page displays all alerts, including alerts that have been acknowledged previously, and the corresponding time for each alert for the current device. The Alert History page also includes additional information about trend alerts that have fired.

To use the Alert History page, you must first create alerts. For more information, refer to [Configuring Alerts.](#page-200-0)

The Alert History page includes the following information:

#### **Alert History**

Displays alerts that have been generated.

#### **Time**

Displays the time that the alert was generated.

#### **Alert**

Displays the name of the alert.

For threshold-based alerts, clicking the name of the alert displays the following information:

#### **Name**

The name of the alert.

#### **Expression**

The metric, time interval, operator, and sensitivity that were defined when the alert was created.

# **Value**

The value of the metric at the time the alert fired. This is used for comparison against the alert expression.

#### **Description**

The optional user-defined description of the alert.

For trend alerts, clicking the name of the alert displays the following information:

#### **Name**

The name of the alert.

#### **Alert Conditions**

The type of alert, time interval, operator, and/or percentage of the trend that were defined when the alert was created.

# **View at Time of Alert**

The alert graph from when the alert was fired.

#### **View Current State**

The alert graph of the current trend state of the alert.

### **Current Trend State**

Displays a list of trend alerts assigned to the application.

#### **Trend**

Displays the name of the trend alert.

#### **Stat**

Displays the metric that the trend alert is based on.

#### **Description**

Displays a description of the trend alert.

You can sort the table by the following parameters:

#### **All Alerts**

Displays alerts created on the Command appliance and the node.

#### **Command appliance Alerts**

Displays alerts created on the Command appliance only.

#### **Local Alerts**

Displays alerts created on the node only.

Click the name of the trend alert to view the following information about the alert:

#### **Alert Graphs**

Displays the trend alert over time and whether or not it has fired.

#### **Alert Condition Nominal**

Indicates the metrics being gathered have not reached an alert state.

#### **Alert Firing**

Indicates the metrics being gathered have met the alert criteria.

#### **Alert Rules**

Displays the rules of the trend alert and whether or not it has fired.

# **Alert Condition Nominal**

Displays the alert rules in green.

# **Alert Firing**

Displays the alert rules in red.

#### **Activity groups page**

Discover appliance automatically generates activity groups based on network traffic. A member might appear in more than one activity group if it has multiple types of traffic.

Click **All** in the navigation bar drop-down list to display all activity groups. Select **Client** or **Server** to filter activity groups by devices acting as a client or server, respectively.

The table includes the following group information:

#### **Name**

Specifies the name of the activity group.

#### **Count**

Identifies the number of devices that belong to this activity group.

To view details about the members in an activity group:

- 1. In the Name column, click the activity group name to view the group metrics.
- 2. On the group metrics page, click any of the metrics in blue to view device-level statistics.
- 3. In the table at the bottom of the page, click a name to view metrics about the group member.

When a name is clicked from this page, the Discover appliance Web UI redirects to the Devices functional area and opens the device statistics page for the protocol specified by the activity group. For example, when the TCP activity group is open and you click a device name, the Web UI opens the L4 TCP protocol metrics page for that device.

# **Custom groups page**

The Custom Groups page lists all user-defined device groups in the Discover appliance. There are two types of custom groups:

#### **Static**

Add devices to the group manually and modify the list of devices associated with the group. For more information, see the Static Custom Groups section.

#### **Dynamic**

Specify a rule that automatically adds and removes devices from the group. You can modify the criteria that defines the group, but you cannot manually add or remove devices from the group. For more information, see the Dynamic Custom Groups section.

The Filter text box above the table uses ActionScript regular expressions. Refer to [ActionScript](http://help.adobe.com/en_US/as3/dev/WS5b3ccc516d4fbf351e63e3d118a9b90204-7ea9.html) [documentation](http://help.adobe.com/en_US/as3/dev/WS5b3ccc516d4fbf351e63e3d118a9b90204-7ea9.html) **F** for more information.

The Custom Groups table includes the following device group information:

#### **Name**

Specifies the name of the device group. The icon next to the name indicates whether the device group is a static or dynamic group.

### **Count**

Identifies the number of devices that belong to the device group.

# **Description**

Provides a space for an optional, user-defined description.

#### **Group devices page**

The Devices sub-page lists the devices in the group. You can filter the list of devices and manage the assignments for a device or group of devices. You can click a device to open a detailed metrics page for that device. To return to the list of devices, click the back button in your browser.

For information about searching for a device, refer to [Device Search](#page-12-0).

#### **Group geomaps page**

The Geomaps sub-page lists the geomaps associated with the group. Geomaps display worldwide activity based on the metrics defined in that geomap.

The Geomaps sub-page displays the following information:

# **Geomap**

Displays the name of the geomap.

# **Metric**

Displays the metric displayed in the geomap.

# **Description**

displays a description of the geomap.

For more information about geomap settings, refer to [Geomaps.](#page-229-0)

# **Networks page**

This section describes the network capture attributes, network alerts, and network traffic details. The Network page is the entry point into the network capture. The metrics that are collected and displayed here provide a summary of all network activity retrieved in the capture.

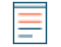

**Note:** When using the Network page as the starting point for data analysis, remember that the information collected on network devices is determined by the port mirror configuration. The device is only aware of the traffic passed to it.

In addition, if your organization uses the Command appliance to manage multiple network capture points, the Networks page displays a table of all capture points for your entire networking environment. You can click a specific network listed in the table to open the detailed Network page with metrics for that network. Otherwise, clicking the **Networks** button leads directly to the capture point on the local system.

The **Filter** text box above the table uses ActionScript regular expressions. Refer to [ActionScript](http://help.adobe.com/en_US/as3/dev/WS5b3ccc516d4fbf351e63e3d118a9b90204-7ea9.html)  $d$ ocumentation  $E$  for more information.

The network capture provides the following information about the capture itself as well as the Discover appliance that initiated the capture:

#### **Name**

The name of the network capture. The name attribute includes an icon that opens a text box to edit the name of the network capture. This text area can be used to provide a more user friendly name for the capture.

#### **Devices**

The number of devices in the network capture.

# **MAC Address**

The MAC address of the Discover appliance responsible for the network capture.

#### **IP Address**

The IP address of the Discover appliance responsible for the network capture.

#### **Description**

An optional detailed description of the network. This attribute includes an icon that opens a text box for a user-entered description of the network capture. This text area can be used to provide additional information about this particular network capture.

### **Alerts**

A list of alerts assigned to the network. This list includes controls to add or remove network-level alerts from the network capture.

#### **Pages**

A list of all custom pages assigned to the network. This list includes controls to add or remove network-level custom pages from the network capture.

The Network page is the starting point to review the capture-level metrics collected by the Discover appliance.

To view capture-level metrics:

• On the Networks page, click a capture node in the list to view the capture details. The network capture details page appears.

# **Custom network page**

If a custom page has been assigned to a network, the name of the custom page appears in the left pane.

For information about creating custom pages, see [Custom Pages](#page-237-0).

# **Network devices page**

The Devices sub-page within the **Networks** functional area lists the devices discovered on the network in the current network capture.

The table contains the following columns:

#### **Name**

The primary name the device uses to communicate on the network. Names are discovered by passively monitoring a variety of naming protocols, including DNS, DHCP, NETBIOS, and Cisco Discovery Protocol. If a device name is not discovered, a NIC manufacturer-based identifier is assigned to the device by looking at the MAC address. If the MAC address range is not registered, or if it belongs to a private MAC address space, the name includes the last six characters of the MAC address (for example, Device 00000c0789b1).

The device-type icon to the left of the device name identifies the activity primarily associated with this device.

The device name and type can be edited by clicking on the name and using the edit tool on the Device page.

#### **MAC Address**

The MAC address is a unique identifier of the device network interface. For physical devices that have multiple interfaces, one entry per interface is maintained. The vendor icon displays to the left of MAC Address as determined by the MAC OID lookup.

## **VLAN**

The ID of the VLAN the device is connected to.

# **IP Address**

The Primary IP address the device uses to communicate on the network. By default, Address Resolution Protocol (ARP) traffic is used to determine the mapping from MAC addresses to IP addresses. In the absence of such traffic, IP packet header information is used. If there is no ARP traffic, the IP address 0.0.0.0 is assigned to routing devices, such as gateways, firewalls, and load balancers, to indicate that it handles packets from many sources.

### **Discovery Time**

The time when the device was first discovered. The day of the week, the calendar date, and time are displayed in the following format:Wed Aug 06 09:01.

#### **Description**

A user-defined description of the device. To edit the device description, click the device name and use the edit tool on the Device page.

# **Network alert history page**

The Alert History sub-page provides an alert summary for network-level alerts. The Discover appliance can be configured to generate both threshold and trend-based alerts for any metric in the system. Alerts can be configured to send email notifications or SNMP traps as proactive early warnings for potential performance problems.

The network capture Alert History page displays all alerts, including alerts that have been acknowledged previously, and the corresponding time for each alert for the current network capture. The Alert History page also includes additional information about trend alerts that have fired.

To use the Alert History page, you must first create alerts. For more information, refer to [Configuring Alerts.](#page-200-0)

To check the network capture alert history:

- 1. In the left pane in the Networks functional area, click the **Alert History**.
- 2. Find a specific alert in the table.

To sort the table by time, click the **Time** column heading, and then click the arrow in the right corner of the column to sort in ascending or descending order.

To sort the table by alert entry, click the **Alerts** column heading, and then click the arrow in the right corner of the column to sort in ascending or descending order.

3. Click the alert to view more information. The Alert Details window includes the following:

# **Name**

The name of the alert.

## **Expression**

The metric, time interval, operator, and sensitivity that were defined when the alert was created.

#### **Value**

The value of the metric at the time the alert fired. This is used for comparison against the alert expression.

#### **Description**

The optional user-defined description of the alert.

For trend alerts, the Trend Alert Details window includes the following:

#### **Name**

The name of the alert.

#### **Alert Conditions**

The type of alert, time interval, operator, and/or percentage of the trend that were defined when the alert was created.

## **View at Time of Alert**

The alert graph from when the alert was fired.

#### **View Current State**

The alert graph of the current trend state of the alert.

To view trend alerts:

- 1. On the Alert History page, click the **Current Trend State** tab to view a list of trend-based alerts assigned to the network.
- 2. Find a specific trend in the table.

(Command appliance Only) Click the **Show** drop-down list and select one of the following options:

### **All Alerts**

Displays alerts created on the Command appliance and the node.

#### **Command appliance Alerts**

Displays alerts created on the Command appliance only.

#### **Local Alerts**

Displays alerts created on the node only.

To sort the table by trend, click the Trend column heading, and then click the arrow in the right corner of the column to sort in ascending or descending order.

To sort the table by metric, click the Stat column heading, and then click the arrow in the right corner of the column to sort in ascending or descending order.

3. Click the trend name to view more information about the trend alert.

4. Click the **Alert Graphs** tab to view the trend alert over time and whether or not it has fired.

#### **Alert Condition Nominal**

Indicates the metrics being gathered have not reached an alert state.

## **Alert Firing**

Indicates the metrics being gathered have met the alert criteria.

5. Click the Alert Rules tab to view the rules of the trend alert and whether or not it has fired.

# **Alert Condition Nominal**

Displays the alert rules in green.

# **Alert Firing**

Displays the alert rules in red.

6. Click **Back to Trend Alerts** to return to the Current Trend State table.

# **Alert History page**

The Alert History page contains a list of triggered alerts for a specified time interval. This page provides an overview of the most recent application, device, and network alerts that have fired during the capture period.

To use the Alert History page, you must first create alerts. Click the **Configure Alerts** button, and the Alerts page opens in the **System Settings** pop-up window. For more information about configuring alerts, refer to the [Configuring Alerts](#page-200-0) section.

The **Filter** text box above the table uses ActionScript regular expressions. Refer to [ActionScript](http://help.adobe.com/en_US/as3/dev/WS5b3ccc516d4fbf351e63e3d118a9b90204-7ea9.html) [documentation](http://help.adobe.com/en_US/as3/dev/WS5b3ccc516d4fbf351e63e3d118a9b90204-7ea9.html)  $E$  for more information.

The Alert History table provides the following information about the alerts:

## **Source Type**

The type of object that triggered the alert, either an application or a device.

#### **Source**

The name of the application or device that is the source of the alert.

#### **Node**

The Discover node on which the alert exists.

#### **Alert**

The name of the alert.

#### **Most Recent**

The time of the most recently fired alert.

# **Settings page**

The Settings pop-up window provides controls to define and manage the alerting, tagging, reporting, and custom scripting features within the Web UI. It also provides a link to the Discover appliance Administration UI, which is a separate web application used to configure the Discover appliance settings.

The Settings window includes the following pages:

#### **[Administration](#page-246-0)**

Manage the Discover appliance in the Administration UI. For more information about the features and pages in the Administration UI, see the Discover appliance Administration UI Users Guide.

#### **[Alerts](#page-200-0)**

Define alerts and apply them to devices and device groups.

#### **[Bundles](#page-224-0)**

Upload a set of related objects into the Discover appliance.

# **[Custom Devices](#page-220-0)**

Configure custom devices.

# **[Device Limits](#page-222-0)**

Select which devices receive full analysis of metrics.

# **[Device Tags](#page-226-0)**

Manage all defined device tags.

# **[Flex Grids](#page-227-0)**

Create and manage flex grids.

#### **[Geomaps](#page-229-0)**

Configure and manage information displayed on geomaps.

# **[Metric Catalog](#page-235-0)**

View and edit built-in and custom metrics.

# **[Pages](#page-237-0)**

Configure and manage user-defined pages within the Discover appliance Web UI.

# **[Record Formats](#page-196-0)**

Configure and manage record formats.

# **[Reports](#page-214-0)**

Define ExtraHop reports and add device metrics to specified reports.

## **[System Health](#page-246-1)**

View usage and other metrics about the Discover appliance.

## **[Triggers](#page-233-0)**

Define and manage the triggers that execute user-defined scripts.